# **Navodila za uporabo Navodila za uporabo**

### Samsung Printer Xpress

M202x series

## <span id="page-0-0"></span>**OSNOVNA OSNOVNA**

V tem priročniku so podane informacije o namestitvi, osnovnih operacijah in odpravljanju napak v OS Windows.

### **NAPREDNA**

V tem priročniku so podane informacije o namestitvi, naprednih nastavitvah, operacijah in odpravljanju napak v raznih operacijskih okoljih. Nekatere funkcije morda niso na voljo, odvisno od modelov ali držav.

# **[OSNOVNA](#page-0-0)**

### **[1.](#page-2-0) Uvod**

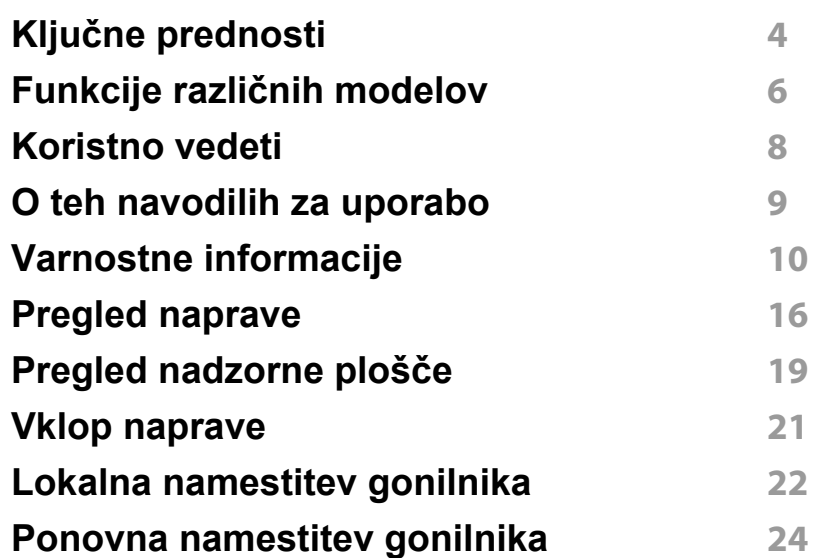

### **[2.](#page-24-0) Učenje osnovne uporabe**

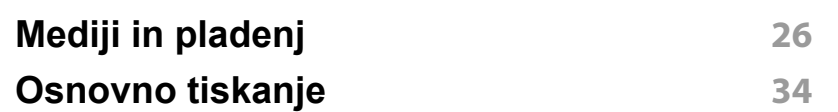

### **[3.](#page-36-0) Vzdrževanje**

**Naroč[anje potrošnega materiala in](#page-37-0) dodatkov 38** **[Dobavljiv potrošni material](#page-38-0) 39 [Shranjevanje kartuše s tonerjem](#page-39-0) 40 [Prerazporeditev tonerja](#page-41-0) 42 [Zamenjava kartuše s tonerjem](#page-42-0) 43 Čišč[enje naprave](#page-44-0) 45 [Napotki za premikanje in shranjevanje](#page-48-0) naprave 49**

### **[4.](#page-49-0) Odpravljanje težav**

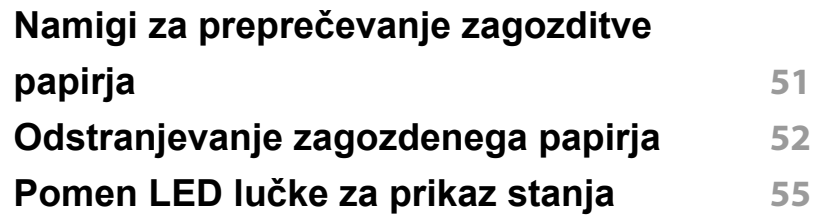

### **[5.](#page-57-0) Dodatek**

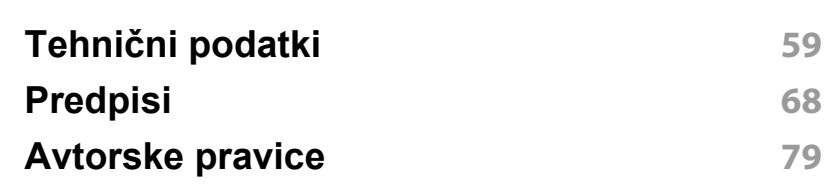

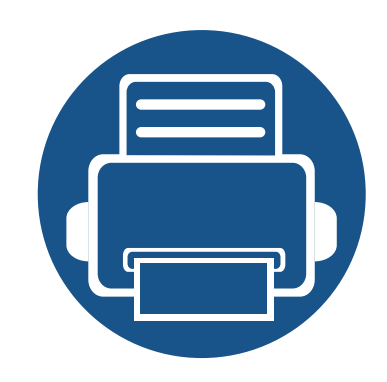

# <span id="page-2-0"></span>**1. Uvod**

V tem poglavju so navedene informacije, ki jih morate poznati pred uporabo naprave.

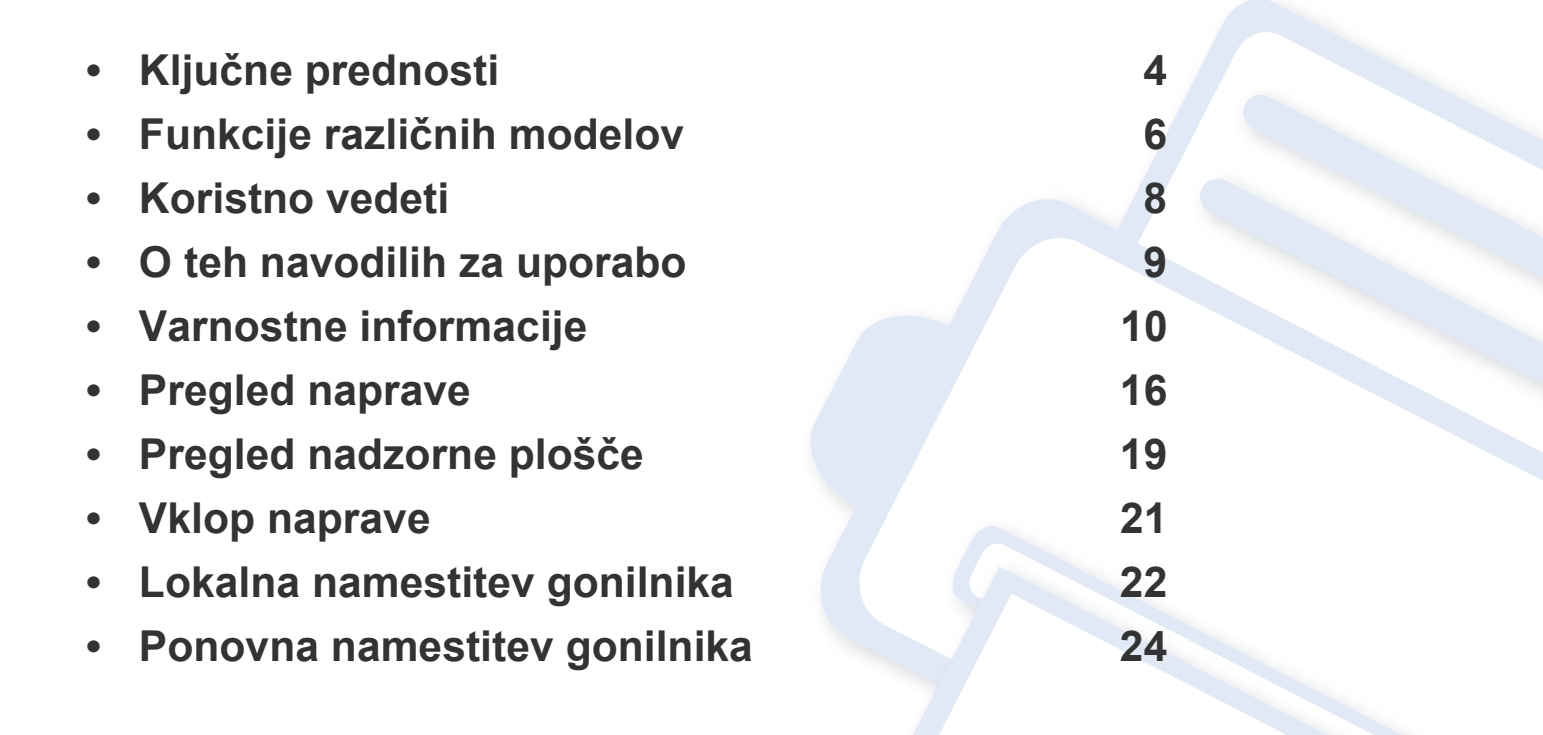

# <span id="page-3-1"></span><span id="page-3-0"></span>**Ključne prednosti**

#### **Okolju prijazen**

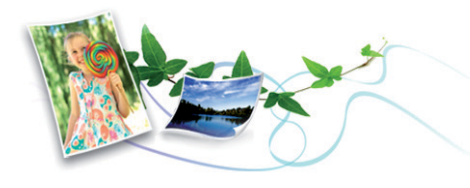

- Ta naprava podpira funkcijo Eco za varčevanje s tonerjem in papirjem (glejte [»Easy Eco Driver« na strani 148](#page-147-0)).
- Če želite varčevati s papirjem, natisnite več strani na en list papirja (glejte [»Uporaba naprednih funkcij tiskanja« na strani 133](#page-132-0)).
- Za varčevanje s papirjem je na voljo tiskanje na obe strani papirja (ročno obojestransko tiskanje) (glejte [»Uporaba naprednih funkcij](#page-132-0)  [tiskanja« na strani 133](#page-132-0)).
- Ob neuporabi ta naprava samodejno varčuje z električno energijo in bistveno zmanjša njeno porabo.
- Za varčevanje z energijo priporočamo recikliran papir.

#### **Izredno kakovostno in hitro tiskanje**

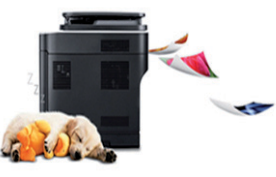

- Tiskate lahko z efektivno ločljivostjo do 1.200 x 1.200 dpi.
- Hitro tiskanje, na zahtevo.
	- M202x series/M202xW series
		- Za enostransko tiskanje, 20 strani/min. (A4) ali 21 strani/min. (Pismo).
	- SL-M2024 series/SL-M2024W series
		- Za enostransko tiskanje, 18 strani/min. (A4) ali 19 strani/min. (Pismo).

#### **Uporabnost**

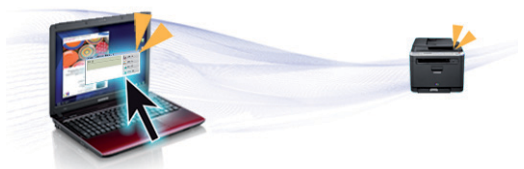

- S svojim mobilnim telefonom se preprosto dotaknite oznake NFC na tiskalniku in natisnite opravilo (glejte [»Uporaba funkcije NFC« na strani](#page-121-0)  [122](#page-121-0)).
- Samsung Easy Printer Manager je program, ki nadzira stanje tiskalnika in vas o njem obvešča ter vam omogoča prilagoditev nastavitev tiskanja (glejte [»Uporaba Samsung Easy Printer Manager« na strani 152](#page-151-0)).

# **Ključne prednosti**

- Smart Update vam omogoča, da poiščete zadnjo različico programske opreme, in jo namestite med postopkom namestive gonilnika tiskalnika. Ta funkcija je na voljo samo za uporabnike OS Windows.
- Č[e imate dostop do interneta, si zagotovite program za podporo,](http://www.samsung.com)  gonilnike tiskalnika, navodila in informacije o naročanju na spletni strani podjetja www.samsung.com > poišči svoj izdelek > Podpora ali prenosi.

### **Širok nabor funkcij in podpore aplikacij**

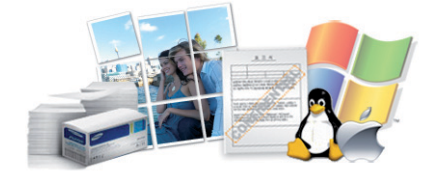

- Podpira različne velikosti papirja (glejte »Tehnič[ni podatki medija za](#page-60-0)  [tiskanje« na strani 61\)](#page-60-0).
- Tiskanje vodnih žigov: Svoje dokumente lahko opremite po meri, na primer z besedo »Zaupno« (glejte [»Uporaba naprednih funkcij](#page-132-0)  [tiskanja« na strani 133](#page-132-0)).
- Tiskanje plakatov: Besedilo in slike na vsaki strani dokumenta so povečani in natisnjeni na več listov papirja, nato jih lahko zlepite skupaj in naredite plakat (glejte [»Uporaba naprednih funkcij tiskanja« na strani](#page-132-0)  [133](#page-132-0)).
- Tiskate lahko v različnih operacijskih sistemih (glejte [»Sistemske](#page-63-0)  [zahteve« na strani 64\)](#page-63-0).
- Naprava je opremljena z vmesnikom USB.

#### **Podpira različne načine brezžične nastavitve**

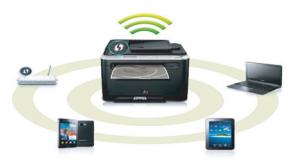

- Brezžična povezava lahko ni na voljo, odvisno od posameznih modelov (glejte »Funkcije različ[nih modelov« na strani 6](#page-5-1)).
- Uuporaba gumba WPS (Wi-Fi Protected Setup™)
	- Z brezžičnim omrežjem se brez težav povežete s pomočjo gumba WPS na napravi in dostopne točke (brezžični ruter).
- Uporaba kabla USB
	- Povežete se lahko in namestite različne namestitve brezžičnega omrežja prek kabla USB.
- Uporaba Wi-Fi Direct
	- Tiskate lahko tudi iz mobilne naprave s pomočjo funkcije Wi-Fi ali Wi-Fi Direct.

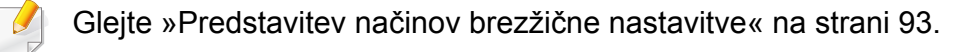

# <span id="page-5-1"></span><span id="page-5-0"></span>**Funkcije različnih modelov**

**Razpoložljivost nekaterih funkcij in potrošnega materiala je odvisna od modelov ali države.**

#### **Operacijski sistem**

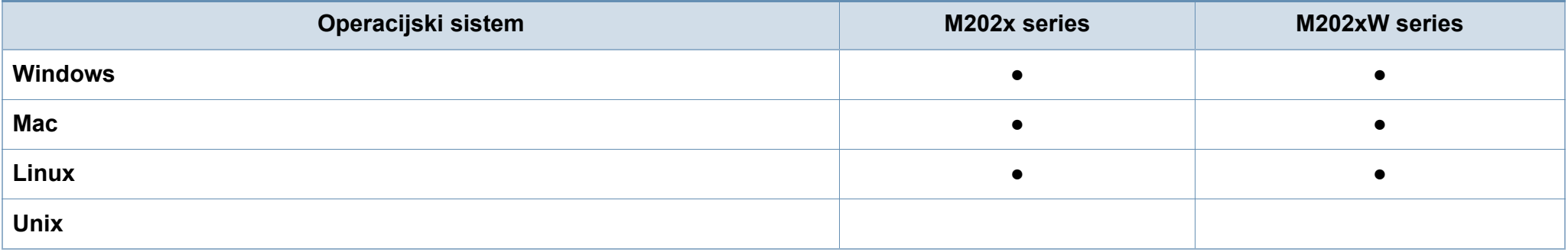

#### **Programska oprema**

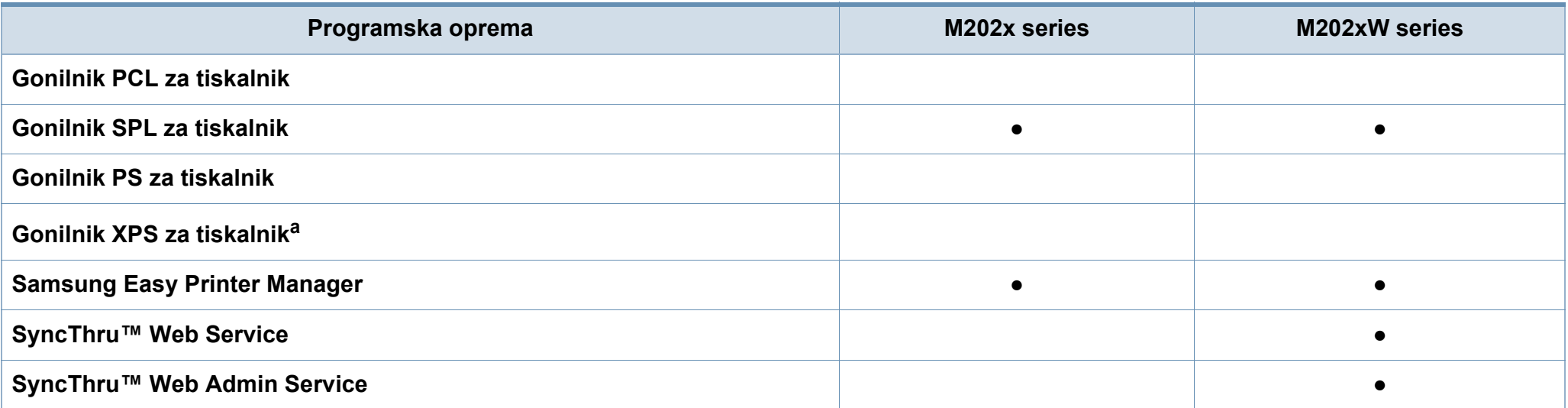

# **Funkcije različnih modelov**

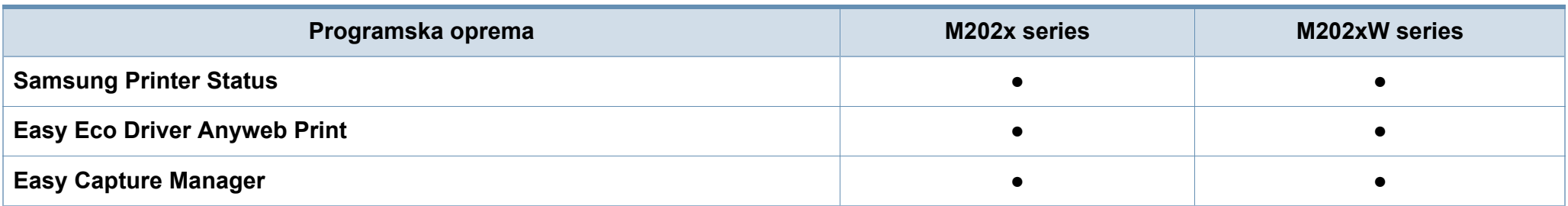

a. Za gonilnik XPS je za Windows podprt le prek spletnega mesta Samsung (www.samsung.com)

#### **Funkcije variacij**

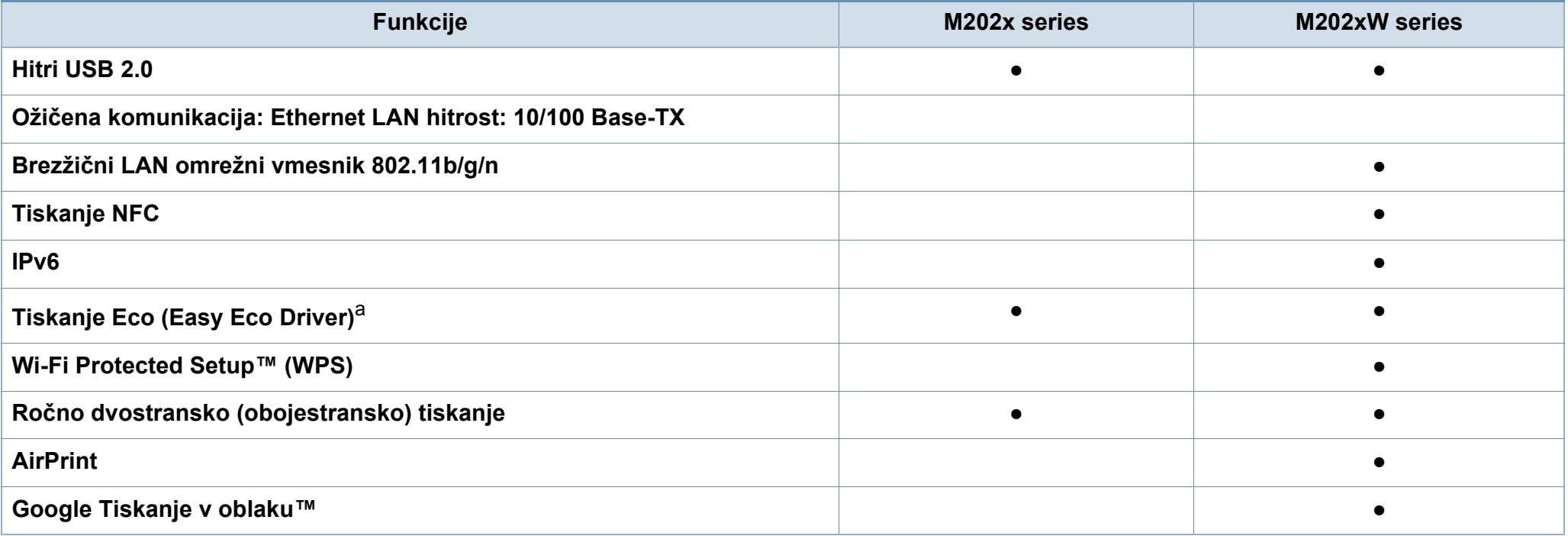

a. Nastavljanje nastavitev ECO je na voljo v gonilniku oken.

(●: Na voljo, prazno: Ni na voljo)

# <span id="page-7-1"></span><span id="page-7-0"></span>**Koristno vedeti**

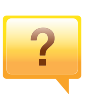

#### **Kje lahko najdem gonilnike za namestitev?**

• Obišč[ite www.samsung.com za prenos najnovejših](http://www.samsung.com/printer)  [gonilnikov in njihovo namestitev na vaš ra](http://www.samsung.com/printer)čunalnik.

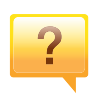

#### **Kje lahko kupim dodatke ali potrošni material?**

- Obrnite se na Samsung distributerja ali vašega trgovca.
- Obiščite spletno stran www.samsung.com/supplies. Izberite vašo državo/regijo za pregled informacij o storitvah.

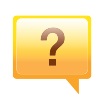

#### **Stanje LED utripa ali sveti.**

- Napravo izklopite in jo ponovno vklopite.
- V priročniku in navodilih za odpravo napak preverite pomen posameznih statusov LED lučk (glejte [»Pomen](#page-54-1)  LED luč[ke za prikaz stanja« na strani 55](#page-54-1)).

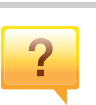

#### **Papir se je zagozdil.**

- Odprite in zaprite zgornji pokrov (glejte [»Pogled s prednje](#page-16-0)  [strani« na strani 17\)](#page-16-0).
- V priročniku in navodilih za odpravo napak poiščite navodila za odstranitev zagozdenega papirja (glejte [»Odstranjevanje zagozdenega papirja« na strani 52](#page-51-1)).

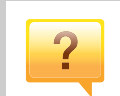

#### **Natisnjeni dokumenti so zamegljeni.**

- Nivo tonerja je lahko nizek ali neenakomeren. Stresite kartušo s tonerjem.
- Poskusite nastaviti drugačno ločljivost tiskanja.
- Zamenjajte kartušo s tonerjem.

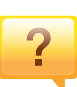

#### **Naprava ne tiska.**

- Odprite seznam čakalne vrste za tiskanje in odstranite dokument s seznama (glejte [»Preklic tiskanja« na strani](#page-34-0)  [35](#page-34-0)).
- Odstranite gonilnik in ga ponovno namestite (glejte [»Lokalna namestitev gonilnika« na strani 22\)](#page-21-1).
- Nastavite napravo za privzeto v vašem sistemu Windows.

# <span id="page-8-1"></span><span id="page-8-0"></span>**O teh navodilih za uporabo**

Navodila za uporabo vsebujejo informacije za osnovno razumevanje delovanja naprave in podroben opis vseh načinov uporabe.

- Pred uporabo naprave obvezno preberite varnostna opozorila.
- Če se pojavijo težave pri uporabi naprave, preberite poglavje Odpravljanje težav.
- Pojmi, ki so uporabljeni v navodilih za uporabo, so razloženi v slovarčku.
- Vse slike v teh uporabniških navodilih se lahko razlikujejo od vaše naprave, odvisno od kupljene opreme ali modela.
- Posnetki ekrana v teh navodilih za uporabo se lahko razlikujejo od vaše naprave, odvisno od verzije strojno-programske opreme/gonilnikov.
- Postopki, ki so opisani v teh navodilih, se po večini nanašajo na uporabo v operacijskem sistemu Windows 7.

### **Splošne ikone**

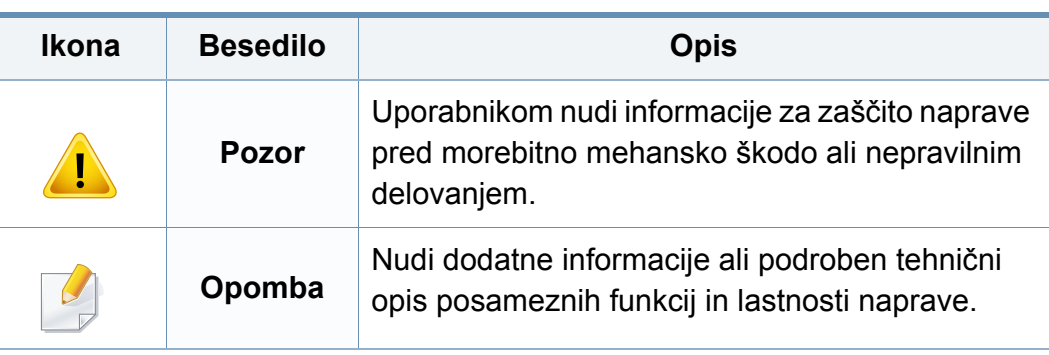

### **Dogovori**

Nekateri izrazi v navodilih se ponavljajo, npr.:

- Dokument je sopomenka izvirnika.
- Papir je sopomenka medija ali tiskanega medija.
- Naprava pomeni tiskalnik ali večnamenski tiskalnik.

<span id="page-9-1"></span><span id="page-9-0"></span>Ta opozorila in varnostni ukrepi so napisani z namenom preprečevanja poškodb oseb in potencialne škode na napravi. Pred uporabo naprave preberite in upoštevajte ta navodila. Ko preberete ta razdelek, ga shranite na varno za nadaljnjo uporabo.

#### **Pomembni varnostni simboli**

### **Razlaga vseh ikon in znakov v tem poglavju**

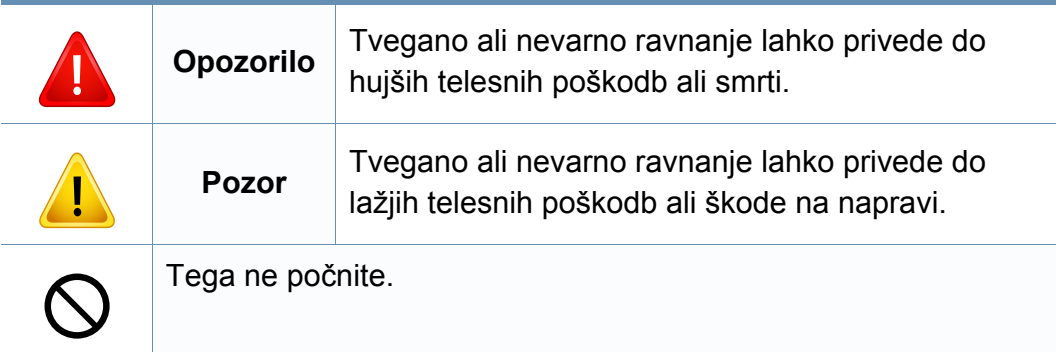

### **Okolje delovanja**

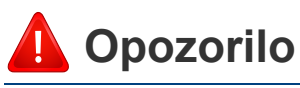

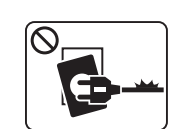

Naprave ne uporabljajte, če je napajalni kabel poškodovan ali če električna vtičnica ni ozemljena.

Napačno ravnanje namreč lahko privede do električnega udara ali požara.

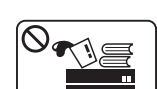

Na napravo ne postavljajte ničesar (vode, majhnih kovinskih ali težkih predmetov, sveč, prižganih cigaret, itd.).

Napačno ravnanje namreč lahko privede do električnega udara ali požara.

- $\overline{\mathbb{O}}$  $\theta$   $\Rightarrow$   $\blacksquare$
- Če se naprava pregreje, bo začela oddajati nenevadne zvoke, dim ali nenavadne vonjave. Napravo nemudoma ugasnite in izklopite iz omrežja.
- Uporabnik mora imeti dostop do vtičnice, da lahko v sili napravo izklopi iz omrežja.

Sicer lahko pride do električnega udara ali požara.

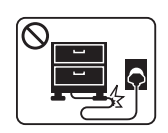

Ne upogibajte napajalnega kabla in nanj ne nameščajte težkih predmetov.

Če stopite na napajalni kabel ali ga zmečkate s težkim predmetov, lahko pride do električnega udara ali požara.

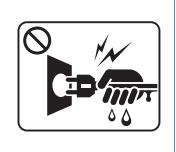

Pri izklapljanju naprave iz omrežja nikar ne vlecite za napajalni kabel. Vtikača ne prijemajte z mokrimi rokami.

Sicer lahko pride do električnega udara ali požara.

Živali držite stran od napajalnih kablov, telefonskih kablov in kablov PC vmesnika.

To namreč lahko privede do električnega udara ali požara in/ ali poškodb živali.

### **Pozor** <sup>5</sup>

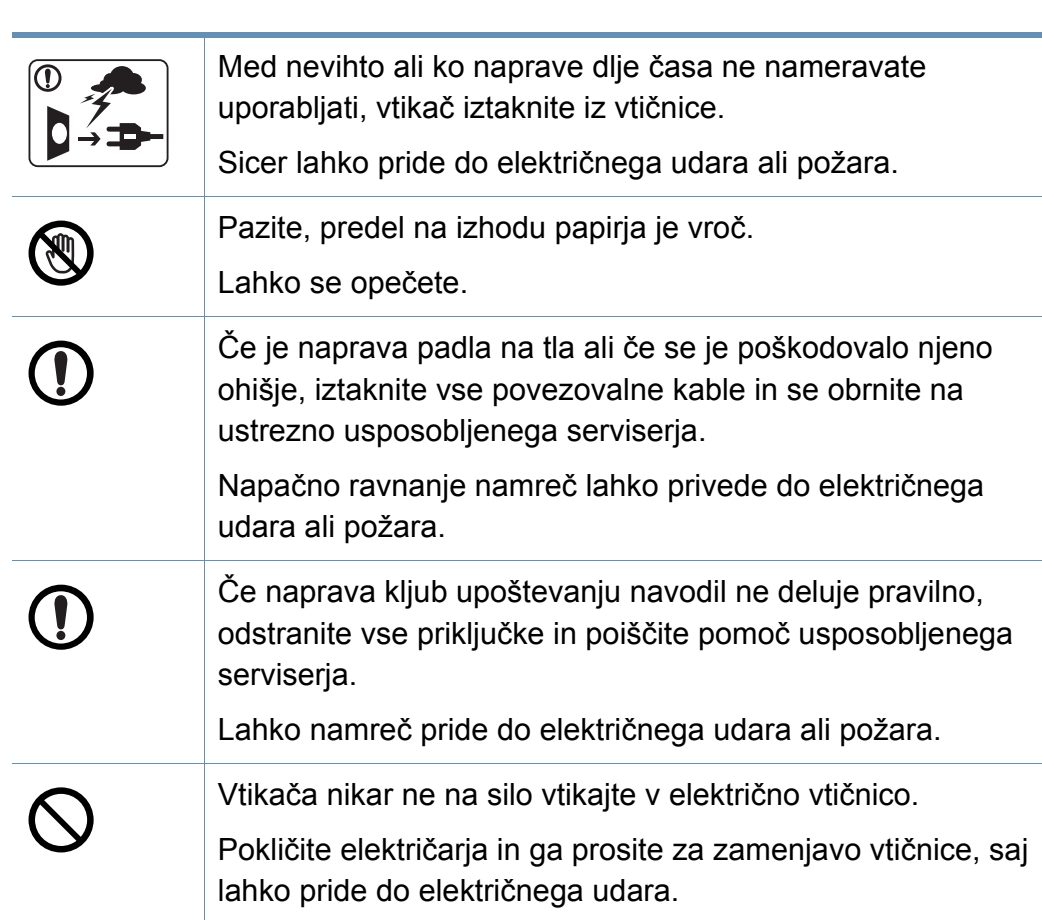

### **Način uporabe**

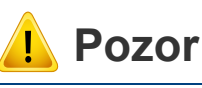

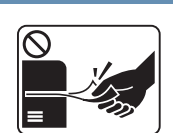

- Med tiskanjem papirja nikar ne vlecite na silo.
- S tem lahko povzročite okvaro naprave.

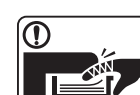

Med napravo in pladenj ne vstavljajte roke.

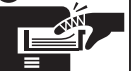

Lahko se poškodujete.

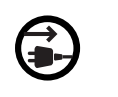

Ta sprejemnik napajanja naprave je napajalni kabel.

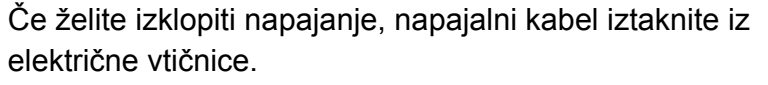

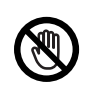

Bodite previdni pri vstavljanju ali odstranjevanju zagozdenega papirja.

Nov papir ima ostre robove in lahko povzroči boleče ureznine.

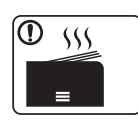

Pri tiskanju velikega števila kopij se lahko spodnji del predela za izhod papirja segreje. Otrokom preprečite dotikanje. Nevarnost opeklin.

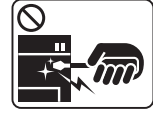

Pri odstranjevanju zagozdenega papirja ne uporabljajte pincet ali ostrih kovinskih predmetov. Naprava se lahko poškoduje.

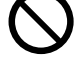

Ne dovolite, da se na izhodnem pladnju nabere prevelika količina papirja. Naprava se namreč lahko poškoduje. Ne zapirajte ali vstavljajte predmetov v odprtino za prezračevanje. S tem lahko povzročite povišano temperaturo komponent in posledično okvaro ali požar. Uporaba krmilnih elementov ali prilagoditev ali izvršitev postopkov, ki niso navedeni v nadaljevanju, lahko privede do

nevarne izpostavljenosti sevanju.

#### **Namestitev / Premeščanje**

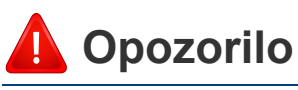

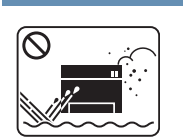

Naprave ne nameščajte v prašen, vlažen ali moker prostor. Sicer lahko pride do električnega udara ali požara.

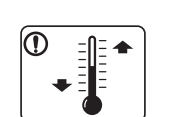

Napravo namestite v okolje, kjer je ustrezna predpisana delovna temperatura in vlažnost.

Drugače se lahko pojavijo težave s kakovostjo tiskanja, ki lahko povzročijo poškodbo naprave.

Glejte »Splošni tehnič[ni podatki« na strani 59](#page-58-1).

### **Pozor**

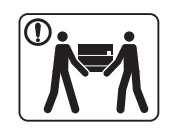

Pred premeščanjem naprave izklopite napajanje in iztaknite vse kable. Spodnje informacije so zgolk priporočila, ki temeljijo na teži enote. Če imate kakršne koli zdravstvene težave, ki vas ovirajo pri dvigovanju, potem naprave ne smete dvigovati. Zaprosite za pomoč in glede na težo naprave za dvig vedno uporabite primerno število oseb.

Nato dvignite napravo:

- če je naprava lažja od 20 kg, za njeno dvigovanje zadostuje ena sama oseba.
- če znaša teža naprave od 20 do 40 kg, sta za njeno dvigovanje potrebni dve osebi.
- če je naprava težja od 40 kg, so za njeno dvigovanje potrebne 4 osebe.

Naprava lahko pade in s tem povzroči telesne poškodbe na ljudeh ali okvare na napravi.

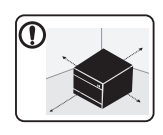

Mesto, kamor boste postavili napravo, naj bo ravna površina z dovolj prostora za prezračevanje. Prav tako pomislite na prostor, ki ga boste potrebovali za odpiranje pokrova in pladnjev.

Prostor naj bo dobro prezračen in stran od neposredne svetlobe, vročine in vlage.

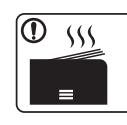

Če napravo uporabljate dlje časa ali tiskate večje število strani v neprezračenem prostoru, lahko pride do onesnaženja zraka, kar čahko škodi vašemu zdravju. Za ustrezno kroženje zraka namestite stroj v dobro prezračen prostor ali redno odpirajte okno.

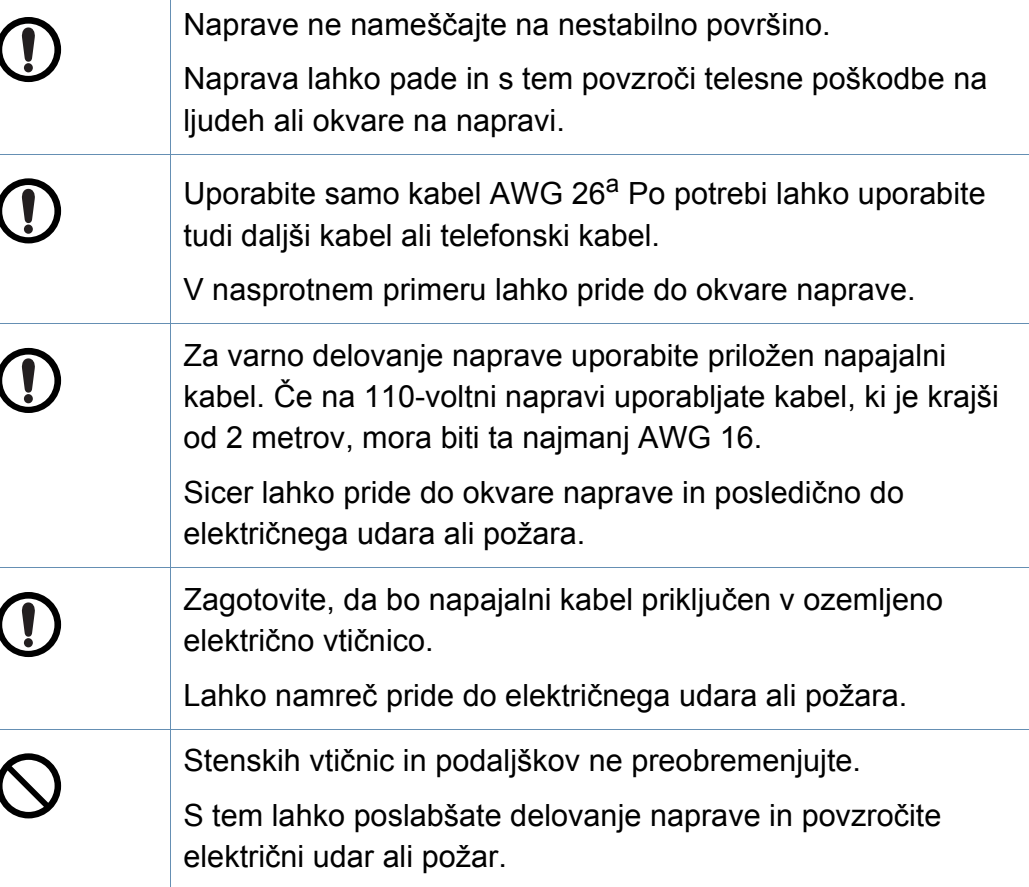

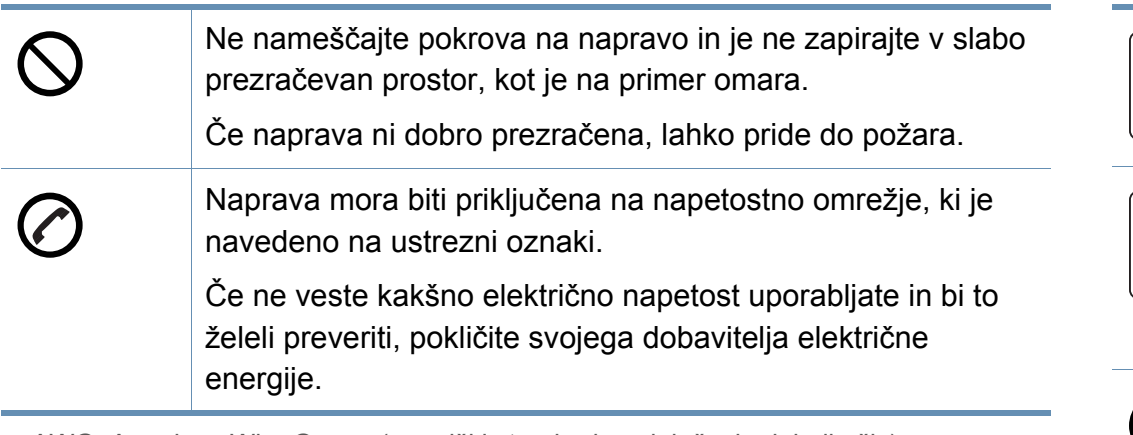

a. AWG: American Wire Gauge (ameriški standard za določanje debelin žic)

#### **Vzdrževanje / Pregledovanje**

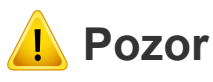

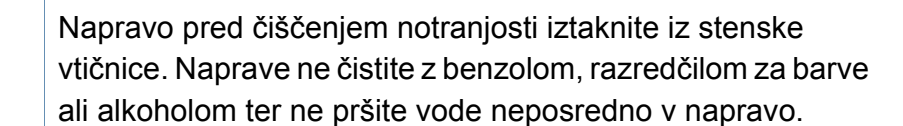

Sicer lahko pride do električnega udara ali požara.

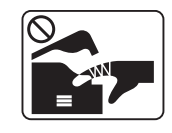

Naprave ne uporabljajte med zamenjavo potrošnih materialov ali med čiščenjem njene notranjosti. Lahko se poškodujete.

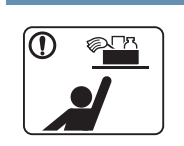

Čistila hranite izven dosega otrok. Sicer se lahko otroci poškodujejo.

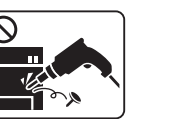

Sami nikoli ne razstavljajte, popravljajte ali sestavljajte naprave. Lahko jo namreč poškodujete. Za popravila se obrnite na usposobljenega tehnika. • Ne odstranjujte pokrovov ali vodil, ki so pritrjeni z vijaki. • Grelne enote lahko poravlja samo certificiran serviser. Popravila nepooblaščenih serviserjev lahko privedejo do požara ali električnega udara. • Za popravila naprave je pristojen samo Samsungov serviser. Za čiščenje in uporabo naprave striktno sledite navodilom za uporabo, ki so priložena napravi. Sicer lahko poškodujete napravo.

Na napajalnemu kablu in kontaktni površini vtikača ne sme biti prahu in vode.

Lahko namreč pride do električnega udara ali požara.

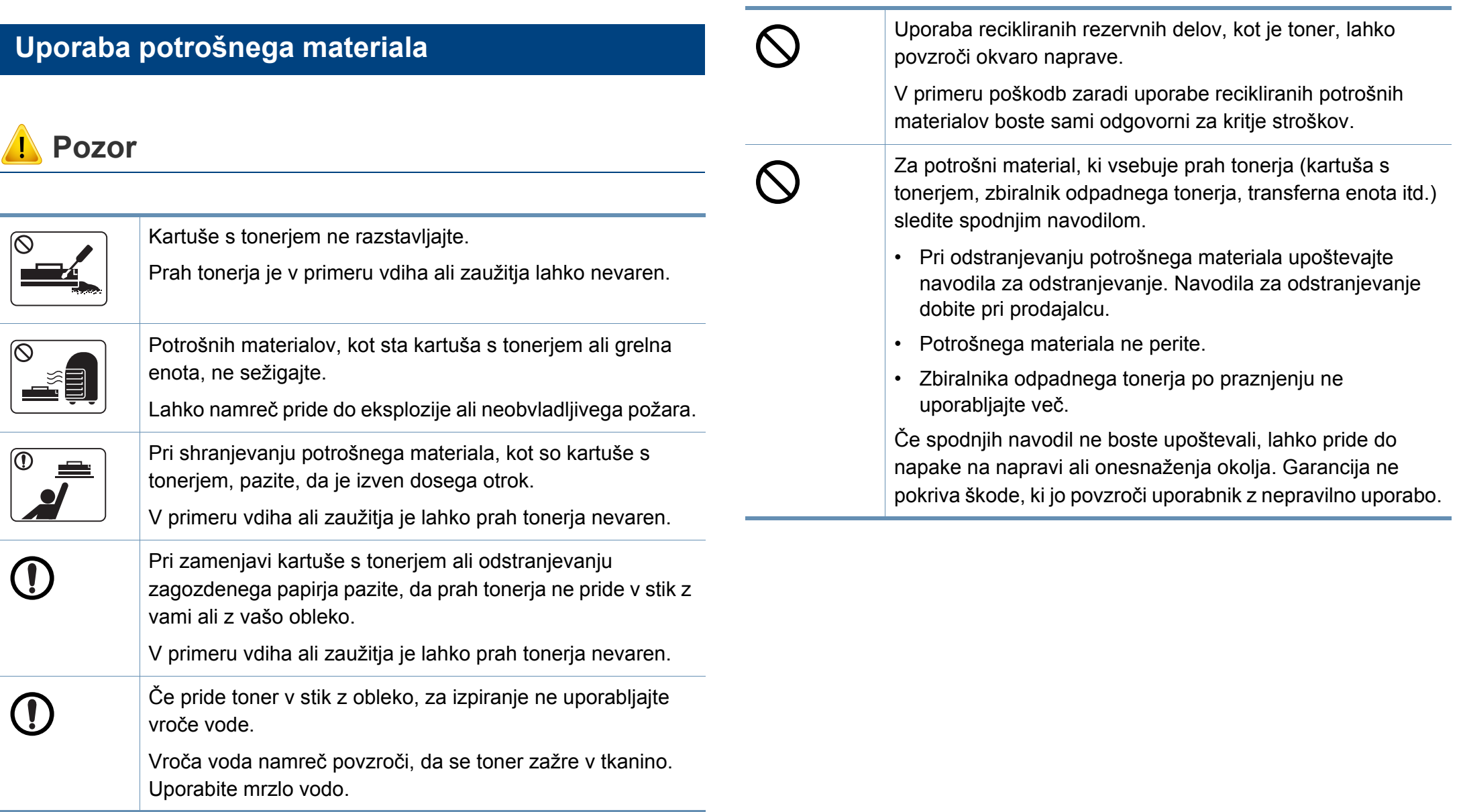

# <span id="page-15-1"></span><span id="page-15-0"></span>**Pregled naprave**

### **Sestavni deli**

Dejanski sestavni del se lahko razlikuje od spodnje ilustracije. Nekateri sestavni deli se lahko glede na okoliščine spremenijo.

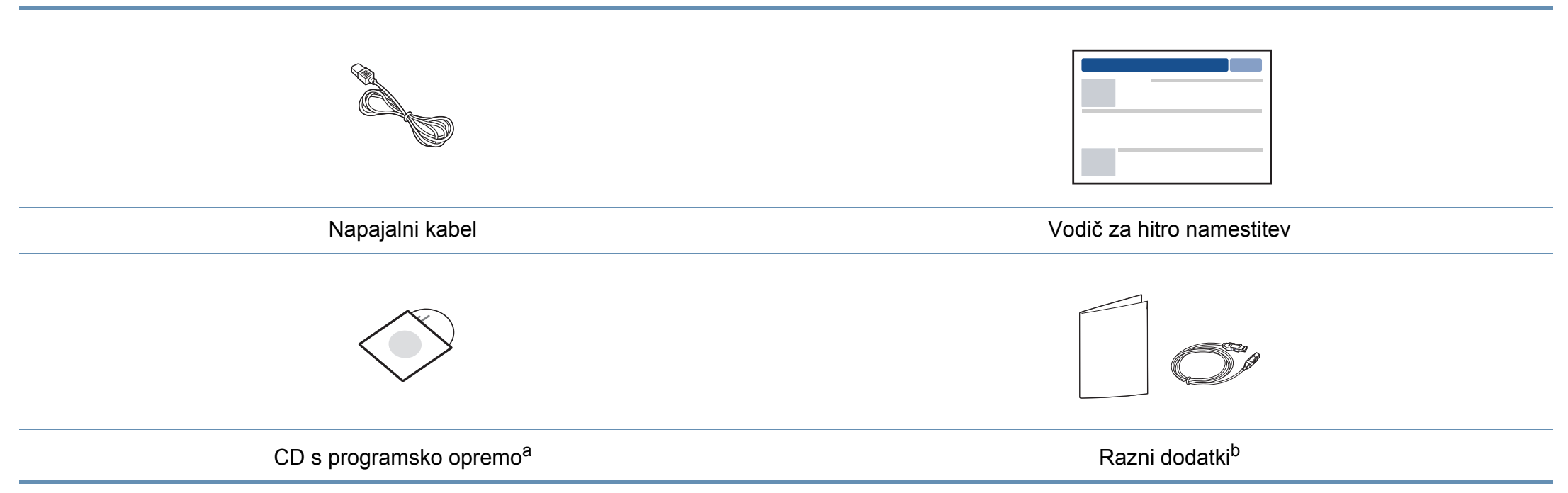

a. CD s programsko opremo vsebuje gonilnike za tiskalnik in aplikacije programske opreme.

b. Razni dodatki, ki so priloženi vaši napravi, se lahko razlikujejo na podlagi države nakupa ali specifičnega modela.

# **Pregled naprave**

### <span id="page-16-0"></span>**Pogled s prednje strani**

 $\overline{6}$ 

- Model naprave, prikazan na sliki, se lahko razlikuje od modela vaše naprave.
- Razpoložljivost nekaterih funkcij in potrošnega materiala je odvisna od posameznih modelov ali držav (glejte »Funkcije različ[nih modelov« na strani 6](#page-5-1)).

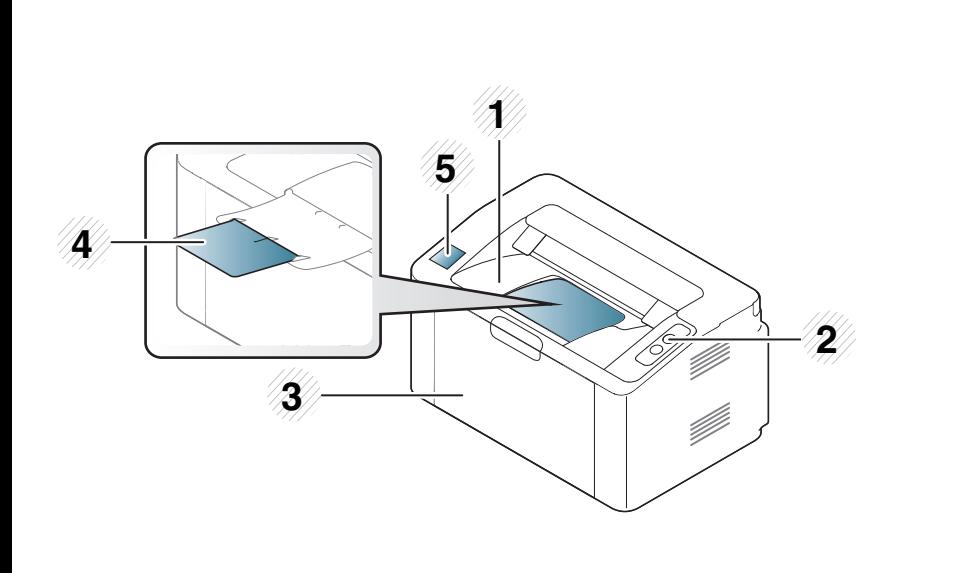

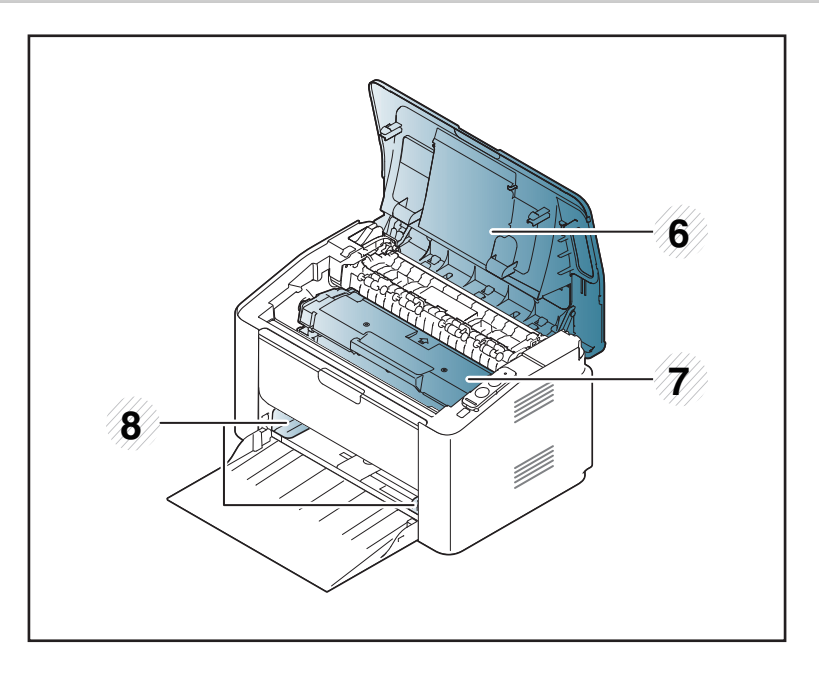

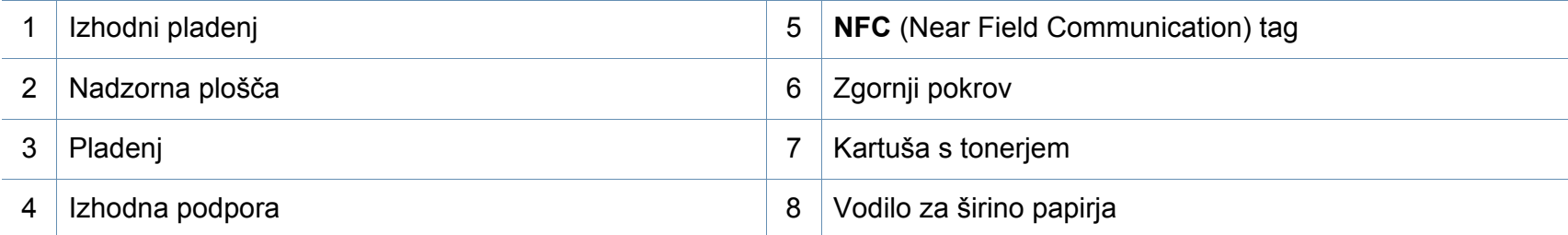

# **Pregled naprave**

### **Pogled z zadnje strani**

 $\overline{B}$ 

- Model naprave, prikazan na sliki, se lahko razlikuje od modela vaše naprave.
- Razpoložljivost nekaterih funkcij in potrošnega materiala je odvisna od posameznih modelov ali držav (glejte »Funkcije različ[nih modelov« na strani 6](#page-5-1)).

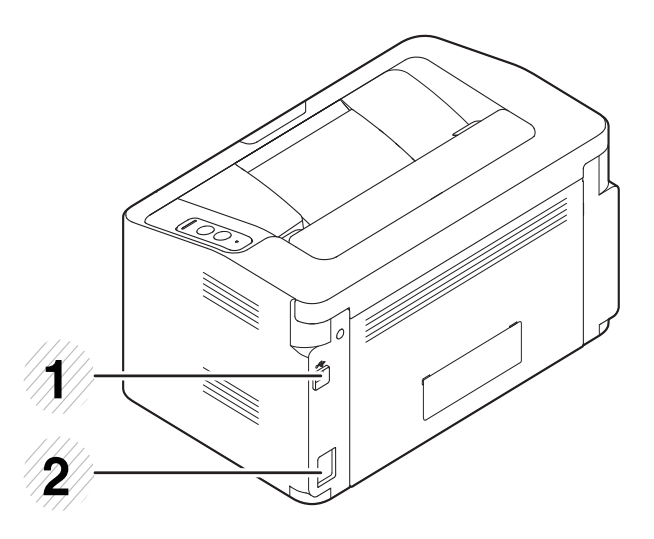

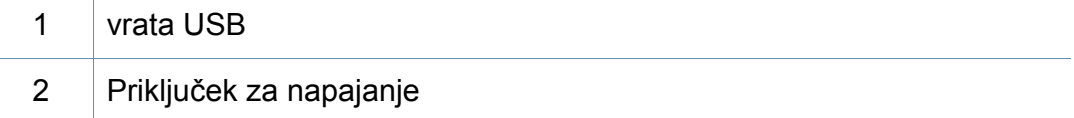

# <span id="page-18-1"></span><span id="page-18-0"></span>**Pregled nadzorne plošče**

Nadzorna plošča se lahko razlikuje od naprave do naprave, odvisno od modela. Obstaja več tipov nadzornih plošč.

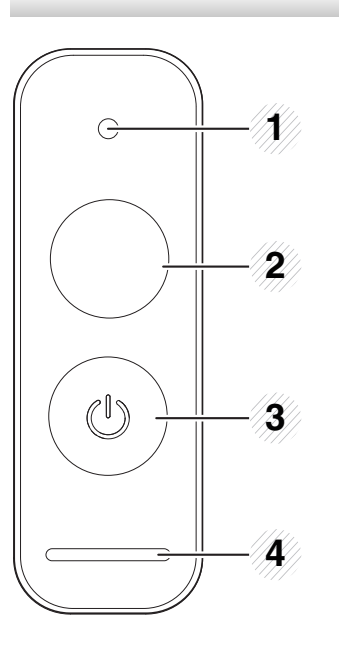

**WPS**<sup>a</sup>  $\boldsymbol{\vartheta}$ 

2

Enostavno in brez računalnika nastavi brezžično povezavo (glejte [»Nastavitev brezži](#page-91-0)čnega omrežja« na [strani 92](#page-91-0)).

- **Konfiguracijski list**
	- Pritisnite in zadržite gumb za približno 10 sekundi, dokler ne prične počasi utripate zelena LED dioda. Nato gumb izpustite.
- **Natisne informacijsko poročilo o tiskalniških zalogah/številu uporab** 
	- Pritisnite in zadržite gumb za približno 15 sekund, dokler se zelena LED ne prižge. Nato gumb izpustite.
- **Ročno tiskanje**
	- Če ste izbrali **Manual Feeder** za **Source** na svojem gonilniku tiskalnika, pritisnite ta gumb vsakič, ko v pladenj vložite list papirja.

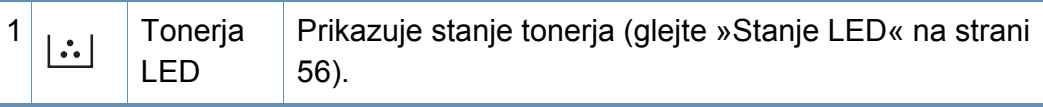

# **Pregled nadzorne plošče**

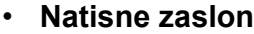

2

- Pritisnite to tipko in zelena lučka LED bo začela utripati. Če želite natisniti samo aktivni zaslon, izpustite gumb, ko zelena LED lučka preneha utripati. Če želite natisniti celoten zaslon, izpustite gumb, medtem ko LED lučka utripa.
- Gumb **Natisni zaslon** lahko uporabite le v operacijskih sistemih Windows in Mac.
	- To funkcijo lahko uporabite samo z napravo, ki je povezana preko USB-ja.
	- Če za tiskanje vsebine dejavnega okna oziroma celotnega zaslona uporabite tipko za tiskanje vsebine zaslona, lahko naprava porabi več tonerja, kar je odvisno od natisnjene slike.
	- To funkcijo lahko uporabite le, če je na napravi nameščen program Easy Printer Manager in če ste uporabnik Mac OS, morate omogočiti **Screen Print Settings** v Easy Printer Manager, da lahko uporabite funkcijo Print Screen.
- **Konfiguracijski list**

**Gumb Natisni zaslon**<sup>b</sup>

(--b)

- Pritisnite in zadržite gumb za približno 10 sekundi, dokler ne prične počasi utripate zelena LED dioda. Nato gumb izpustite.
- **Informacijsko poročilo o tiskalniških zalogah/ poročilo o napakah** 
	- Pritisnite in zadržite gumb za približno 15 sekund, dokler se zelena LED ne prižge. Nato gumb izpustite.
- **Ročno tiskanje**
	- Če ste izbrali **Manual Feeder** za **Source** na svojem gonilniku tiskalnika, pritisnite ta gumb vsakič, ko v pladenj vložite list papirja.

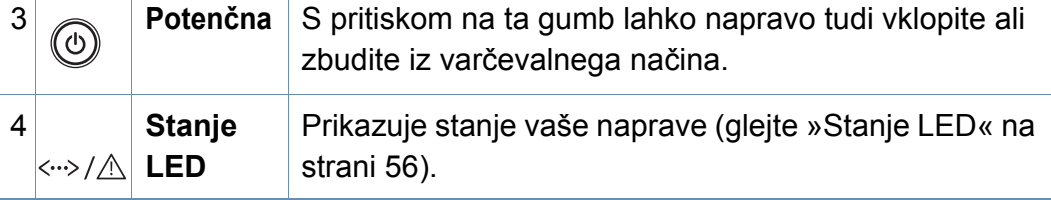

a. Samo M202xW.

b. Samo M202x.

# <span id="page-20-1"></span><span id="page-20-0"></span>**Vklop naprave**

**1** Najprej napravo priklopite v elektriko.

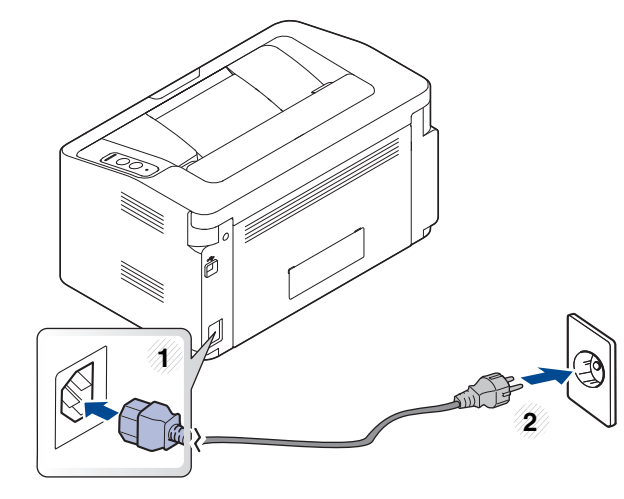

**2** Pritisnite ⓒ (Potenčna) na nadzorni plošči.

Če želite napravo ugasniti, na nadzorni plošči pritisnite  $\textcircled{1}$ (Potenčna).

## <span id="page-21-1"></span><span id="page-21-0"></span>**Lokalna namestitev gonilnika**

Lokalni tiskalnik je tiskalnik, ki je direktno povezan z vašim računalnikom preko USB kabla.

- Če uporabljate operacijski sistem Mac ali Linux, glejte [»Namestitev](#page-81-0)  [programske opreme« na strani 82.](#page-81-0)
- Okno za namestitev, ki je prikazano v teh Navodila za uporabo, se lahko razlikuje glede na uporabljeno napravo in vmesnik.
- Uporabite samo kabel USB, ki ni daljši od 3 m.

#### **Windows**

**1** V pogon CD-ROM vstavite priloženi CD s programsko opremo.

Če se namestitveno okno ne prikaže, kliknite **Začetek** > **Vsi programi** > **Pripomočki** > **Zaženi**.

Vpišite X:\**Setup.exe**, pri čemer »X« zamenjate s črko, ki predstavlja vaš CD-ROM pogon, in kliknite **OK**.

Za Windows 8

Če se namestitveno okno ne prikaže, kliknite **Charms(Čarobni gumbi)**, izberite **Store(Trgovina)** > **Apps(Programi)**in poiščite **Zaženi**. Vpišite X:\Setup.exe, "X" zamenjajte s črko, ki predstavlja vaš CD-ROM in kliknite **V redu**. Če se pojavi pojavno okno "**Tapnite, da izberete, kaj se bo zgodilo s tem diskom.**", kliknite nanj in izberite **Run Setup.exe**.

- **2** Preberite in sprejmite pogoje pogodbe za namestitev v namestitvenem oknu. Nato kliknite **Next**.
- **3** Izberite **USB connection** na zaslonu **Printer Connection Type**. Nato kliknite **Next**.
- **4** Sledite navodilom v namestitvenem oknu.

## **Lokalna namestitev gonilnika**

### **Začetni zaslon iz Windows 8**

- Gonilnik V4 se bo samodejno prenesel iz Windows Update, če je računalnik povezan z internetom. Če ni, lahko gonilnik V4 ročno prenesete iz Samsungovega spletnega mesta www.samsung.com > poišči svoj izdelek > Podpora ali prenosi.
- Aplikacijo Samsung Printer Experience lahko prenesete iz **Trgovina Windows**. Za uporabo trgovine Windows**Store(Trgovina)** morate imeti Microsoftov račun.
	- **1** V **Charms(Čarobni gumbi)** izberite **Store (Trgovina)**.
	- **2** Kliknite **Store(Trgovina)**.
	- **3** Poiščite in kliknite **Samsung Printer Experience**.
	- **4** Kliknite **Namestite**.
- Če boste gonilnik naložili s pomočjo priloženega namestitvenega CD-ja, se gonilnik V4 ne bo namestil. Če želite gonilnik V4 uporabiti pri zaslonu **Namizje**, ga lahko prenesete iz Samsungovega spletnega mesta www.samsung.com > poišči svoj izdelek > Podpora ali prenosi.
- Če želite namestiti Samsungova orodja za upravljanje tiskalnika, jih boste morali namestiti s priloženim CD-jem s programsko opremo.
- **1** Prepričajte se, da je vaš računalnik vklopljen in povezan z internetom.
- **2** Prepričajte se, da je naprava vklopljena.
- **3** Računalnik in napravo povežite s kablom USB.

Gonilnik se bo samodejno namestil iz strani **Windows Update**.

# <span id="page-23-1"></span><span id="page-23-0"></span>**Ponovna namestitev gonilnika**

Če tiskalniški gonilnik ne deluje pravilno, sledite spodnjim korakom za ponovno namestitev.

#### **Windows**

- **1** Preverite, da je naprava vklopljena in povezana z računalnikom.
- **2** V meniju **Začetek** izberite **Programi** ali **Vsi programi** > **Samsung Printers** > **Uninstall Samsung Printer Software**.
	- Za Windows 8
		- **1** V Charms izberite **Store (Trgovina)** > **Apps(Programi)**.
		- **2** Poiščite in kliknite **Nadzorna plošča**.
		- **3** Kliknite **Programi in funkcije**.
		- **4** Z desno miškino tipko kliknite gonilnik, ki ga želite odstraniti in izberite **Odstrani**.
		- **5** Sledite navodilom v oknu.
- **3** Sledite navodilom v namestitvenem oknu.
- **4** V pogon CD-ROM vstavite CD s programsko opremo in ponovno namestite gonilnik (glejte [»Lokalna namestitev gonilnika« na strani](#page-21-1)  [22\)](#page-21-1).

### **Iz zaslona Začetek v Windows 8**

- **1** Preverite, da je naprava vklopljena in povezana z računalnikom.
- **2** Kliknite na ikono **Odstrani programsko opremo za tiskalnik Samsung** na zaslonu **Začetek**.
- **3** Sledite navodilom v oknu.
	- Če ikone Samsung Printer Software ne najdete, ga odstranite iz namizja.
		- Če želite odstraniti Samsungova orodja za upravljanje tiskalnika iz zaslona **Začetek**, z desno miškino tipko kliknite aplikacijo > **Odstrani** > z desno miškino tipko kliknite program, ki ga želite izbrisati > **Odstrani** in sledite navodilom v oknu.

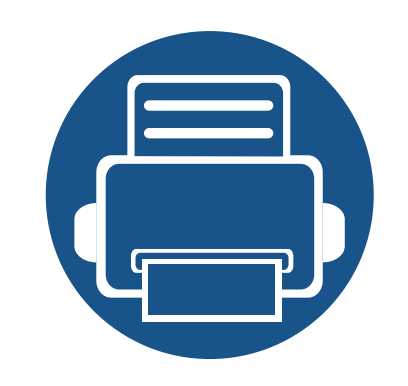

# <span id="page-24-0"></span>**2. Učenje osnovne uporabe**

Po končani namestitvi se lahko odločite za uporabo privzetih nastavitev naprave. Če želite nastaviti ali spremeniti privzete vrednosti, preberite naslednje poglavje.

- **• [Mediji in pladenj 26](#page-25-1)**
- **• [Osnovno tiskanje 34](#page-33-1)**

<span id="page-25-1"></span><span id="page-25-0"></span>To poglavje vsebuje navodila o vstavljanju tiskalniških medijev v vašo napravo.

- Če boste uporabili medije, ki ne ustrezajo tem specifikacijam, lahko pride do težav ali pa bo potrebno popravilo. Ta popravila niso krita z garancijo ali s servisno pogodbo podjetja Samsung.
- Pazite, da na tej napravi ne boste uporabili foto papirja za inkjet tiskalnike. S tem lahko povzročite okvaro naprave.
- Uporaba vnetljivega tiskalnega medija lahko povzroči požar.
- Uporabljajte le določene medije za tiskanje (glejte »Tehnič[ni podatki](#page-60-0)  [medija za tiskanje« na strani 61\)](#page-60-0).

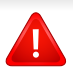

Uporaba vnetljivih medijev ali tuji materiali, ki so ostali v tiskalniku, lahko povzročijo pregrevanje enote in v redkih primerih požar.

#### <span id="page-25-2"></span>**Pregled pladnja**

Za spreminjanje velikosti morate prilagoditi vodilo za papir.

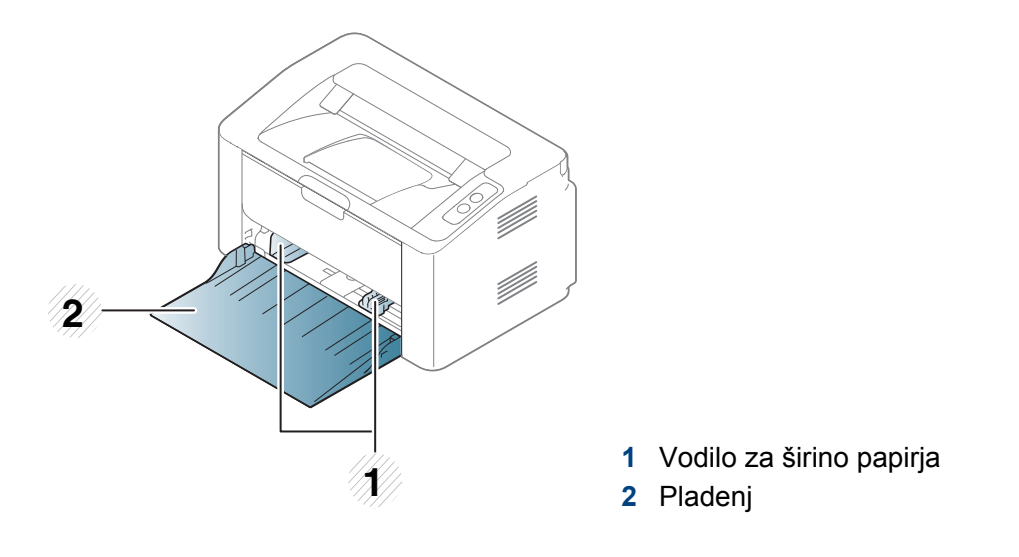

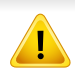

Če vodil ne nastavite, lahko pride do napačne poravnave, poševnega izpisa ali zagozditve papirja.

### **Nalaganje papirja v pladenj**

**1** Odprite pladenj.

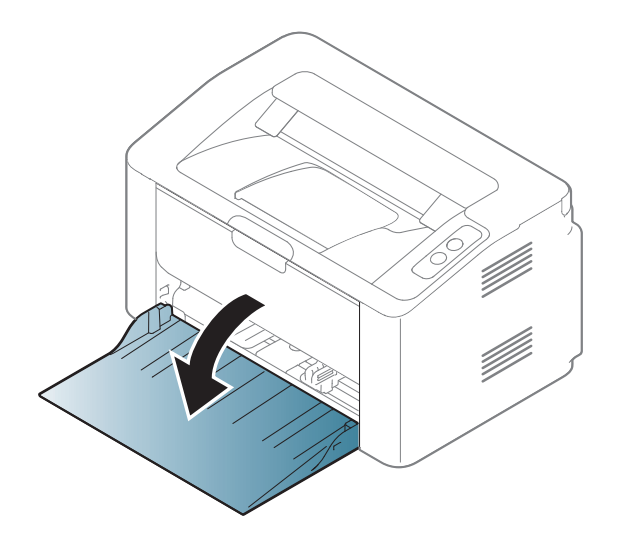

**2** Pred nalaganjem papirja na pladenj upognite in razpihajte robove.

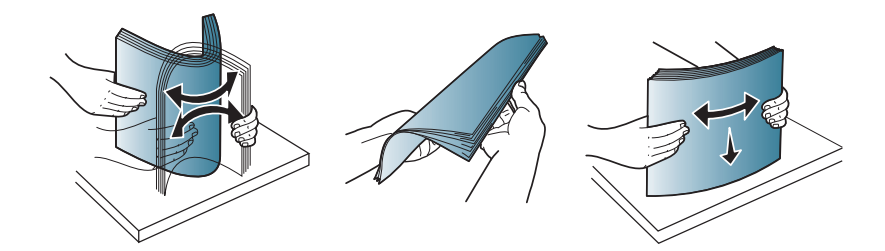

**3** Prilagodite velikost pladnja na velikost uporabljenega medija (glejte [»Pregled pladnja« na strani 26\)](#page-25-2). Nato položite papir s stranjo, s katero želite tiskati, obrnjeno navzgor, in odprite pladenj za podajanje.

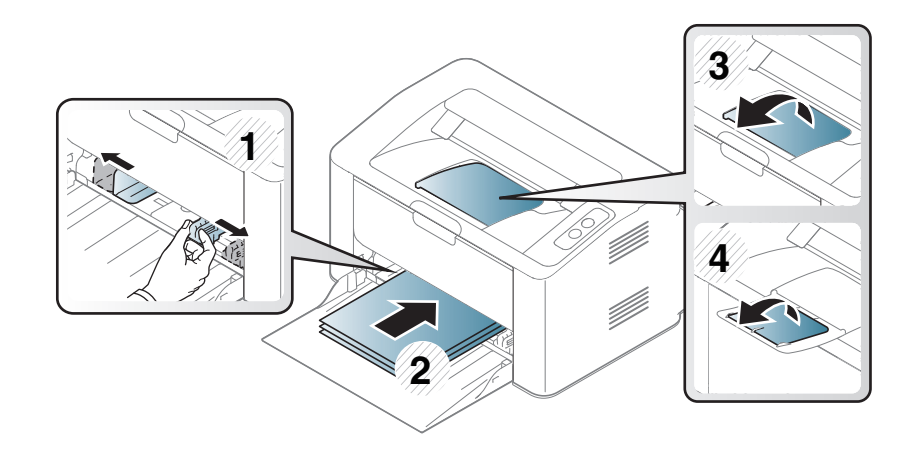

**4** Stisnite vodilo za širino papirja in ga pomaknite do roba vstavljenega papirja ter pazite, da se papir ne upogne.

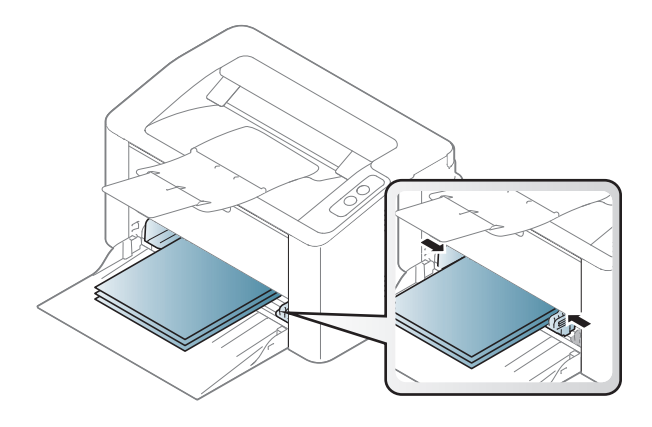

- Vodil za širino papirja ne potisnite predaleč, saj lahko pomečkajo medij za tiskanje.
	- Neprilagojena vodila za širino papirja lahko povzročijo zagozditev papirja.

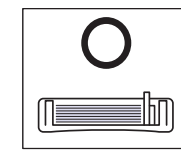

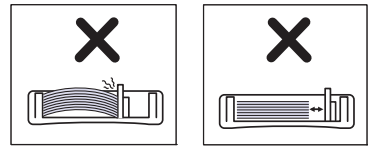

• Ne uporabljajte papirja z zavihanim prednjim robom, saj se lahko zagozdi ali zmečka.

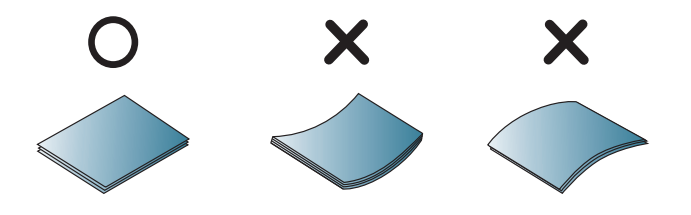

**5** Ko tiskate dokument, nastavite vrsto in velikost papirja za pladenj (glejte [»Nastavljanje velikosti in vrste papirja« na strani 33](#page-32-0)).

### **Ročno podajanje v pladnju**

V ročni podajalnik lahko vstavite različne mere in vrste materiala za tiskanje, kot so razglednice, kartončki in ovojnice. »Tehnič[ni podatki medija](#page-60-0)  [za tiskanje« na strani 61\)](#page-60-0).

#### **Nasveti za uporabo ročnega podajalnika**

- V ročni podajalnik hkrati vstavite samo papir iste vrste, velikosti in teže.
- Če v aplikaciji za vir izberete **Paper** > **Source** > **Manual Feeder**, morate pritisniti gumb  $(\blacksquare \blacksquare)$  (Natisni zaslon) ali  $\Box$  (WPS) vsakič, ko natisnete stran in napolnite samo eno vrsto, velikost in težo tiskanega medija.
- Da bi preprečili zagozditve papirja, ne dodajajte papirja, če je v ročnem podajalniku še papir.
- Mediji za tiskanje morajo biti naloženi tako, da je zgornji rob papirja, ki gre v ročni podajalnik najprej, obrnjen navzgor, ter nameščeni na sredino pladnja.
- Naložite samo ustrezen papir, da zagotovite kakovost tiskanja in preprečite zagozditve (glejte »Tehnič[ni podatki medija za tiskanje«](#page-60-0)  [na strani 61\)](#page-60-0).
- Zravnajte vse zvite razglednice, kuverte in nalepke, preden jih naložite v ročni podajalnik.
- Pri tiskanju na posebne medije sledite navodilom za vstavljanje (glejte [»Tiskanje na posebne medije« na strani 30\)](#page-29-0).
- Ko je naprava v načinu za varčevanje z energijo, ne bo posajala papirja iz ročnega podajalnika. Preden uporabite ročni podajalnik, napravo vklopite s pritiskom na gumb Power.

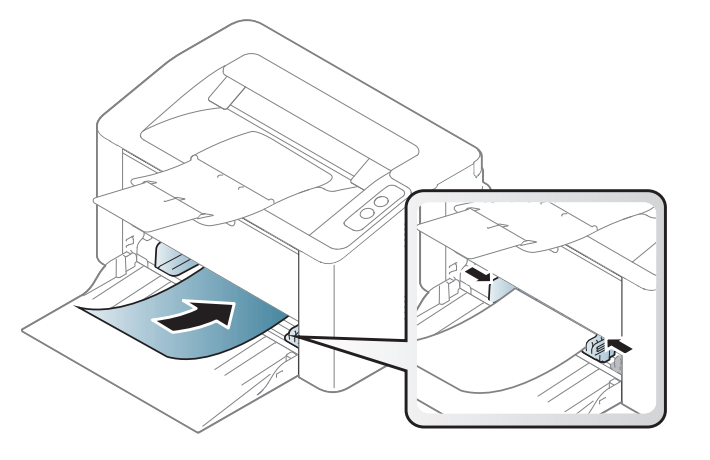

### <span id="page-29-0"></span>**Tiskanje na posebne medije**

Spodnja tabela prikazuje posebne medije, ki jih lahko uporabljate v pladnju.

Za spremembo nastavitve papirja v napravi, v oknu **Nastavitve tiskanja** > Zavihek **Paper** > **Paper Type** (glejte [»Odpiranje osebnih nastavitev](#page-34-1)  [tiskanja« na strani 35\)](#page-34-1).

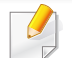

Pri uporabi posebnih medijev priporočamo nalaganje vsakega lista posebej (glejte »Tehnič[ni podatki medija za tiskanje« na strani 61](#page-60-0)). Za informacije o teži posameznega lista, glejte »Tehnič[ni podatki medija za](#page-60-0)  [tiskanje« na strani 61.](#page-60-0)

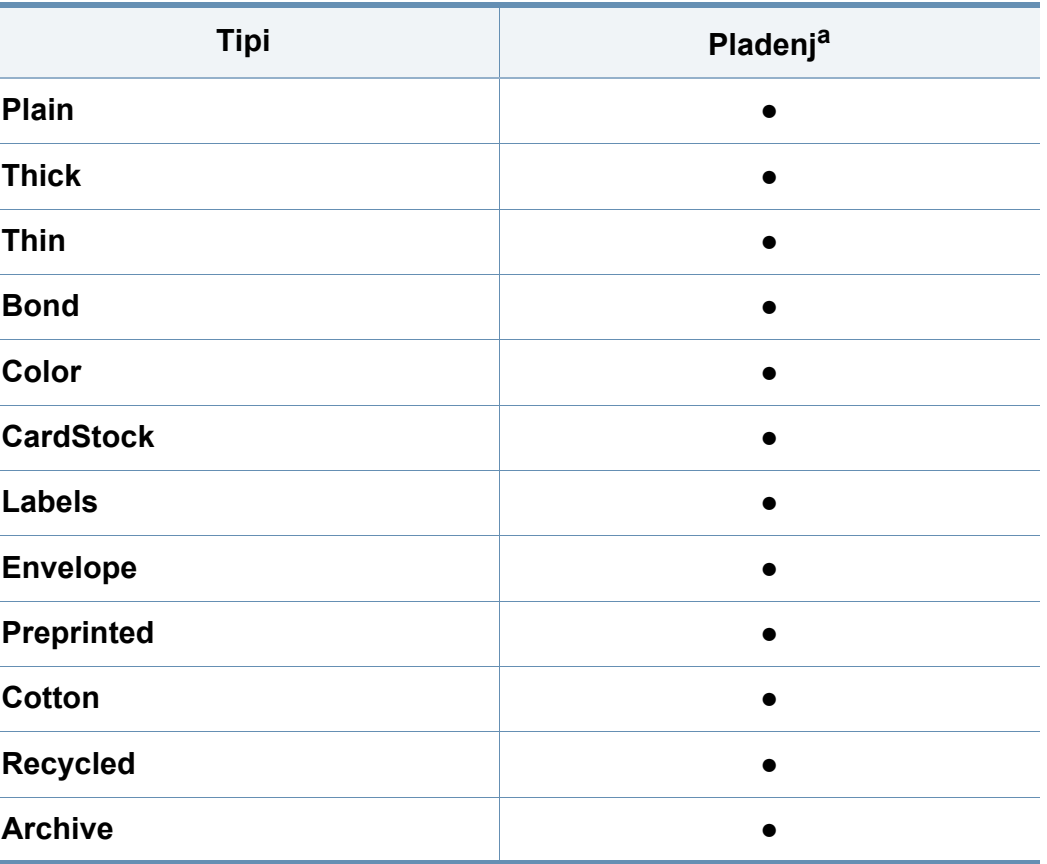

a. Vrste papirja, primerne za ročno polnjenje v pladenj

(●: Podprto)

### **Ovojnica**

Uspešnost tiskanja na ovojnice je odvisna od kakovosti ovojnic.

Če želite natisniti ovojnico, jo postavite tako, kot je prikazano na spodnji sliki.

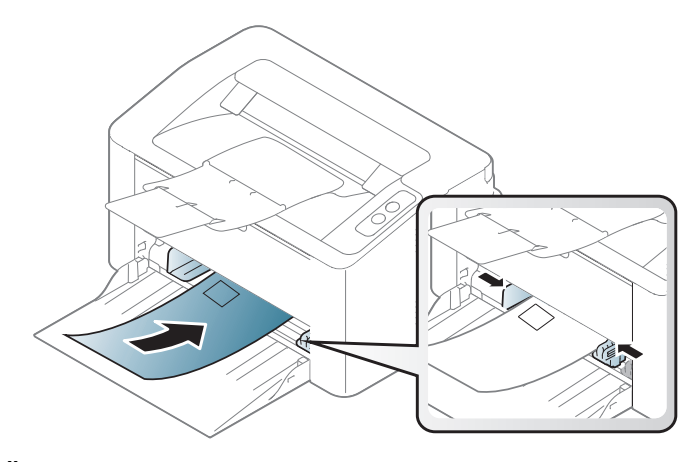

Če v oknu **Envelope** izberete **Nastavitve tiskanja**, vendar se natisnjene slike z lahkoto izbrišejo, potem izberite **Thick Envelope** in natisnite znova. Vendar lahko to med tiskanjem povzroči nekaj hrupa.

- Pri izbiri ovojnic upoštevajte naslednje dejavnike:
	- **Teža:** ne sme presegati 90 g/m<sup>2</sup>, da ne pride do zagozditve.
	- **Zgradba:** biti morajo ravne, z zavihki manjšimi od 6 mm, in ne smejo vsebovati zraka.
	- **Stanje:** ne smejo biti zmečkane, zarezane ali poškodovane.
	- **Temperatura:** odporne morajo biti na toploto in pritisk naprave med tiskanjem.
- Uporabljajte samo kakovostne ovojnice z ostrimi in dobro prepognjenimi pregibi.
- Ne uporabljajte ovojnic s prilepljenimi znamkami.
- Ne uporabljajte ovojnic z zaponkami, pritrdili, okenci, obloženimi podlogami, samolepilnimi trakovi ali drugimi sintetičnimi materiali.
- Ne uporabljajte poškodovanih ali slabo izdelanih ovojnic.
- Preverite, ali se spoj na obeh straneh ovojnice razteza vse do roba ovojnice.

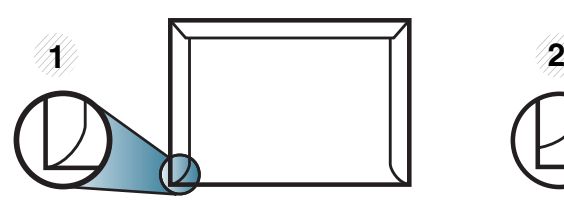

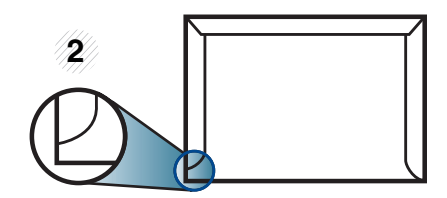

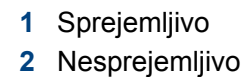

- Kuverte s samolepilnimi trakovi ali več zavihki morajo vsebovati lepilo, ki vsaj za 0,1 sekundo prenesejo talilno temperaturo tiskalnika (približno 170 °C). Dodatni zavihki in trakovi lahko povzročijo gubanje, pregibanje ali zagozditve ter lahko celo poškodujejo grelno enoto.
- Za najboljšo kakovost tiskanja robove postavite najmanj 15 mm od robov ovojnice.
- Ne tiskajte na spojene dele ovojnice.

### **Nalepke**

Da bi se izognili poškodbam na napravi, uporabite samo nalepke, ki so namenjene za uporabo z laserskimi tiskalniki.

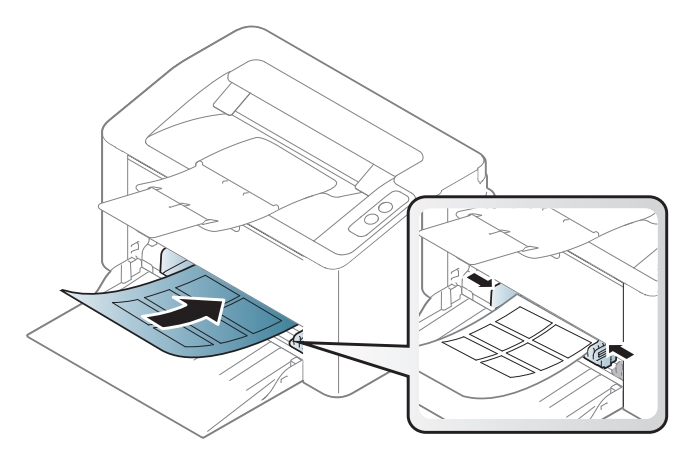

- Pri izbiri nalepk upoštevajte naslednje dejavnike:
	- **Lepila:** Odporna morajo biti na talilno temperaturo naprave. Talilna temperatura naprave je navedena v tehničnih podatkih naprave (približno 170 °C).
	- **Razporeditev:** Uporabljajte le nalepke, na katerih ni vidna podlaga. Nalepke, ki so razrezane, se lahko odlepijo od podlage, kar lahko povzroči resne zagozditve.
	- Zavihki: Morajo biti poravnane in ne smejo imeti več kot 13 mm zavihka na vsaki strani.
	- **Stanje:** Ne uporabljajte nalepk z gubami, mehurčki ali drugimi vidnimi znaki ločevanja.
- Med nalepkami ne sme biti vidno lepilo. Kjer je lepilo vidno, se nalepka med tiskanjem lahko odlepi in povzroči zagozditev papirja. Lepilo lahko povzroči škodo na delih naprave.
- Ne vstavljajte pole z nalepkami v napravo več kot enkrat. Lepljiva podlaga je namenjena samo enemu prehodu skozi napravo.
- Ne uporabljajte nalepk, ki se slabo držijo podlage, imajo gube ali mehurčke oz. so kako drugače poškodovane.

### **Kartotečni papir / papir s prilagojeno velikostjo**

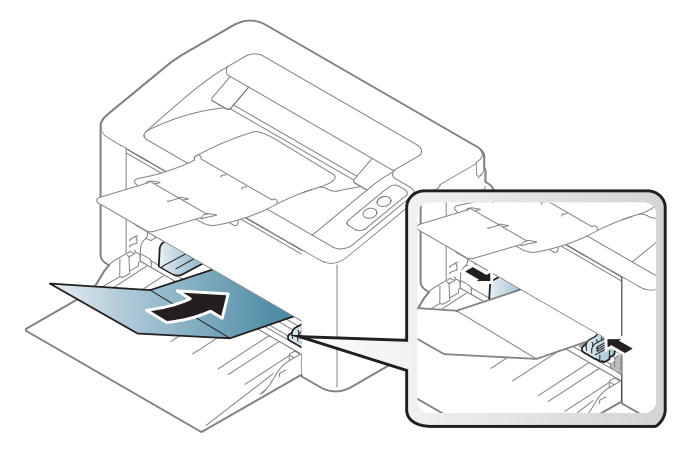

• V aplikaciji programske opreme nastavite robove najmanj 6,4 mm od robov medija.

### **Prednatisnjen papir**

Ko nalagate prednatisnjen papir, mora biti natisnjena stran obrnjena navzdol, raven rob pa mora biti spredaj. Če opazite težave pri zajemanju, papir obrnite. Kakovost tiskanja ni zagotovljena.

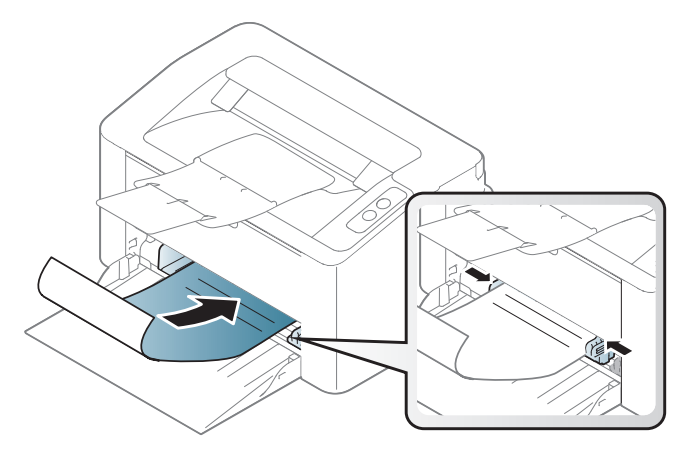

- Natisnjen mora biti s črnilom, ki je odporno na toploto in se ne bo stopilo, izhlapelo ali proizvedlo nevarnih izpustov, ko bo 0,1 sekundo izpostavljeno talilni temperaturi naprave (približno 170 °C).
- Črnilo za prednatisnjen papir ne sme biti vnetljivo in ne sme škoditi valjem v napravi.
- Pred uporabo prednatisnjenega papirja, preverite ali je črnilo na papirju suho. Med tiskanjem se lahko mokro črnilo izbriše s prednatisnjenega papirja, kar vpliva na slabšo kakovost tiska.

#### <span id="page-32-0"></span>**Nastavljanje velikosti in vrste papirja**

Ko naložite papir v pladenj, nastavite vrsto in velikost papirja.

Za spremembo nastavitve papirja v napravi, v oknu **Nastavitve tiskanja** > Zavihek **Paper** > **Paper Type** (glejte [»Odpiranje osebnih nastavitev](#page-34-1)  [tiskanja« na strani 35\)](#page-34-1).

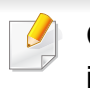

Če želite uporabiti papir posebne velikosti, na primer papir za račune, izberite **Custom** v meniju **Paper** v meniju **Printing Preferences** (glejte [»Odpiranje osebnih nastavitev tiskanja« na strani 35](#page-34-1)).

### <span id="page-33-1"></span><span id="page-33-0"></span>**Osnovno tiskanje**

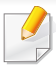

Za posebne lastnosti tiskanja poglejte v Advanced Guide (glejte [»Uporaba naprednih funkcij tiskanja« na strani 133](#page-132-0)).

### **Tiskanje**

Če uporabljate OS Mac ali Linux, glejte [»Mac tiskanje« na strani 140](#page-139-0) glejte [»Linux tiskanje« na strani 142](#page-141-0).

Naslednje okno **Nastavitve tiskanja** velja za Notepad v OS Windows 7.

- **1** Odprite dokument, ki ga želite natisniti.
- **2** Izberite **Natisni** v meniju **Datoteka**.

**3** Izberite vašo napravo na seznamu **Izbiranje tiskalnika**.

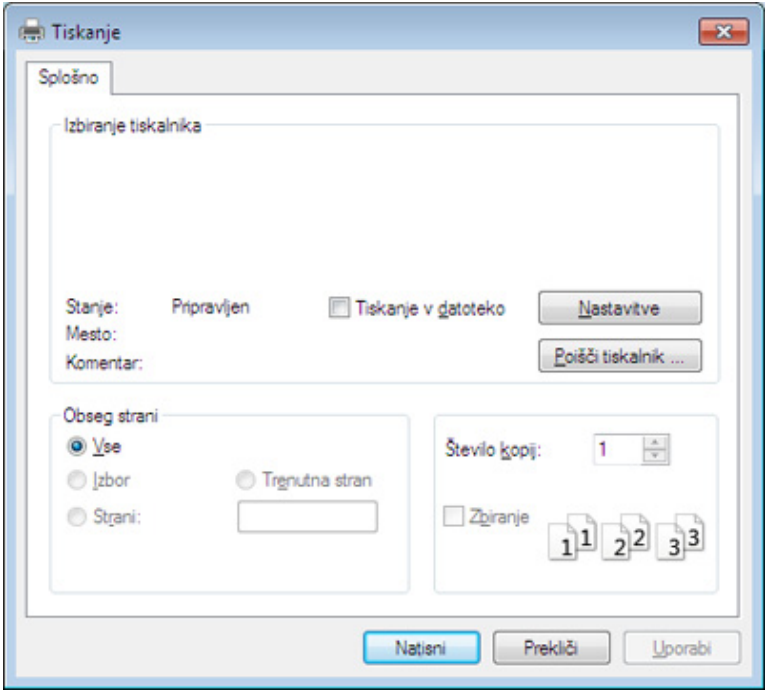

- **4** V oknu **Natisni** lahko izberete osnovne nastavitve za tiskanje, vključno s številom kopij in z obsegom strani.
	- Za uporabo naprednih nastavitev tiskanja kliknite **Lastnosti** ali **Nastavitve** v oknu **Natisni** (glejte [»Odpiranje osebnih nastavitev](#page-34-1)  [tiskanja« na strani 35\)](#page-34-1).
- **5** Za začetek tiskanja kliknite **V redu** ali **Natisni** v oknu **Natisni**.

### **Osnovno tiskanje**

#### <span id="page-34-0"></span>**Preklic tiskanja**

Če tiskalniško opravilo čaka v čakalni vrsti, prekličite opravilo po naslednjem postopku:

• Do tega okna lahko pridete tudi tako, da dvokliknete na ikono svoje naprave ( ) v opravilni vrstici programa Windows.

#### <span id="page-34-1"></span>**Odpiranje osebnih nastavitev tiskanja**

- Okno **Nastavitve tiskanja**, ki je prikazano v teh navodilih za uporabo, se lahko razlikuje od uporabljene naprave. Struktura okna **Nastavitve tiskanja** pa je zelo podobna.
	- Ko izberete določeno možnost v oknu **Nastavitve tiskanja**, se bo mogoče pojavil opozorilni znak ali ni . Klicaj ni pomeni, da lahko izberete to opcijo, vendar to ni priporočljivo. Znak  $\bullet$  pomeni, da ne morete izbrati te možnosti zaradi nastavitev naprave ali okolja.
- **1** Odprite dokument, ki ga želite natisniti.
- **2** Izberite **Natisni** v meniju datoteka.
- **3** Izberite svojo napravo na seznamu **Izbiranje tiskalnika**.

**4** Pritisnite **Lastnosti** ali **Nastavitve**.

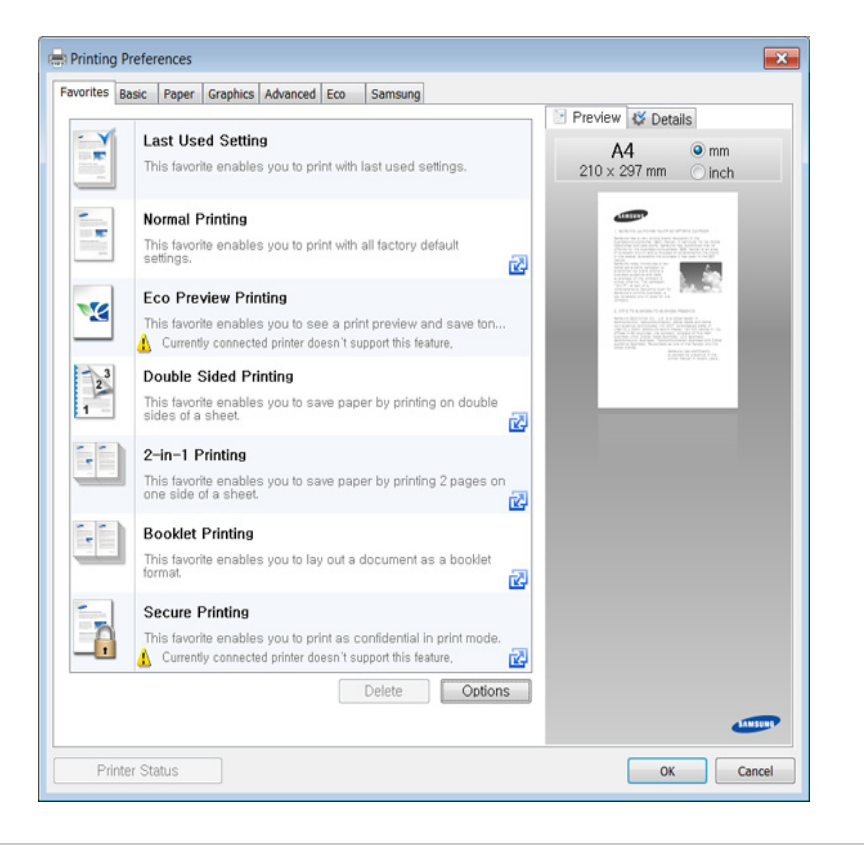

Trenutno stanje naprave lahko preverite z gumbom **Printer Status** (glejte [»Uporaba Samsung Printer Status« na strani 155\)](#page-154-0).

## **Osnovno tiskanje**

### **Uporaba priljubljene nastavitve**

Možnost **Favorites**, ki je prikazana na vsakem zavihku razen na zavihku **Samsung**, omogoča shranjevanje trenutnih nastavitev za njihovo nadaljnjo uporabo.

Za shranjenje elementa **Favorites** sledite naslednjim korakom:

- **1** Po potrebi spremenite nastavitve na vsakem zavihku.
- **2** Ime elementa vpišite v polje za vnos **Favorites**.

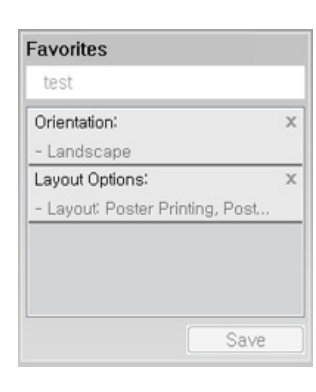

- **3** Kliknite **Save**.
- **4** Vpišite ime in opis, nato izberite želeno ikono.
- **5** Kliknite **OK**. Ko shranite **Favorites**, se shranijo trenutne nastavitve gonilnika.

Če želite uporabiti shranjene nastavitve, jih izberite v zavihku **Favorites**. Naprava bo zdaj tiskala v skladu z izbrano nastavitvijo.

Za brisanje shranjene nastavitve jo izberite v zavihku **Favorites** in kliknite **Delete**.

#### **Uporaba pomoči**

V oknu **Nastavitve tiskanja** kliknite na možnost, o kateri bi želeli dodatne informacije, in pritisnite **F1** na tipkovnici.

#### **Ekološko tiskanje**

Funkcija **Eko** zmanjša porabo tonerja in papirja. Funkcija **Eko** omogoča varčevanje z viri in okolju prijazno tiskanje.

#### **Za tiskanje Eco kliknite spodaj:**

Glejte [»Easy Eco Driver« na strani 148.](#page-147-0)
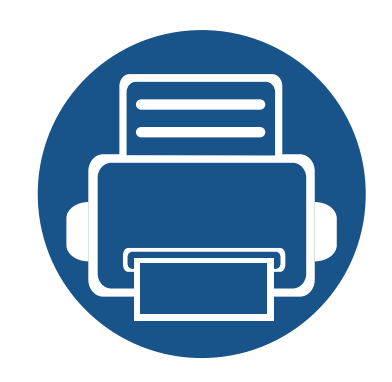

# **3. Vzdrževanje**

To poglavje vsebuje informacije o naročanju potrošnega materiala, dodatne opreme in nadomestnih delov za vašo napravo.

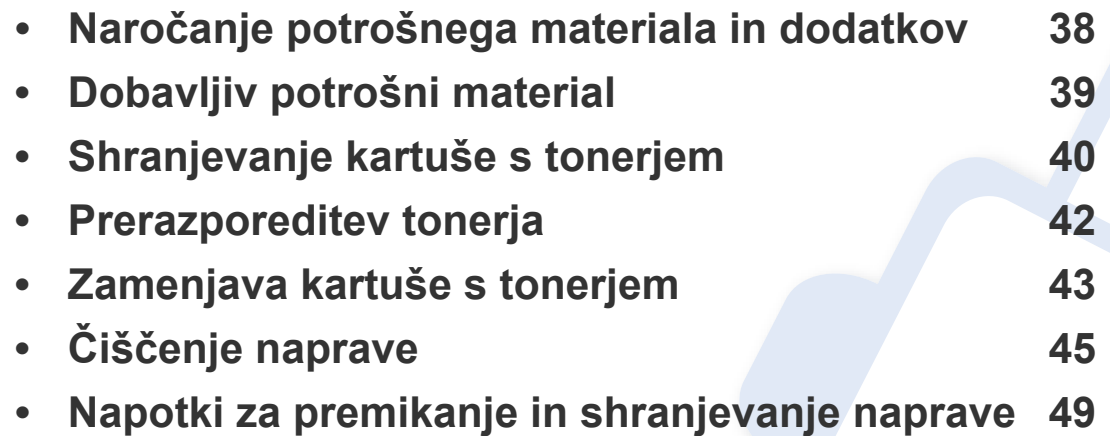

# <span id="page-37-0"></span>**Naročanje potrošnega materiala in dodatkov**

Dobavljiva dodatna oprema je lahko odvisna od posamezne države. Za seznam dobavljivega potrošnega materiala in delov za vzdrževanje se obrnite na vašega prodajalca.

Za naročanje potrošnega materiala, dodatne opreme in nadomestnih delov, odobrenih s strani družbe Samsung, kontaktirajte lokalnega zastopnika Samsung ali prodajalno, kjer ste kupili napravo. Lahko pa tudi obiščete spletno mesto **[www.samsung.com/supplies](http://www.samsung.com/supplies)**, izberete državo/regijo in pokličete za servisne informacije.

## <span id="page-38-0"></span>**Dobavljiv potrošni material**

Ko se potrošni material porabi ali iztroši, lahko za svojo napravo naročite naslednje vrste potrošnega materiala:

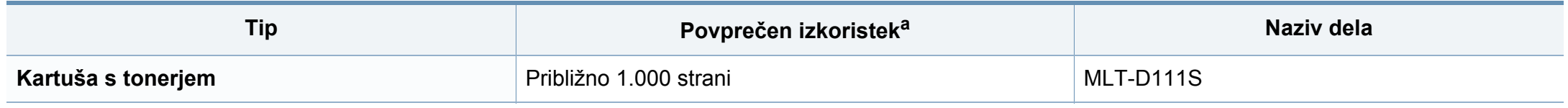

a. Deklariran izkoristek v skladu s standardom ISO/IEC 19752.

Življenjska doba kartuše s tonerjem je odvisna od možnosti, odstotka območja slike in uporabljenega načina opravila.

Novo kartušo s tonerjem za tiskanje ali drugi potrošni material morate kupiti v državi nakupa naprave. Novo kartušo s tonerjem ali drug potrošni material bo sicer nekompatibilen z vašo napravo zaradi drugačne konfiguracije kartuše s tonerjem oziroma taradi drugačnega potrošnega materiala, ki se razlikuje na podlagi pogojev v posameznih državah.

Samsung ne priporoča uporabe kartuš s tonerjem, ki jih ne proizvaja Samsung, kot npr ponovno napolnjenih ali predelanih kartuš s tonerjem. Samsung ne more jamčiti za kakovost kartuš, ki niso proizvedene s strani podjetja Samsung. Garancija ne krije servisa ali popravila škode, ki je posledica uporabe kartuš s tonerjem, ki jih ne proizvaja Samsung.

### <span id="page-39-0"></span>**Shranjevanje kartuše s tonerjem**

Kartuše s tonerjem vsebujejo komponente, ki so občutljive na svetlobo, temperaturo in vlažnost. Samsung uporabnikom priporoča, da sledijo priporočilom, ki zagotavljajo optimalne zmogljivosti, visoko kakovost in dolgo življenjsko dobo nove Samsungove kartuše s tonerjem.

Kartušo shranite v istem okolju, kjer boste uporabljali tiskalnik. Hranite jo pri nadzorovani temperaturi in ustreznih pogojih vlažnosti. Kartuša s tonerjem mora pred namestitvijo ostati v prvotni, neodprti embalaži – če nimate prvotne embalaže, pokrijte zgornjo odprtino kartuše s papirjem in jo hranite v temni omari.

Odpiranje embalaže pred uporabo kartuše precej skrajša njeno življenjsko dobo za skladiščenje in uporabo. Kartuše ne hranite na tleh. Če kartušo s tonerjem odstranite iz tiskalnika, vedno upoštevajte naslednja navodila.

- Kartušo hranite v zaščitni vrečki iz originalne embalaže.
- Shranite jo na ravno površino (ne postavite je na rob) in jo obrnite tako, kot bi bila nameščena v tiskalniku.
- Potrošnega materiala ne shranjujte v naslednjih pogojih:
	- pri temperaturi, ki presega 40 °C.
	- pri vlažnosti, ki je manjša od 20 % in večja od 80 %.
	- Okoljih z ekstremnimi spremembami vlažnosti ali temperature.
	- Neposredni sončni svetlobi ali svetlobi v sobi.
	- Prašnih prostorih.
	- v avtomobilu za dalj časa.
	- Okolju, kjer so prisotni jedki plini.
	- Okolju s slanim zrakom.

### **Shranjevanje kartuše s tonerjem**

#### **Navodila za delo**

- Ne dotikajte se površine fotoprevodnega bobna v kartuši.
- Kartuše ne izpostavljajte nepotrebnim vibracijam ali udarcem.
- Nikoli ne vrtite bobna ročno, še posebej v nasprotno smer; to lahko povzroči notranje poškodbe in razlitje tonerja.

#### **Uporaba kartuše s tonerjem**

Samsung Electronics ne priporoča ali odobrava uporabe kartuš s tonerjem, ki jih ne proizvaja Samsung, vključno z generičnimi, trgovinskimi, ponovno napolnjenimi ali predelanimi kartušami s tonerjem.

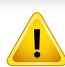

Garancija za tiskalnike Samsung ne krije škode na napravi, ki jo povzročijo ponovno napolnjene kartuše, predelane kartuše ali kartuše, ki niso proizvedene s strani podjetja Samsung.

#### **Pričakovana življenjska doba kartuše**

Predvidena življenjska doba kartuše s tonerjem (ali transferne enote) je odvisna od količine tonerja, ki ga zahteva tiskano opravilo. Dejansko število izpisov se lahko razlikuje in je odvisno od gostote natisnjenih strani, delovnega okolja, odstotka območja slike, intervala tiskanja, vrste in/ali velikosti medija. Če na primer tiskate veliko slikovnih dokumentov, bo poraba tonerja večja in boste zaradi tega morali kartušo menjati bolj pogosto.

### <span id="page-41-1"></span><span id="page-41-0"></span>**Prerazporeditev tonerja**

Ko je kartuša s tonerjem skoraj prazna:

- Na izpisih se pojavijo črte ali pa je izpis bolj bled in/ali neenakomerno porazdeljen.
- LED lučka **Tonerja** utripa oranžno.

Če se to zgodi, lahko začasno izboljšate kakovost tiskanja tako, da prerazporedite preostali toner v kartuši. V nekaterih primerih se bodo kljub porazdelitvi tonerja še vedno pojavljale bele črte ali bled tisk.

- Preden odprete zgornji pokrov, zaprite izhodni pladenj.
	- Če si s tonerjem umažete obleko, jo obrišite s suho krpo in operite v mrzli vodi. Vroča voda namreč povzroči, da se toner zažre v tkanino.

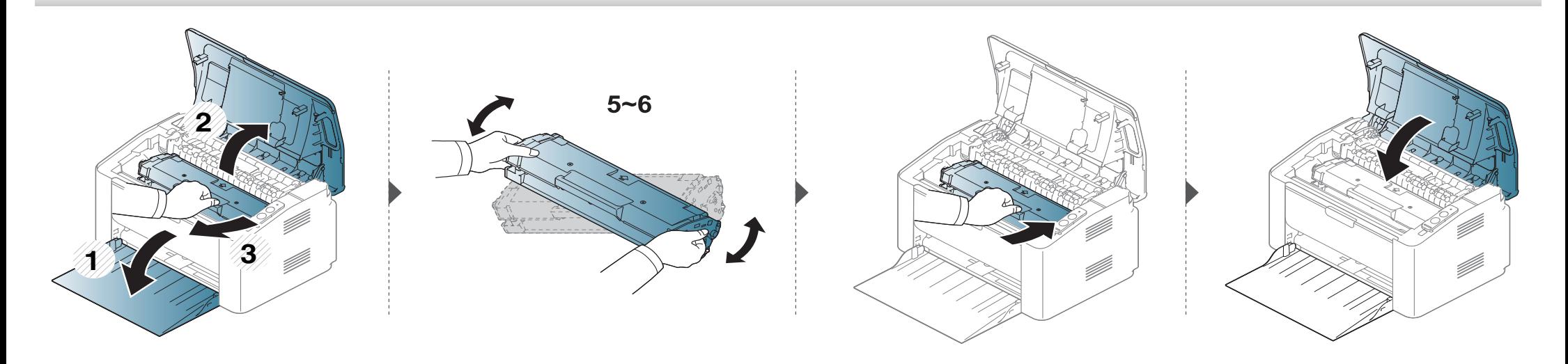

### <span id="page-42-1"></span><span id="page-42-0"></span>**Zamenjava kartuše s tonerjem**

#### **Kartuša s tonerjem**

- Preden odprete zgornji pokrov, zaprite izhodni pladenj.
- Za odpiranje embalaže kartuše s tonerjem ne uporabljajte ostrih predmetov, kot so nož ali škarje. Lahko namreč popraskate boben kartuše s tonerjem.
- Če si s tonerjem umažete obleko, jo obrišite s suho krpo in operite v mrzli vodi. Vroča voda namreč povzroči, da se toner zažre v tkanino.
- Temeljito pretresite kartušo tonerja, saj bo to izboljšalo kakovost prvega tiska.
- Ne dotikajte se zelenega območja pod tiskalno kartušo. Uporabite ročico na kartuši, da se izognete dotikanju tega predela.

### **Zamenjava kartuše s tonerjem**

Ko je kartuša s tonerjem iztrošena, bo tiskalnik nehal tiskati.

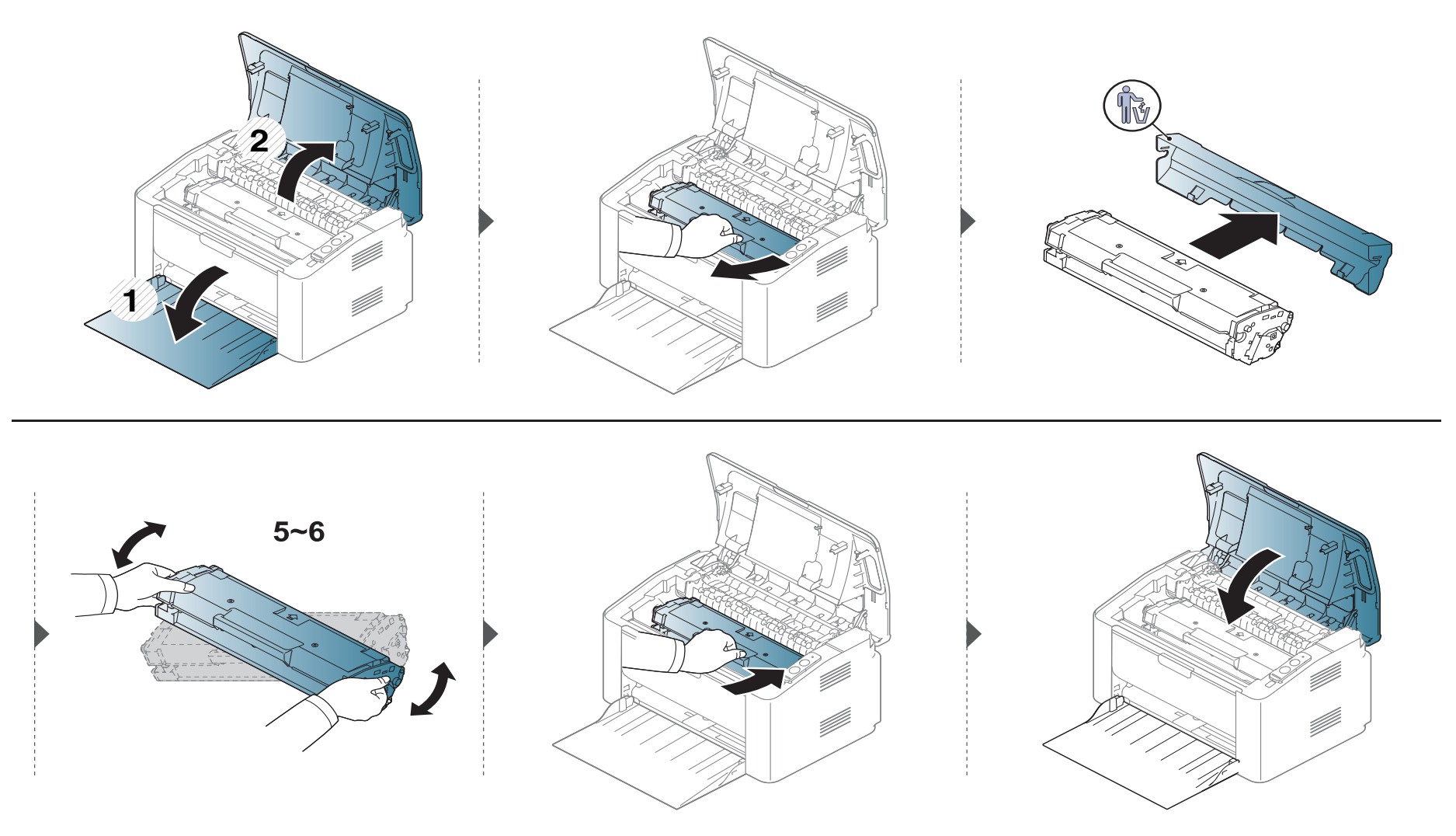

<span id="page-44-0"></span>Če se pojavijo težave s kakovostjo tiskanja ali če napravo uporabljate v prašnem okolju, jo morate redno čistiti. Na ta način vzdržujete najboljše pogoje za tiskanje in podaljšate življenjsko dobo naprave.

- Če boste ohišje naprave čistili s čistili, ki vsebujejo veliko alkohola, topil ali drugih močnih snovi, lahko ohišje razbarvate ali spremenite njegovo barvo.
- V primeru, da se naprava ali prostor okoli naprave umažeta, priporočamo čiščenje s krpo ali robčkom, ki ju navlažite z vodo. Če boste uporabili sesalnik, se lahko toner razpiha v zrak, kar lahko škoduje vašemu zdravju.
- Med postopkom tiskanja se lahko v napravi nakopičijo delci papirja, tonerja in prahu. To kopičenje lahko povzroči slabšo kakovost tiskanja, tako da pusti pikice ali madeže na kopiji. S čiščenjem notranjosti boste te težave odpravili ali zmanjšali.

### **Čiščenje zunanjosti**

Ohišje naprave očistite z mehko krpo, ki ne pušča vlaken. Krpo lahko rahlo navlažite z vodo, vendar pazite, da voda ne bo kapljala na napravo ali v njo.

### **Čiščenje notranjosti**

 $\overline{B}$ 

Med postopkom tiskanja se lahko v napravi nakopičijo delci papirja, tonerja in prahu. To kopičenje lahko povzroči slabšo kakovost tiskanja, tako da pusti pikice ali madeže na kopiji. S čiščenjem notranjosti boste te težave odpravili ali zmanjšali.

- Za čiščenje naprave uporabljajte suho krpo, ki ne pušča vlaken.
- Če ima vaša naprava stikalo za vklop/izklop, ga pred čiščenjem naprave izklopite.
- Preden odprete zgornji pokrov, zaprite izhodni pladenj.

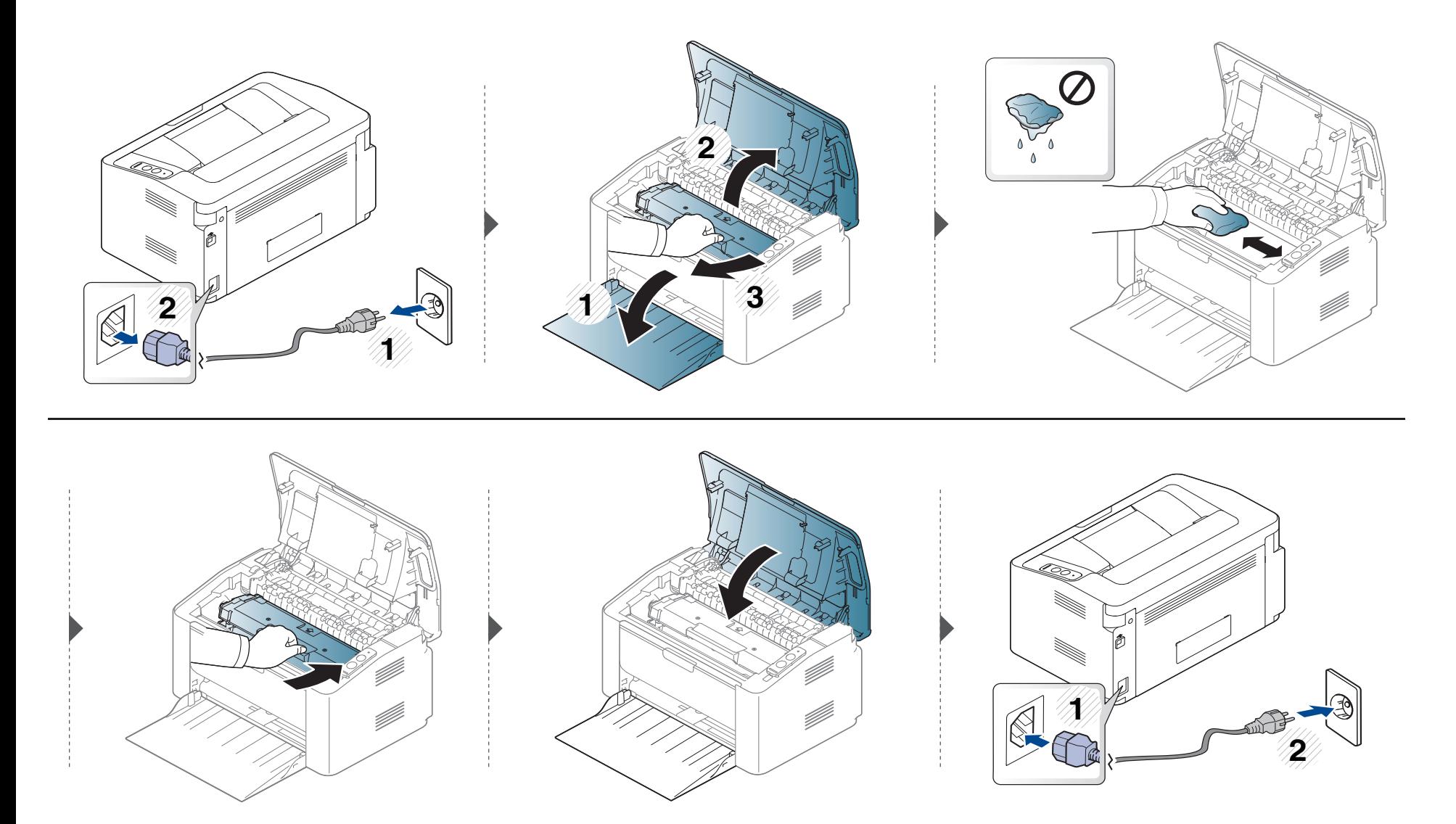

### **Čiščenje podajalnega valja**

 $\overline{a}$ 

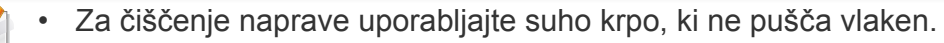

• Če ima vaša naprava stikalo za vklop/izklop, ga pred čiščenjem naprave izklopite.

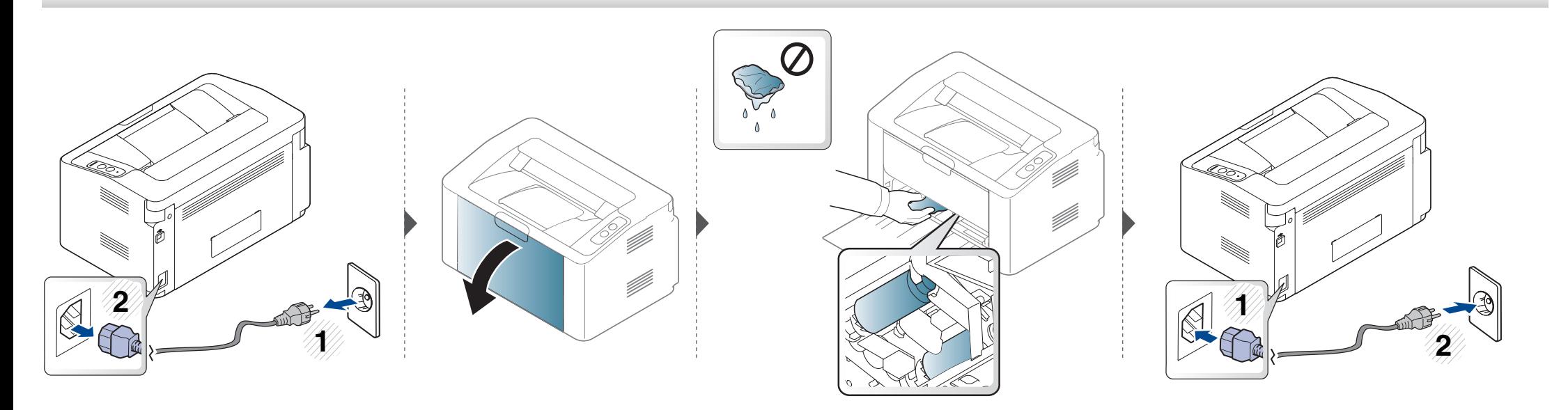

## <span id="page-48-0"></span>**Napotki za premikanje in shranjevanje naprave**

- Pri premikanju naprave ne nagibajte ali obračajte narobe. V nasprotnem primeru lahko toner onesnaži notranjost naprave in s tem povzroči škodo ali zmanjša kakovost tiskanja.
- Pri premikanju naj napravo varno držita vsaj dve osebi.

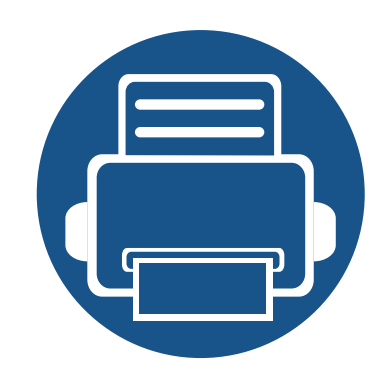

# **4. Odpravljanje težav**

To poglavje vsebuje koristne napotke o odpravljanju morebitnih težav.

- **Namigi za prepreč[evanje zagozditve papirja 51](#page-50-0)**
- **• [Odstranjevanje zagozdenega papirja 52](#page-51-0)**
- **Pomen LED luč[ke za prikaz stanja 55](#page-54-0)**

V tem poglavju so zajete koristne informacije o ukrepanju v primeru napak. Če ima vaša naprava zaslon, najprej preverite sporočilo na zaslonu in sledite navodilom. Če v tem poglavju ne boste našli rešitve za odpravo napak, glejte poglavje **Odpravljanje napak** v Napredna Nvodila za uporabo (Napredna navodila za uporabo) (glejte [»Odpravljanje](#page-163-0)  [težav« na strani 164](#page-163-0)). Če ne boste našli rešitve v Nvodila za uporabo (Navodila za uporabo) ali če napake ne boste uspeli odpraviti, pokličite servisno službo.

## <span id="page-50-0"></span>**Namigi za preprečevanje zagozditve papirja**

Z izbiro ustreznih medijev se boste po večini izognili zagozditvi papirja. Za preprečevanje zagozditve upoštevajte naslednje napotke:

- Poskrbite, da so nastavljiva vodila pravilno nameščena (glejte [»Pregled pladnja« na strani 26](#page-25-0)).
- V pladenj ne nalagajte prevelikih količin papirja. Količina papirja ne sme presegati oznake za največjo količino papirja na notranji strani pladnja.
- Med tiskanjem papirja ne odstranjujte iz pladnja.
- Pred nalaganjem papir upognite, razpihajte in poravnajte.
- Ne uporabljate zmečkanega, vlažnega ali zelo zvitega papirja.
- Ne mešajte različnih vrst papirja v enem pladnju.
- Uporabljajte le priporočene medije za tiskanje (glejte »Tehnič[ni podatki medija za tiskanje« na strani 61\)](#page-60-0).

### <span id="page-51-0"></span>**Odstranjevanje zagozdenega papirja**

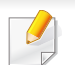

Zagozden papir izvlecite nežno in počasi, sicer se lahko raztrga.

### **V pladnju**

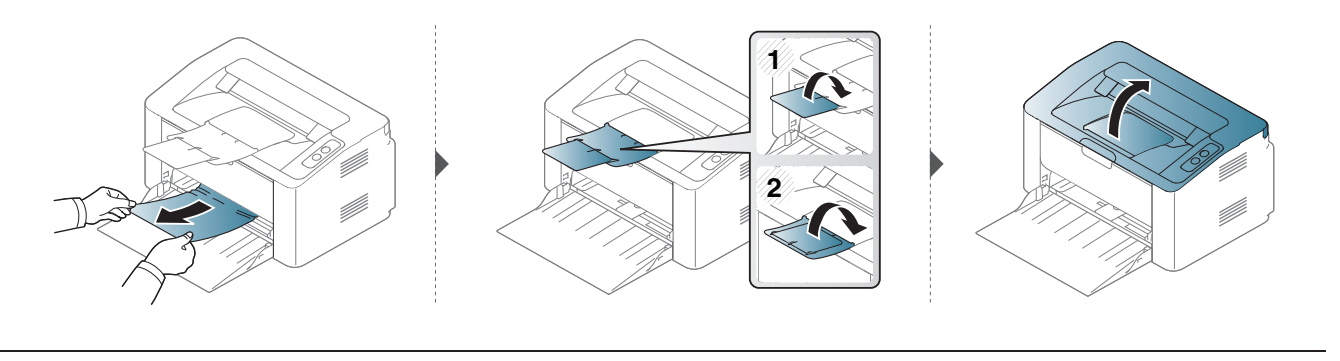

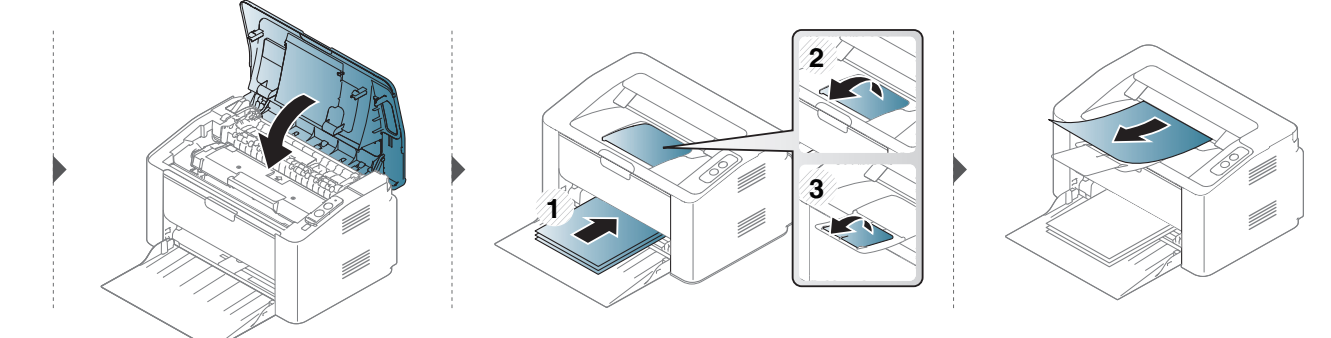

### **Odstranjevanje zagozdenega papirja**

#### **Znotraj naprave**

- Območje v predelu grelne enote je vroče. Pri odstranjevanju papirja iz naprave bodite previdni.
- Preden odprete zgornji pokrov, zaprite izhodni pladenj.

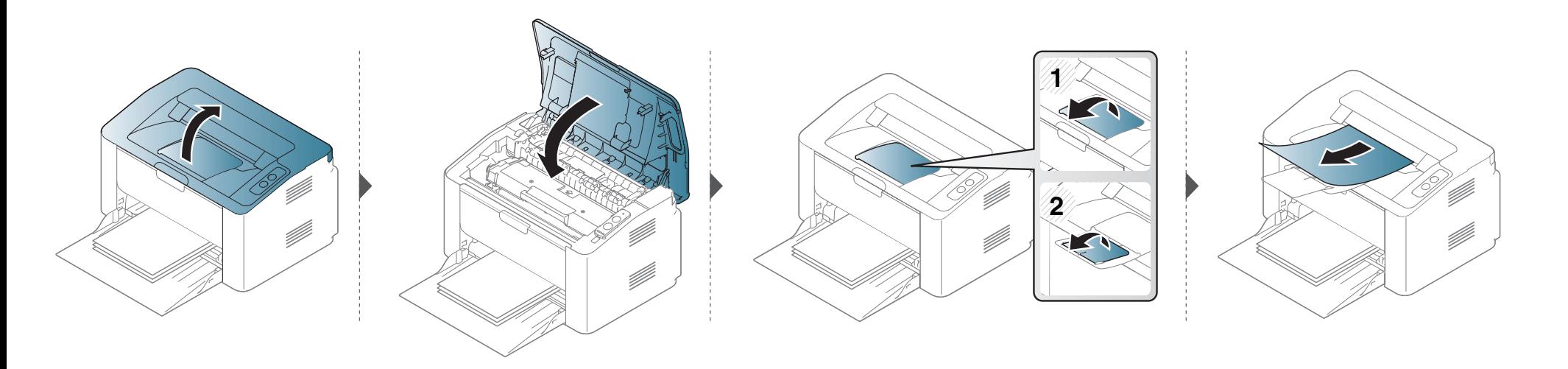

### **Odstranjevanje zagozdenega papirja**

**Če na tem območju ne vidite papirja, se ustavite in pojdite na naslednji korak.**

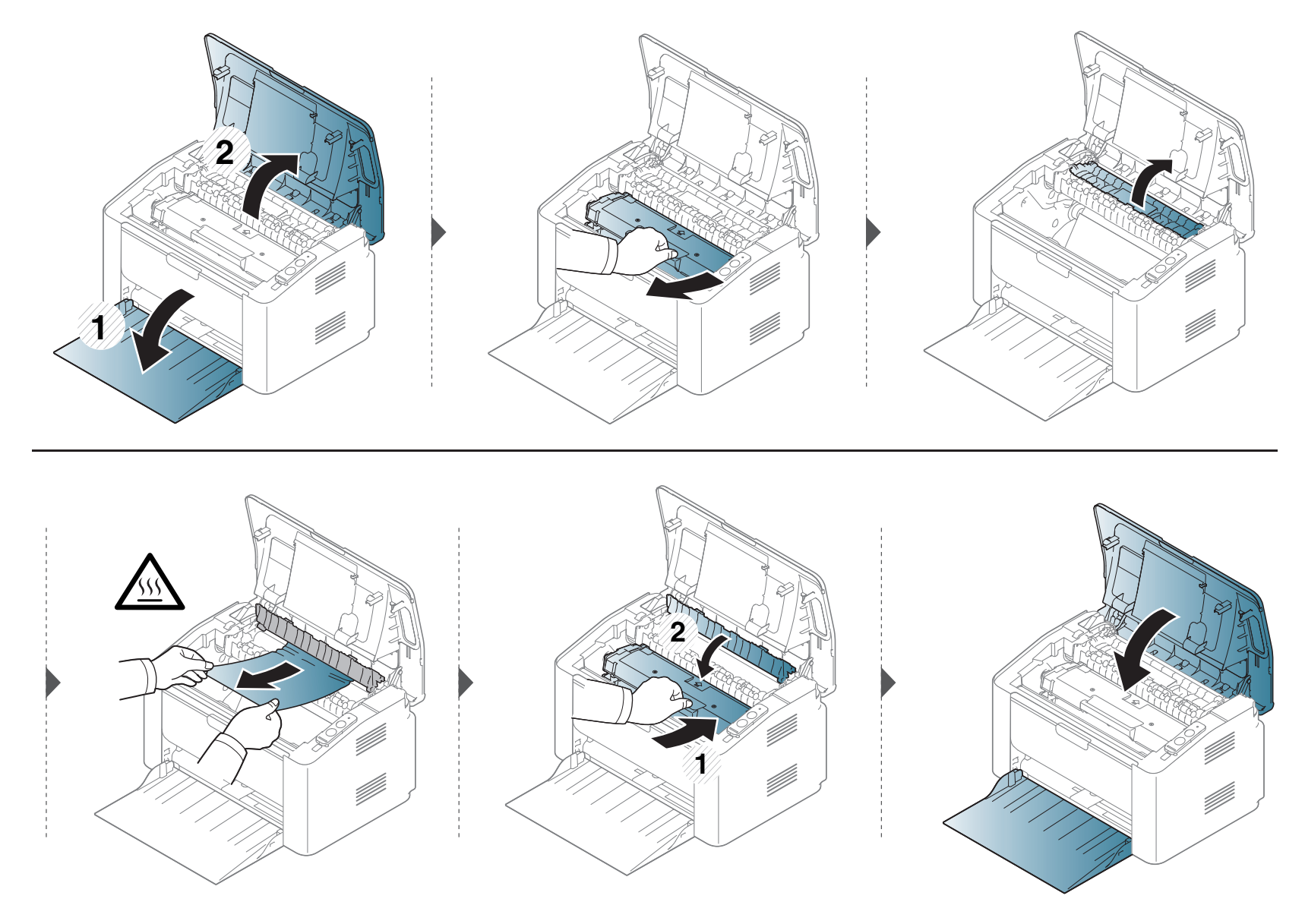

### <span id="page-54-0"></span>**Pomen LED lučke za prikaz stanja**

Barva LED lučke označuje trenutno stanje naprave.

- Nekatere LED lučke morda niso prisotne, odvisno od modela in države.
- Za odpravljanje napak glejte sporočilo o napaki in navodila v poglavju za odpravljanju napak.
- Napako lahko odpravite tudi s pomočjo navodil v oknu Samsung Printer Status ali programskem oknu Smart Panel.
- Če težava ni odpravljena, se obrnite na pooblaščenega serviserja.

### **Pomen LED lučke za prikaz stanja**

### **Stanje LED**

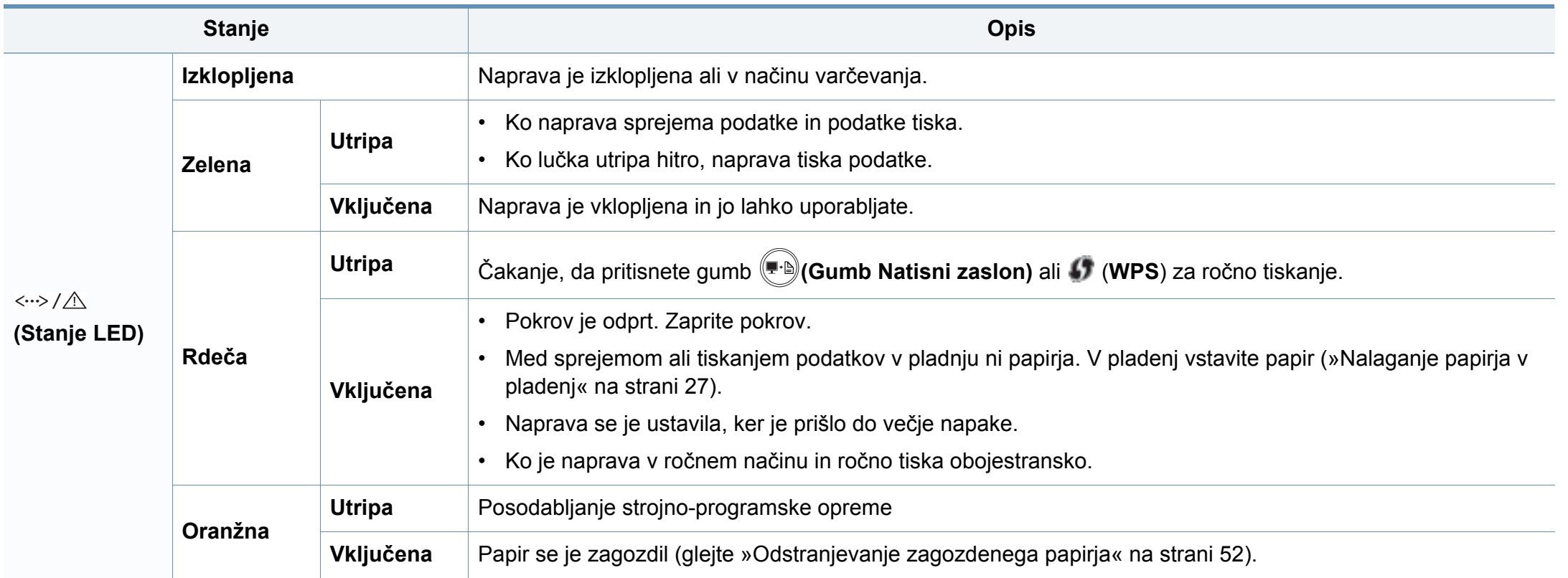

### **Pomen LED lučke za prikaz stanja**

#### **Tonerja LED/ WPS LED/ Potenčna LED**

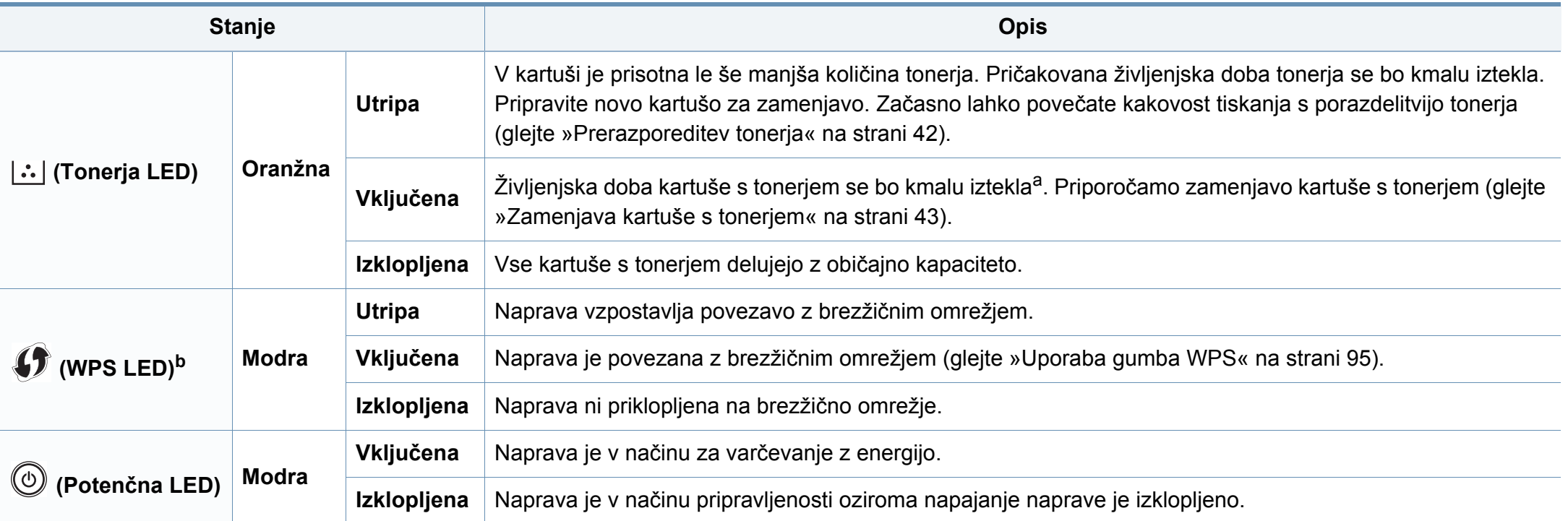

a. Pričakovana življenjska doba kartuše pomeni pričakovano ali ocenjeno življenjsko dobo kartuše, ki označuje povprečno količino izpisov in je zasnovana skladno s standardom ISO/ IEC 19752. Na število izpisov lahko vplivajo delovno okolje, časovni razmik med tiskanjem, grafika ter vrsta in velikost medija. Določena količina tonerja lahko ostane v kartuši, tudi če LED lučka sveti rdeče in tiskalnik preneha tiskati.

b. Samo brezžični modeli (glejte »Funkcije različ[nih modelov« na strani 6\)](#page-5-0).

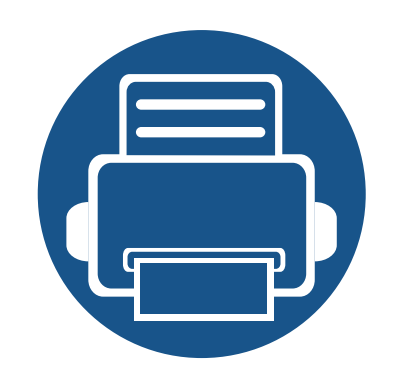

# **5. Dodatek**

V tem poglavju so navedene specifikacije izdelka in informacije o uporabnih predpisih.

- **Tehnič[ni podatki 59](#page-58-0) • [Predpisi 68](#page-67-0)**
- **•** [Avtorske pravice 79](#page-78-0)

#### <span id="page-58-0"></span>**Splošni tehnični podatki**

Tehnični podatki, ki so navedeni v nadaljevanju, se lahko spremenijo brez predhodnega obvestila. Za morebitne spremembe informacij glejte  $\overline{6}$ **[www.samsung.com](http://www.samsung.com/printer)**.

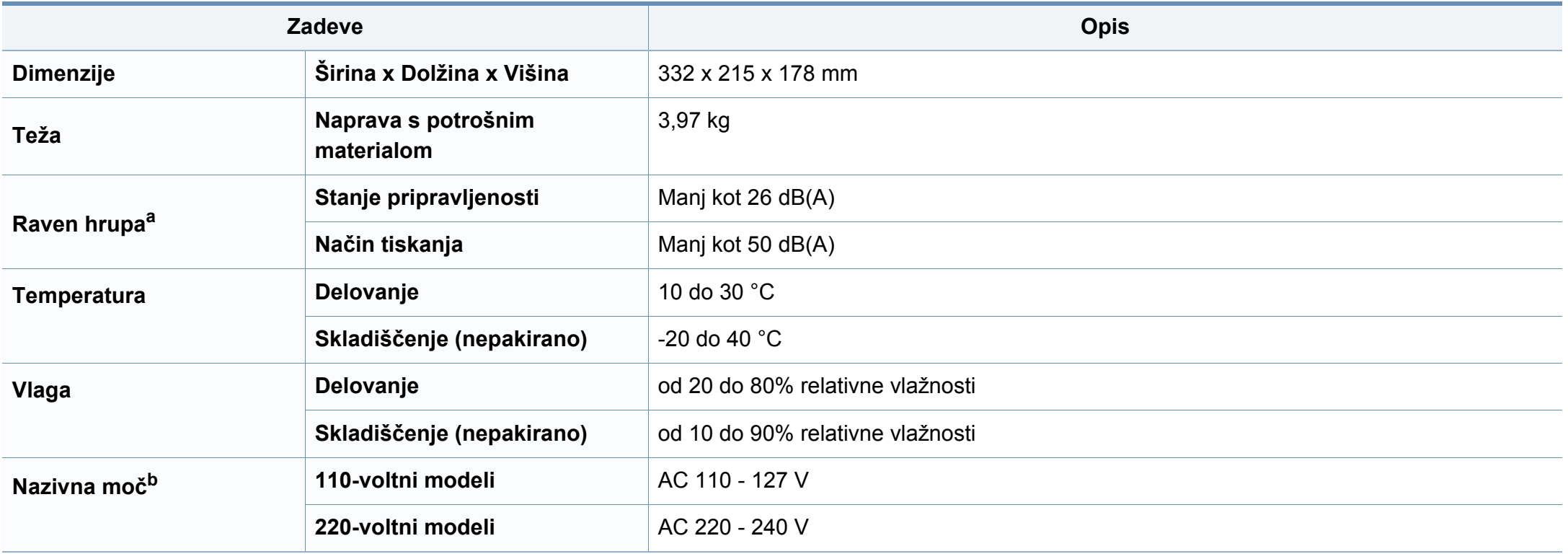

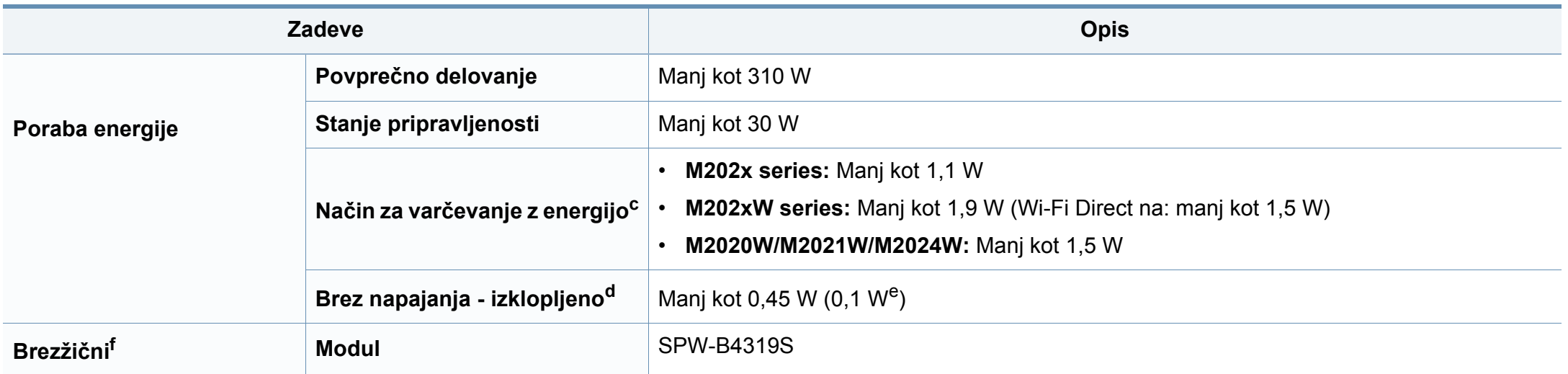

a. Raven zvočnega tlaka, ISO 7779. Preskušena konfiguracija: osnovna namestitev naprave, papir velikosti A4, tiskanje simplex. Samo Kitajska Če je hrup opreme večji od 63 db (A), je treba opremo namestiti na relativno ločeno mesto.

b. Za ustrezno napetost, frekvenco (Hz) in vrsto toka glejte nalepko s tehničnimi podatki, ki je nalepljena na napravi.

c. Poraba energije v načinu za varčevanje lahko vpliva na status naprave, pogoje nastavitev, delovno okolje.

d. Prabi energije se lahko popolnoma izognete le, če napajalni kabel ni priključen na napravo.

e. Za naprave s stikalom za vklop/izklop.

f. Samo brezžični modeli (glejte »Funkcije različ[nih modelov« na strani 6\)](#page-5-0).

### <span id="page-60-0"></span>**Tehnični podatki medija za tiskanje**

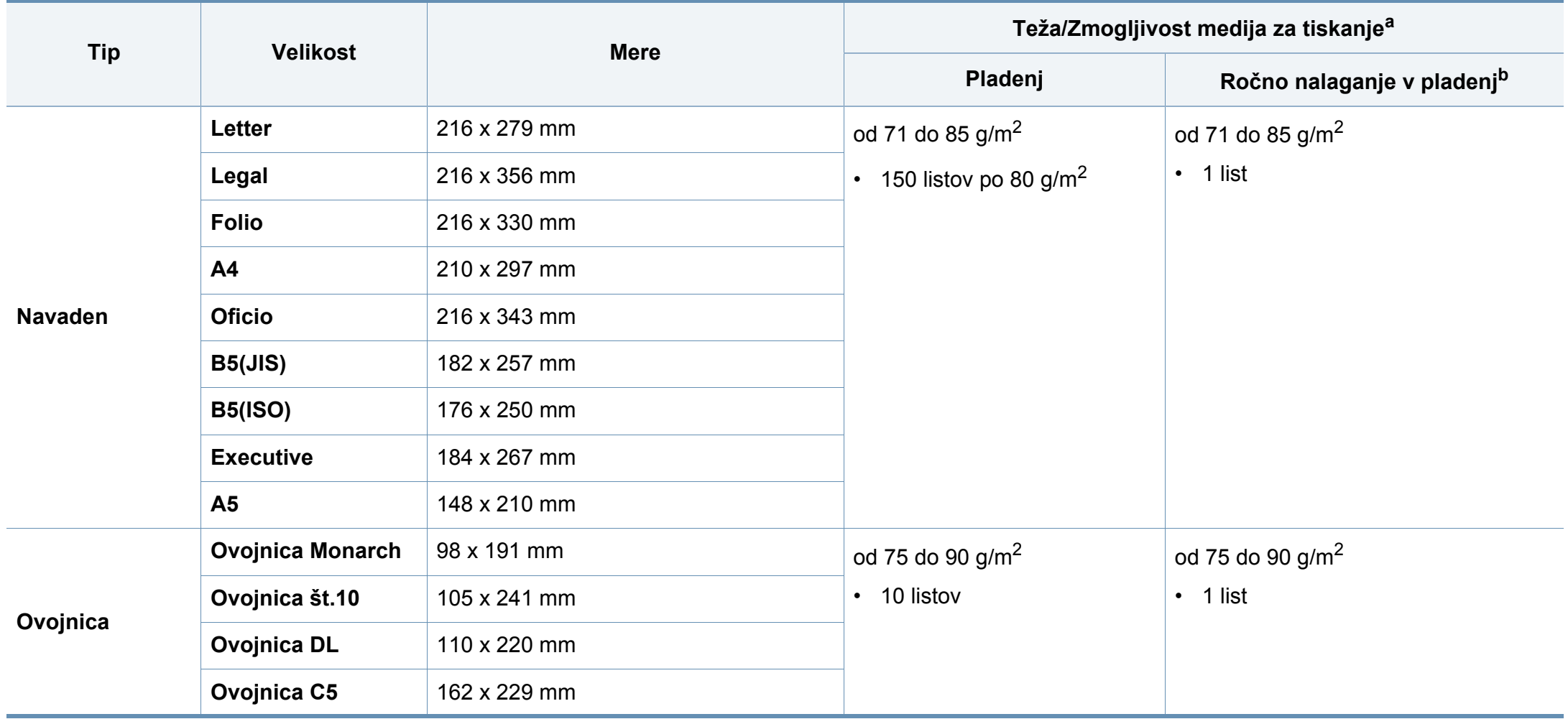

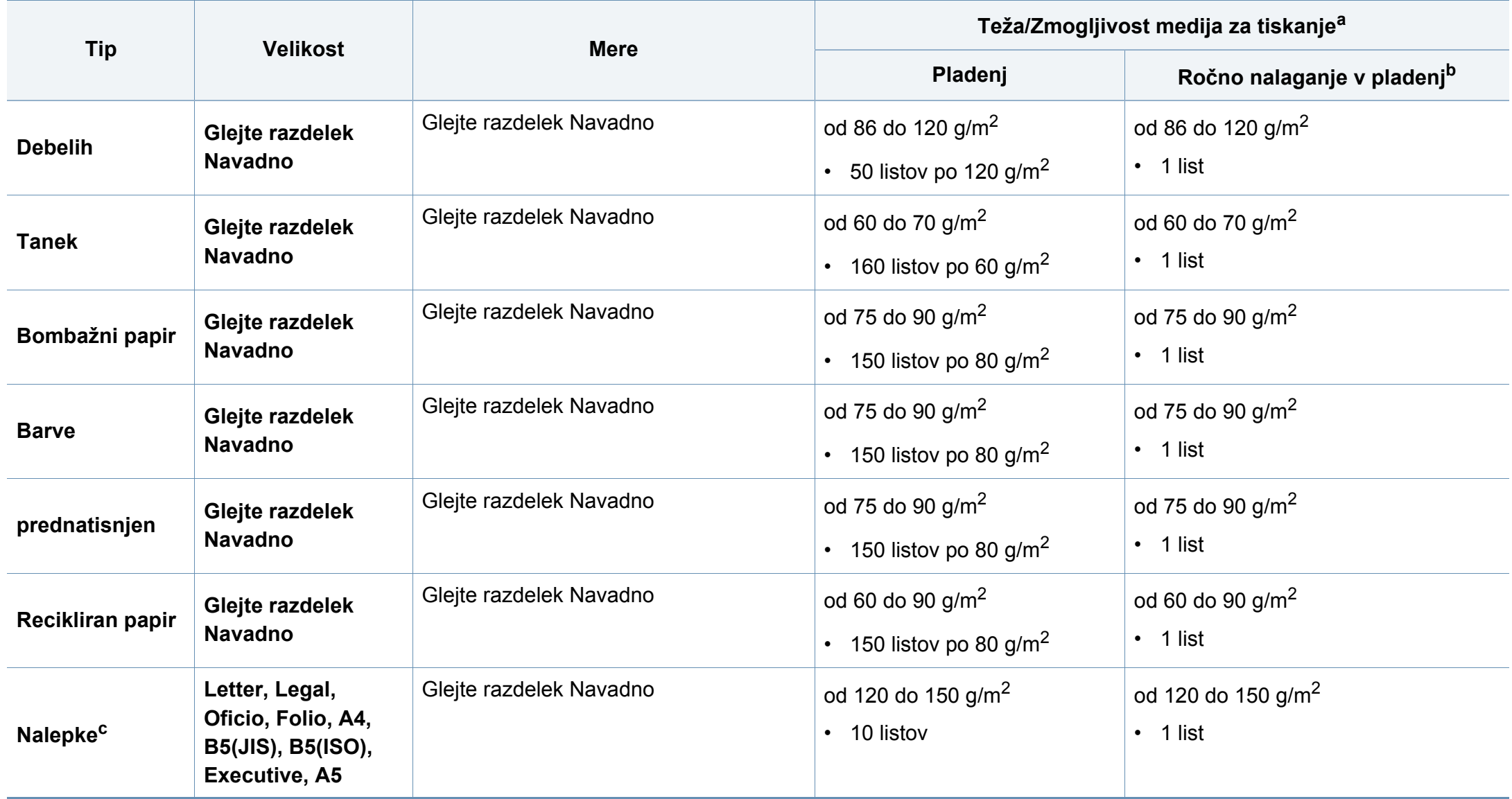

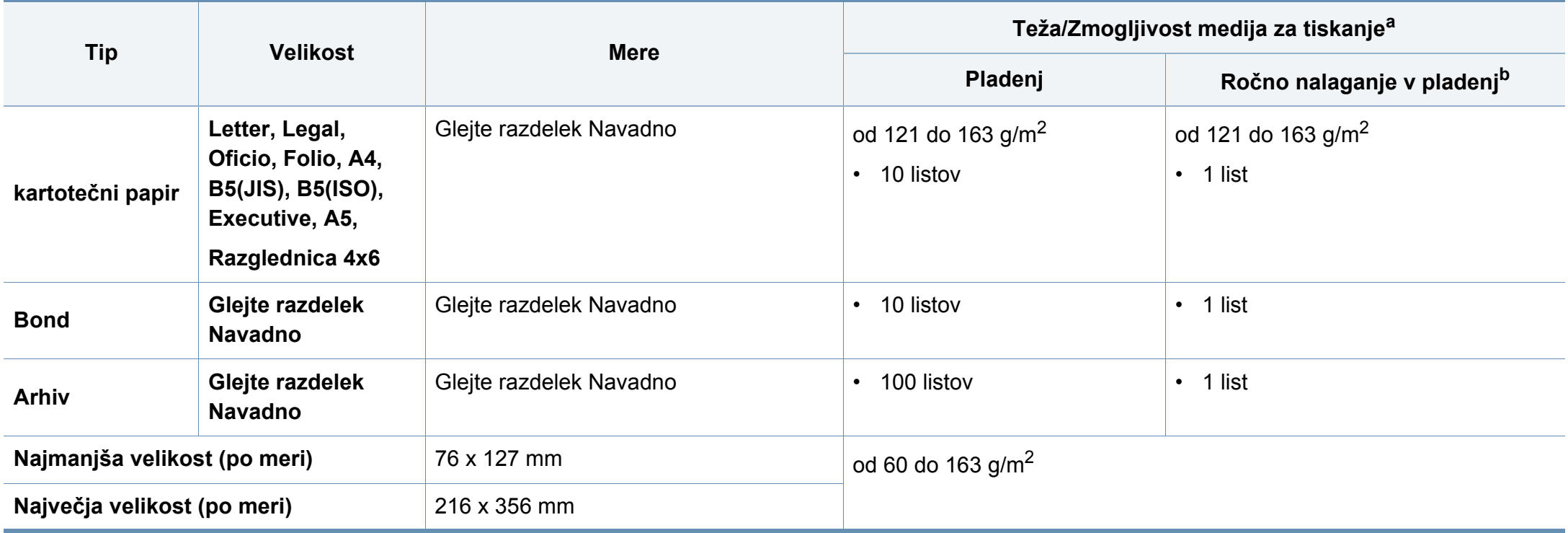

a. Največja zmogljivost je odvisna od teže in debeline medija ter pogojev v okolju.

b. Vstavljajte po en list.

c. Gladkost nalepk, ki se uporabljajo v tej napravi, je od 100 do 250 (sheffield). To je številčna vrednost gladkosti površine nalepke.

#### **Sistemske zahteve**

#### **Microsoft® Windows®**

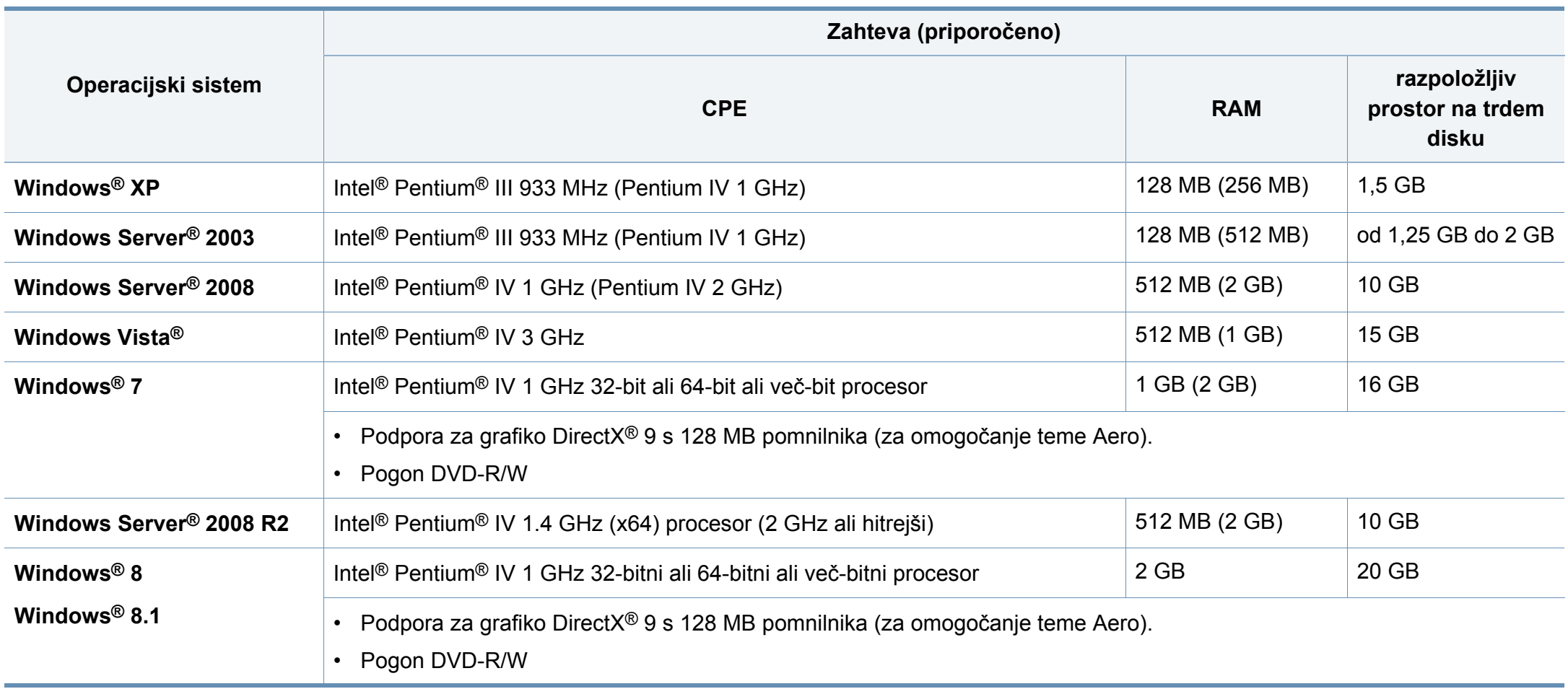

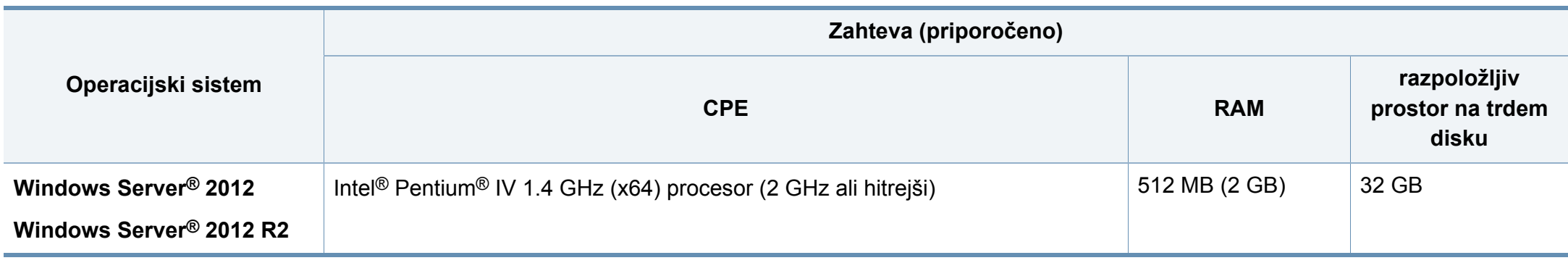

- Minimalna zahteva za vse operacijske sisteme Windows je Internet Explorer 6.0 ali novejši.
- Uporabniki, ki imajo skrbniške pravice, lahko namestijo programsko opremo.
- **Windows Terminal Services** je združljiva s to napravo.

#### **Mac**

 $\overline{\mathcal{U}}$ 

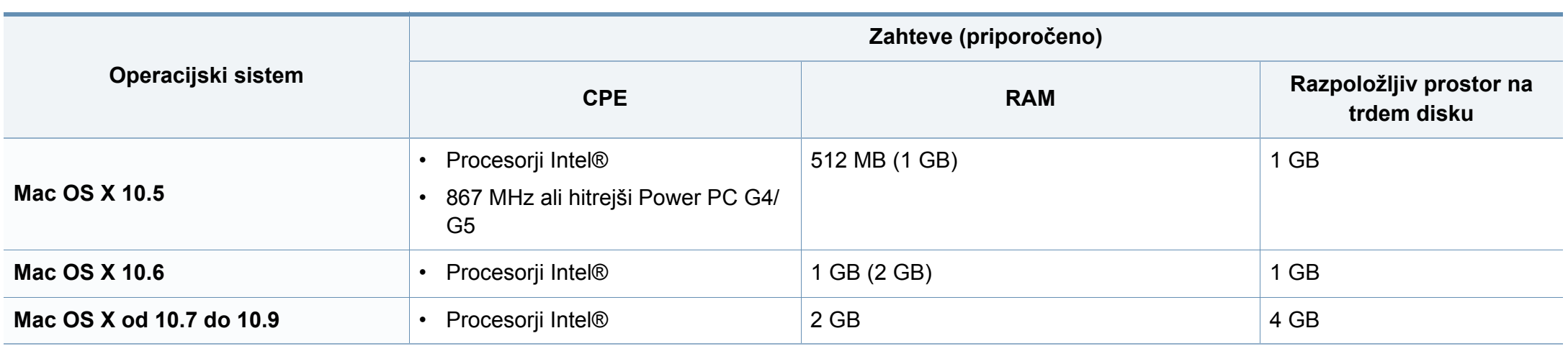

#### **Linux**

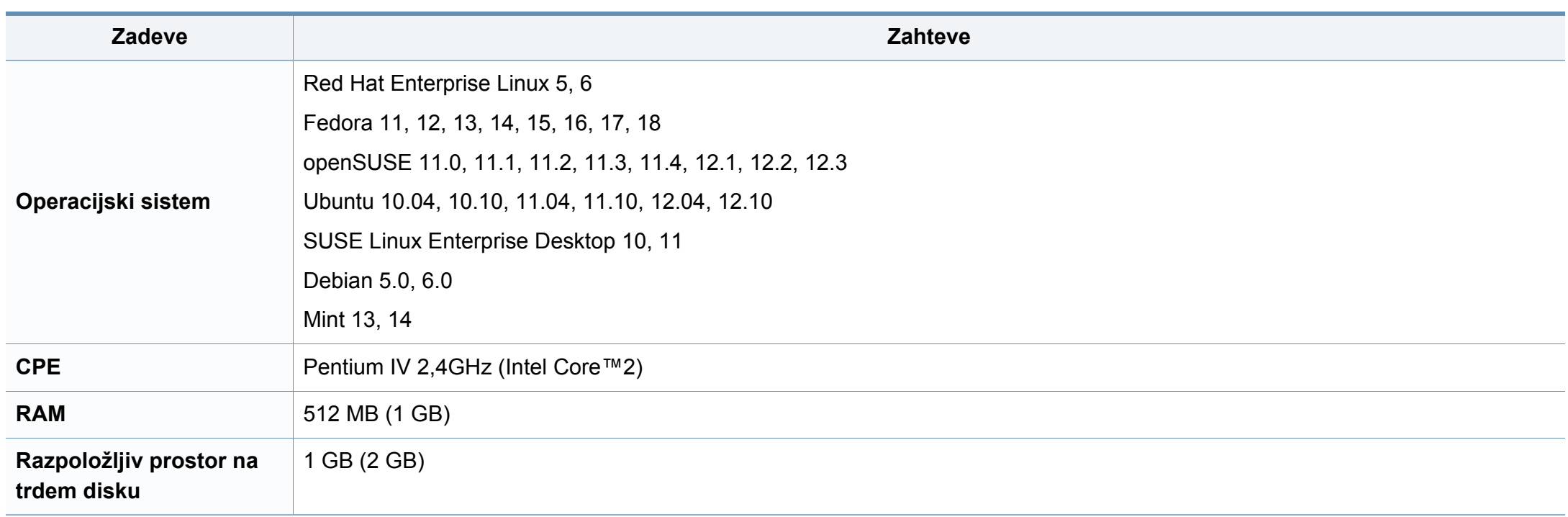

#### **Omrežno okolje**

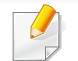

Samo brezžični modeli (glejte »Funkcije različ[nih modelov« na strani 6](#page-5-0)).

Na napravi morate nastaviti omrežne protokole, da jo boste lahko uporabljali kot omrežno napravo. Spodnja tabela prikazuje omrežna okolja, ki jih podpira naprava.

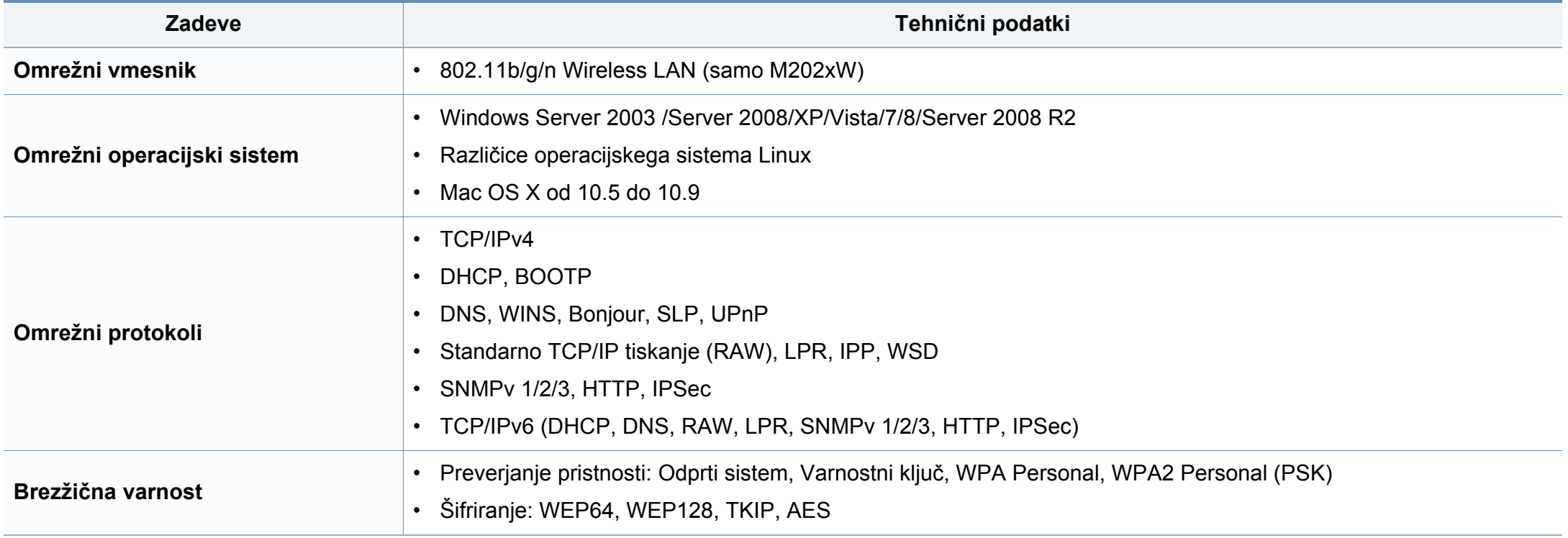

<span id="page-67-0"></span>Naprava je zasnovana za uporabo v običajnem delovnem okolju in je potrjena s številnimi zakonsko predpisanimi izjavami.

#### **Izjava o varnosti laserja**

Tiskalnik je akreditiran v ZDA in torej izpolnjuje zahteve DHHS 21 CFR, poglavje 1, podpoglavje J za laserske izdelke razreda I (1). Drugod pa je akreditiran kot laserski izdelek razreda I, ki izpolnjuje zahteve standarda IEC 60825-1 : 2007.

Laserski izdelki razreda I se ne štejejo kot nevarni. Laserski sistem in tiskalnik sta zasnovana tako, da med normalnim delovanjem, vzdrževanjem ali priporočenim servisom, uporabnik ne pride v stik s sevanjem, ki ga oddaja laser in ki bi presegal stopnjo razreda I.

Pri uporabi naprave vedno upoštevajte navedene varnostne ukrepe, da zmanjšate nevarnost požara, električnega udara in telesnih poškodb:

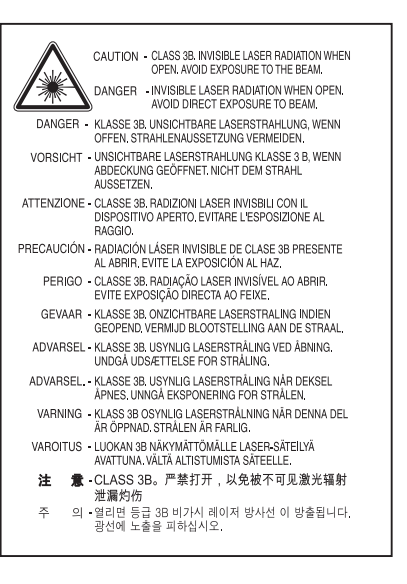

### **Opozorilo**

Tiskalnika nikoli ne servisirajte ali uporabljajte, če je zaščitni pokrov sklopa laserja/optičnega čitalnika odstranjen. Odbiti žarek lahko poškoduje oči, čeprav je neviden.

#### **Varnost pred ozonom**

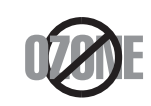

Emisije ozona tega izdelka so nižje od 0,1 ppm (delcev na miljon). Ker je ozon težji od zraka, izdelek hranite v dobro prezračenem prostoru.

#### **Varčevanje energije**

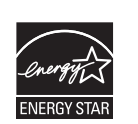

Tiskalnik ima vgrajeno napredno tehnologijo za varčevanje z energijo, ki v času neaktivne uporabe zmanjša njeno porabo.

Če tiskalnik dlje časa ne prejme podatkov, se poraba električne energije samodejno zmanjša.

ENERGY STAR in oznaka ENERGY STAR sta registrirani blagovni znamki v ZDA.

Za več [informacij o programu ENERGY STAR glejte http://](http://www.energystar.gov) www.energystar.gov

Pri potrjenih modelih ENERGY STAR se bo na vaši napravi nahajala nalepka ENERGY STAR. Preverite, če ima vaša naprava potrdilo ENERGY STAR.

#### **Samo Kitajska**

#### 回收和再循环

为了保护环境, 我公司已经为废弃的产品建立了回收和再循环系统。 我们会为您无偿提供回收同类废旧产品的服务。

当您要废弃您正在使用的产品时,请您及时与授权耗材更换中心取得联系, 我们会及时为您提供服务。

Spletna stran: http://www.samsung.com/cn/support/location/ supportServiceLocation.do?page=SERVICE.LOCATION

#### 中国能效标识

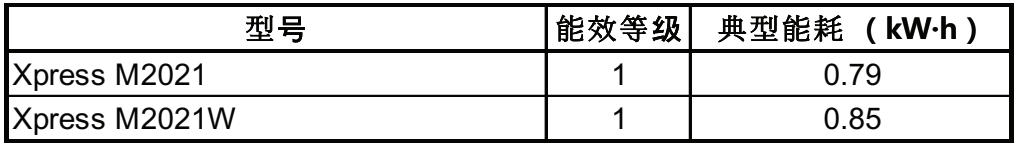

依据国家标准 GB 25956-2010

#### **Recikliranje**

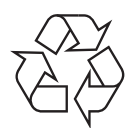

Prosimo, da embalažo tega izdelka reciklirate ali odvržete na okolju prijazen način.

**Ustrezno odlaganje izdelka (ravnanje z odpadno električno in elektronsko opremo)**

### **(Velja v državah z ločenimi sistemi zbiranja)**

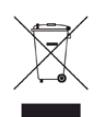

Ta oznaka na izdelku, dodatkih ali dokumentaciji pomeni, da izdelkov in elektronskih dodatkov (npr. napajalnik, slušalke, kabel USB) ob koncu njihove življenjske dobe ne smete odvreči med gospodinjske odpadke. Za preprečitev možnih posledic na okolje in človeško zdravje zaradi nenadzorovanega odlaganja v smeti, te predmete ločite od drugih vrst odpadkov in jih reciklirajte na odgovoren način ter s tem promovirajte trajnostno preuporabo materialnih virov.

Za podrobnosti o ustrezni lokaciji, kjer je poskrbljeno za okolju prijazen način recikliranja, se morajo uporabniki v gospodinjstvih obrniti bodisi na prodajalca, kjer so kupili izdelek, bodisi na krajevni pristojni organ.

Poslovni uporabniki morajo kontaktirati prodajalca in preveriti zahteve ter pogoje prodajne pogodbe. Tega izdelka in njegovih elektronskih dodatkov ne smete mešati z ostalimi gospodinjskimi odpadki.

#### **Samo Združene države Amerike**

[Neželene elektronske naprave odlagajte pri potrjenem reciklirnem podjetju.](http://www.samsung.com/recyclingdirect)  Najbližji reciklirni center pošiščite na spletni strani:www.samsung.com/ recyclingdirect ali pokličite (877) 278 - 0799

#### **Opozorilo države Kaliforija, Proposition 65 (samo ZDA)**

The California Safe Drinking Water and Toxic Enforcement Act requires the Governor of California to publish a list of chemicals known to the State of California to cause cancer or reproductive toxicity and requires businesses to warn of potential exposure to such chemicals.

WARNING: This product contains chemicals known to the State of California to cause cancer, birth defects or other reproductive harm. This appliance can cause low-level exposure to the chemicals,

which can be minimized by operating the appliance in a well ventilated area.

#### **Oddajanje radijskih frekvenc**

#### **Informacije o FCC za uporabnika**

Naprava je skladna s 15. členom pravilnika FCC (Federal Communications Commission – ameriška zvezna komisija za komunikacije). Delovanje naprave mora ustrezati naslednjima dvema pogojema:

- Naprava ne sme povzročati škodljivih motenj.
- Naprava mora sprejeti vse motnje, vključno s tistimi, ki lahko vplivajo na splabše delovanje.

To opremo so preizkusili in ugotovili, da je skladna z mejnimi vrednostmi digitalne naprave Razreda B na podlagi 15. odseka pravil FCC. Mejne vrednosti so določene zato, da se v naseljenih krajih zagotovi ustrezna zaščita pred škodljivimi motnjami. Ta oprema proizvaja, uporablja in lahko oddaja radijske frekvence ter lahko v primeru nepravilne namestitve in uporabe, ki ni skladna z navodili, povzroči škodljive motnje v radijski komunikaciji. Kljub temu ni mogoče zagotoviti, da se na določenih lokacijah te motnje ne bodo pojavile. Če oprema povzroča škodljive motnje pri radijskemu ali televizijskemu sprejemu, kar lahko preverite z vklopom in izklopom opreme, uporabniku priporočamo, da poskusi odpraviti motnje z enim od naslednjih ukrepov:

- Anteno za sprejem usmerite drugam ali pa jo prestavite na drugo mesto.
- Povečajte razdaljo med opremo in sprejemnikom.
- Opremo in sprejemnik vklopite v različni stenski vtičnici.
- Za pomoč se obrnite na dobavitelja ali izkušenega RTV-tehnika.

Vse spremembe ali prilagoditve, ki jih proizvajalec ni izrecno odobril, so lahko podlaga za prepoved uporabe opreme.

#### **Kanadska pravila o radijskih motnjah**

Digitalne naprave ne presegajo omejitev Razreda B o emisijah radijskega zvoka za digitalne naprave, kot je določeno v standardu za opremo, ki povzroča motnje, imenovanem »Digital Apparatus«, ICES-003 za Industrijo in Znanost, Kanada.

Cet appareil numérique respecte les limites de bruits radioélectriques applicables aux appareils numériques de Classe B prescrites dans la norme sur le matériel brouilleur : « Appareils Numériques », ICES-003 édictée par l'Industrie et Sciences Canada.

#### **Združene države Amerike**

### **Zvezna komisija za telekominukacije (FCC)**

#### **Namerni oddajnik po 15. delu pravilnika FCC**

V tiskalniku so lahko prisotne (vgrajene) naprave z nizko porabo energije, naprave za radijska omrežja LAN (naprava za brezžično komunikacijo s pomočjo radijske frekvence (RF)), ki delujejo na frekvenčnem območju 2,4/ 5 GHz. Ta razdelek velja samo, če so te naprave prisotne. Za potrditev prisotnosti brezžičnih naprav glejte sistemsko oznako.

Če je na sistemski oznaki številka ID FCC, je uporaba brezžične naprave omejena na Združene države Amerike.

V primeru uporabe brezžične naprave v bližini telesa je FCC podal splošne smernice glede ustrezne razdalje med napravo in telesom, ki znaša 20 cm. Pri uporabi z vključenimi brezžičnimi napravami mora biti naprava od telesa oddaljena najmanj 20 cm. Proizvodnja električne energije brezžične naprave (ali naprav), ki je lahko vgrajena v vaš tiskalnik, je pod mejnimi vrednostmi RF, ki jih določa FCC.

Ta oddajnik se ne sme nahajati na enakem mestu kot kateri koli drug oddajnik ali antena za oddajanje.

Delovanje te naprave je podvrženo naslednjima dvema pogojema: (1) Naprava ne sme povzročati škodljivih motenj in (2) naprava mora sprejeti vse prejete motnje, vključno s tistimi, ki lahko vplivajo na slabše delovanje.

#### Uporabnik ne sme servisirati brezžičnih naprav. Kakršno koli spreminjanje je prepovedano. S spreminjanjem brezžične naprave boste izgubili pravico do uporabe. Za servis se obrnite na proizvajalca.

#### **FCC izjava za uporabo brezžičnega LAN omrežja:**

Med nameščanjem in uporabo kombinacije oddajnika in antene je lahko mejna vrednost radijske frekvence, ki znaša 1 m W/cm2, v bližini nameščene antene prekoračena. Zaradi tega mora uporabnik vedno ohranjati minimalno razdaljo 20 cm od antene. Naprave ne morete namestiti v kombinaciji z drugim oddajnikom in anteno oddajnika.

#### **Samo Rusija/Kazahstan/Belorusija**

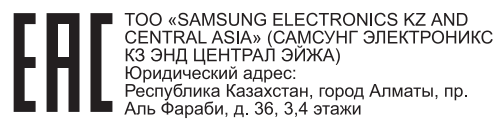

«SAMSUNG ELECTRONICS KZ AND<br>CENTRAL ASIA» (САМСУНГ ЭЛЕКТРОНИКС<br>КЗ ЭНД ЦЕНТРАЛ ЭЙЖА) ЖШС Занды мекен-жайы: Қазақстан Республикасы, Алматы қ., .<br>Әл-Фараби данғылы, 36, 3.4-кабаттар
#### **Samo Němčija**

Das Gerät ist nicht für die Benutzung am Bildschirmarbeitsplatz gemäß BildscharbV vorgesehen.

#### **Samo Turčija**

#### • RoHS

EEE Yönetmeliğine Uygundur. This EEE is compliant with RoHS.

• Bu ürünün ortalama yaşam süresi 7 yıl, garanti suresi 2 yildir.

#### **Samo Tajščina**

This telecommunication equipment conforms to NTC technical requirement.

#### **Zamenjava nameščenega vtikača (samo za Združeno kraljestvo)**

#### **Pomembno**

Napajalni kabel naprave ima standardni (BS 1363) 13 A vtikač in 13 A varovalko. Ko menjate ali pregledujete varovalko, uporabite ustrezno 13 A varovalko. Zamenjati boste morali pokrov varovalke. Če ste pokrov varovalke izgubili, vtikača ne uporabljajte, dokler ne nabavite drugega pokrova.

Obrnite se na dobavitelja naprave.

V Združenem kraljestvu najpogosteje uporabljajo 13 A vtikače, zato bi moral ustrezati. Vendar pa nekatere stavbe (večinoma starejše) nimajo navadnih vtičnic za 13 A vtikače. Kupiti morate primeren pretvornik. Ne odstranite zaščitnega vtikača.

Če ste iz kakršnega koli razloga odrezali priključek na koncu kabla, kabla ne uporabljajte več. Priključka ne smete poskušati več ponovno povezati s kablom, ker lahko pride ob ponovnem priklopu v vtičnico do elekričnega udara.

#### **Pomembno opozorilo:**

 $\div$ 

Napravo morate ozemljiti.

Žice v glavnem vodu so naslednje barve:

- **Zelena in rumena:** Ozemljitev
- **Modra:** Nevtralna
- **Rjava:** Faza

Če se žice v glavnem vodu ne ujemajo z barvami, označenimi na vašem vtikaču, storite naslednje:

Zeleno-rumeno žico morate povezati s konektorjem, označenim s črko »E«, ali z varnostnim simbolom za ozemljitev, ali s tistim, ki je obarvan z zeleno in rumeno ali le z zeleno barvo.

Modro žico morate povezati s konektorjem, označenim s črko »N«, ali s tistim, ki je obarvan v črno barvo.

Rjavo žico morate povezati s konektorjem, označenim s črko »L«, ali s tistim, ki je obarvan v rdečo barvo.

V vtikaču, adapterju ali na razdelilni plošči morate imeti 13 A varovalko.

#### **Izjava o skladnosti (evropske države)**

#### **Odobritve in potrdila**

- Samsung Electronics izjavlja, da je ta tiskalnik [M202x series] skladen z osnovnimi zahtevami in drugimi relevantnimi zakonskimi določili Direktive o nizki napetosti (2006/95/EC) in z Direktivo o elektromagnetni skladnosti (2004/108/EC).
- S tem družba Samsung Electronics izjavlja, da je [M202xW CE series] v skladu s poglavitnimi zahtevami in drugimi določbami Direktive 1999/5/ES.

Izjavo o skladnosti lahko najdete na spletnem mestu **[www.samsung.com](http://www.samsung.com/printer)**, pojdite na Support > Download center in vpišite ime svojega tiskalnika (MFP) za brskanje po EuDoC.

**1. januar 1995:** Direktiva Sveta 2006/95/EC o približevanju zakonodaje držav članic v zvezi z opremo z nizko napetostjo.

**1. januar 1996:** Direktiva sveta 2004/108/EC o približevanju zakonodaje držav članic v zvezi z elektromagnetno združljivostjo.

**9. marec 1999:** Direktiva Sveta 1999/5/EC o radijski opremi in telekomunikacijski terminalni opremi ter o vzajemnem prepoznavanju skladnosti. Celotno izjavo, ki določa zadevne Direktive in referenčne standarde, lahko dobite pri vašem predstavniku Samsung Co., Ltd.

#### **Certifikat ES**

Certifikat za spoštovanje Direktive 1999/5/EC o radijski opremi in telekomunikacijski terminalni opremi

Ta izdelek Samsung je interno certificiran s strani podjetja Samsung za upoštevanje Direktive 1999/5/EC za vseevropsko enojno terminalsko priključevanje na analogno javno komutirano telefonsko omrežje (PSTN). Izdelek je zasnovan, da deluje z nacionalnimi PSTN sistemi in s kompatibilnimi PBX sistemi evropskih držav:

V primeru težav se najprej obrnite na Evro laboratorij za pomoč in podporo (Euro QA Lab) podjetja Samsung Electronics Co., Ltd..

Izdelek je bil testiran in je v skladu z TBR21. Za pomoč pri uporabi terminalske opreme, ki je skladna s temi standardi, je Evropski inštitut za telekomunikacijske standarde (ETSI) izdal dokument z nasveti (EG 201 121), ki vsebuje opombe in dodatne zahteve za zagotavljanje omrežne kompatibilnosti TBR21 trminalov. Izdelek je bil zasnovan tako, da v celoti izpolnjuje vsa pomembna priporočila v temu dokumentu.

#### **Informacije o skladnosti z zahtevami Direktive R&TTE (za vse izdelke, ki imajo vgrajene radijske naprave, odobrene s strani EU)**

V vašem tiskalniku, ki je namenjen za domačo ali pisarniško uporabo, so lahko prisotne (vgrajene) naprave z nizko porabo energije, naprave za radijska omrežja LAN (naprava za brezžično komunikacijo s pomočjo radijske frekvence (RF)), ki delujejojo na frekvenčnem pasu 2,4/5 GHz. Ta razdelek velja samo, če so te naprave prisotne. Za potrditev prisotnosti brezžičnih naprav glejte sistemsko oznako.

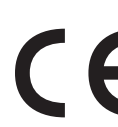

Če je na sistemski oznaki številka CE, je uporaba brezžične naprave omejena samo na uporabo v Evropski uniji ali povezanih območjih.

Oddana moč brezžične naprave ali naprav, ki so lahko vgrajene v vaš tiskalnik, je bistveno nižja od mejnih vrednosti za izpostavljenost RF, ki jih določa Direktiva R&TTE Evropske komisije.

#### **Evropske države, ki imajo odobritev za brezžične naprave:**

Države EU

#### **Evropske države z omejitvami uporabe:**

EU

Države EEA/EFTA

Trenutno ni omejitev

#### **Regulativne izjave o skladnosti**

#### **Smernice za brezžičnost**

V tiskalniku so lahko prisotne (vgrajene) naprave z nizko porabo energije, naprave za radijska omrežja LAN (naprava za brezžično komunikacijo s pomočjo radijske frekvence (RF)), ki delujejo na frekvenčnem območju 2,4/ 5 GHz. V naslednjem razdelku je podan splošen pregled opozoril, ki veljajo pri uporabi brezžične naprave.

Dodatne omejitve, opozorila ali zadeve, ki veljajo za določene države, so podane v razdelkih za določene države (ali razdelkih za skupine držav). Brezžične naprave v vašem sistemu lahko uporabljate samo v državah, ki imajo na nalepki s seznamom oznako radijske ustreznosti. Če države, v kateri boste uporabljali brezžično napravo, ni na seznamu, pošljite poizvedbo na pristojno lokalno agencijo. Brezžične naprave so podvržene strogim predpisom in njihova uporaba morda ni dovoljena.

Proizvodnja električne energije brezžične naprave ali naprav, ki so lahko vgrajene v vaš tiskalnik, je v danem trenutku pod mejnimi vrednostmi RF. Ker brezžične naprave, ki so lahko vgrajene v vaš tiskalnik, ne presegajo dovoljenih varnostnih standardov in priporočil glede oddajanja radijskih frekvenc, proizvajalec verjame, da so le-te varne za uporabo. Kljub nizkim ravnem energije se naprave med normalnim delovanjem ne dotikajte.

Za uporabo brezžične naprave v bližini telesa (brez udov) upoštevajte varnostno razdaljo med brezžično napravo in telesom, ki znaša 20 cm. Ko so brezžične naprave vključene in oddajajo, mora biti razdalja med uporabnikom in tiskalnikom najmanj 20 cm.

Ta oddajnik se ne sme nahajati na enakem mestu kot kateri koli drug oddajnik ali antena za oddajanje.

V določenih okoliščinah veljajo omejitve glede uporabe brezžičnih naprav. Spodaj so navedeni primeri splošnih omejitev:

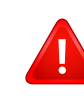

Radijske frekvence za brezžično komunikacijo lahko motijo opremo na potniških letalih. Trenutni letalski predpisi zahtevajo izklop brezžičnih naprav med potovanjem z letalom. IEEE 802.11 (brezžični Ethernet) in naprave z možnostjo Bluetooth povezave, so primeri naprav, ki omogočajo brezžično komunikacijo.

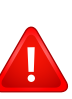

V okoljih, kjer obstaja možnost škodljivih motenj drugih naprav ali storitev, je uporaba brezžične naprave lahko omejena ali prepovedana. Letališča, bolnišnice in območja z visoko koncentracijo kisika ali vnetljivih plinov so samo nekateri primeri prostorov, kjer je uporaba brezžičnih naprav omejena ali prepovedana. V okoljih, za katera niste prepričani, da v njih veljajo omejitve in kazni za uporabo brezžične naprave, povprašajte pristojno oblast za pooblastilo o uporabi ali vklopu brezžične naprave.

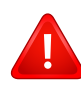

V vsaki državi veljajo drugačne omejitve glede uporabe brezžičnih naprav. Ker je vaš sistem opremljen z brezžično napravo, na mednarodnih potovanjih pri lokalnih oblasteh preverite, kakšne so omejitve glede uporabe brezžične naprave v državi, v katero potujete.

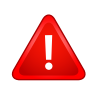

Če vaš sistem vsebuje vgrajeno notranjo brezžično napravo, te naprave ne uporabljajte brez zaščite in pokrovov ter v razstavljenem stanju.

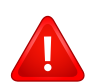

Uporabnik ne sme servisirati brezžičnih naprav. Kakršno koli spreminjanje je prepovedano. S spreminjanjem brezžične naprave boste izgubili pravico do uporabe. Za servis se obrnite na proizvajalca.

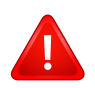

Uporabljajte samo gonilnike, ki so odobreni v državi, v kateri boste uporabljali napravo. Za dodatne informacije glejte System Restoration Kit proizvajalca ali se obrnite na tehnično podporo.

#### **Samo Izrael**

מס׳ אישור אלחוטי של משרד התקשורת הוא 28466-51 אסור להחליף את האנטנה המקורית של המכשיר, ולא לעשות בו כל שינוי טכני אחר.

#### **Samo Kitajska**

#### 产品中有毒有害物质或元素的名称及含量

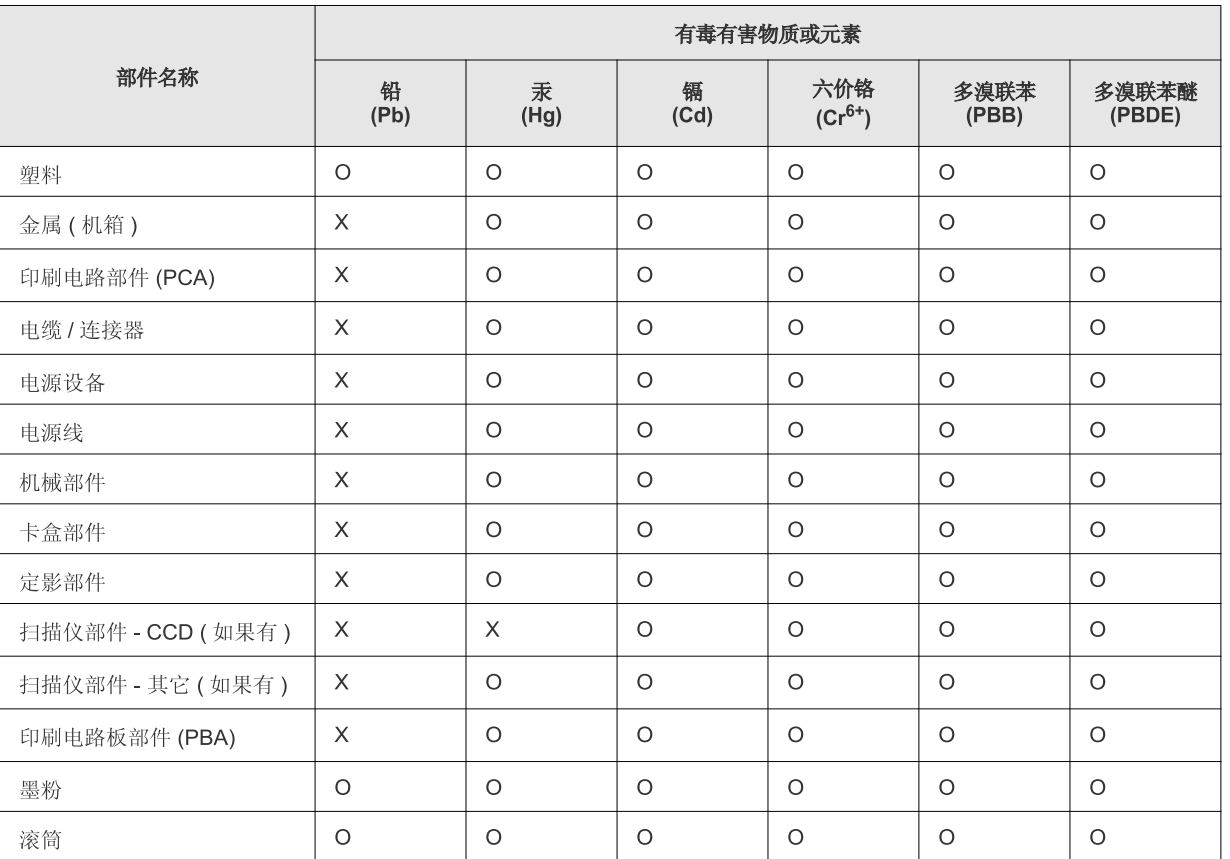

O: 表示该有毒有害物质在该部件所有均质材料中的含量均在 SJ/T 11363-2006 标准规定的限量要求以下。

×: 表示该有毒有害物质至少在该部件的某一均质材料中的含量超出 SJ/T 11363-2006 标准规定的限量要求。

以上表为目前本产品含有有毒有害物质的信息。本信息由本公司的配套厂家提供, 经本公司审核后而做成, 本产品的部分部件含有有毒有害物<br>质, 这些部件是在现有科学技术水平下暂时无可替代物质, 但三星电子将会一直为满足 SJ/T 11363-2006 标准而做不懈的努力。

### **Avtorske pravice**

© 2013 Samsung Electronics Co., Ltd. Vse pravice pridržane.

Ta navodila za uporabo so zgolj informativne narave. Vse informacije v teh navodilih se lahko spremenijo brez predhodnega obvestila.

Samsung Electronics ni odgovoren za kakršno koli neposredno ali posredno škodo, ki nastane zaradi uporabe teh navodil za uporabo ali v povezavi z njimi.

- Samsung in logotip Samsung sta blagovni znamki podjetja Samsung Electronics Co., Ltd.
- Microsoft, Windows, Windows Vista, Windows 7, Windows 8 in Windows Server 2008 R2 so blagovne znamke ali zaščitene blagovne znamke družbe Microsoft Corporation.
- Google, Picasa, Google Docs, Android in Gmail so ali registrirane blagovne znaamke ali blagovne znamke Google Inc.
- Google Tiskanje v oblaku je blagovna znamka podetja Google Inc.
- iPad, iPhone, iPod touch, Mac in Mac OS so blagovne znamke podjetja Apple Inc., registrirane v ZDA in ostalih državah. AirPrint in logotip AirPrint sta blagovni znamki podjetja Apple Inc.
- Vsa ostala imena znamk ali izdelkov so blagovne znamke v lasti posameznih podjetij ali organizacij.

Glejte datoteko "**LICENSE.txt**" na priloženem CD-ROM-u za informacije o odprtokodni licenci.

**REV. 4.00**

# **Navodila za uporabo Navodila za uporabo**

### Samsung Printer *Xpress*

M202x series

### <span id="page-79-0"></span>**NAPREDNA NAPREDNA**

V tem priročniku so podane informacije o namestitvi, naprednih nastavitvah, operacijah in odpravljanju napak v raznih operacijskih okoljih. Nekatere funkcije morda niso na voljo, odvisno od modelov ali držav.

#### **OSNOVNA**

V tem priročniku so podane informacije o namestitvi, osnovnih operacijah in odpravljanju napak v OS Windows.

# **[NAPREDNA](#page-79-0)**

#### **[1.](#page-81-0) Namestitev programske opreme**

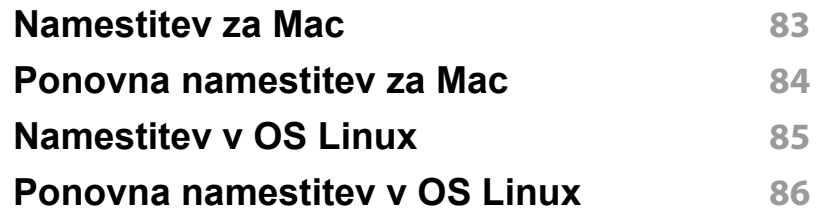

#### **[2.](#page-86-0) Uporaba mrežne naprave**

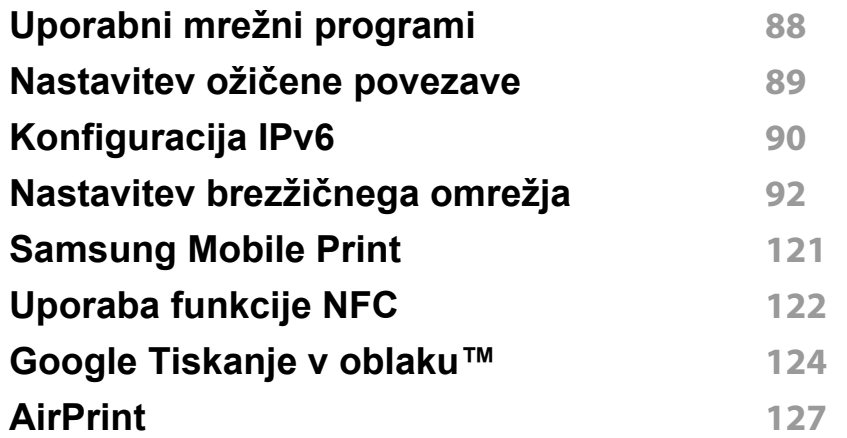

#### **[3.](#page-128-0) Posebne funkcije**

**[Prilagoditev nadmorski višini](#page-129-0) 130 [Spreminjanje privzetih nastavitev tiskanja](#page-130-0) 131**

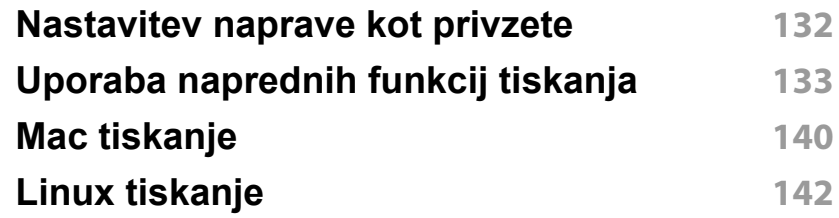

### **[4.](#page-143-0) Uporabna orodja za upravljanje**

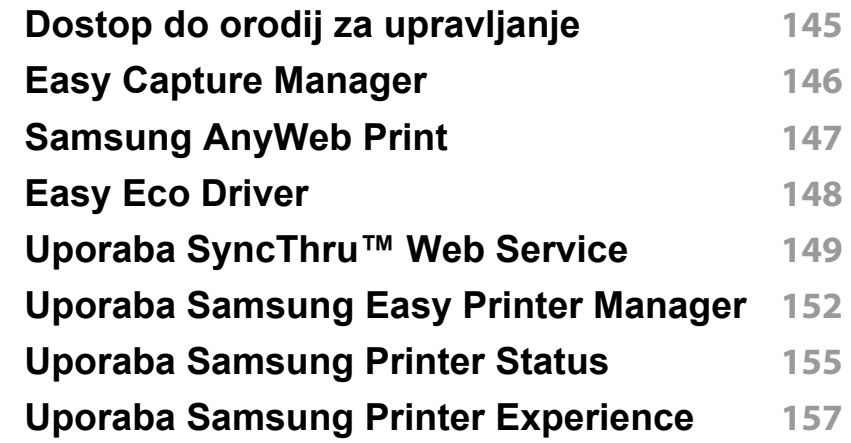

### **[5.](#page-163-0) Odpravljanje težav**

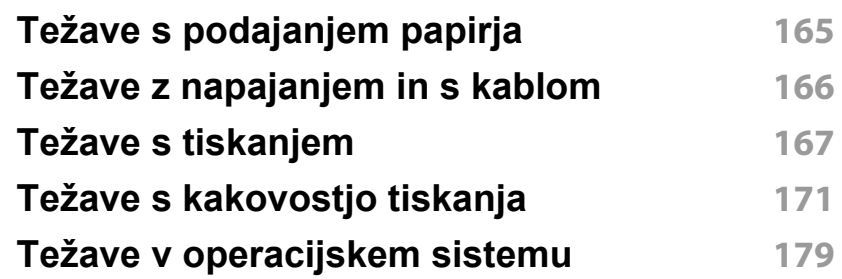

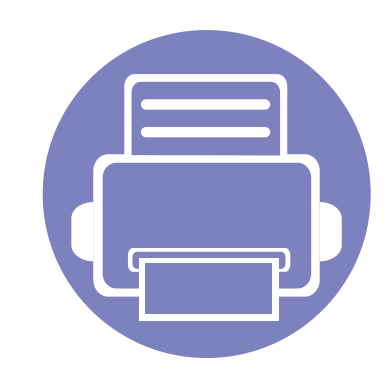

# <span id="page-81-0"></span>**1. Namestitev programske opreme**

To poglavje vsebuje navodila za namestitev bistvene in uporabne programske opreme za uporabo v okolju, v katerem je naprava povezana preko kabla. Lokalni tiskalnik je tiskalnik, ki je direktno povezan z vašim računalnikom preko USB kabla.

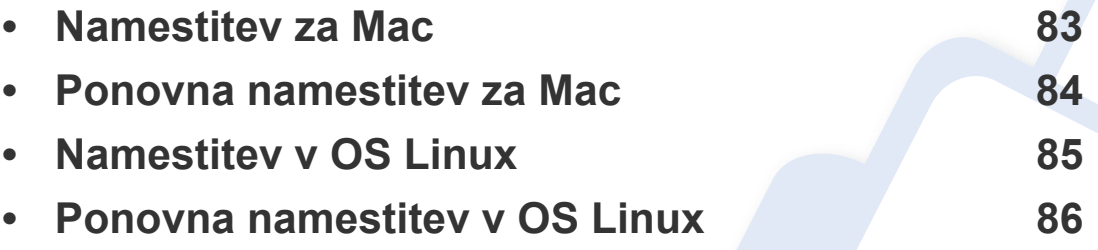

• Če ste uporabnik OS Windows, glejte [»Lokalna namestitev gonilnika« na strani 22](#page-21-0) za namestitev gonilnika naprave.

• Uporabite samo USB kabel, ki ni daljši od 3 m.

### <span id="page-82-1"></span><span id="page-82-0"></span>**Namestitev za Mac**

- **1** Zagotovite, da je naprava vklopljena in povezana z računalnikom.
- **2** Vstavite priloženi CD s programsko opremo v pogon CD-ROM.

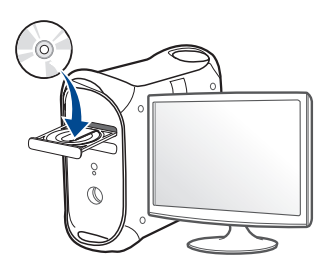

- **3** Dvokliknite na ikono CD-ROM, ki se pojavi na namizju Mac.
	- Za Mac OS X 10.8, dvokliknite CD-ROM, ki se pojavi na **Finder** ju.
- **4** Dvokliknite na mapo **MAC\_Installer** > ikona **Installer OS X**.
- **5** Izberite možnost **Continue**.
- **6** Preberite licenčno pogodbo in kliknite **Continue**.
- **7** Če želite sprejeti licenčno pogodbo, kliknite **Agree**.
- **8** Kliknite **Install**. Nameščene bodo vse komponente, potrebne za delovanje naprave.

Če izberete **Customize**, imate možnost izbire posameznih komponent za namestitev.

**9** Vnesite geslo in kliknite **OK**.

- **10** Na Printer Connection Type izberite USB Connected Printer in kliknite **Continue**.
- 11 Da izberete svoj tiskalnik in ga dodate na seznam tiskalnikov, kliknite **Add Printer**.
- **12** Po končani namestitvi kliknite **Close**.

### <span id="page-83-1"></span><span id="page-83-0"></span>**Ponovna namestitev za Mac**

Če gonilnik tiskalnika ne deluje pravilno, odstranite gonilnik in ga ponovno namestite.

- **1** Odprite mapo **Applications** > **Samsung** > **Printer Software Uninstaller**.
- **2** Za odstranitev programske opreme tiskalnika kliknite **Continue**.
- **3** Izberite program, ki ga želite izbrisati in pritisnite **Uninstall**.
- **4** Vnesite geslo in kliknite **OK**.
- **5** Po končani odstranitvi kliknite **Close**.

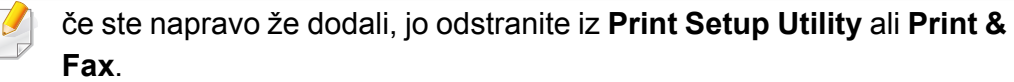

### <span id="page-84-1"></span><span id="page-84-0"></span>**Namestitev v OS Linux**

[Programske pakete za Linux morate prenesti iz spletnega mesta Samsung,](http://www.samsung.com)  da boste lahko namestili programsko opremo za tiskalnik (http:// www.samsung.com > poišči svoj izdelek > Podpora ali prenosi).

#### **Nameščanje gonilnika Unified Linux Driver**

Če želite namestiti programsko opremo za napravo, se morate prijaviti kot uporabnik z vsemi pravicami (koren). Če niste uporabnik z vsemi pravicami, se obrnite na svojega sistemskega skrbnika.

- **1** Preverite, ali je naprava vklopljena in povezana z računalnikom.
- **2** V svoj sistem skopirajte paket **Unified Linux Driver**.
- **3** Odprite program Terminal in pojdite v mapo, kamor ste skopirali paket.
- **4** Paket razširite.
- **5** Pojdite v mapo **uld**.
- **6** Izvedite ukaz "./**install.sh**" (če niste prijavljeni kot koren, izvedite ukaz s "**sudo**" kot "**sudo ./install.sh**")
- **7** Nadaljujte z namestitvijo.
- **8** Ko je namestitev končana, zaženite Printing Utility (pojdite v **System** > **Administration** > **Printing** ali v programu Terminal izvedite ukaz "**system-config-printer**").
- **9** Kliknite gumb **Add**.
- **10** Izberite svoj tiskalnik.
- **11** Kliknite gumb **Forward** in ga dodajte v svoj sistem.

### <span id="page-85-1"></span><span id="page-85-0"></span>**Ponovna namestitev v OS Linux**

Če gonilnik tiskalnika ne deluje pravilno, odstranite gonilnik in ga ponovno namestite.

- **1** Odprite program **Terminal**.
- **2** Pojdite v mapo **uld**, ki ste jo razširili iz paketa **Unified Linux Driver**.
- **3** Izvedite ukaz "./**uninstall.sh**" (če niste prijavljeni kot koren, izvedite ukaz s "**sudo**" kot "**sudo ./uninstall.sh**")
- **4** Nadaljujte z odstranitvijo.

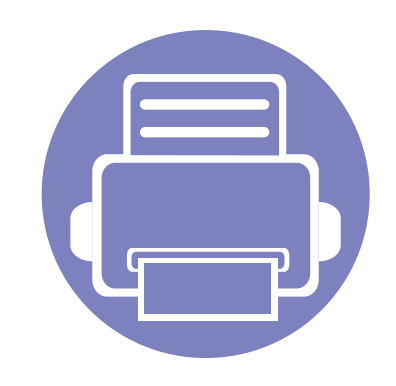

## <span id="page-86-0"></span>**2. Uporaba mrežne naprave**

To poglavje vsebuje postopna navodila za namestitev mrežne naprave in pripadajoče programske opreme.

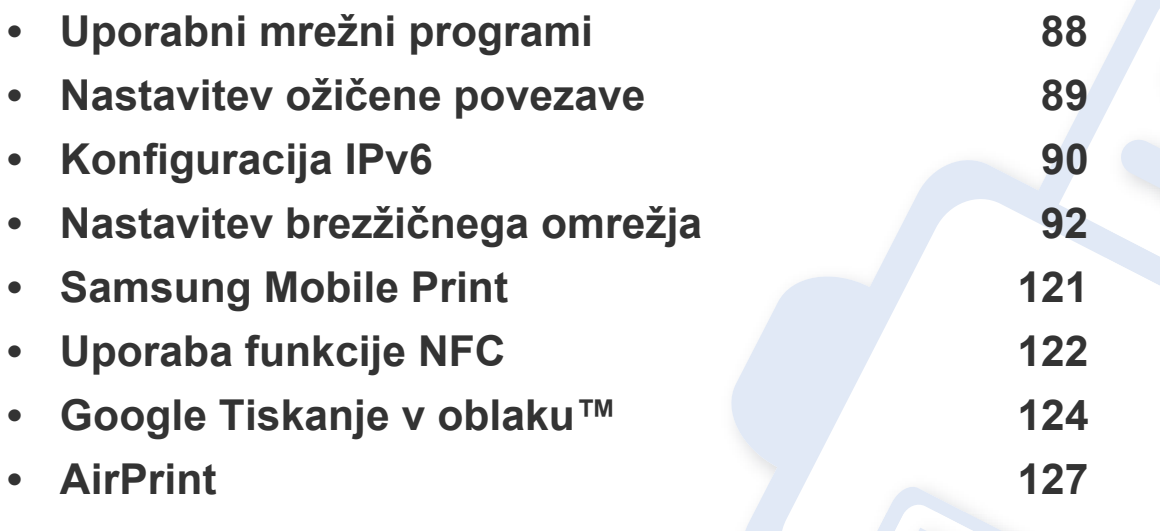

Podprte opcijske naprave in značilnosti so lahko drugačne, odvisno od vašega modela (glejte »Funkcije različ[nih modelov« na strani 6\)](#page-5-0).

### <span id="page-87-1"></span><span id="page-87-0"></span>**Uporabni mrežni programi**

Na voljo so številni programi za enostavno postavitev omrežja v omrežnem okolju. V omrežju je mogoče upravljati več naprav. To še posebej velja za omrežnega skrbnika.

- Pred uporabo spodaj navedenih programov najprej nastavite naslov IP.
	- Razpoložljivost nekaterih funkcij in potrošnega materiala je odvisna od posameznih modelov ali držav (glejte [»Funkcije razli](#page-5-0)čnih [modelov« na strani 6](#page-5-0)).

#### **SyncThru™ Web Service**

Spletni strežnik, shranjen v vaši mrežni napravi, omogoča naslednja opravila (glejte [»Konfiguracija naslova IPv6« na strani 91\)](#page-90-0):

- preverjanje informacij in stanja o potrošnem materialu.
- prilagajanje nastavitev naprave.
- Konfiguriranje omrežnih parametrov, ki so potrebni, da napravo povežete z različnimi omrežnimi okolji.

#### **SyncThru™ Web Admin Service**

Spletna rešitev za upravljanje naprave za skrbnike omrežij. SyncThru™ Web Admin Service vam omogoča učinkovit način upravljanja in nadzora mrežnih naprav ter odpravljanje težav na daljavo s katerega koli spletnega mesta, ki ima dostop do medmrežja.

• [Program prenesite s spletnega mesta http://](http://solution.samsungprinter.com) [solution.samsungprinter.com.](http://solution.samsungprinter.com)

### <span id="page-88-1"></span><span id="page-88-0"></span>**Nastavitev ožičene povezave**

#### <span id="page-88-2"></span>**Tiskanje poročila o omrežni konfiguraciji**

Iz nadzorne plošče računalnika lahko natisnete **Poročilo o konfiguraciji omrežja**, ki vsebuje trenutne omrežne nastavitve naprave. Tako boste lahko nastavili omrežje in odpravili težave.

• Na nadzorni plošči pritisnite in več kot 10 sekund držite gumb (**WPS**).

Z uporabo **Poročila o konfiguraciji omrežja** lahko najdete naslova MAC in IP za napravo.

Na primer:

- Naslov MAC: 00:15:99:41:A2:78
- IP naslov: 165.254.192.192

## <span id="page-89-1"></span><span id="page-89-0"></span>**Konfiguracija IPv6**

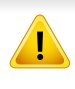

**IPv6** protokol je podprt samo v sistemu Windows Vista ali v novejših sistemih.

Če želite uporabljati omrežno okolje IPv6, pri uporabi naslova IPv6 upoštevajte naslednji postopek.

#### **Iz SyncThru™ Web Service**

#### **Vklop IPv6**

- **1** V operacijskem sistemu Windows odprite spletni brskalnik, na primer Internet Explorer. V naslovno polje vpišite IP naslov naprave (http://xxx.xxx.xxx.xxx) in pritisnite tipko Enter ali kliknite **Pojdi**.
- **2** Če je to vaša prva prijava v program **SyncThru™ Web Service**, se prijavite kot administrator. Vnesite spodaj privzeti ID in geslo. Priporočamo, da iz varnostnih razlogov spremenite privzeto geslo.
	- **ID: admin**
	- **Password: sec00000**
- **3** Ko se odpre okno **SyncThru™ Web Service**, premaknite kurzor miške na **Settings** v zgornji menijski vrstici in nato kliknite **Network Settings**.
- **4** Kliknite **TCP/IPv6** v zgornjem levem delu spletnega mesta.
- **5** Za aktivacijo naslova IPv6 izberite potrditveno polje **IPv6 Protocol**.
- **6** Kliknite gumb **Apply**.
- **7** Izključite napravo in jo znova vključite.
	- Prav tako lahko nastavite DHCPv6.
	- Ročna nastavitev naslova IPv6:

Izberite potrditveno polje **Manual Address**. Nato se besedilno polje **Address/Prefix** aktivira. Vnesite preostanek naslova (na primer: 3FFE:10:88:194::**AAAA**. »A« je šestnajstiška vrednost od 0 do 9 in od A do F).

## **Konfiguracija IPv6**

#### <span id="page-90-0"></span>**Konfiguracija naslova IPv6**

- **1** Zaženite brskalnik, kot je Internet Explorer, ki podpira naslavljanje IPv6 za naslove URL.
- **2** Izberite enega od naslovov IPv6 (**Link-local Address**, **Stateless Address**, **Stateful Address**, **Manual Address**) v poročilu **Poročilo o konfiguraciji omrežja** (glejte [»Tiskanje poro](#page-88-2)čila o omrežni [konfiguraciji« na strani 89](#page-88-2)).
	- **Link-local Address**: Samodejno nastavljeni krajevni naslov IPv6 (naslov se začne s FE80).
	- **Stateless Address**: Samodejno konfiguriran IPv6 naslov, ki ga je določil omrežni usmerjevalnik.
	- **Stateful Address**: IPv6 naslov, ki ga je nastavil strežnik DHCPv6.
	- **Manual Address**: Ročno konfiguriran IPv6 naslov, ki ga nastavi uporabnik.
- **3** Vnesite naslove IPv6 (na primer: http:// [FE80::215:99FF:FE66:7701]).

Pozor: Naslov mora biti v oglatih oklepajih »[ ]«.

<span id="page-91-1"></span><span id="page-91-0"></span>

Preverite, da vaša naprava podpira brezžično povezavo. Brezžična povezava lahko ni na voljo, odvisno od posameznih modelov (glejte »Funkcije različ[nih modelov« na strani 6\)](#page-5-0).

#### **Kako začeti**

#### **Razumevanje vaše vrste omrežja**

Običajno je lahko med računalnikom in napravo hkrati vzpostavljena le ena povezava.

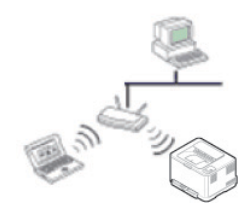

#### **Infrastrukturni način**

To okolje se običajno uporablja na domu in v manjših ali domačih pisarnah. Ta način uporablja dostopno točko za komunikacijo z brezžično napravo.

#### **Način »Ad-hoc«**

Ta način ne uporablja dostopne točke. Brezžični računalnik in brezžična naprava se sporazumevata neposredno.

#### **Ime brezžičnega omrežja in omrežno geslo**

Brezžična omrežja zahtevajo večjo varnost, zato se ob prvi vzpostavitvi dostopne točke za omrežje pripravijo ime omrežja (SSID), vrsta uporabljene zaščite in omrežno geslo. Preden nadaljujete z namestitvijo naprave, o tej informaciji povprašajte svojega omrežnega skrbnika.

#### **Predstavitev načinov brezžične nastavitve**

Brezžične nastavitve lahko nastavite ali prek naprave ali računalnika. Iz spodnje preglednice izberite način nastavitve.

Nekatere vrste namestitve brezžičnega omrežja morda glede na model ali državo niso na razpolago.

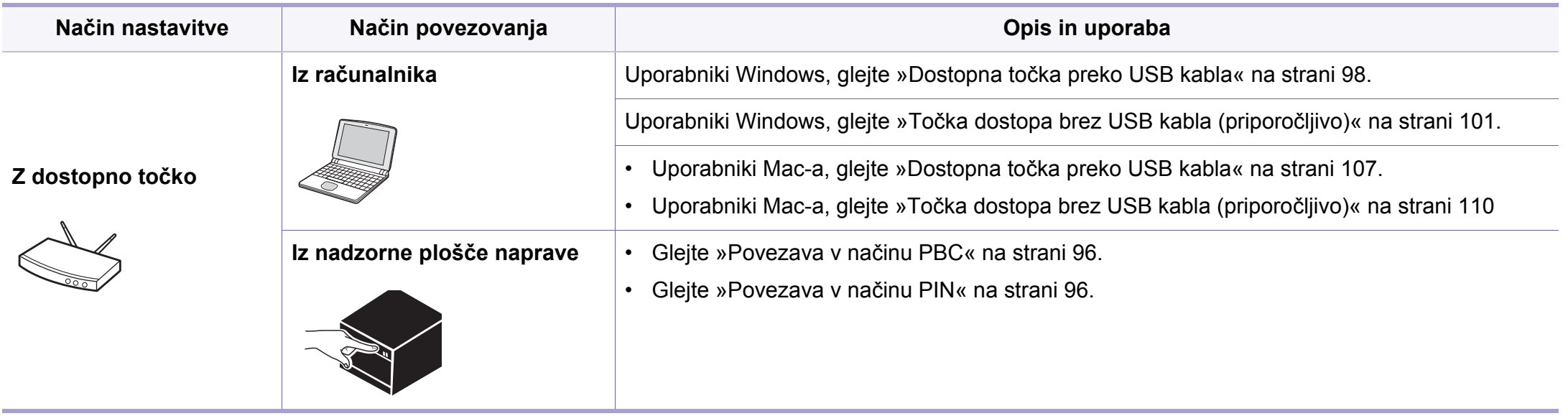

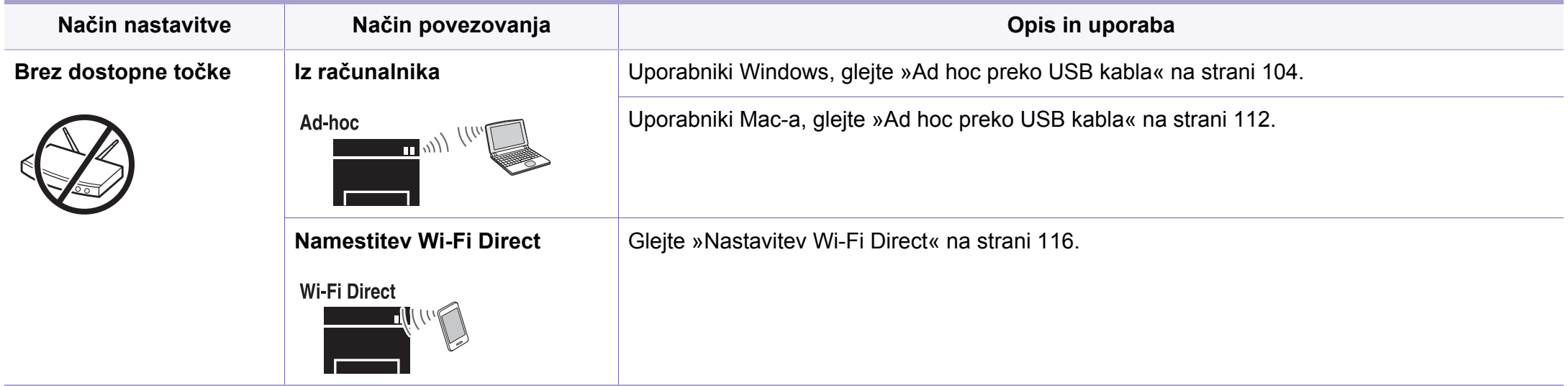

• Če pri nastavitvi brezžične povezave ali gonilnika naletite na težave, glejte poglavje za odpravljanje težav (glejte [»Odpravljanje težav« na strani 117\)](#page-116-0).

• Zelo je priporočljivo, da v Točkah dostopa nastavite geslo. Če gesla v Točkah dostopa ne boste nastavili, lahko do njih nedovoljeno dostopajo neznane naprave, vključno računalniki, pametni telefoni in tiskalniki. Za nastavitev sedla si preberite Navodila za uporabo točk dostopa.

#### **Uporaba gumba WPS**

Če vaša naprava in dostopna točka (ali brezžični usmerjevalnik) podpirata nastavitev Wi-Fi Protected Setup™ (WPS), lahko nastavitve brezžičnega omrežja konfigurirate enostavno in brez uporabe računalnika s pritiskom na gumb (WPS) na nadzorni plošči.

- Če želite uporabiti brezžično omrežje z uporabo infrastrukturnega načina, preverite, ali je omrežni kabel izključen iz naprave. Uporaba gumba **WPS (PBC)** ali vnos številke PIN iz računalnika za povezavo z dostopno točko sta odvisna od uporabljene dostopne točke (ali brezžičnega usmerjevalnika). Glejte navodila za uporabo dostopne točke (ali brezžičnega usmerjevalnika), ki jo uporabljate.
- Če uporabljate gumb WPS, da bi nastavili brezžično omrežje, se lahko spremenijo varnostne nastavitve. Da bi to preprečili, zaklenite možnost WPS-a za trenutne brezžične varnostne nastavitve. Možnost se lahko razlikuje glede na točko dostopa (ali brezžični usmerjevalnik), ki jo uporabljate.

#### **Elementi, ki jih morate pripraviti**

- Preverite, ali dostopna točka (ali brezžični usmerjevalnik) podpira Wi-Fi Protected Setup™ (WPS).
- Preverite, ali vaša naprava podpira Wi-Fi Protected Setup™ (WPS).
- Omrežni računalnik (samo način PIN)

#### **Izbira vaše vrste omrežja**

Obstajata dva načina za povezavo vaše naprave na brezžično omrežje z uporabo gumba (WPS) na nadzorni plošči.

Konfiguracija z gumbom **PBC** omogoča povezavo vaše naprave na

brezžično omrežje s pritiskom na  $\Omega$  gumb WPS na nadzorni plošči naprave in na gumb WPS (PBC) na dostopni točki (ali brezžičnem usmerjevalniku) s podporo za funkcijo Wi-Fi Protected Setup™ (WPS).

Metoda z **osebno identifikacijsko številko (PIN)** vam pomaga povezati vašo napravo v brezžično omrežje z vnosom priložene PIN kode v dostopno točko (ali brezžični usmerjevalnik) z usmerjevalnikom WPS (Wi-Fi Protected Setup™).

Tovarniško privzet način za vašo napravo **PBC**, ki se priporoča za običajna brezžična okolja.

#### <span id="page-95-0"></span>**Povezava v načinu PBC**

Pritisnite in za približno 2 - 4 sekunde zadržite (1 gumb (WPS) na nadzorni plošči, dokler ne prične LED dioda stanja hitro utripati.

Naprava začne vzpostavljati povezavo z brezžičnim omrežjem. Lučka LED počasi utripa največ dve minuti, dokler ne pritisnete tipke PBC na dostopni točki (ali brezžičnem usmerjevalniku).

- **2** Pritisnite gumb **WPS (PBC)** na dostopni točki (ali brezžičnem usmerjevalniku).
	- **a** WPS LED lučka za brezžično povezavo utripa hitro. Naprava se povezuje z dostopno točko (ali brezžičnim usmerjevalnikom).
	- **b** Ko je naprava uspešno povezana z brezžičnim omrežjem, lučka LED za brezžično povezavo sveti.
- **3** Da bi vzpostavili brezžično omrežje, v svoj pogon CD-ROM vstavite priložen CD s programsko opremo in sledite navodilom na ekranu.

#### <span id="page-95-1"></span>**Povezava v načinu PIN**

**1** Natisnite poročilo o konfiguraciji omrežja naprave, vključno s številko PIN (glejte »Tiskanje poroč[ila o omrežni konfiguraciji« na](#page-88-2)  [strani 89](#page-88-2)).

V stanju pripravljenosti na nadzorni plošči pritisnite in več kot 10 sekund držite gumb (T (WPS).

Izpiše se PIN številka vaše naprave.

**2** Pritisnite in za več kot 4 sekunde zadržite (J<sup>\*</sup> (WPS) gumb na nadzorni plošči, dokler ostane lučka prižgana.

Naprava začne vzpostavljati povezavo z dostopno točko (ali brezžičnim usmerjevalnikom).

**3** V dveh minutah morate vnesti osemmestno številko PIN v računalnik, ki je priključen na dostopno točko (ali brezžični usmerjevalnik).

LED lučka počasi utripa največ dve minuti, dokler ne vnesete osemmestne številke PIN.

LED lučka za brezžično povezavo utripa na spodaj opisane načine:

- **a** WPS LED lučka za brezžično povezavo utripa hitro. Naprava se povezuje z dostopno točko (ali brezžičnim usmerjevalnikom).
- **b** Ko je naprava uspešno povezana z brezžičnim omrežjem, lučka LED za brezžično povezavo sveti.
- **4** Da bi vzpostavili brezžično omrežje, v svoj pogon CD-ROM vstavite priložen CD s programsko opremo in sledite navodilom na ekranu.

#### **Ponovno vzpostavljanje povezave z omrežjem**

Ko je brezžična funkcija izklopljena, se naprava poskuša samodejno znova povezati z dostopno točko (ali brezžičnim usmerjevalnikom) s prej uporabljenimi nastavitvami in z naslovom brezžične povezave.

- V naslednjih primerih se naprava samodejno poveže z brezžičnim
	- omrežjem:
	- Napravo izklopite in jo znova vklopite.
	- Dostopno točko (ali brezžični usmerjevalnik) izklopite in jo znova vklopite.

#### **Preklic postopka povezave**

Če želite preklicati postopek povezovanja na brezžično omrežje, ko se naprava povezuje na omrežje, na nadzorni plošči pritisnite in izpustite gumb

 $\left(\circlearrowright)$  (**Potenčna**). **Za ponovno priključitev v brezžično omrežje morate počakati 2 minuti.**

#### **Prekinitev omrežne povezave**

Če želite prekiniti omrežno povezavo, pritisnite in za več kot 2 sekundi zadržite  $\Omega$  qumb (WPS) na nadzorni plošči.

- **Ko je omrežje Wi-Fi v mirovanju:** Naprava nemudoma prekine povezavo z brezžičnim omrežjem in WPS LED lučka ugasne.
- **Ko uporabljate omrežje Wi-Fi:** Medtem ko naprava čaka, da se trenutno opravilo dokonča, WPS LED lučka hitro utripa. Potem se povezava z brezžičnim omrežjem samodejno prekine in WPS LED lučka ugasne.

#### **Nastavitev z OS Windows**

Bližnjica do programa **Samsung Easy Wireless Setup** brez CD-ja: Če ste enkrat namestili tiskalniški gonilnik, lahko dostopate do programa **Samsung Easy Wireless Setup** brez CD-ja (glejte [»Dostop do orodij](#page-144-1)  [za upravljanje« na strani 145](#page-144-1)).

#### <span id="page-97-0"></span>**Dostopna točka preko USB kabla**

#### **Elementi, ki jih morate pripraviti**

- Dostopna točka
- Računalnik, povezan v omrežje
- CD s programsko opremo je priložen vaši napravi
- Nameščena naprava z vmesnikom za brezžično omrežje
- USB kabel

#### **Ustvarjanje infrastrukturnega omrežja**

- **1** Preverite, ali je USB kabel priključen na napravo.
- **2** Vklopite računalnik, dostopno točko in napravo.

**3** V pogon CD-ROM vstavite priloženi CD s programsko opremo.

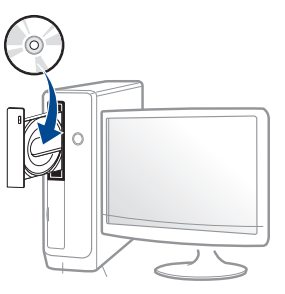

Če se namestitveno okno ne prikaže, kliknite **Začetek** > **Vsi programi** > **Pripomočki** > **Zaženi**.

Vpišite X:\**Setup.exe**, pri čemer »X« zamenjate s črko, ki predstavlja vaš CD-ROM pogon, in kliknite **OK**.

• Za Windows 8

Če se namestitveno okno ne prikaže, kliknite **Charms(Čarobni gumbi)**, izberite **Store(Trgovina)** > **Apps(Programi)**in poiščite **Zaženi**. Vpišite X:\Setup.exe, zamenjajte "X" s črko, ki označuje vaš pogon CD-ROM in kliknite **V redu**.

Če se pojavi pojavno okno "**Tapnite, da izberete, kaj se bo zgodilo s tem diskom**.", kliknite na okno in izberite **Run Setup.exe**.

**4** Preberite in sprejmite pogoje pogodbe za namestitev v namestitvenem oknu. Nato kliknite na **Next**.

**5** Na zaslonu **Printer Connection Type** izberite **Wireless network connection**. Nato kliknite **Next**.

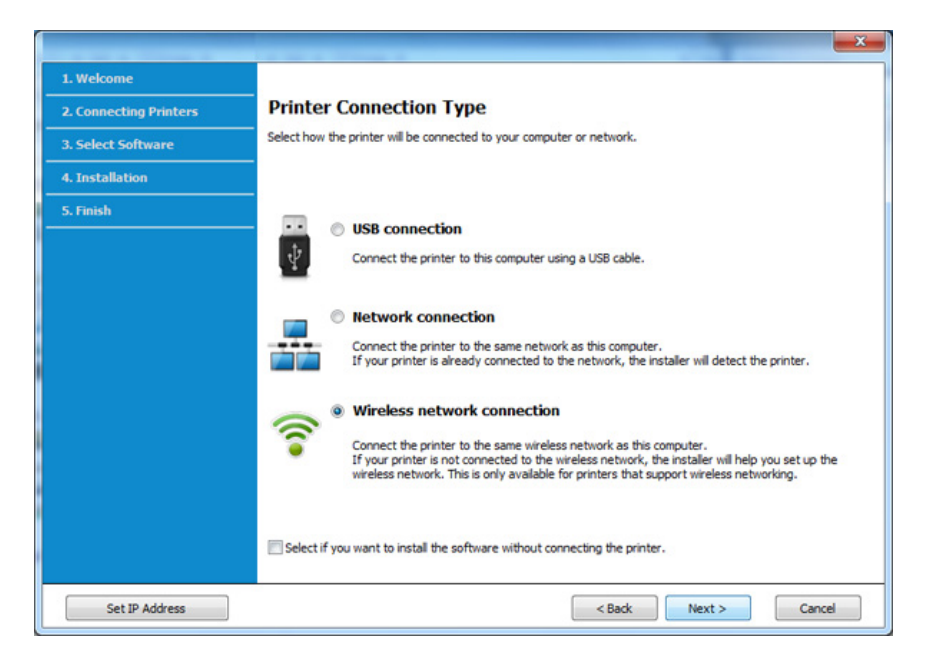

**6** Na zaslonu **Are you setting up your printer for the first time?** izberite **Yes, I will set up my printer's wireless network.** Nato kliknite **Next**.

Če je vaš tiskalnik že povezan v omrežje, izberite **No, My printer is already connected to my network**.

**7** Na zaslonu **Select the Wireless Setup Method** izberite **Using a USB cable**. Nato kliknite **Next**.

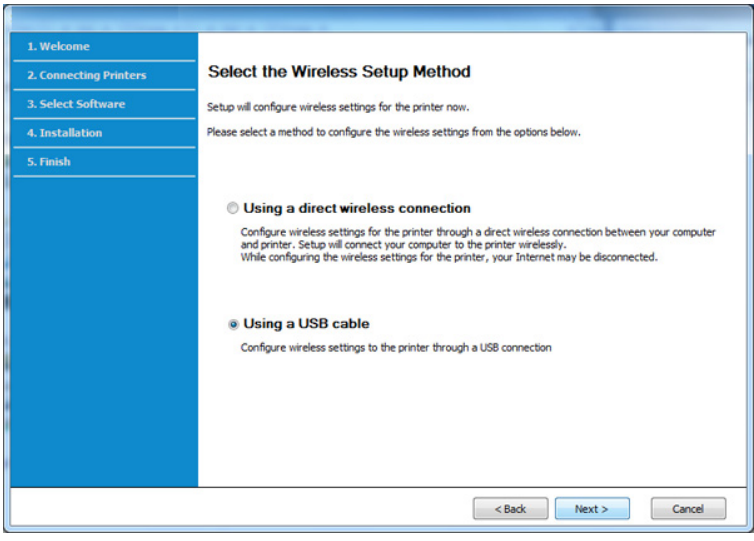

- **8** Po končanem iskanju se v oknu prikažejo naprave z brezžično povezavo. Izberite ime (SSID) dostopne točke, ki jo želite uporabiti in kliknite **Next**.
- 

Če ne najdete imena omrežja, ki ga želite izbrati, ali če želite brezžično konfiguracijo nastaviti ročno, kliknite **Advanced Setting**.

- **Enter the wireless Network Name:** Vnesite SSID dostopne točke (SSID loči velike in male črke).
- **Operation Mode:** Izberite **Infrastructure**.
- **Authentication:** Izberite vrsto preverjanja pristnosti.

**Open System:** Preverjanje pristnosti se ne uporabi, šifriranje pa se morda uporabi ali ne, odvisno od potrebe po varnosti podatkov.

**Shared Key:** Uporablja se preverjanje pristnosti. Naprava, ki ima ustrezen ključ WEP, ima dostop do omrežja.

**WPA Personal ali WPA2 Personal:** Izberite to možnost, če želite preveriti pristnost tiskalniškega strežnika na podlagi predhodne izmenjave ključa WPA. Ta uporablja skupni skrivni ključ (običajno imenovan geslo predhodno izmenjanega ključa), ki je ročno konfiguriran na dostopni točki in na vseh svojih odjemalcih.

- **Encryption:** Izberite način šifriranja (Brez, WEP64, WEP128, TKIP, AES, TKIP AES).
- **Network Password:** Vnesite vrednost omrežnega gesla za šifriranje.
- **Confirm Network Password:** Potrdite vrednost omrežnega gesla za šifriranje.
- **WEP Key Index:** Če uporabljate šifriranje WEP, izberite primerno nastavitev **WEP Key Index**.

Okno za varnost brezžičnega omrežja se prikaže, ko ima dostopna točka varnostne nastavitve.

Vpišite omrežno geslo dostopne točke (ali usmerjevalnika).

**9** Če vaš tiskalnik podpira Wi-Fi Direct, se bo pojavil naslednji zaslon. Kliknite **Next**.

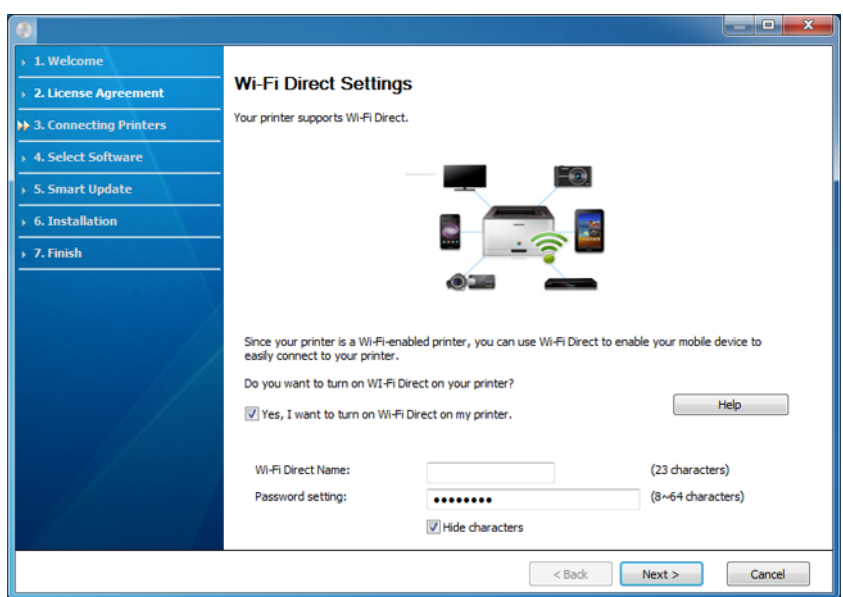

- Možnost Wi-Fi Direct se pojavi na zaslonu le, če vaš tiskalnik to možnost podpira.
	- Wi-Fi Direct lahko vzpostavite z uporabo programa Samsung Easy Printer Manager (glejte [»Nastavitev Wi-Fi Direct« na strani 116\)](#page-115-0).
	- **Wi-Fi Direct Name**: Privzeto ime omrežja Wi-Fi Direct je ime modela in ima največ 22 znakov.
	- **Password setting** (nastavitev gesla) je numerični niz, velik 8 ~ 64 znakov.
- **10** Po opravljenih nastavitvah brezžičnega omrežja izklopite USB kabel, ki povezuje računalnik z napravo. Kliknite **Next**.
- **11** Izberite komponente, ki jih želite namestiti.
- **12** Sledite navodilom v namestitvenem oknu.

#### <span id="page-100-0"></span>**Točka dostopa brez USB kabla (priporočljivo)**

#### **Elementi, ki jih morate pripraviti**

- Računalnik s sistemom Windows 7 ali več in možnostjo povezave z omrežji Wi-Fi ter točko dostopa (usmerjevalnik)
- Priloženi CD s programsko opremo
- Nameščena naprava z vmesnikom za brezžično omrežje
	- Med vzpostavljanjem brezžičnega omrežja naprava uporabla brezžični  $\sqrt{2}$ LAN na računalniku. Morda se ne boste mogli povezati v internet.

#### **Ustvarjanje infrastrukturnega omrežja**

- **1** Vklopite računalnik, dostopno točko in napravo.
- **2** Vstavite priloženi CD s programsko opremo v pogon CD-ROM.

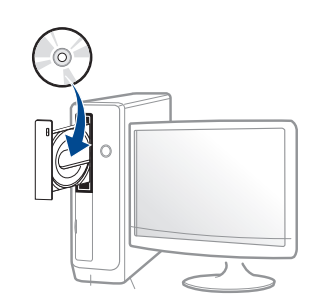

Če se namestitveno okno ne prikaže, kliknite **Začetek** > **Vsi programi** > **Pripomočki** > **Zaženi**.

Vpišite X:\**Setup.exe**, pri čemer »X« zamenjate s črko, ki predstavlja vaš CD-ROM pogon, in kliknite **OK**.

• Za Windows 8

Če se namestitveno okno ne prikaže, kliknite **Charms(Čarobni gumbi)**, izberite **Store(Trgovina)** > **Apps(Programi)**in poiščite **Zaženi**. Vpišite X:\Setup.exe, zamenjajte "X" s črko, ki označuje vaš pogon CD-ROM in kliknite **V redu**.

Če se pojavi pojavno okno "**Tapnite, da izberete, kaj se bo zgodilo s tem diskom**.", kliknite na okno in izberite **Run Setup.exe**.

**3** Preberite in sprejmite pogoje pogodbe za namestitev v namestitvenem oknu. Nato kliknite **Next**.

**4** Na zaslonu **Printer Connection Type** izberite **Wireless network connection**. Nato kliknite **Next**.

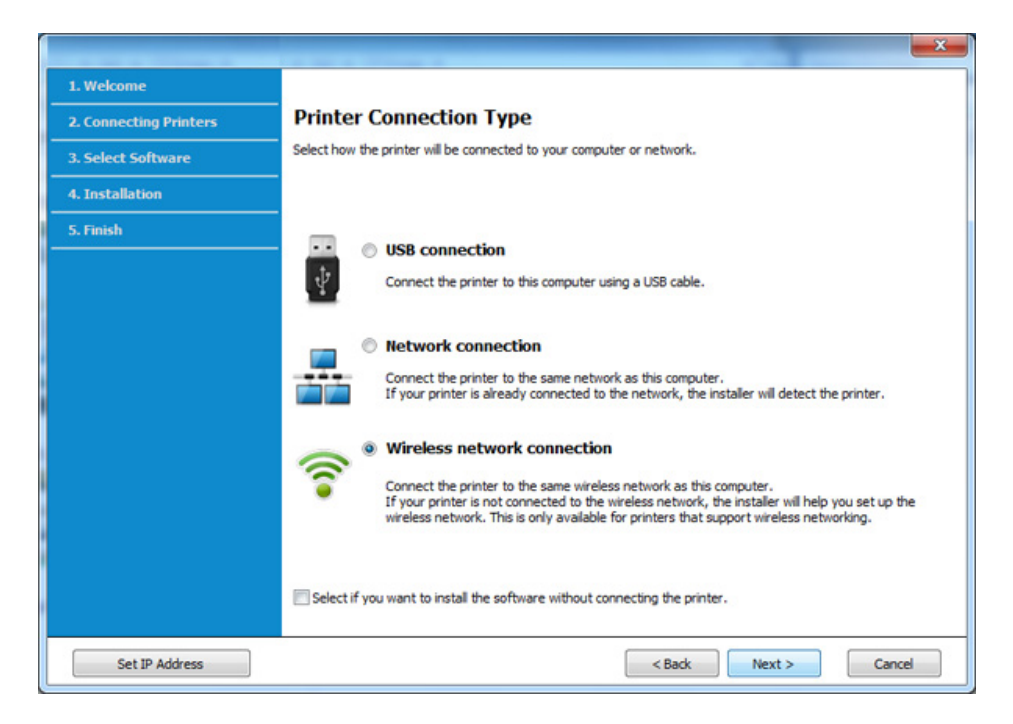

**5** Na zaslonu **Are you setting up your printer for the first time?** izberite **Yes, I will set up my printer's wireless network.** Nato kliknite **Next**.

Če je vaš tiskalnik že povezan v omrežje, izberite **No, My printer is already connected to my network**.

**6** Na zaslonu **Select the Wireless Setup Method** izberite **Using a direct wireless connection**. Nato kliknite **Next**.

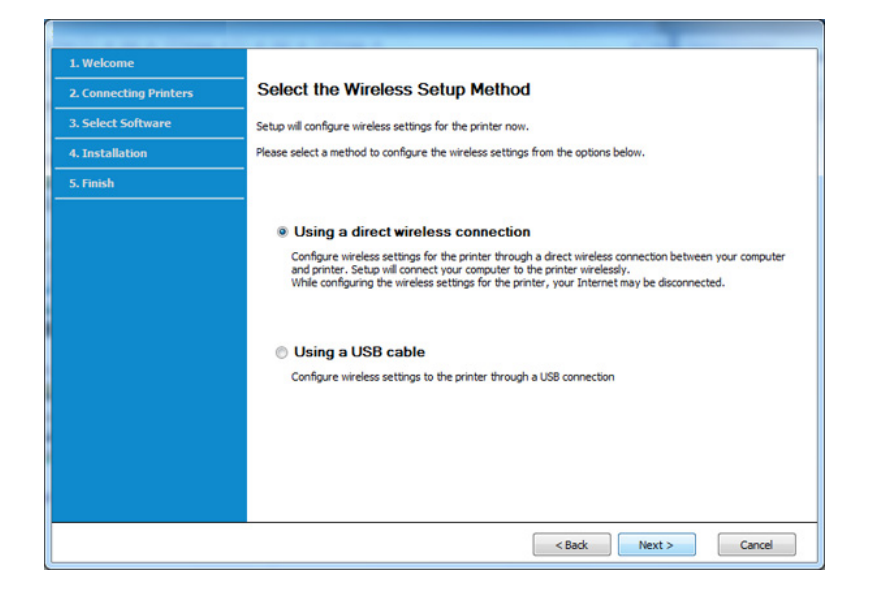

Tudi če ima vaš računalnik OS Windows 7 ali več, te funkcije ne boste mogli uporabljati, dokler računalnik ne podpira brezžičnega omrežja. Brezžično omrežje vzpostavite z USB-kablom (glejte [»Dostopna to](#page-97-0)čka [preko USB kabla« na strani 98](#page-97-0)).

Če se pojavi spodnji zaslon, na nadzorni <sup>5</sup> plošči 2 minuti držite pritisnjen gumb (WPS).

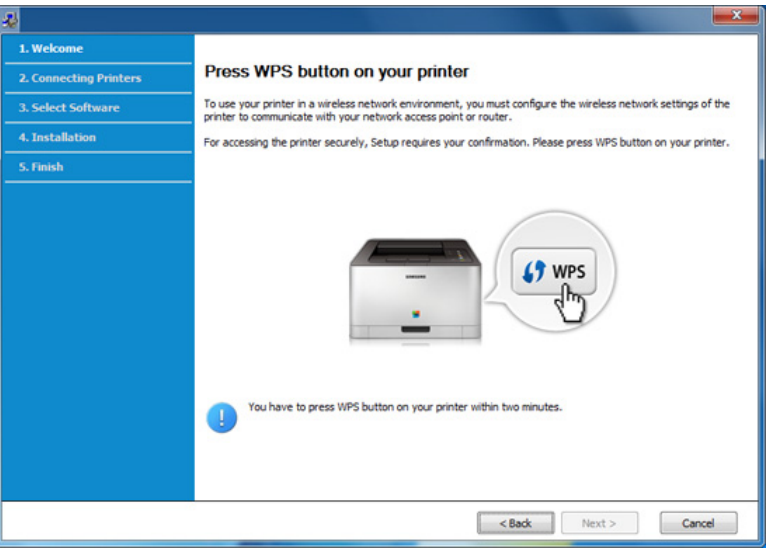

- **7** Ko je vzpostavitev brazžičnega omrežja končana, kliknite **Next**.
- **8** Sledite navodilom v namestitvenem oknu.

#### <span id="page-103-0"></span>**Ad hoc preko USB kabla**

Če nimate dostopne točke (AP), lahko napravo še vedno povežete z računalnikom prek brezžične povezave, tako da nastavite brezžično omrežje ad-hoc z upoštevanjem naslednjih preprostih navodil.

#### **Elementi, ki jih morate pripraviti**

- Računalnik, povezan v omrežje
- Priloženi CD s programsko opremo
- Nameščena naprava z vmesnikom za brezžično omrežje
- USB kabel

#### **Ustvarjanje omrežja ad-hoc v sistemu Windows**

- **1** Vključite vaš računalnik in brezžično omrežno napravo.
- **2** V pogon CD-ROM vstavite priloženi CD s programsko opremo.

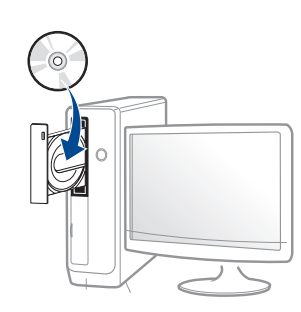

Če se namestitveno okno ne prikaže, kliknite **Začetek** > **Vsi programi** > **Pripomočki** > **Zaženi**.

Vpišite X:\**Setup.exe**, pri čemer »X« zamenjate s črko, ki predstavlja vaš CD-ROM pogon, in kliknite **OK**.

• Za Windows 8

Če se namestitveno okno ne prikaže, kliknite **Charms(Čarobni gumbi)**, izberite **Store(Trgovina)** > **Apps(Programi)**in poiščite **Zaženi**. Vpišite X:\Setup.exe, zamenjajte "X" s črko, ki označuje vaš pogon CD-ROM in kliknite **V redu**.

Če se pojavi pojavno okno "**Tapnite, da izberete, kaj se bo zgodilo s tem diskom**.", kliknite na okno in izberite **Run Setup.exe**.

**3** Preberite in sprejmite pogoje pogodbe za namestitev v namestitvenem oknu. Nato kliknite na **Next**.

**4** Na zaslonu **Printer Connection Type** izberite **Wireless network connection**. Nato kliknite **Next**.

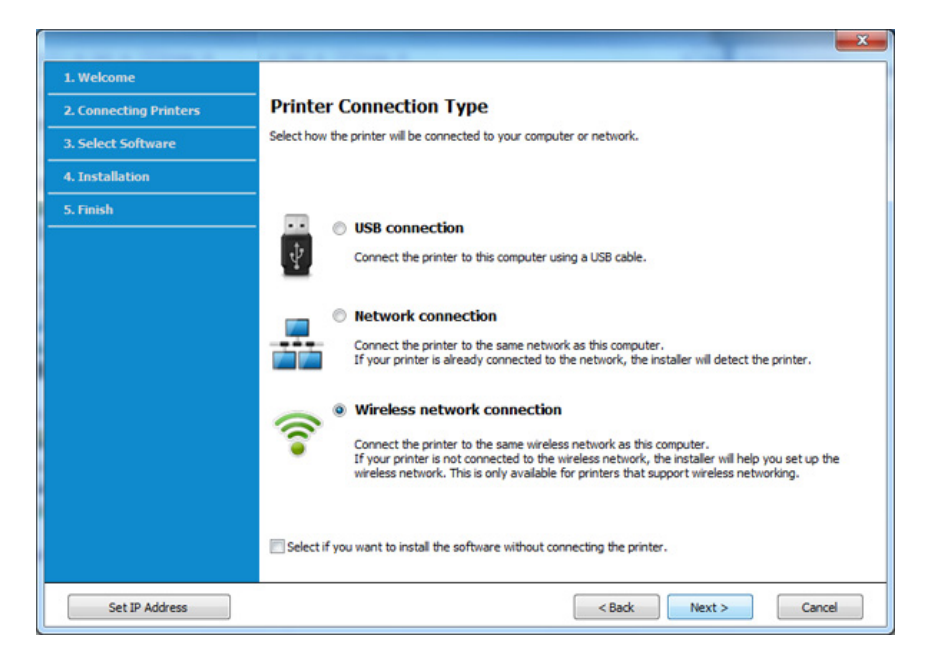

**5** Na zaslonu **Are you setting up your printer for the first time?** izberite **Yes, I will set up my printer's wireless network.** Nato kliknite **Next**.

Če je vaš tiskalnik že povezan v omrežje, izberite **No, My printer is already connected to my network**.

- **6** Na zaslonu **Select the Wireless Setup Method** izberite **Using a USB cable**. Nato kliknite **Next**.
- **7** Po iskanju brezžičnih omrežij se prikaže seznam najdenih brezžičnih omrežij. Kliknite **Advanced Setting**.
- **Enter the wireless Network Name:** Vnesite želeno ime SSID (SSID loči velike in male črke).
	- **Operation Mode:** Izberite ad-hoc.
	- **Channel:** Izberite kanal. (**Auto Setting** ali 2.412–2.467 MHz).
	- **Authentication:** Izberite vrsto preverjanja pristnosti. **Open System:** Preverjanje pristnosti se ne uporabi, šifriranje pa se morda uporabi ali ne, odvisno od potrebe po varnosti podatkov. **Shared Key:** Preverjanje pristnosti se uporablja. Naprava, ki ima ustrezen ključ WEP, ima dostop do omrežja.
	- **Encryption:** Izberite način šifriranja (Brez, WEP64, WEP128).
	- **Network Password:** Vnesite vrednost omrežnega gesla za šifriranje.
	- **Confirm Network Password:** Potrdite vrednost omrežnega gesla za šifriranje.
	- **WEP Key Index:** Če uporabljate šifriranje WEP, izberite primerno nastavitev **WEP Key Index**.

Okno za varnost brezžičnega omrežja se prikaže, ko ima omrežje adhoc vklopljeno varnost.

Izberite **Open System** ali **Shared Key** za preverjanje pristnosti in kliknite **Next**.

• WEP (Wired Equivalent Privacy) je varnostni protokol, ki preprečuje nepooblaščen dostop do brezžičnega omrežja. WEP šifrira podatkovni del vsakega paketa, ki se izmenja na brezžičnem omrežju, z uporabo 64- ali 128-bitnega šifrirnega ključa WEP.

**8** Odpre se okno z varnostnimi nastavitvami brezžičnega omrežja. Preverite nastavitve in kliknite **Next**.

Če želite vnesti IP naslov naprave, morate poznati informacije o konfiguraciji omrežja računalnika. Če je v računalniku nastavljena možnost DHCP, mora biti brezžično omrežje tudi nastavljeno na DHCP. Prav tako velja, da če je v računalniku nastavljena možnost Static, mora biti tudi brezžično omrežie nastavljeno na Static.

Če je računalnik nastavljen na DHCP in želite uporabiti nastavitev za brezžično omrežje Static, se za pridobitev statičnega naslova IP obrnite na skrbnika omrežja.

• **Način DHCP**

Če je način dodelitve IP naslova DHCP, preverite, ali je v oknu **Wireless Network Setting Confirm** prikazana oznaka DHCP. Če je prikazana oznaka Static, kliknite možnost **Change TCP/IP**, da spremenite način dodelitve naslova na **Receive IP address automatically (DHCP)**.

• **Način Static**

Če je način dodelitve IP naslova Static, preverite, ali je v oknu **Wireless Network Setting Confirm** prikazana oznaka Static. Če je prikazana oznaka DHCP, kliknite možnost **Change TCP/IP**, da vnesete IP naslov in ostale nastavitvene vrednosti omrežja za napravo.

Na primer:

Če so podatki o omrežju računalnika sledeči:

- IP naslov: 169.254.133.42
- Maska podomrežja: 255.255.0.0

Potem morajo biti podatki omrežja naprave naslednji:

- IP naslov: 169.254.133.**43**
- Maska podomrežja: 255.255.0.0 (Uporabite masko podomrežja računalnika)
- Prehod: 169.254.133.**1**
- **9** Prikaže se okno **Wireless Network Setting Complete**. Kliknite **Next**.
- **10** Po opravljenih nastavitvah brezžičnega omrežja izklopite USB kabel, ki povezuje računalnik z napravo. Kliknite **Next**.
- **11** Sledite navodilom v namestitvenem oknu.

#### **Nastavitev z OS Mac**

#### <span id="page-106-0"></span>**Dostopna točka preko USB kabla**

#### **Elementi, ki jih morate pripraviti**

- Dostopna točka
- Računalnik, povezan v omrežje
- Priloženi CD s programsko opremo
- Nameščena naprava z vmesnikom za brezžično omrežje
- USB kabel
- **1** Preverite, da je naprava vklopljena in povezana z računalnikom.
- **2** V pogon CD-ROM vstavite priloženi CD s programsko opremo.

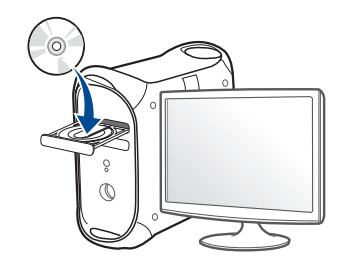

- **3** Dvokliknite na ikono CD-ROM, ki se pojavi na namizju Mac.
	- Za Mac OS X 10.8, dvokliknite CD-ROM, ki se pojavi na **Finder** ju.
- **4** Dvokliknite na mapo **MAC\_Installer** > ikono **Installer OS X**.
- **5** Pritisnite **Continue**.
- **6** Preberite licenčno pogodbo in kliknite **Continue**.
- **7** Če želite sprejeti licenčno pogodbo, kliknite **Agree**.
- **8** Kliknite **Install**. Nameščene bodo vse komponente, potrebne za delovanje naprave.

Če izberete **Customize**, imate možnost izbire posameznih komponent za namestitev.

**9** Vnesite geslo in kliknite **OK**.

### **10** Na **Printer Connection Type** izberite **Configuration of Wireless**

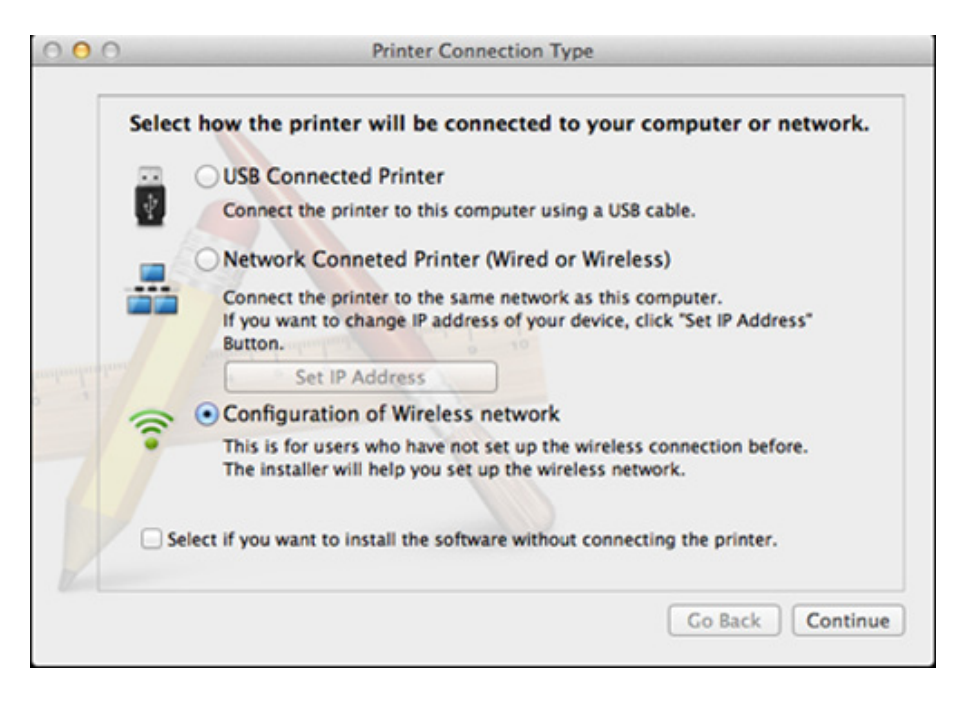

**network** in kliknite **Continue**. **11** Če se pojavi zaslon **Wireless Settings**, izberite **Using a USB cable** in kliknite **Next**.

Če se zaslon ne pojavi, nadaljujte s korakom 15.

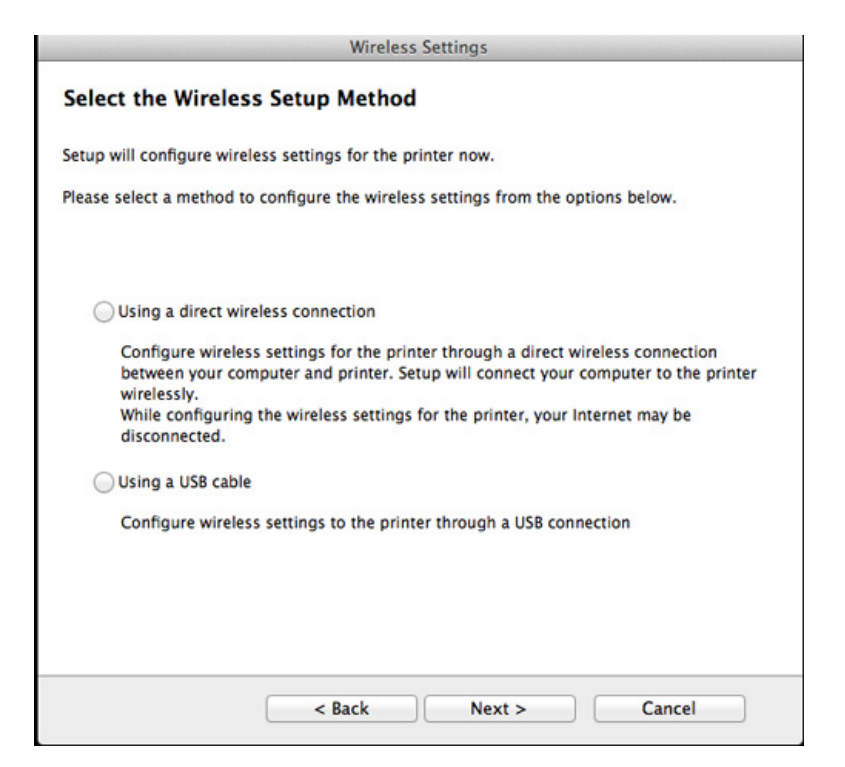

**12** Po končanem iskanju se v oknu prikažejo naprave z brezžično povezavo. Izberite ime (SSID) dostopne točke, ki jo želite uporabiti in kliknite **Next**.
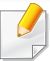

Če ste konfiguracijo brezžične povezave nastavili ročno, kliknite **Advanced Setting**.

- **Enter the wireless Network Name:** Vnesite SSID dostopne točke (SSID loči velike in male črke).
- **Operation Mode:** Izberite **Infrastructure**.
- **Authentication:** Izberite vrsto preverjanja pristnosti.

**Open System:** Preverjanje pristnosti se ne uporabi, šifriranje pa se morda uporabi ali ne, odvisno od potrebe po varnosti podatkov.

**Shared Key:** Preverjanje pristnosti se uporablja. Naprava, ki ima ustrezen ključ WEP, ima dostop do omrežja.

**WPA Personal ali WPA2 Personal:** Izberite to možnost, če želite preveriti pristnost tiskalniškega strežnika na podlagi predhodne izmenjave ključa WPA. Ta uporablja skupni skrivni ključ (običajno imenovan geslo predhodno izmenjanega ključa), ki je ročno konfiguriran na dostopni točki in na vseh svojih odjemalcih.

- **Encryption:** Izberite način šifriranja. (Brez, WEP64, WEP128, TKIP, AES, TKIP AES).
- **Network Password:** Vnesite vrednost omrežnega gesla za šifriranje.
- **Confirm Network Password:** Potrdite vrednost omrežnega gesla za šifriranje.
- **WEP Key Index:** Če uporabljate šifriranje WEP, izberite primerno nastavitev **WEP Key Index**.

Okno za varnost brezžičnega omrežja se prikaže, ko ima dostopna točka vklopljeno varnost.

Vpišite omrežno geslo dostopne točke (ali usmerjevalnika).

- **13** Odpre se okno z varnostnimi nastavitvami brezžičnega omrežja. Preverite nastavitve in kliknite **Next**.
	- Možnost Wi-Fi Direct se pojavi na zaslonu le, če vaš tiskalnik to možnost podpira.
		- Wi-Fi Direct lahko vzpostavite z uporabo programa Samsung Easy Printer Manager (glejte [»Nastavitev Wi-Fi Direct« na strani 116\)](#page-115-0).
		- **Wi-Fi Direct Name**: Privzeto ime omrežja Wi-Fi Direct je ime modela in ima največ 22 znakov.
		- **Password setting** (nastavitev gesla) je numerični niz, velik 8 ~ 64 znakov.
- **14** Prikaže se okno **Wireless Network Setting Complete**. Kliknite **Next**.
- **15** Po opravljenih nastavitvah brezžičnega omrežja izklopite USB kabel, ki povezuje računalnik z napravo. Kliknite **Next**.

### **Točka dostopa brez USB kabla (priporočljivo)**

#### **Elementi, ki jih morate pripraviti**

- Računalnik Mac s sistemom Mac OS 10.7 ali več in možnostjo povezave z omrežji Wi-Fi ter točko dostopa (usmerjevalnik)
- Priloženi CD s programsko opremo
- Nameščena naprava z vmesnikom za brezžično omrežje
- **1** Preverite, da je naprava vklopljena in povezana z računalnikom.
- **2** V pogon CD-ROM vstavite priloženi CD s programsko opremo.

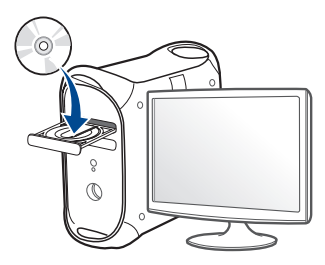

- **3** Dvokliknite na ikono CD-ROM, ki se pojavi na namizju Mac.
	- Za Mac OS X 10.8, dvokliknite CD-ROM, ki se pojavi na **Finder** ju.
- **4** Dvokliknite na mapo **MAC\_Installer** > ikono **Installer OS X**.
- **5** Pritisnite **Continue**.
- **6** Preberite licenčno pogodbo in kliknite **Continue**.
- **7** Če želite sprejeti licenčno pogodbo, kliknite **Agree**.
- **8** Kliknite **Install**. Nameščene bodo vse komponente, potrebne za delovanje naprave.

Če izberete **Customize**, imate možnost izbire posameznih komponent za namestitev.

- **9** Vnesite geslo in kliknite **OK**.
- **10** Na **Printer Connection Type** izberite **Configuration of Wireless network** in kliknite **Continue**.

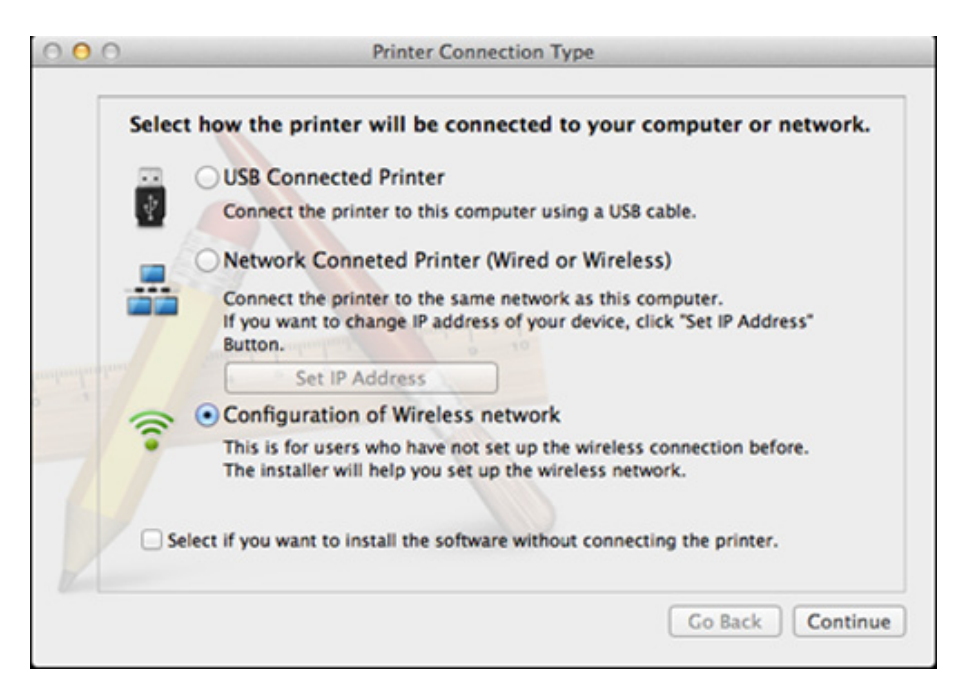

**11** Če se pojavi zaslon **Wireless Settings**, izberite **Using a direct wireless connection** in kliknite **Next**.

Če se zaslon ne pojavi, nadaljujte s korakom 13.

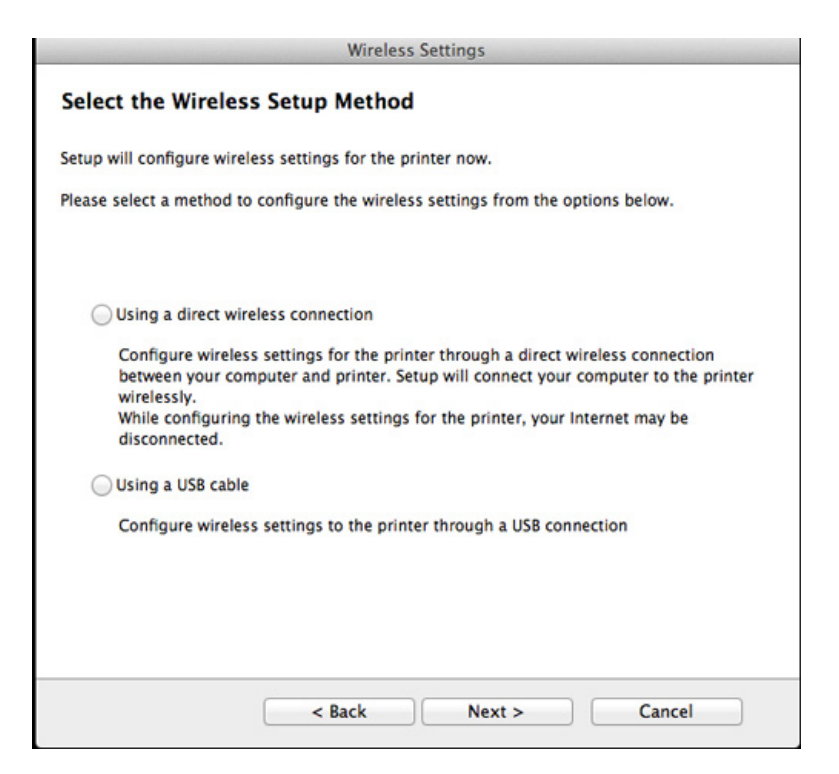

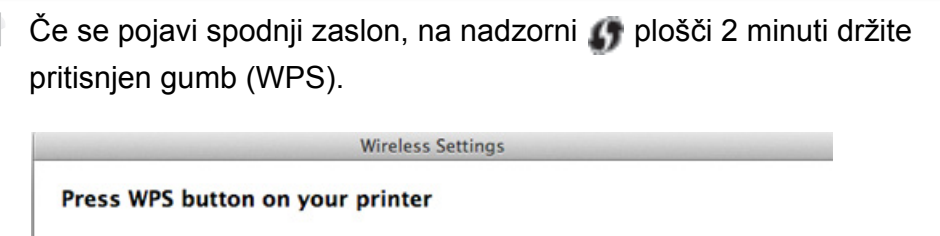

To use your printer in a wireless network environment, you must configure the wireless network settings of the printer to communicate with your network access point or router.

For accessing the printer securely, Setup requires your confirmation. Please press WPS button on your printer.

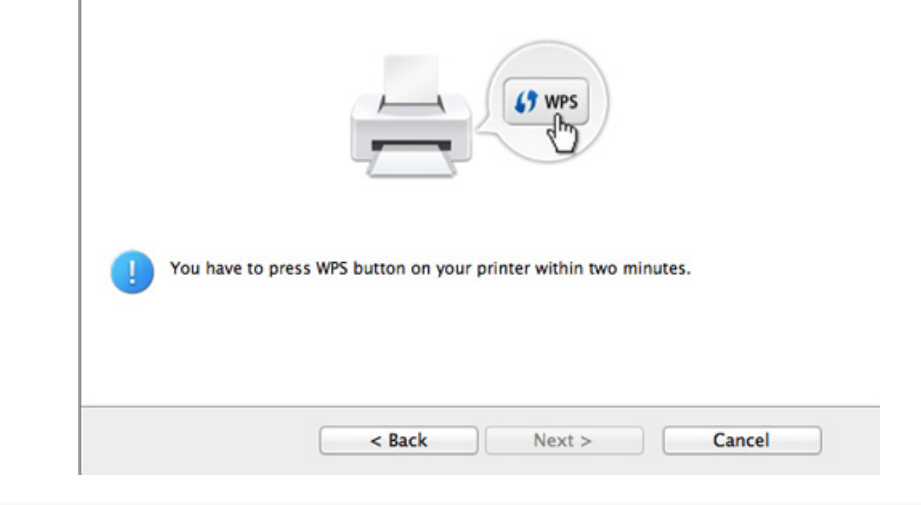

- **12** Ko je vzpostavitev brazžičnega omrežja končana, kliknite **Next**.
- **13** Po končani namestitvi kliknite **Close**.

 $\overline{\mathcal{L}}$ 

### **Ad hoc preko USB kabla**

Če nimate dostopne točke (AP), lahko napravo še vedno povežete z računalnikom prek brezžične povezave, tako da nastavite brezžično omrežje ad-hoc z upoštevanjem naslednjih preprostih navodil.

#### **Elementi, ki jih morate pripraviti**

- Računalnik, povezan v omrežje
- Priloženi CD s programsko opremo
- Nameščena naprava z vmesnikom za brezžično omrežje
- USB kabel

#### **Ustvarjanje omrežja ad-hoc v sistemu Mac**

- **1** Preverite, da je naprava vklopljena in povezana z računalnikom.
- **2** V pogon CD-ROM vstavite priloženi CD s programsko opremo.

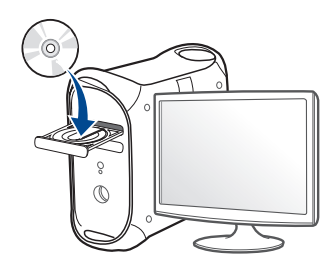

- **3** Dvokliknite na ikono CD-ROM, ki se pojavi na namizju Mac.
	- Za Mac OS X 10.8, dvokliknite CD-ROM, ki se pojavi na **Finder** ju.
- **4** Dvokliknite na mapo **MAC\_Installer** > ikono **Installer OS X**.
- **5** Pritisnite **Continue**.
- **6** Preberite licenčno pogodbo in kliknite **Continue**.
- **7** Če želite sprejeti licenčno pogodbo, kliknite **Agree**.
- **8** Kliknite **Install**. Nameščene bodo vse komponente, potrebne za delovanje naprave.

Če izberete **Customize**, imate možnost izbire posameznih komponent za namestitev.

**9** Vnesite geslo in kliknite **OK**.

### 10 Na Printer Connection Type izberite Configuration of Wireless **11** Po iskanju brezžičnih omrežij se prikaže seznam najdenih network in kliknite Continue.

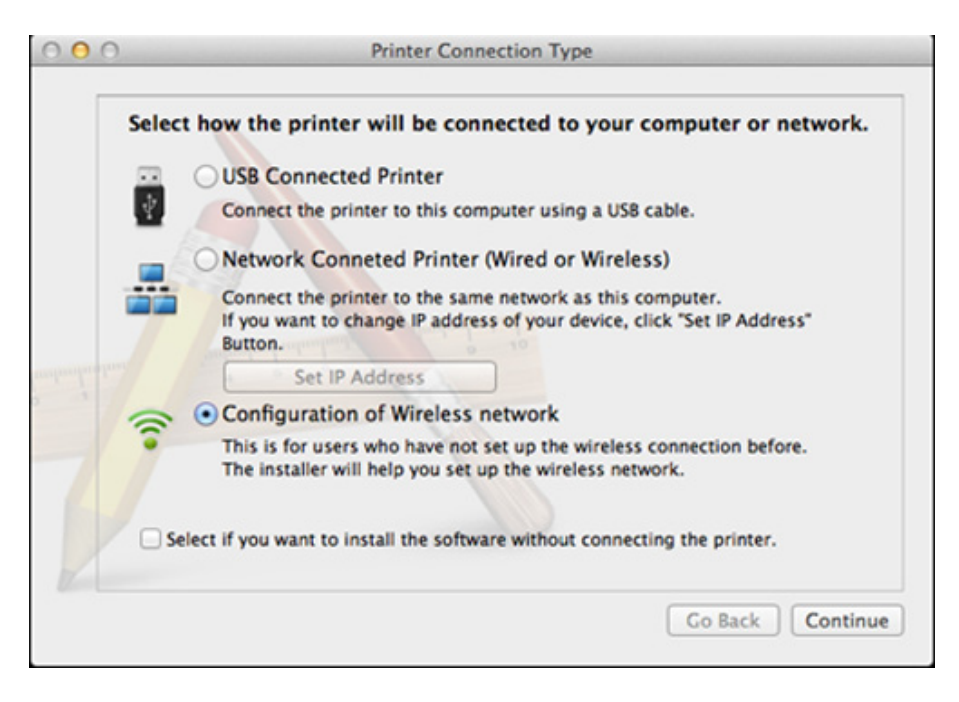

- brezžičnih omrežij. Kliknite **Advanced Setting**.
- **Enter the wireless Network Name:** Vnesite ime SSID (SSID loči velike in male črke).
	- **Operation Mode:** Izberite ad-hoc.
	- **Channel:** Izberite kanal (**Auto Setting** ali 2412 MHz do 2467 MHz).
	- **Authentication:** Izberite vrsto preverjanja pristnosti. **Open System:** Preverjanje pristnosti se ne uporabi, šifriranje pa se morda uporabi ali ne, odvisno od potrebe po varnosti podatkov. **Shared Key:** Preverjanje pristnosti se uporablja. Naprava, ki ima ustrezen ključ WEP, ima dostop do omrežja.
	- **Encryption:** Izberite način šifriranja (Brez, WEP64, WEP128).
	- **Network Password:** Vnesite vrednost omrežnega gesla za šifriranje.
	- **Confirm Network Password:** Potrdite vrednost omrežnega gesla za šifriranje.
	- **WEP Key Index:** Če uporabljate šifriranje WEP, izberite primerno nastavitev **WEP Key Index**.

Okno za varnost brezžičnega omrežja se prikaže, ko ima omrežje adhoc nastavitev za varnost.

Izberite **Open System** ali **Shared Key** za preverjanje pristnosti in kliknite **Next**.

• WEP (Wired Equivalent Privacy) je varnostni protokol, ki preprečuje nepooblaščen dostop do brezžičnega omrežja. WEP šifrira podatkovni del vsakega paketa, ki se izmenja na brezžičnem omrežju, z uporabo 64- ali 128-bitnega šifrirnega ključa WEP.

**12** Odpre se okno z varnostnimi nastavitvami brezžičnega omrežja. Preverite nastavitve in kliknite **Next**.

Če želite vnesti IP naslov naprave, morate poznati informacije o konfiguraciji omrežja računalnika. Če je v računalniku nastavljena možnost DHCP, mora biti brezžično omrežje tudi nastavljeno na DHCP. Prav tako velja, da če je v računalniku nastavljena možnost Static, mora biti tudi brezžično omrežje nastavljeno na Static.

Če računalnik nastavljen na DHCP in želite uporabiti nastavitev za brezžično omrežje Static, se za pridobitev statičnega IP naslova obrnite na skrbnika omrežja.

• **Način DHCP**

Če je način dodelitve IP naslova DHCP, preverite, ali je v oknu **Wireless Network Setting Confirm** prikazana oznaka DHCP. Če je prikazana oznaka Static, kliknite možnost **Change TCP/IP**, da spremenite način dodelitve naslova na **Receive IP address automatically (DHCP)**.

• **Način Static**

Če je način dodelitve IP naslova Static, preverite, ali je v oknu **Wireless Network Setting Confirm** prikazana oznaka Static. Če je prikazana oznaka DHCP, kliknite možnost **Change TCP/IP**, da vnesete IP naslov in ostale nastavitvene vrednosti omrežja za napravo.

Na primer,

Če so podatki o omrežju računalnika sledeči:

- IP naslov: 169.254.133.42
- Maska podomrežja: 255.255.0.0

Morajo biti podatki omrežja naprave naslednji:

- IP naslov: 169.254.133.**43**
- Maska podomrežja: 255.255.0.0 (Uporabite masko podomrežja računalnika)
- Prehod: 169.254.133.**1**
- **13** Ko se pojavi okno, ki sporoča, da je omrežna kabelska povezava potrjena, odklopite omrežni kabel in kliknite **Next**.

Če je omrežni kabel priključen, lahko pride pri konfiguriranju brezžičnega omrežja do težav z iskanjem naprave.

- **14** Povezava brezžičnega omrežja deluje glede na konfiguracijo omrežja.
- **15** Nastavitev brezžičnega omrežja je končana. Po končani namestitvi kliknite **Quit**.

Ko zaključite postopek povezovanja z omrežjem, namestite gonilnik za tiskanje iz posameznega programa (glejte [»Namestitev za Mac« na](#page-82-0)  [strani 83](#page-82-0)).

### **Izklop/vklop omrežja Wi-Fi**

- **1** Preverite, ali je omrežni kabel priključen na napravo. Če ni, povežite napravo z omrežjem preko standardnega omrežnega kabla.
- **2** Zaženite brskalnik, na primer Internet Explorer, Safari ali Firefox, in v okno brskalnika vpišite nov IP naslov naprave.

Na primer,

http://192,168,1,133/

- **3** Kliknite **Login** v zgornjem desnem delu spletnega mesta SyncThru™ Web Service.
- **4** Izpolnite polji **ID** in **Password** in nato kliknite **Login**.
	- **ID: admin**
	- **Password: sec00000**
- **5** Ko se odpre okno **SyncThru™ Web Service**, kliknite **Network Settings**.
- **6** Kliknite **Wireless** > **Custom**.

Omrežje Wi-Fi lahko tudi vklopite/izklopite.

#### **Nastavitev Wi-Fi Direct za mobilno tiskanje**

Wi-Fi Direct je preprost način povezovanja P2P vašega tiskalnika in mobilne naprave, ki podpita Wi-Fi Direct ter zagotavlja varno povezavo in boljši pretok kot način ad hoc.

Z Wi-Fi Direct lahko svoj tiskalnik povežete v omrežje Wi-Fi Direct, medtem ko se hkrati povezujete na točko dostopa, lahko uporabljate tudi kabelsko omrežje in omrežje Wi-Fi Direct istočasno, tako da lahko več uporabnikov dostopa in tiska dokumente tako prek Wi-Fi Direct in kabelskega omrežja.

- Povezave z internetom ni mogoče vzpostaviti z mobilno napravo, ki uporablja omrežje Wi-Fi Direct.
	- Seznam podprtih protokolov se lahko razlikuje od vašega modela, omrežja Wi-Fi Direct NE podpirajo IPv6, omrežnega filtriranja, IPSec, WINS in storitev SLP.
	- Naenkrat se lahko v omrežje Wi-Fi Direct prijavijo do štiri mobilne naprave.

### <span id="page-115-0"></span>**Nastavitev Wi-Fi Direct**

Lastnost Wi-Fi Direct lahko omogočite na enega od naslednjih načinov.

#### **Iz računalnika, priključenega preko kabla USB (priporočljivo)**

• Ko je namestitev gonilnika končana, lahko nastavite Samsung Easy Printer Manager in opravite spremembe v načinu Wi-Fi Direct.

Samsung Easy Printer Manager je na voljo le za uporabnike operacijskih sistemov Windows in Mac.

- V meniju **Začetek** izberite **Programi** ali **Vsi programi** > **Samsung Printers** > Samsung Easy Printer Manager > **Device Settings** > **Network**.
	- **Wi-Fi Direct On/Off: Izberite On za vklop.**
	- **Device Name** (Ime naprave): Vpišite ime tiskalnika za iskanje vašega tiskalnika v brezžičnem omrežju. Privzeto ime naprave je ime modela.
	- **IP Address:** Vnesite IP naslov tiskalnika. Ta IP naslov se uporablja le za lokalno omrežje in ne za fiksno infrastrukturo ali brezžično omrežje. Priporočamo uporabo lokalnega naslova IP (privzet lokalni naslov IP tiskalnika za Wi-Fi Direct je 192.168.3.1 )
- **Group Owner** (Lastnik skupin): Aktivirajte to možnost, da dodelite tiskalnik lastniku skupine Wi-Fi Direct. **Group Owner** (lastnik skupine) deluje podobno kot brezžična dostopna točka. Priporočamo, da to možnost aktivirate.
- **Network Password**: Če je vaš tiskalnik **Group Owner** (lastnik skupine), je zahtevan **Network Password** (omrežno geslo) za ostale mobilne naprave, ki se želijo povezati z vašim tiskalnikom. Omrežno geslo lahko konfigurirate samo ali se spomnite dodeljenega omrežnega gesla, ki je privzeto generiran naključno.

#### **Nastavitev mobilne naprave**

- Ko namestite Wi-Fi Direct s tiskalnika, poglejte v navodila za uporabo mobilne naprave, ki jo uporabljate, da namestite njen Wi-Fi Direct.
- Po nastavitvi Wi-Fi Direct morate prenesti program za mobilno tiskanje (na primer: Samsung Mobile printer), da bi lahko tiskali iz svojega pametnega telefona.
	- Ko najdete tiskalnik, ki ga želite povezati s svojo mobilno napravo, izberite tiskalnik in njegova LED-lučka bo zasvetila. Pritisnite gumb WPS na printerju in povezal se bo z vašo mobilno napravo.
		- Če vaša mobilna naprava ne podpira WPS, morate vpisati tiskalnikov "Network Password" (omrežno geslo), namesto da pritisnete gumb WPS.

### **Odpravljanje težav**

### **Težave med nastavitvijo ali namestitvijo gonilnika**

#### **Printers Not Found**

- Naprava morda ni vklopljena. Vključite računalnik in napravo.
- USB kabel morda ni povezan z računalnikom ali tiskalnikom. Povežite napravo z računalnikom preko USB kabla.
- Naprava ne podpira uporabe brezžičnega omrežja. Glejte navodila za uporabo na CD-ju s programsko opremo, ki je priložen napravi, in pripravite napravo z brezžičnim omrežjem.

### **Connecting Failure - SSID Not Found**

- Naprava ne najde imena omrežja (SSID), ki ste ga izbrali ali vnesli. Preverite ime omrežja (SSID) na dostopni točki in poskusite znova vzpostaviti povezavo.
- Dostopna točka morda ni vklopljena. Vklopite dostopno točko.

#### **Connecting Failure - Invalid Security**

• Varnost ni pravilno konfigurirana. Preverite konfiguracijo varnostnih nastavitev za dostopno točko in napravo.

#### **Connecting Failure – General Connection Error**

• Računalnik ne zazna signala naprave. Preverite USB kabel in napajanje naprave.

#### **Connecting Failure - Connected Wired Network**

• Naprava je povezana s kablom za žično omrežje. Kabel za žično omrežje odstranite iz naprave.

#### **Connecting Failure - Assigning the IP address**

• Izključite in znova vključite dostopno točko (ali brezžični usmerjevalnik) in napravo.

#### **PC Connection Error**

- Konfiguriran omrežni naslov ne more vzpostaviti povezave računalnika z napravo.
	- V omrežnih okoljih z uporabo protokola DHCP

Če je v računalniku nastavljen način DHCP, je IP naslov posredovan tiskalniku samodejno (protokol DHCP).

Če tiskanje v načinu DHCP ne deluje, lahko težava izvira iz samodejno spremenjenega naslova IP. Primerjajte naslov IP med naslovom IP izdelka in naslovom IP vhoda na tiskalniku.

#### **Način primerjave:**

- **1** Natisnite poročilo o informacijah omrežja vašega tiskalnika in nato preverite naslov IP (glejte »Tiskanje poroč[ila o omrežni konfiguraciji«](#page-88-0)  [na strani 89\)](#page-88-0).
- **2** Preverite naslov IP vhoda tiskalnika na svojem računalniku.
	- **a** Kliknite meni **Začetek** v OS Windows.
		- Za Windows 8 v **Charms(Čarobni gumbi)** izberite **Store(Trgovina)** > **Nastavitve**.
	- **b** V sistemu Windows XP/Server 2003 izberite **Tiskalniki in faksi**.
		- V sistemu Windows Server 2008/Vista izberite **Nadzorna plošča** > **Strojna oprema in zvok** > **Tiskalniki**.
		- V sistemu Windows Server 2008 R2 izberite **Nadzorna plošča** > **Strojna oprema** > **Naprave in tiskalniki**.
		- V sistemu Windows 7/ Windows 8 izberite **Nadzorna plošča** > **Naprave in tiskalniki**.
	- **c** Z desno miškino tipko kliknite svojo napravo.
	- **d** V sistemu Windows XP/2003/2008/Vista pritisnite **Lastnosti**. V Windows 7/Windows 8 ali Windows Server 2008 R2 v
		- kontekstnem meniju izberite **Printer properties**.

Če ima element **Lastnosti tiskalnika** (Lastnosti tiskalnika) oznako ►, lahko izberete druge gonilnike tiskalnika, povezane z izbranim tiskalnikom.

- **e** Kliknite zavihek **Vrata**.
- **f** Kliknite gumb **Konfiguriraj vrata..**.
- **g** Preverite, če je **Ime tiskalnika** ali **Naslov IP:** naslov IP na listu omrežne konfiguracije.
- **3** Spremenite naslov IP vrat, če se razlikuje od poročila o informacijah omrežja.

Če bi radi za spremembo IP vhoda uporabiti CD za namestitev programske opreme, ga povežite z omrežnim tiskalnikom. Potem znova povežite naslov IP.

- V omrežnih okoljih z uporabo statičnega naslova Naprava uporabi statični naslov, ki je nastavljen v računalniku. Na primer:

Če so podatki o omrežju računalnika sledeči:

- IP naslov: 169.254.133.42
- Maska podomrežja: 255.255.0.0

Morajo biti podatki omrežja naprave naslednji:

- IP naslov: 169.254.133.**43**
- Maska podomrežja: 255.255.0.0 (Uporabite masko podomrežja računalnika)
- Prehod: 169.254.133.**1**

### **Ostale težave**

Če med uporabo naprave v omrežju nastanejo težave z omrežjem, preverite naslednje:

- Za informacije o dostopni točki (ali brezžičnem usmerjevalniku) glejte ustrezna navodila za uporabo.
- Kabelskega in brezžičnega omrežja ne morete omogočiti istočasno.
- Računalnik, dostopna točka (ali brezžični usmerjevalnik) ali naprava morda ni vklopliena.
- Preverite sprejem brezžičnega omrežja v okolici naprave. Če je usmerjevalnik oddaljen od naprave ali če je prisotna ovira, lahko pride do težav s sprejemom signala.
- Izključite in znova vključite dostopno točko (ali brezžični usmerjevalnik), napravo in računalnik. Včasih lahko z izklopom in vklopom obnovite omrežno komunikacijo.
- Preverite, ali komunikacijo ovira programska oprema za požarni zid (V3 ali Norton).

Če sta računalnik in naprava povezana v isto omrežje, vendar ju ni mogoče poiskati, morda komunikacijo ovira programska oprema za požarni zid. V navodilih za uporabo programske opreme poiščite navodila za izklop požarnega zidu in poskusite znova poiskati napravo.

• Preverite, ali je IP naslov naprave pravilno dodeljen. IP naslov lahko preverite s tiskanjem poročila o konfiguraciji omrežja.

- Preverite, ali ima dostopna točka (ali brezžični usmerjevalnik) konfigurirano varnost (geslo). Če je nastavljeno geslo, se obrnite na skrbnika dostopne točke (ali brezžičnega usmerjevalnika).
- Preverite IP naslov naprave. Za priključitev naprave v omrežje znova namestite gonilnik naprave in spremenite njene nastavitve. Zaradi lastnosti protokola DHCP se lahko dodeljeni IP naslov spremeni, če naprave dolgo ne uporabljate ali če je bila dostopna točka ponastavljena.

Ko na točki dostopa (ali brezžičnem usmerjevalniku) konfigurirate strežnik DHCP, registrirajte naslov MAC svojega izdelka. Potem boste vedno uporabljali IP-naslov, ki je nastavljen skupaj z naslovom MAC. Naslov MAC svoje naprave lahko ugotovite tako, da natisnete poročilo o konfiguraciji omrežja (glejte [»Tiskanje poro](#page-88-0)čila o omrežni [konfiguraciji« na strani 89](#page-88-0)).

- Preverite brezžično okolje. Morda se ne boste mogli priključiti na omrežje v infrastrukturnem okolju, če morate pred priključitvijo na dostopno točko (ali brezžični usmerjevalnik) vnesti informacije o uporabniku.
- Ta naprava podpira samo standarde IEEE 802.11 b/g/n in Wi-Fi. Druge oblike brezžične komunikacije (npr. Bluetooth) niso podprte.
- Pri uporabi načina ad-hoc boste morali v nekaterih operacijskih sistemih, na primer v OS Windows Vista, konfigurirati nastavitve za brezžično povezavo ob vsaki uporabi brezžične naprave.
- Za naprave Samsung v brezžičnih omrežjih ne morete hkrati uporabiti načina infrastruktura in načina ad-hoc.
- Naprava je v dosegu brezžičnega omrežja.

• Naprava se ne nahaja v bližini ovir, ki bi lahko blokirale brezžični signal.

Odstranite vse morebitne večje kovinske predmete med dostopno točko (ali brezžičnim usmerjevalnikom) in napravo.

Poskrbite, da med napravo in brezžično dostopno točko (ali brezžičnim usmerjevalnikom) ni nobenih drogov, sten ali podpornikov, ki vsebujejo kovino ali beton.

• Naprava se ne nahaja v bližini drugih elektronskih naprav, ki bi lahko motile brezžični signal.

Brezžični signal lahko motijo številne naprave, vključno z mikrovalovno pečico in napravami Bluetooth.

- Kadar koli se konfiguracija vaše točke dostopa (ali brezžičnega usmerjevalnika) spremeni, morate znova nastaviti brezžično omrežje izdelka.
- Največje število naprav, ki so lahko povezane preko **Wi-Fi Direct** je 3.
- Če je **Wi-Fi Direct ON**, ta naprava podpira le IEEE 802.11 b/g.
- Če je točka dostop nastavljena le za delo s standardom 802.11n, se morda ne po povezala z vašo napravo.

# **Samsung Mobile Print**

### **Kaj je Samsung Mobile Print?**

**Samsung Mobile Print** ije brezplačen program, ki uporabnikom omogoča tiskanje fotografij dokumentov in spletnih mest neposredno iz mobilnega telefona ali tabličnega računalnika. **Samsung Mobile Print** ni združljiv le z vašimi pametnimi telefoni Android in iOS, ampak tudi z vašim iPod Touch in tabličnimi računalniki. Vašo mobilno naprave prek točke dostopa Wi-Fi poveže s tiskalnikom Samsung, povezanim v omrežje, ali brezžičnim tiskalnikom. Namestitev novega gonilnika ali konfiguracija omrežnih nastavitev ni potrebna – preprosto namestite program **Samsung Mobile Print** in ta bo samodejno zaznal združljive Samsung tiskalnike. Poleg tiskanja fotografij, spletnih strani in PDF-jev, pa podpira tudi optično branje. Če imate večnamenski tiskalnik Samsung, lahko za hiter in preprost ogled na svojem mobilnem telefonu optično preberete kateri koli dokument v format JPG, PDF ali PNG.

#### **Prenos Samsung Mobile Print**

Da bi prenesli **Samsung Mobile Print**, pojdite v prodajalno programske opreme (Samsung Apps, Play Store, App Store) na svojem mobilnem telefonu in samo poiščite "**Samsung Mobile Print**." Na svojem računalniku lahko poiščete tudi iTunes za naprave Apple.

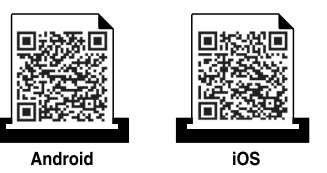

#### **Podprt Mobile OS**

- Android OS 2.1 ali novejši
- iOS 4.0 ali novejši

#### **Podprte naprave**

- **iOS 4.0 ali novejši:** iPod Touch, iPhone, iPad
- **Android 2.3 ali novejši:** Serije Galaxy in mobilna naprava Android

### **Uporaba funkcije NFC**

Tiskalnik NFC (Near Field Communication) vam omogoča, da tiskate/ optično berete neposredno iz vašega mobilnega telefona, tako da svoj mobilni telefon pridržite nad oznako NFC na vašem tiskalniku. Ne zahteva namestitve gonilnika za tiskalnik ali povezave z dostopno točko. Potrebujete le mobilni telefon, ki podpira NFC. Da bi uporabili to funkcijo, morate v svoj mobilni telefon namestiti aplikacijo Samsung Mobile Print.

- Prepoznavanje NFC morda ne bo delovalo ustrezno, odvisno od materiala na pokrovu mobilnega telefona.
- Hitrost prenosa se lahko razlikuje glede na mobilni telefon, ki ga uporabljate.

#### **Zahteve**

- Vklopljen NFC in Wi-Fi Direct, nameščena aplikacija Mobile Print na mobilnem telefonu z Android OS 4.0 ali več.
	- Samo OS Android 4.1 ali več na vašem mobilnem telefonu bo samodejno vklopil Wi-Fi Direct, potem ko omogočite lastnost NFC. Priporočamo, da svoj mobilni telefon nadgradite z OS Android 4.1 ali več, da bi lahko uporabili NFC.
- Tiskalnik z vklopljeno funkcijo Wi-Fi Direct. Funkcija Wi-Fi Direct je vklopljena privzeto.

#### **Tiskanje**

- **1** Preverite, da sta funkciji NFC in Wi-Fi Direct v vašem mobilniku vklopljeni, in da ima tiskalnik vklopljeno funkcijo Wi-Fi Direct (glejte [»Nastavitev Wi-Fi Direct« na strani 116](#page-115-0)).
- **2** Anteno NFC na svojem mobilnem telefonu (po navadi jo najdete na zadnji strani telefona) označite na oznaki NFC (|NFC) na vašem tiskalniku.

Počakajte nekaj sekund, da se aplikacija Samsung Mobile Print zažene.

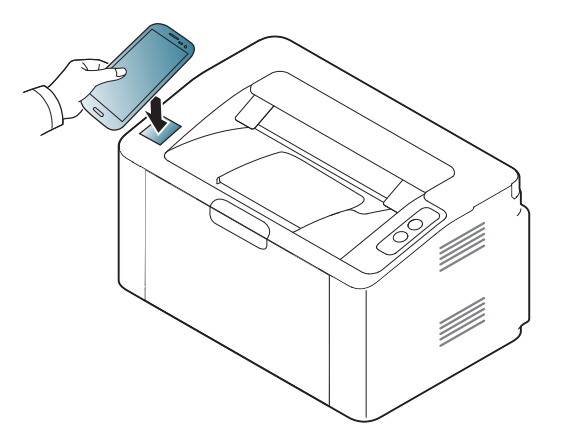

# **Uporaba funkcije NFC**

- Pri nekaterih mobilnih telefonih antena NFC morda ni nameščena na zadnji strani telefona. Pred označevanjem na svojem mobilnem telefonu poščite lokacijo antene NFC.
- Če se pojavi sporočilo o napaki zaradi spremenjene številke PIN, vpišite spremenjeno številko PIN in pritisnite OK. Za posodobitev številke PIN sledite navodilom na zaslonu aplikacije.
- Če v svojem mobilnem telefonu nimate nameščene aplikacije Samsung Mobile Print, se bo mobilni telefon samodejno povezal s stranjo za prenos aplikacije Samsung Mobile Print. Prenesite aplikacijo in poskusite znova.
- **3** Izberite vsebino, ki jo želite natisniti.

Po potrebi spremenite izbiro tiskanja s pritiskom na . o

**4** Anteno NFC na svojem mobilnem telefonu (po navadi jo najdete na zadnji strani telefona) označite na oznaki NFC  $(\sqrt{s_{\text{FC}}})$  na vašem tiskalniku.

Počakajte nekaj sekund, da se mobilni telefon poveže s tiskalnikom.

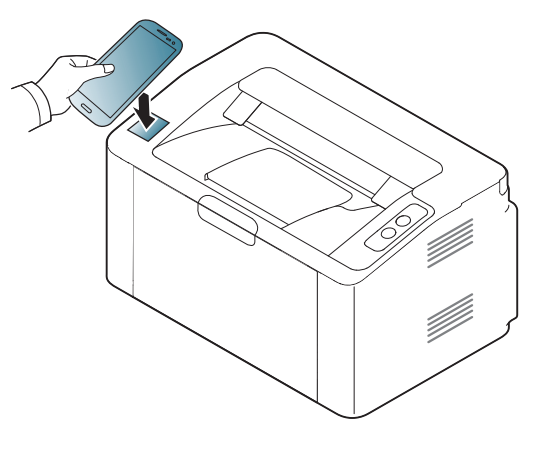

- Pri nekaterih mobilnih telefonih antena NFC morda ni nameščena na zadnji strani telefona. Pred označevanjem na svojem mobilnem telefonu poščite lokacijo antene NFC.
	- Če se pojavi sporočilo o napaki zaradi spremenjene številke PIN, vpišite spremenjeno številko PIN in pritisnite OK. Za posodobitev številke PIN sledite navodilom na zaslonu aplikacije.
- **5** Tiskalnik bo začel tiskati.

# **Google Tiskanje v oblaku™**

Google Cloud Print™ je storitev, ki vam omogoča tiskanje na tiskalniku s pomočjo pametnega telefona, tabličnega računalnika ali katere koli druge naprave, povezane v splet. Svoj Google Račun preprosto povežite s tiskalnikom in ste že pripravljeni za uporabo storitve Google Cloud Print™. Svoj dokument ali e-sporočilo lahko natisnete z OS Chrome, brskalnikom Chrome ali programom Gmail™/ Google Docs™ na svoji mobilni napravi, tako da vam ni treba na napravo namestiti gonilnika tiskalnika. Na spletnem mestu Google (http://www.google.com/cloudprint/learn/ ali http:// support.google.com/cloudprint) najdete več informacij o Google Cloud Print™.

#### **Povezovanje Google Računa s tiskalnikom**

- Preverite, da je tiskalnik povezan v omrežje prek kabla ali v brezžično omrečje, ki ima dostop do interneta.
	- Vnaprej ustvarite svoj račun Google.
- **1** Odprite brskalnik Chrome.
- **2** Pojdite na www.google.com.
- **3** Prijavite se v spletno mesto Google s svojim računom Gmail™.
- **4** V naslovno polje vpišite IP naslov svojega tiskalnika in pritisnite tipko Enter ali kliknite **Pojdi**.
- **5** Kliknite **Login** v zgornjem desnem delu spletnega mesta SyncThru™ Web Service.
- **6** Če je to vaša prva prijava v program **SyncThru™ Web Service**, se prijavite kot administrator. Vnesite spodaj privzeti **ID** in **Password**. Priporočamo, da iz varnostnih razlogov spremenite privzeto geslo.
	- **ID: admin**
	- **Password: sec00000**
	- Če omrežje uporablja strežnik proxy, morate nastaviti proxyjev IP in številko vhoda v **Settings** > **Network Settings** > **Google Cloud Print** > **Proxy Setting**. Za več informacij kontaktirajte svojega ponudnika internetnih storitev ali skrbnika omrežja.
- **7** Ko se odpre okno **SyncThru™ Web Service**, kliknite **Settings**<sup>&</sup>gt; **Network Settings** > **Google Cloud Print**.
- **8** Vpišite ima svojega tiskalnika in opis.
- **9** Kliknite **Register**.
	- Pojavi se pojavno okno za potrditev.
- 
- Če imate v brskalniku blokirana pojavna okna, se okno za potrditev ne bo pojavilo. Spletnemu mestu omogočite odpiranje pojavnih oken.

# **Google Tiskanje v oblaku™**

**10** Kliknite **Finish printer registration**.

#### **11** Kliknite **Manage your printers**.

Zdaj je vaš tiskalnik registriran v storitev Google Cloud Print™.

Na seznamu se bodo pojavile naprave, pripravljane za Google Cloud Print™.

### **Tiskanje z Google Cloud Print™**

Postopek tiskanja se razlikuje glede na program ali napravo, ki jo uporabljate. Vidite lahko seznam programov, ki podpirajo Google Cloud Print™.

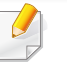

Preverite, da je tiskalnik povezan v omrežje prek kabla ali v brezžično omrečje, ki ima dostop do interneta.

### **Tiskanje iz programa v mobilni napravi**

Naslednji koraki so primer uporabe programa Google Docs™ v mobilnem telefonu android.

- **1** V svoji napravi namestite program Cloud Print.
	- Če programa nimate, ga prenesite iz trgovine s programi, kot sta Android Market ali App Store.
- **2** S svojo mobilno napravo vstopite v program Google Docs™.
- **3** Tapnite gumb dokumenta, ki ga hočete natisniti.
- **Tapnite gumb za pošiljanje** .

### **Google Tiskanje v oblaku™**

- Tapnite gumb Cloud Print **6**.
- Po želji nastavite možnosti tiskanja.
- Tapnite Click here to Print.

### **Tiskanje iz brskalnika Chrome**

Naslednji koraki so primer uporabe brskalnika Chrome.

- Zaženite Chrome.
- Odprite dokument ali e-sporočilo, ki ga želite natisniti.
- Kliknite ikono ključa v desnem zgornjem kotu brskalnika.
- Kliknite **Natisni**. Odpre se nov zavihek za tiskanje.
- Izberite **tiskanje z Google Cloud Print**.
- Kliknite gumb **Natisni**.

## **AirPrint**

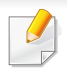

Lastnost AirPrint lahko uporabljajo le naprave, potrjene za AirPrint. Označite okence, da ima vaša naprava potrjen znak AirPrint.

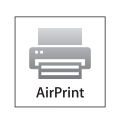

**AirPrint** vam omogoča, da brezžično tiskate iz iPhona, iPada in iPod toucha z najnovejšo različico sistema iOS.

#### **Nastavitev AirPrint**

Bonjour(mDNS) in protokoli IPP na vaši napravi so za uporabo funkcije **AirPrint** obvezni. Funkcijo **AirPrint** lahko omogočite na naslednje načine.

- **1** Preverite, ali je naprava vključena v omrežje.
- **2** Zaženite brskalnik, na primer Internet Explorer, Safari ali Firefox, in v okno brskalnika vpišite nov IP naslov naprave. Na primer:

http://192,168,1,133/

**3** Kliknite **Login** v zgornjem desnem delu spletnega mesta SyncThru™ Web Service.

- **4** Izpolnite polji **ID** in **Password** in nato kliknite **Login**. Vnesite spodaj privzeti ID in geslo. Priporočamo, da iz varnostnih razlogov spremenite privzeto geslo.
	- **ID: admin**
	- **Password: sec00000**
- **5** Ko se odpre okno SyncThru™ Web Service, kliknite **Settings**<sup>&</sup>gt; **Network Settings**.
- **6** Kliknite **Raw TCP/IP, LPR, IPP** ali **mDNS** .

Omogočite lahko protokol IPP ali protokol mDNS.

### **AirPrint**

### **Tiskanje preko AirPrint**

Priročnik za iPad npr. vključuje ta navodila:

- **1** Odprite svojo e-pošto, fotografijo, spletno stran ali dokument, ki ga želite natisniti.
- **2** Dotaknite se ikone (
	-
- **3** Za namestitev izberite **ime gonilnika svojega tiskalnika** in možnosti menija.
- **4** Dotaknite se gumba **Natisni**. Natisnite izbrano.

**Preklic tiskanja**: Za preklic tiskanja ali vpogled v povzetek tiskanja kliknite ikono tiskalniškega centra ( ) v območju za večopravilnost. V tiskalniškem centru lahko kliknete Prekliči.

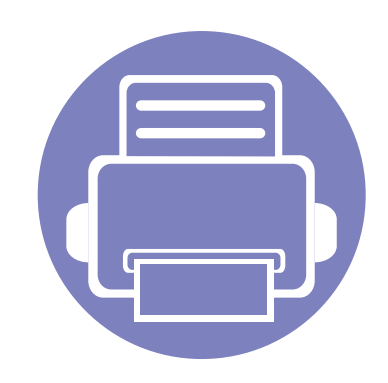

# **3. Posebne funkcije**

V tem poglavju so opisane posebne funkcije tiskanja.

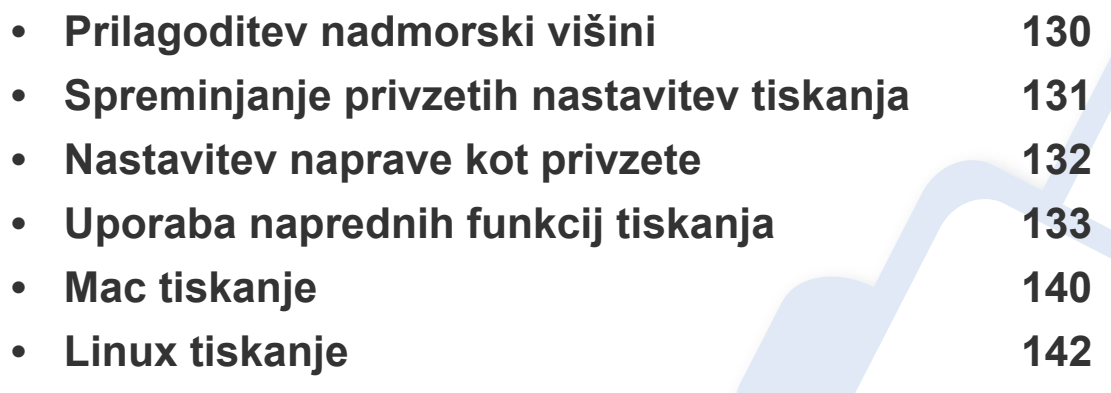

Postopki, ki so opisani v navodilu, se večinoma nanašajo na uporabo v operacijskem sistemu Windows 7.

# <span id="page-129-0"></span>**Prilagoditev nadmorski višini**

Na kakovost tiskanja vpliva zračni pritisk, ki je odvisen od nadmorske višine, na kateri naprava deluje. Naslednje informacije vam bodo v pomoč pri nastavitvah, s katerimi boste dosegli najboljšo kakovost tiskanja.

Preden nastavite vrednost nadmorske višine, določite vašo nadmorsko višino.

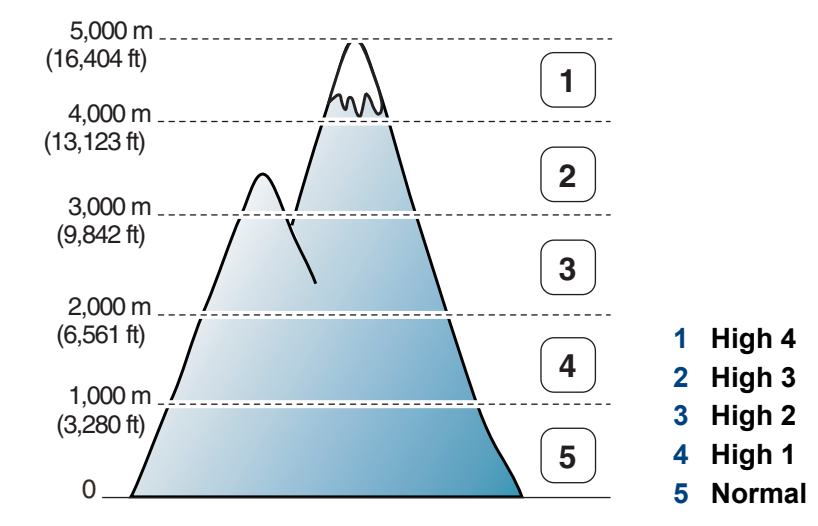

• Uporabniki OS Windows in Mac glejte [»Device Settings« na strani 154](#page-153-0).

Če je vaša naprava povezana z omrežjem, lahko nadmorsko višino nastavite preko spletne aplikacije SyncThru™ Web Service (glejte [»Uporaba SyncThru™ Web Service« na strani 149](#page-148-0)).

### <span id="page-130-0"></span>**Spreminjanje privzetih nastavitev tiskanja**

- **1** Kliknite meni **Začetek** v OS Windows.
	- Za Windows 8 v **Charms(Čarobni gumbi)** izberite **Store(Trgovina)** > **Nastavitve**.
- **2** V sistemu Windows XP/Server 2003 izberite **Tiskalniki in faksi**.
	- V sistemu Windows Server 2008/Vista izberite **Nadzorna plošča** > **Strojna oprema in zvok** > **Tiskalniki**.
	- V sistemu Windows Server 2008 R2 izberite **Nadzorna plošča** > **Strojna oprema** > **Naprave in tiskalniki**.
	- V sistemu Windows 7/ Windows 8 izberite **Nadzorna plošča** > **Naprave in tiskalniki**.
- **3** Z desno miškino tipko kliknite na svojo napravo.
- **4** V operacijskem sistemu Windows XP/Server 2003/Server 2008/ Vista izberite **Nastavitve tiskanja**.

V operacijskem sistemu Windows 7/ Windows 8 ali Windows Server 2008 R2 v kontekstnem meniju izberite **Nastavitve tiskanja**.

- Če imajo **Nastavitve tiskanja** znak ►, lahko izberete gonilnike drugih tiskalnikov, ki so povezani z izbranim tiskalnikom.
- **5** Spremenite nastavitve na vsakem zavihku.
- **6** Kliknite **V redu**.

Če želite spremeniti nastavitve za vsako tiskalniško opravilo, le-te spremenite v **Nastavitve tiskanja**.

### <span id="page-131-0"></span>**Nastavitev naprave kot privzete**

- **1** Kliknite meni **Začetek** v OS Windows.
	- Za Windows 8 v **Charms(Čarobni gumbi)** izberite **Store(Trgovina)** > **Nastavitve**.
- **2** V sistemu Windows XP/Server 2003 izberite **Tiskalniki in faksi**.
	- V sistemu Windows Server 2008/Vista izberite **Nadzorna plošča** > **Strojna oprema in zvok** > **Tiskalniki**.
	- V sistemu Windows Server 2008 R2 izberite **Nadzorna plošča** > **Strojna oprema** > **Naprave in tiskalniki**.
	- V sistemu Windows 7/ Windows 8 izberite **Nadzorna plošča** > **Naprave in tiskalniki**.
- **3** Izberite napravo.
- **4** Z desno tipko kliknite na napravo in izberite **Nastavi kot privzeti tiskalnik**.

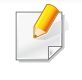

Če ima element **Nastavi kot privzeti tiskalnik** v operacijskem sistemu Windows 7/ Windows 8 ali Windows Server 2008 R2 oznako ►, lahko izberete druge gonilnike tiskalnika, povezane z izbranim tiskalnikom.

- <span id="page-132-0"></span>
- **XPS gonilnik tiskalnika**: uporabljen za tiskanje XPS formatov.
- XPS gonilnik tiskalnika lahko namestite samo, če imate OS Windows Vista ali novejši sistem.
- Namestite dodaten spomin, ko se XPS opravilo ne natisne, ker tiskalnik nima dovolj spomina.
- Za modele, ki imajo gonilnik na spletnem mestu http:// www.samsung.com > poiščite svoj izdelek > Podpora ali prenosi.
- **2** Kliknite **Natisni**.
- **3** Vpišite ciljno pot in ime datoteke ter nato kliknite **V redu**. Na primer **c:\Temp\ime datoteke**.
	- Če vpišete samo ime datoteke, se datoteka samodejno shrani v mapo **Moji dokumenti**, **Dokumenti in nastavitve** ali **Uporabniki**. Shranjena mapa se lahko razlikuje, odvisno od vašega operacijskega sistema ali programa, ki ga uporabljate.

### **Tiskanje v datoteko (PRN)**

Včasih boste morali podatke o tiskanju shraniti v datoteko.

**1** Preverite polje **Tiskanje v datoteko** v oknu **Natisni**.

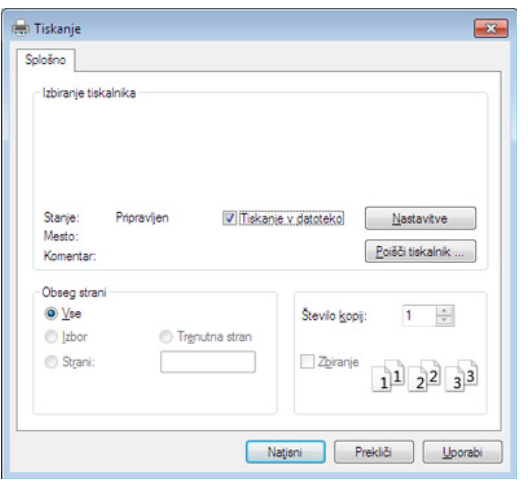

#### **Razumevanje posebnih funkcij tiskanja**

Vaša naprava omogoča uporabo dodatnih funkcij tiskanja.

Da izkoristite funkcije, ki vam jih omogoča gonilnik tiskalnika, kliknite **Lastnosti** ali **Nastavitve** v programskem oknu **Natisni**, da spremenite nastavitve tiskanja. Ime tiskalnika, ki se prikaže v oknu lastnosti tiskalnika, se lahko razlikuje glede na napravo, ki jo uporabljate.

- Določeni meniji se morda ne bodo prikazali na zaslonu, kar je odvisno od možnosti in modela. Če je tako, potem to ne velja za vašo napravo.
	- Izberite meni **Help** ali kliknite gumb v oknu ali pritisnite **F1** na svoji tipkovnici in kliknite na katero koli možnost, ki vas zanima (glejte [»Uporaba](#page-35-0)  pomoč[i« na strani 36](#page-35-0)).

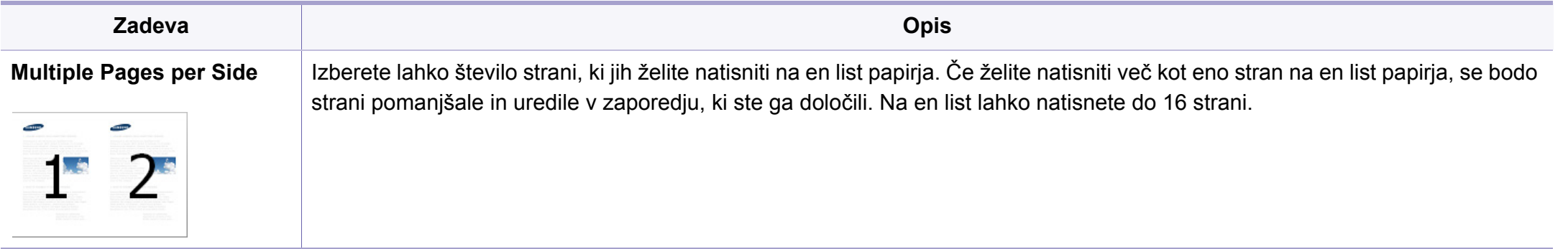

<span id="page-134-0"></span>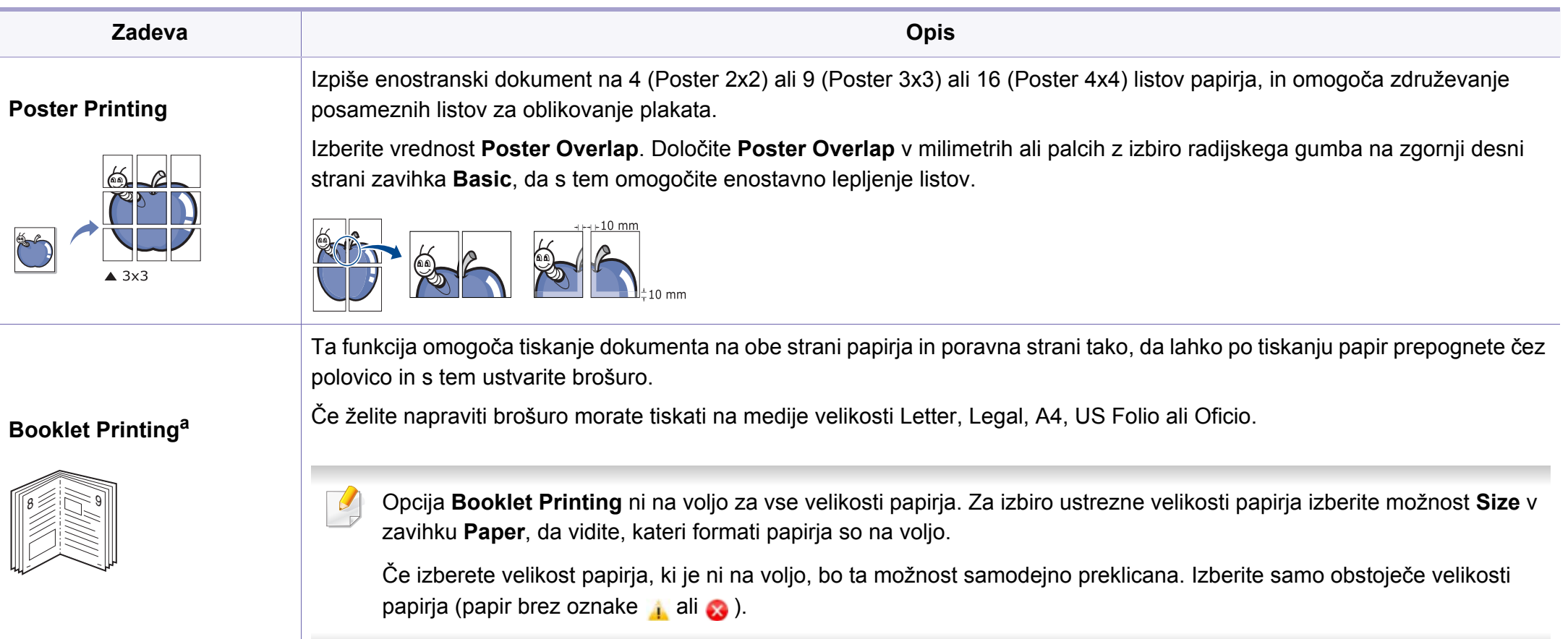

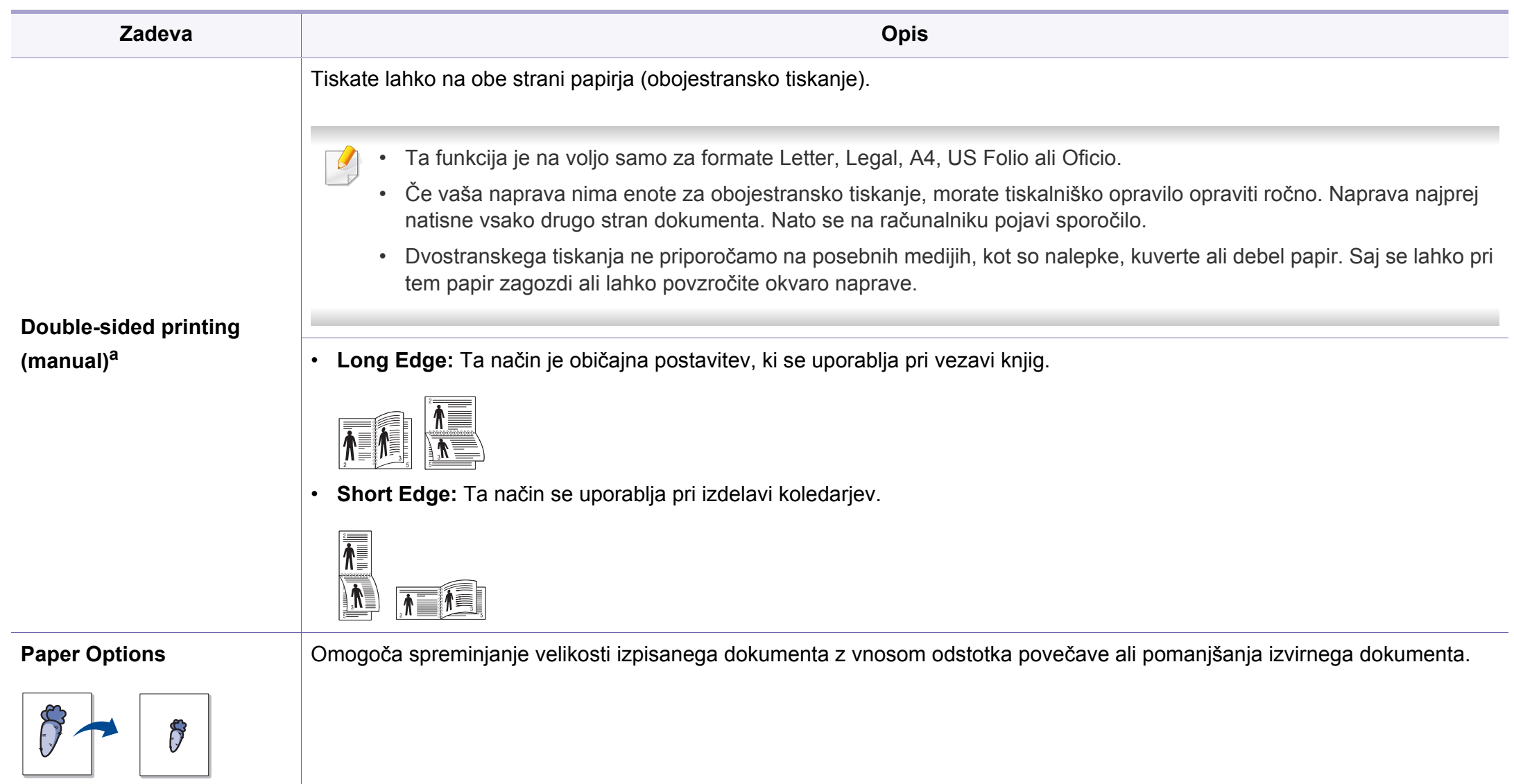

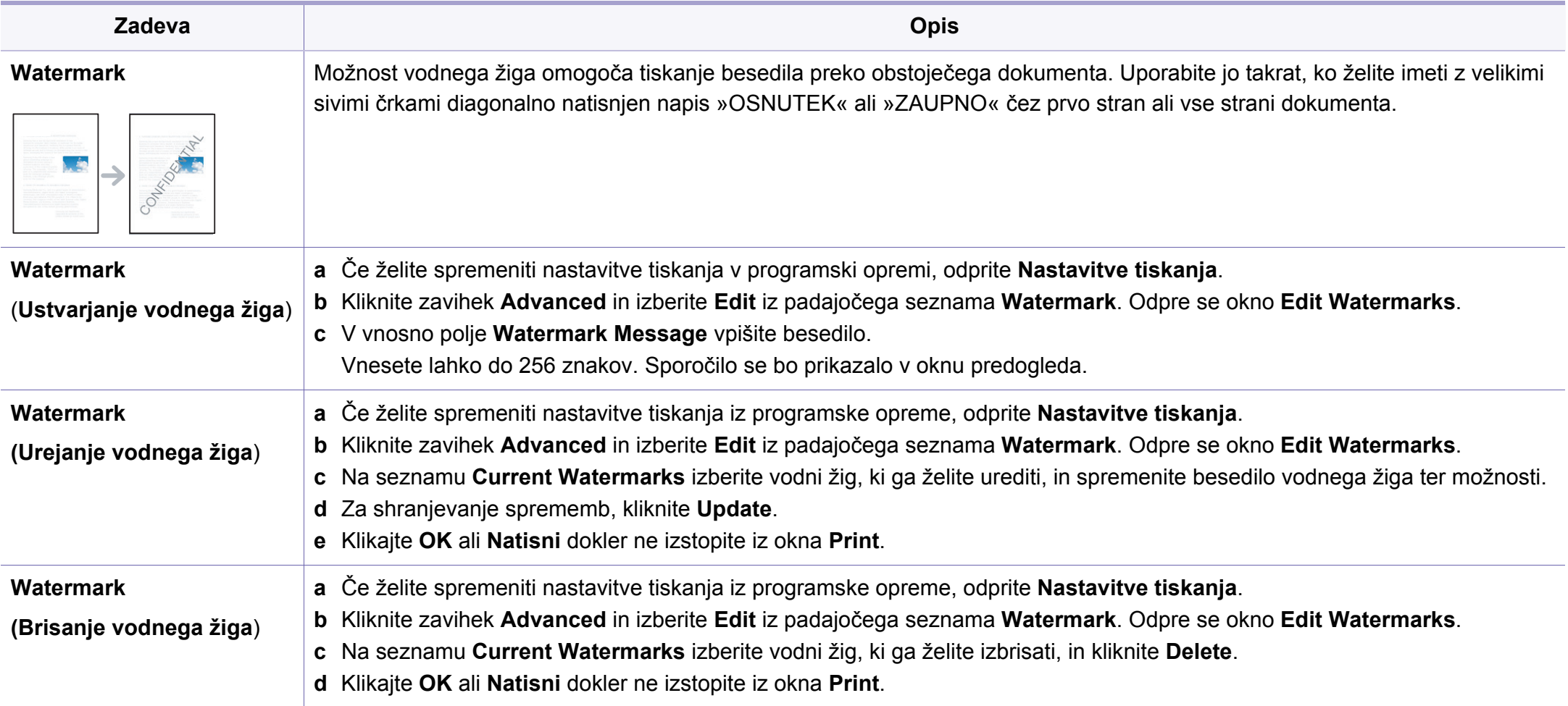

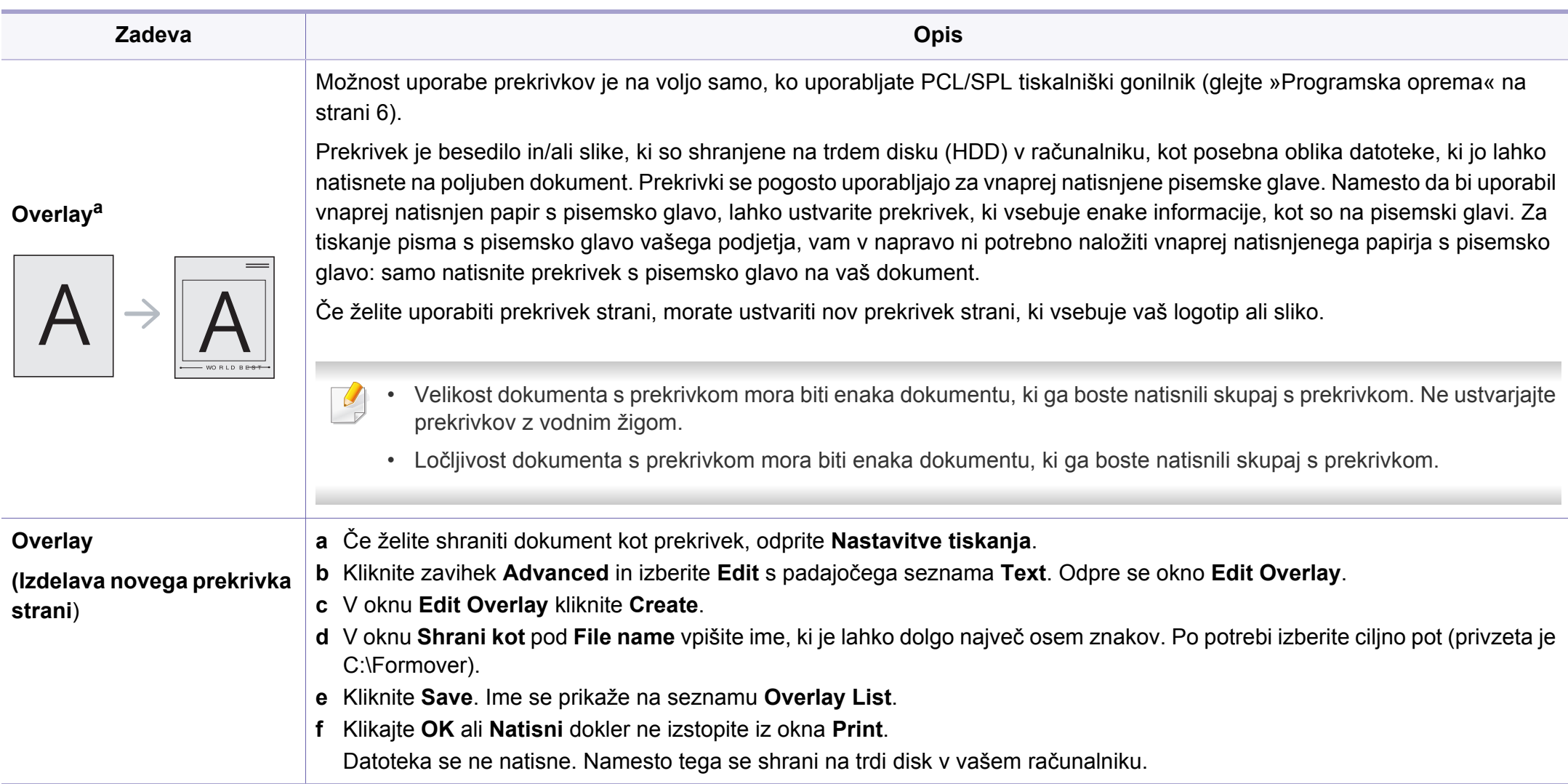

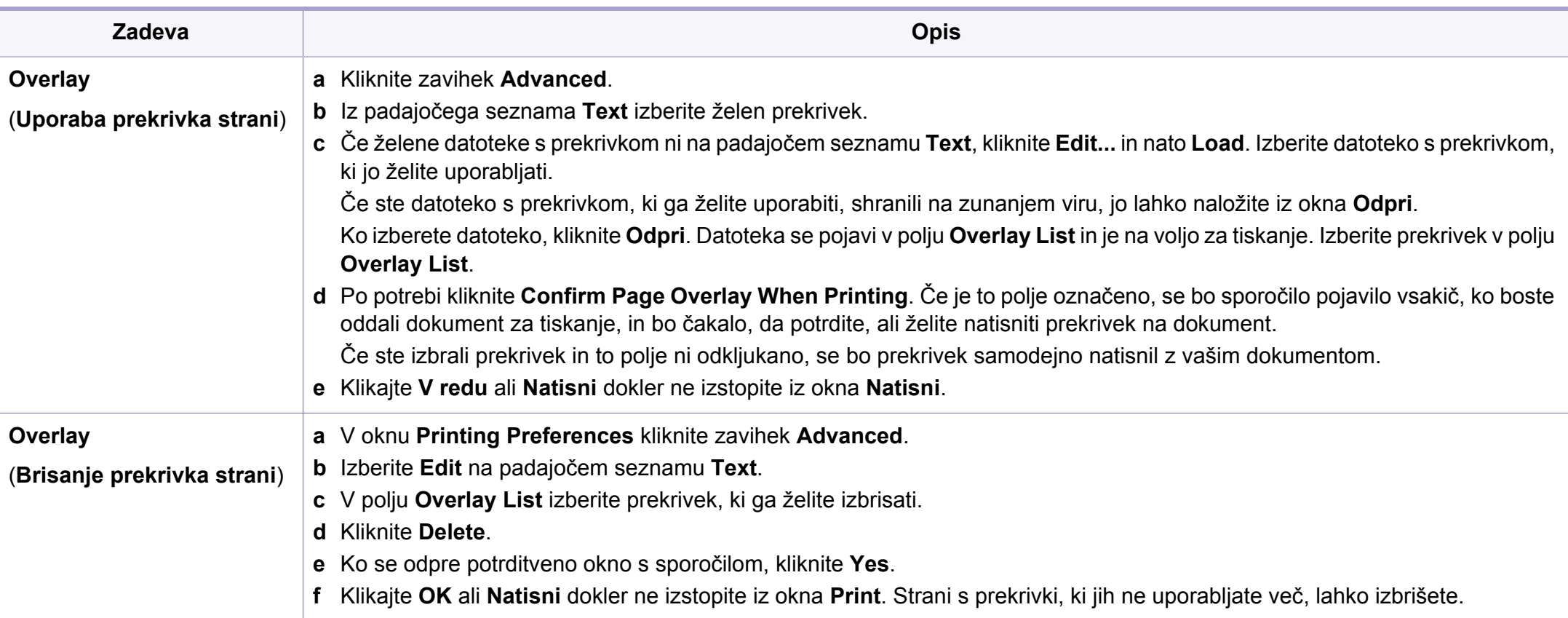

a. Ta nožnost ni voljo, ko uporabljate gonilnik XPS.

### <span id="page-139-0"></span>**Mac tiskanje**

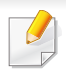

Nekatere funkcije morda niso na voljo, odvisno od modelov ali opcij. To pomeni, da funkcije niso podprte.

#### **Tiskanje dokumenta**

Ko tiskate z operacijskim sistemom Mac, morate preveriti nastavitve gonilnika tiskalnika v vsakem programu, ki ga uporabljate. Za tiskanje z operacijskim sistemom Mac sledite naslednjim korakom:

- **1** Odprite dokument, ki ga želite natisniti.
- **2** Odprite meni **File** in kliknite **Page Setup** (v nekaterih uporabniških programih **Document Setup**).
- **3** Izberite velikost papirja, usmeritev, razmerje, druge možnosti in preverite, da ste izbrali vašo napravo. Kliknite **OK**.
- **4** Odprite meni **File** in pritisnite **Print**.
- **5** Izberite število kopij in določite, katere strani želite natisniti.
- **6** Kliknite **Print**.

### **Spreminjanje nastavitev tiskalnika**

Vaša naprava omogoča uporabo dodatnih funkcij tiskanja.

Odprite aplikacijo in izberite **Print** iz menija **File**. Ime tiskalnika, ki se prikaže v oknu lastnosti tiskalnika, se lahko razlikuje glede na napravo, ki jo uporabljate. Razen imena je vsebina okna z lastnostmi tiskalnika podobna naslednjemu.

#### **Tiskanje več strani na en list papirja**

Na en list papirja lahko natisnete več strani. Ta funkcija omogoča cenovno ugodno tiskanje osnutkov.

- **1** Odprite aplikacijo in izberite **Print** iz menija **File**.
- **2** S padajočega seznama izberite **Layout** pod **Orientation**. S padajočega seznama **Pages per Sheet** izberite število strani, ki jih želite natisniti na en list papirja.
- **3** Izberite druge funkcije, ki jih želite uporabiti.
- **4** Kliknite **Print**.

Naprava natisne izbrano število strani na en list papirja.

### **Mac tiskanje**

#### **Tiskanje na obe strani papirja**

Nekatere funkcije morda niso na voljo, odvisno od modelov ali opcij. To pomeni, da funkcije niso podprte.

Pred tiskanjem v obojestranskem načinu nastavite rob, ki bo služil za vezavo končanega dokumenta. Opcije vezave so:

- **Long-Edge Binding:** To je običajna postavitev, ki se uporablja pri vezavi knjig.
- **Short-Edge Binding:** Ta funkcija vezave se uporablja pri koledarjih.
	- **1** V uporabniškem programu sistema Mac, izberite **Print** v meniju **File**.
	- **2** S padajočega seznama izberite **Layout** pod **Orientation**.
	- **3** Izberite smer vezave v možnosti **Two-Sided**.
	- **4** Izberite druge funkcije, ki jih želite uporabiti.
	- **5** Kliknite **Print** in naprava bo tiskala na obe strani papirja.

Če natisnete več kot 2 kopiji, se lahko prva in druga kopija natisneta na isti list papirja. Pri tiskanju več kot 1 kopije raje ne tiskajte obojestransko.

#### **Uporaba pomoči**

Kliknite vprašaj v zgornjem desnem kotu okna in kliknite na temo, o kateri želite izvedeti več. Odpre se pojavno okno z informacijami o funkcijah izbrane možnosti, ki jih omogoča gonilnik.

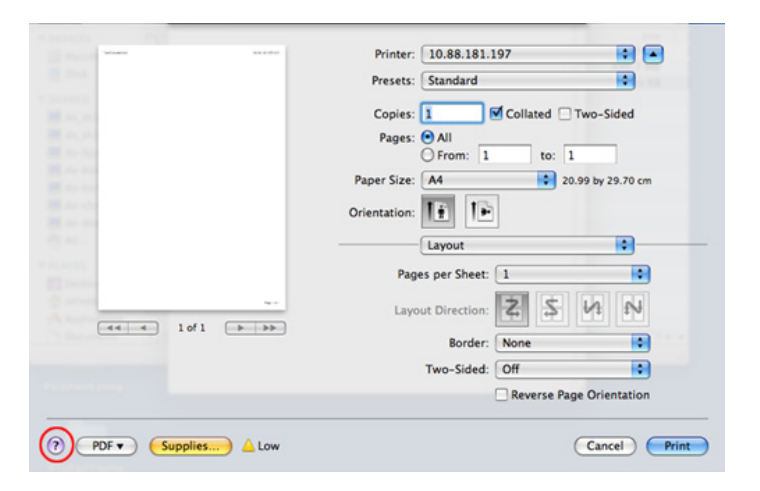

# <span id="page-141-0"></span>**Linux tiskanje**

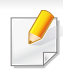

Nekatere funkcije morda niso na voljo, odvisno od modelov ali opcij. To pomeni, da funkcije niso podprte.

Samodejno/ročno obojestransko tiskanje morda ni na voljo, odvisno od modela. Kot alternativo lahko uporabite lp ali lpr tiskanje ali druge aplikacije za tiskanje sodih in lihih strani.

#### **Tiskanje iz aplikacij**

Na voljo so številne aplikacije Linux, ki omogočajo tiskanje z uporabo UNIX Printing System (CUPS). Iz vsake takšne aplikacije lahko tiskate na vaši napravi.

- **1** Odprite dokument, ki ga želite natisniti.
- **2** Odprite meni **File** in kliknite **Page Setup** (v nekaterih uporabniških programih **Print Setup**).
- **3** Izberite velikost papirja, usmeritev in preverite, da ste izbrali vašo napravo. Kliknite Apply.
- **4** Odprite meni File in pritisnite **Print**.
- **5** Za tiskanje izberite svojo napravo.
- **6** Izberite število kopij in določite, katere strani želite natisniti.
- **7** Po potrebi v vsakem zavihku spremenite druge možnosti tiskanja.
- **8** Kliknite **Print**.

#### **Tiskanje datotek**

Z napravo lahko besedilo, slike, datoteke PDF na standarden način **CUPS** natisnete neposredno prek ukaznega vmesnika. To vam omogoča orodje **CUPS** lp ali lpr. Te datoteke lahko natisnete s pomočjo spodnjega forama ukaza.

"lp -d <ime tiskalnika> -o <izbira> <ime datoteke>"

Za več podrobnosti pojdite na glavno stan lp ali lpr v vašem sistemu.

### **Linux tiskanje**

### **Konfiguracija lastnosti tiskalnika**

S Printing utility, ki je del OS, lahko spremenite privzete možnosti tiskanja ali vrsto povezave.

- **1** Zaženite Printing Utility (pojdite v **System** > **Administration** > meni **Printing** ali v programu Terminal izvedite ukaz "**system-configprinter**").
- **2** Izberite svoj tiskalnik in dvokliknite nanj.
- **3** Spremenite privzete možnosti tiskanja ali vrsto povezave.
- **4** Kliknite gumb **Apply**.

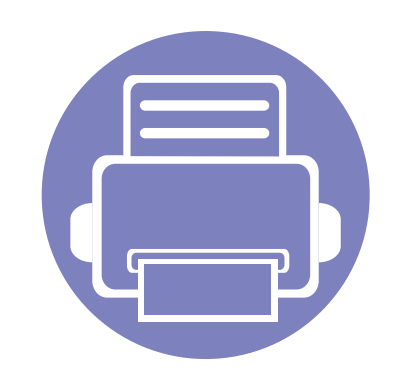

# **4. Uporabna orodja za upravljanje**

V tem poglavju so opisana orodja za upravljanje, ki vam bodo pomagala v celoti izkoristiti vse funkcije naprave.

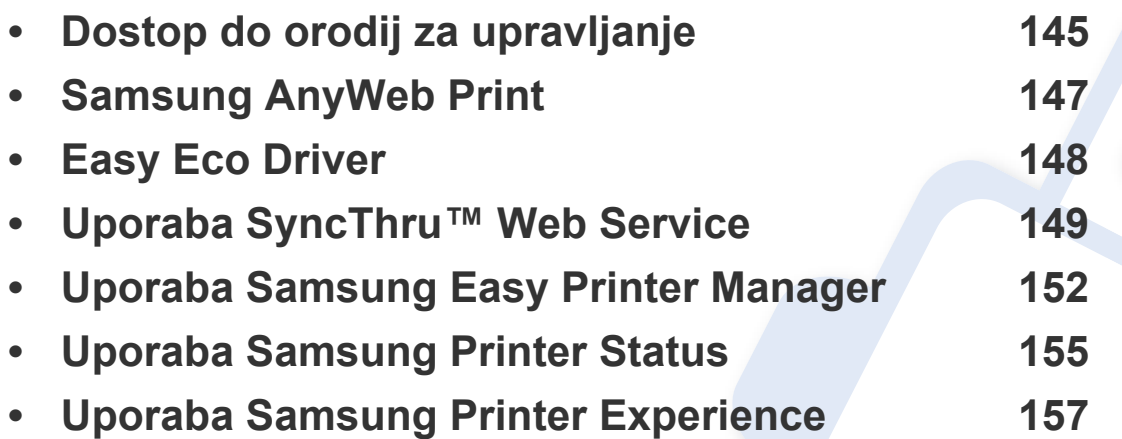
# **Dostop do orodij za upravljanje**

Samsung je svoje tiskalnike Samsung opremil s številnimi orodji za upravljanje.

- **1** Preverite, da je naprava vklopljena in povezana z računalnikom.
- **2** V meniju **Začetek** izberite **Programi** ali **Vsi programi**.
	- Za Windows 8 v **Charms(Čarobni gumbi)** izberite **Iskanje** > **Apps(Programi)**.
- **3** Poiščite **Samsung Printers**.
- **4** Pod **Samsung Printers** si lahko ogledate nameščena orodja za upravljanje.
- **5** Kliknite orodje za upravljanje, ki ga želite uporabiti.
	- Po namestitvi gonilnika za nekatera orodja za upravljanje lahko do njih dostopate neposredno iz zaslona **Začetek** tako, da kliknete na ustrezno ikono.
		- Za Windows 8: Po namestitvi gonilnika za nekatera orodja za upravljanje lahko do njih dostopate neposredno iz zaslona **Začetek** tako, da kliknete na ustrezno ikono.

# **Easy Capture Manager**

 $\overline{B}$ 

Na voljo samo za uporabnike OS Windows.

Zajamite ekran in zaženite program Easy Capture Manager, tako da pritisnete tipko Print Screen. Zdaj lahko enostavno natisnete posnetek ekrana, tako kot ste ga zajeli ali uredili.

# **Samsung AnyWeb Print**

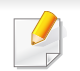

Na voljo samo za uporabnike OS Windows.

S tem orodjem lahko zajamete zaslonsko sliko, pregledate, shranite in natisnete sliko brskalnika Windows Internet Explorer lažje kot pa z navadnim programom.

Programsko opremo prenesite iz spletnega mesta Samsung, ga razširite in namestite: (http://www.samsung.com > poišči svoj izdelek > Podpora ali prenosi).

# **Easy Eco Driver**

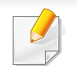

Na voljo samo za uporabnike OS Windows (glejte [»Programska oprema« na strani 6\)](#page-5-0).

S pomočjo Easy Eco Driver lahko uporabite Eko nastavitve, da privarčujete na papirju in tonerju pred tiskanjem.

Easy Eco Driver vam obenem omogoča enostavo urejanje; npr. odstranjevanje slik ali besedila in drugo. Pogosto uporabljene nastavitve lahko shranite kot prednastavitve.

#### **Način uporabe:**

- **1** Odprite dokument, ki ga želite natisniti.
- **2** Odprite okno **nastavitev za tiskanje** (glejte [»Odpiranje osebnih nastavitev tiskanja« na strani 35](#page-34-0)).
- **3** V zavihku **Favorites** izberite **Eco Printing Preview**.
- **4** V oknu kliknite **V redu** > **Print**. Odpre se okno za predogled.
- **5** Izberite možnosti, ki jih želite dodeliti dokumentu.

Vidite lahko sliko predogleda izbranih lastnosti.

**6** Kliknite **Natisni**.

Če želite zagnati Easy Eco Driver vsakič, ko tiskate, odkljukajte potrdilno okno **Start Easy Eco Driver before printing job** v zavihku **Basic** v oknu izbranih nastavitev.

# **Uporaba SyncThru™ Web Service**

- 
- Za uporabo programa SyncThru™ Web Service potrebujete Internet Explorer 6.0 ali novejšo različico.
- SyncThru™ Web Service razlage v teh uporabniških navodilih se lahko razlikujejo od vaše naprave, odvisno od opreme ali modela.
- Samo za mrežne modele.
- **1** Kliknite **Login** v zgornjem desnem delu spletnega mesta SyncThru™ Web Service.
- **2** Izpolnite polji **ID** in **Password** in nato kliknite **Login**.
	- **ID: admin**
	- **Password: sec00000**

#### **Dostop do SyncThru™ Web Service**

**1** V operacijskem sistemu Windows odprite spletni brskalnik, na primer Internet Explorer.

v naslovno polje vpišite IP naslov naprave (http://xxx.xxx.xxx.xxx) in pritisnite tipko Enter ali kliknite **Pojdi**.

**2** Odpre se spletno mesto shranjenega spletnega strežnika naprave.

#### **Prijava v SyncThru™ Web Service**

Preden konfigurirate možnosti v programu SyncThru™ Web Service, se morate prijaviti kot skrbnik. SyncThru™ Web Service lahko uporabljate brez prijave, vendar ne boste imeli dostopa do zavihkov **Settings** in **Security**.

# **Uporaba SyncThru™ Web Service**

#### **SyncThru™ Web Service pregled**

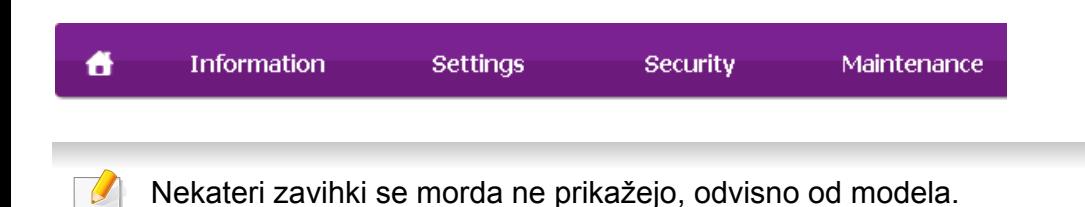

#### **Zavihek Information**

Na tem zavihku so podane splošne informacije o vaši napravi. Preverite lahko različne stvari, na primer stanje tonerja. Natisnete lahko tudi poročila, na primer poročilo o napaki.

- **Active Alerts:** Prikazuje opozorila, ki se tičejo vaše naprave, in resnost aktivnih opozoril.
- **Supplies:** Prikazuje število natisnjenih strani in preostalo količino tonerja v kartuši.
- **Usage Counters:** Prikazuje število posameznih načinov tiskanja
- **Current Settings:** Prikazuje informacije o napravi in mreži.
- **Print information:** Natisne različna poročila, kot so sistemska poročila in poročila o pisavah.

#### **Zavihek Settings**

Ta zavihek omogoča nastavitev konfiguracij naprave in omrežja. Če si želite ogledati ta zavihek, se morate prijaviti kot skrbnik.

- Zavihek **Machine Settings:** Omogoča nastavitev možnosti, ki jih nudi vaša naprava.
- Zavihek **Network Settings:** Omogoča prikaz možnosti za mrežna okolja. Omogoča nastavitev možnosti, kot na primer TCP/IP in mrežni protokoli.

#### **Zavihek Security**

Ta zavihek omogoča nastavitev varnostnih informacij za sistem in omrežje. Če si želite ogledati ta zavihek, se morate prijaviti kot skrbnik.

- **System Security:** Omogoča nastavitev podatkov sistemskega skrbnika in omogoči ali onemogoči funkcije naprave.
- **Network Security:** Nastavi nastavitve za filtriranje IPSec in IPv4/IPv6.

# **Uporaba SyncThru™ Web Service**

#### **Zavihek Maintenance**

Ta zavihek omogoča redno vzdrževanje naprave s posodabljanjem strojnoprogramske opreme in nastavljanjem kontaktnih informacij za pošiljanje epošte. Povežete se lahko tudi s spletnim mestom Samsung ali pa prenesete gonilnike z izbiro menija **Link**.

- **Firmware Upgrade:** Posodobite svojo strojno-programsko opremo.
- **Contact Information:** Prikaže kontaktne informacije.
- **Link:** prikaže povezave na uporabne strani, iz katerih lahko prenesete ali preverjate informacije.

#### **Nastavitev podatkov sistemskega skrbnika**

Ta nastavitev je nujna za uporabo možnosti e-poštnega obveščanja.

**1** V operacijskem sistemu Windows zaženite spletni brskalnik, npr. Internet Explorer.

V naslovno polje vpišite IP naslov naprave (http://xxx.xxx.xxx.xxx) in pritisnite tipko Enter ali kliknite **Pojdi**.

- **2** Odpre se spletno mesto shranjenega spletnega strežnika naprave.
- **3** Na zavihku **Security** izberite **System Security** > **System Administrator**
- **4** Vpišite ime skrbnika, telefonsko številko, kraj in e-poštni naslov.
- **5** Kliknite **Apply**.

# **Uporaba Samsung Easy Printer Manager**

- Ta funkcija morda ni na voljo, odvisno od posameznih modelov ali potrošnega materiala (glejte [»Programska oprema« na strani 6\)](#page-5-0).
- Na voljo samo za uporabnike OS Windows in Mac (glejte [»Programska oprema« na strani 6](#page-5-0)).
- Za OS Windows so Internet Explorer 6.0 ali novejše različice minimalna zahteva za Samsung Easy Printer Manager.

Samsung Easy Printer Manager je program, ki združuje nastavitve naprave Samsung na enem mestu. Samsung Easy Printer Manager združuje nastavitve naprave ter tiskalniška okolja, nastavitve/opravila in zagon. Te funkcije služijo bolj udobni uporabi vaše Samsung naprave. Samsung Easy Printer Manager ponuja dva različna vmesnika, med katerima lahko izbira uporabnik: osnovni uporabniški vmesnik in napredni uporabniški vmesnik. Preskakovanje med obema vmesnikoma je enostavno: dovolj je, da kliknete na gumb.

#### **Razumevanje programa Samsung Easy Printer Manager**

Da odprete okno:

#### **Za Windows**

Izberite **Začetek** > **Programi** ali **Vsi programi** > **Samsung Printers** > **Samsung Easy Printer Manager** .

• Za Windows 8 v **Charms(Čarobni gumbi)** izberite **Store(Trgovina)** > **Apps(Programi)**> **Samsung Printers** > **Samsung Easy Printer Manager**.

#### **Za Mac,**

Odprite mapo **Applications** mapo > **Samsung** > **Samsung Easy Printer Manager**.

Vmesnik Samsung Easy Printer Manager vsebuje različne osnovne razdelke, ki so opisani v spodnji razpredelnici:

# **Uporaba Samsung Easy Printer Manager**

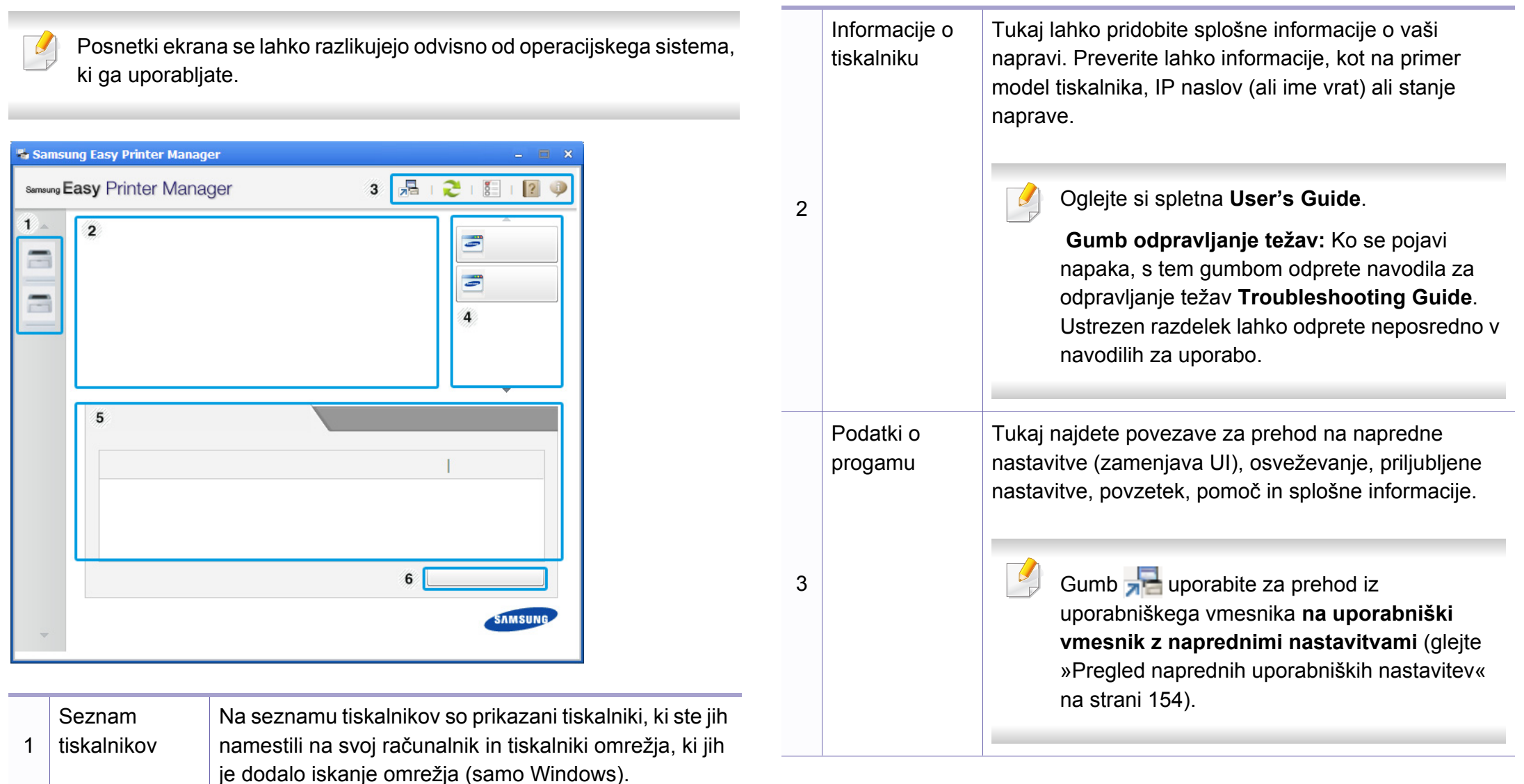

# **Uporaba Samsung Easy Printer Manager**

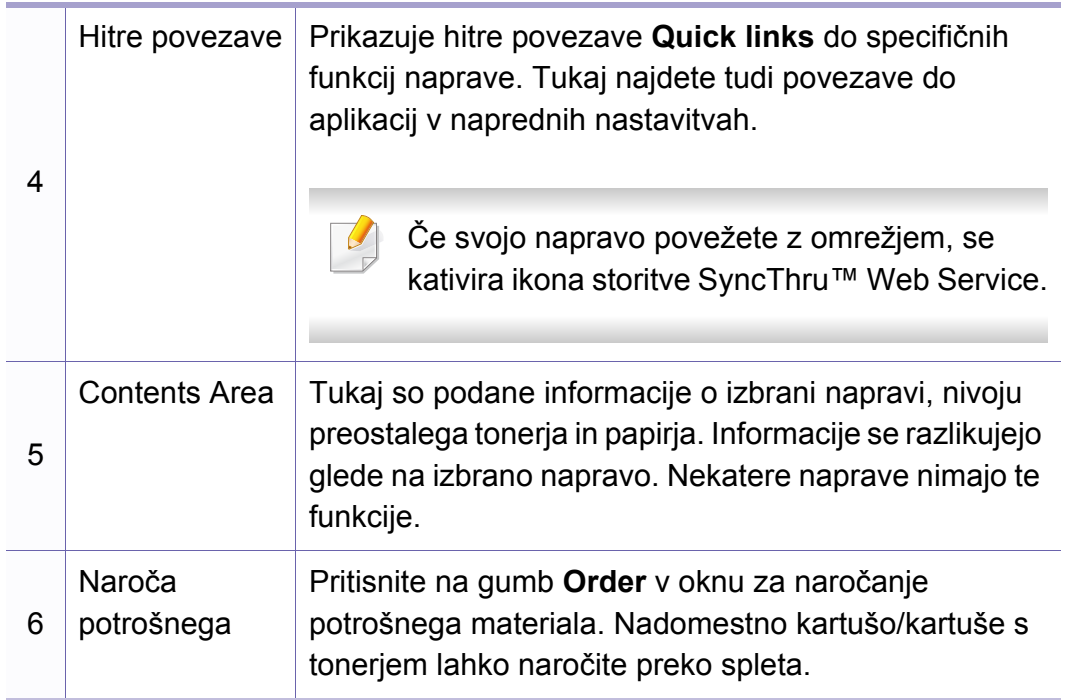

Izberite meni **Help** ali kliknite gumb na svoji tipkovnici in kliknite na katero koli možnost, ki vas zanima.

#### <span id="page-153-0"></span>**Pregled naprednih uporabniških nastavitev**

Napredni uporabniški vmesnik je namenjen osebam, ki skrbijo za upravljanje mreže in naprav.

Prikaz menijev na zaslonu je odvisen od možnosti in modela. Če je tako, potem to ne velja za vašo napravo.

#### **Device Settings**

Uporabljate lahko številne nastavitve, kot so nastavitve tiskalnika, papir, postavitev strani, emulacija, omrežje in podatki o tiskanju.

#### **Alert Settings (samo OS Windows)**

Ta meni vsebuje nastavitve za opozarjanje o nastalih napakah.

- **Printer Alert:** Vsebuje nastavitve za določitev časa, ko naj bodo sporočila prejeta.
- **Email Alert:** Omogoča različne možnosti za nastavitev prejemanja opozoril po elektronski pošti.
- **Alert History:** Omogoča pregled nad preteklimi opozoril v zvezi z napravo in tonerjem.

# **Uporaba Samsung Printer Status**

Samsung Printer Status je program, ki nadzira in poroča o stanju naprave.

- Na voljo za uporabnike OS Windows.
- Okno Samsung Printer Status in njegova vsebina, prikazana v tem priročniku za uporabo, se lahko razlikujeta in sta odvisna od naprave ali vašega operacijskega sistema.
- Preverite, kateri operacijski sistemi so združljivi z vašo napravo (glejte [»Sistemske zahteve« na strani 64](#page-63-0)).

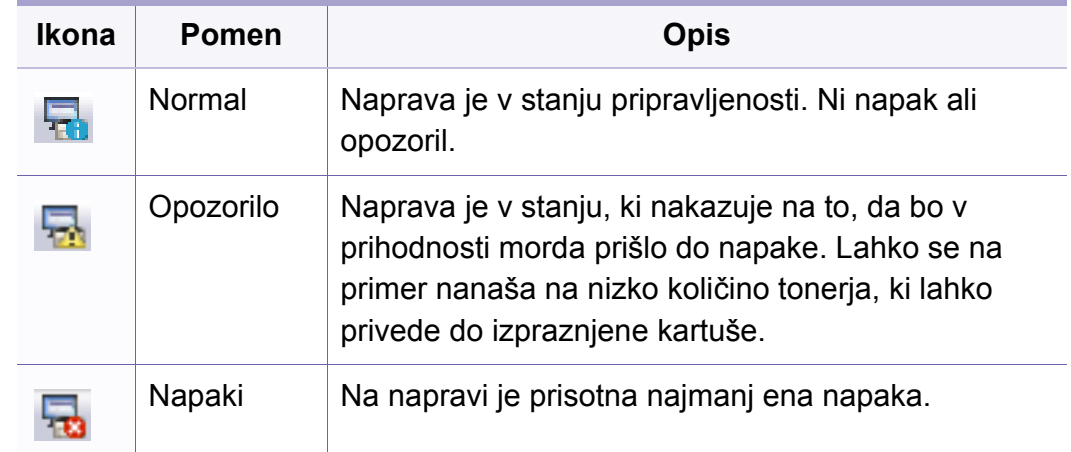

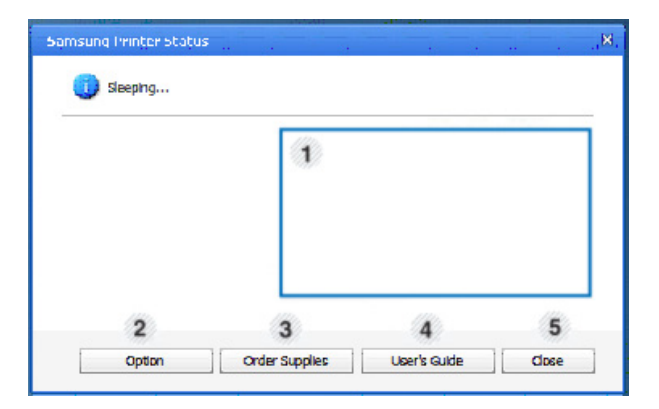

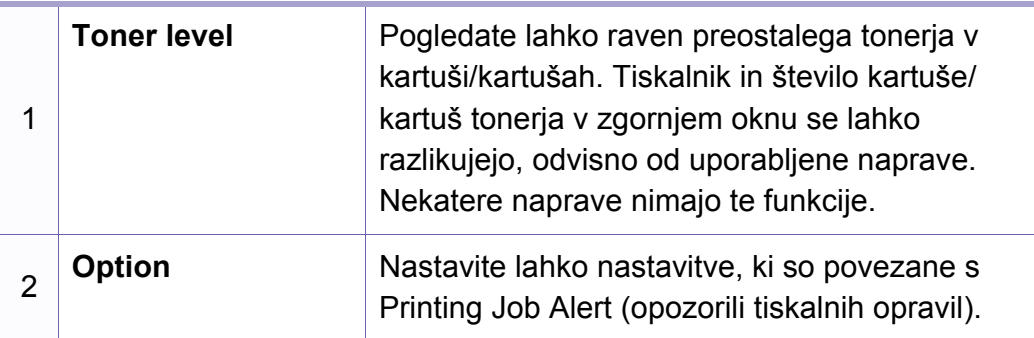

#### **Samsung Printer Status pregled**

Če se med delovanjem pojavi napaka, lahko to preverite v programu Samsung Printer Status. Samsung Printer Status se samodejno namesti ob namestitvi programske opreme naprave.

Samsung Printer Status lahko prav tako ročno zaženete. Pojdite na **Nastavitve tiskanja**, kliknite zavihek **Basic** > in gumb **Printer Status**.

Te ikone se pojavijo na opravilni vrstici v Windows-ih:

# **Uporaba Samsung Printer Status**

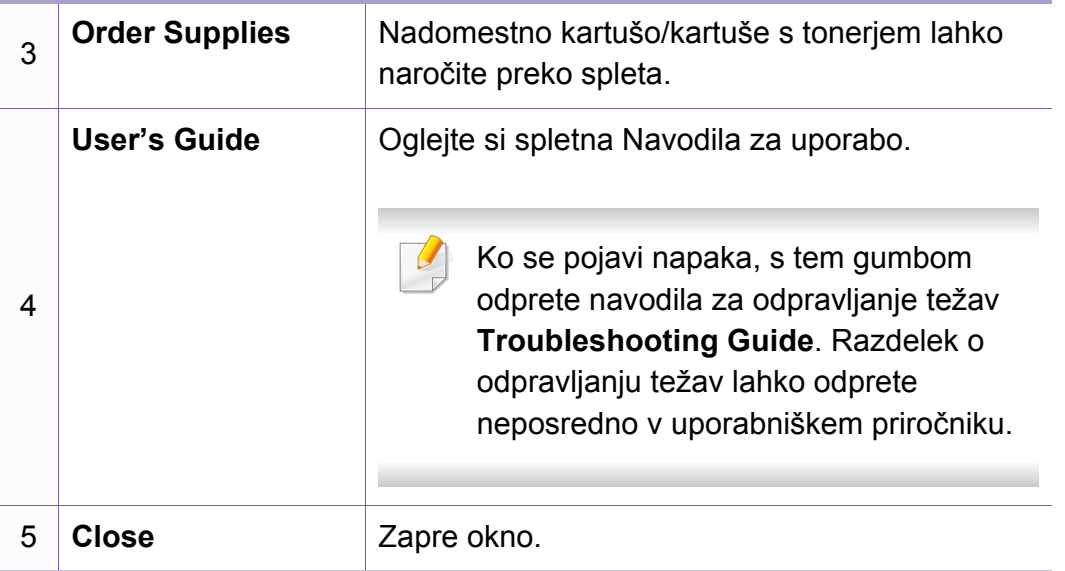

**Samsung Printer Experience** je Samsungova aplikacija, ki na eni lokaciji združuje nastavitve naprave Samsung in upravljanje naprave. Lahko nastavite nastavitve naprave, naročate zaloge, odpirate navodila za reševanje težav, obiščete Samsungovo spletno mesto in preverite informacije povezane naprave. Ta aplikacija se bo samodejno prenesla iz Windows **Store(Trgovina)**, če bo naprava povezana z računalnikom z internetno povezavo.

#### **Pregled programa Samsung Printer Experience**

Da odprete aplikacijo,

na zaslonu **Začetek** izberite ikono **Samsung Printer Experience**

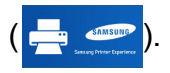

Vmesnik **Samsung Printer Experience** združuje različne uporabne lastnosti, ki so opisane v naslednji preglednici:

Posnetki ekrana se lahko razlikujejo odvisno od modela, ki ga uporabljate.

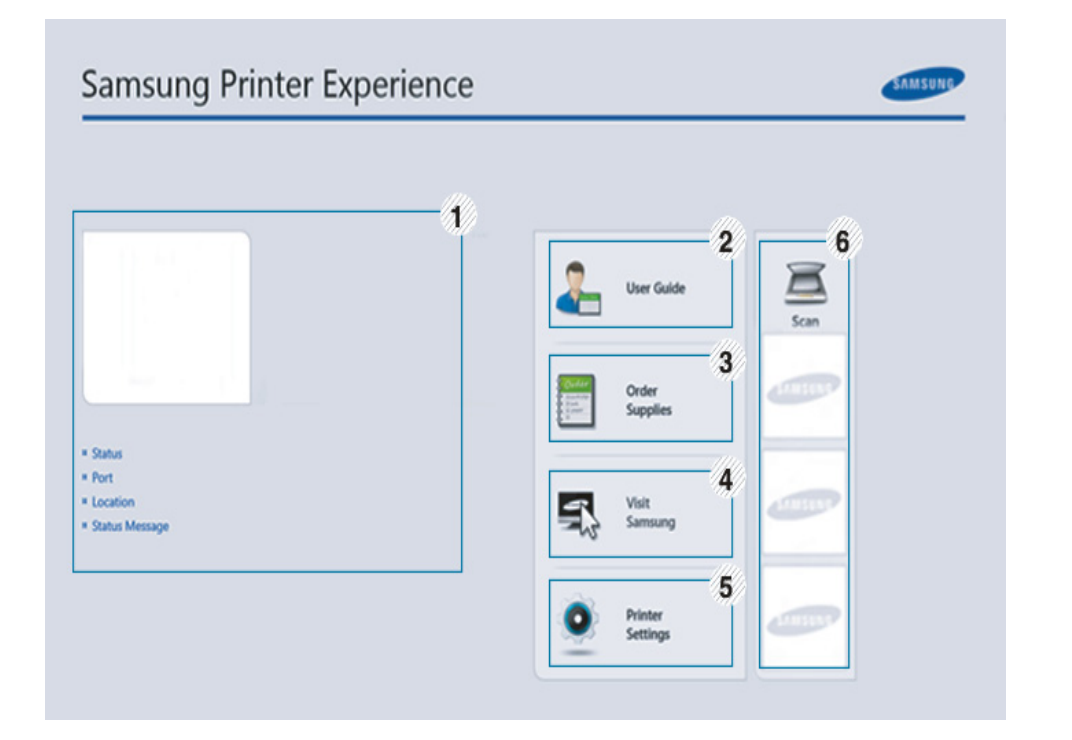

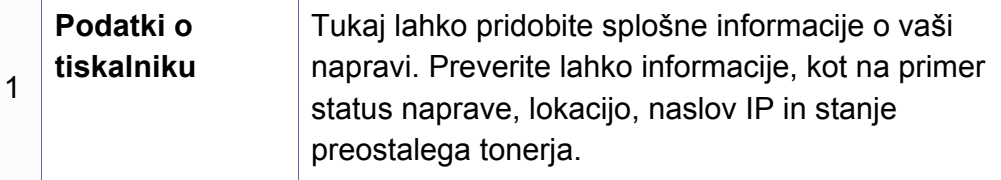

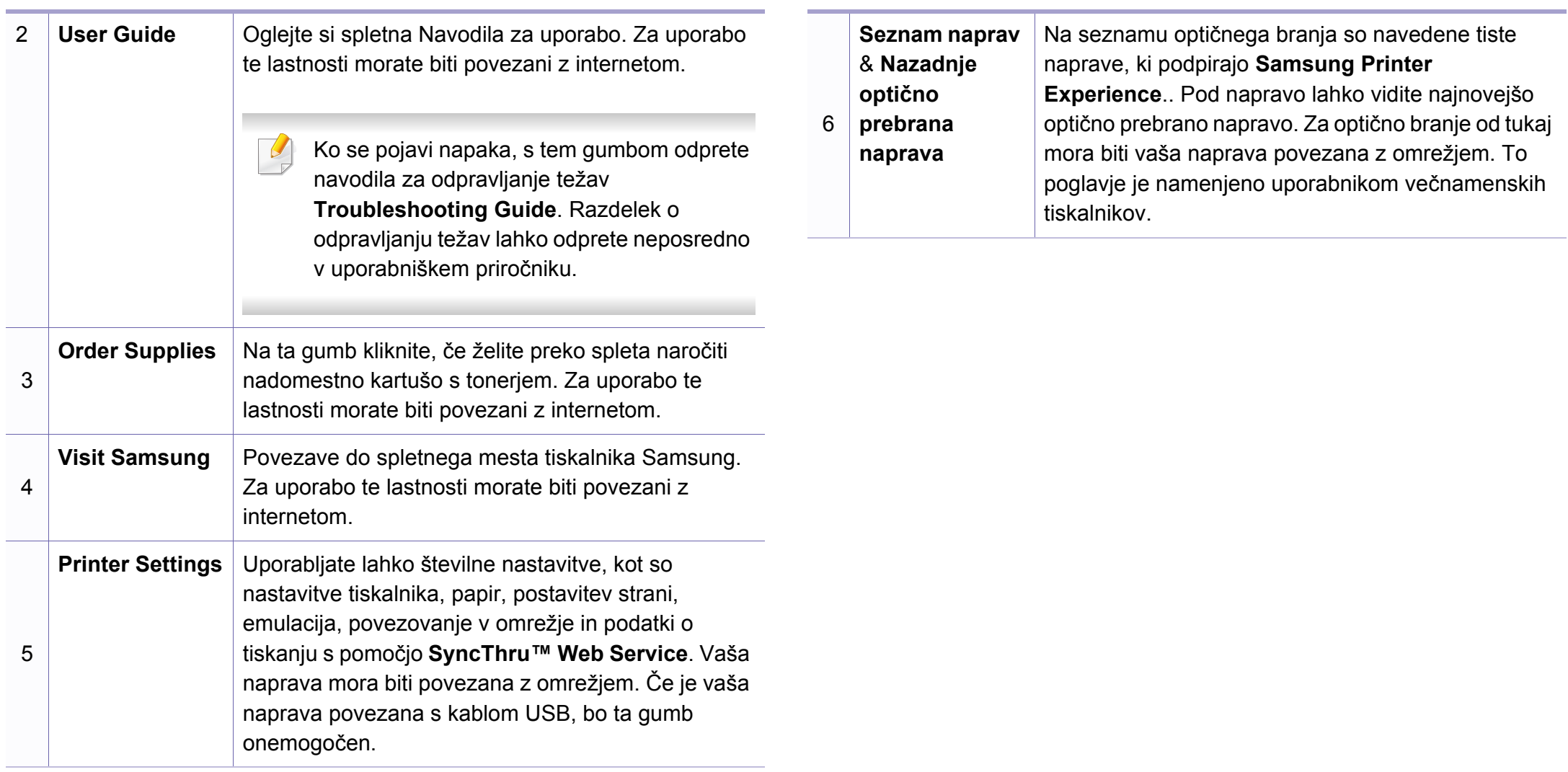

#### **Dodajanje/odstranjevanje tiskalnikov**

Če v **Samsung Printer Experience** ni dodan noben tiskalnik ali želite tiskalnik dodati/odstraniti, sledite naslednjim navodilom.

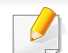

Dodate/odstranite lahko v omrežje povezane tiskalnike.

#### **Dodajanje tiskalnika**

- **1** V meniju **Charms(Čarobni gumbi)** izberite **Nastavitve**. Ali desnokliknite na stran **Samsung Printer Experience** in izberite **Nastavitve**.
- **2** Izberite **Dodaj tiskalnik**
- **3** Izberite tiskalnik, ki ga želite dodati. Vidite lahko dodan tiskalnik.

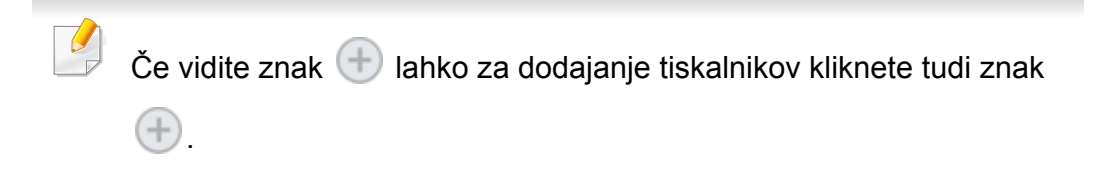

#### **Odstranjevanje tiskalnika**

**1** V meniju **Charms(Čarobni gumbi)** izberite **Nastavitve**.

Ali desnokliknite na stran **Samsung Printer Experience** in izberite **Nastavitve**.

- **2** Izberite **Odstranite tiskalnik**
- **3** Izberite tiskalnik, ki ga želite odstraniti.
- **4** Kliknite **Da**.

Videli boste, da je bil izbrisan tiskalnik odstranjen z zaslona.

#### **Tiskanje iz Windows 8**

V tem delu so razložene običajne tiskalniške naloge iz zaslona **Začetek**.

#### **Osnovno tiskanje**

- **1** Odprite dokument, ki ga želite natisniti.
- **2** V **Charms(Čarobni gumbi)** izberite **Naprava**.
- **3** Iz seznama izberite svoj tiskalnik
- **4** Izberite nastavitve tiskalnika, kot je na primer število kopij in usmerjenost.

**5** Za začetek tiskanja pritisnite gumb **Natisni**.

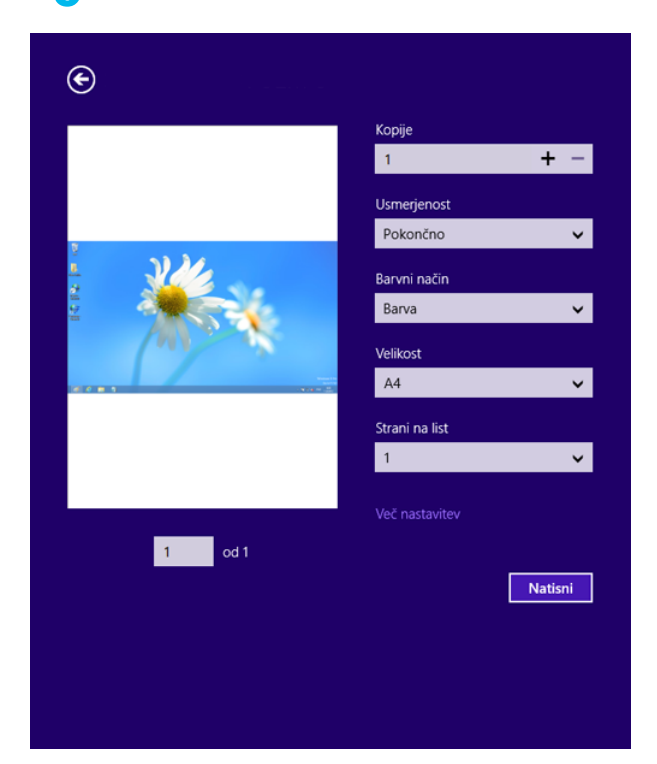

#### **Preklic tiskanja**

Če tiskalniško opravilo čaka v čakalni vrsti, prekličite opravilo po naslednjem postopku:

• Do tega okna lahko pridete tudi tako, da dvokliknete na ikono svoje naprave ( ) v opravilni vrstici programa Windows.

#### **Odpiranje več nastavitev**

Glede na uporabljen model ali izbiro se lahko pojavi različen zaslon.

Nastavite lahko več parametrov tiskanja.

- **1** Odprite dokument, ki ga želite natisniti.
- **2** V **Charms(Čarobni gumbi)** izberite **Naprava**.
- **3** Iz seznama izberite svoj tiskalnik
- **4** Kliknite **Več nastavitev**.

#### **Zavihek Basic**

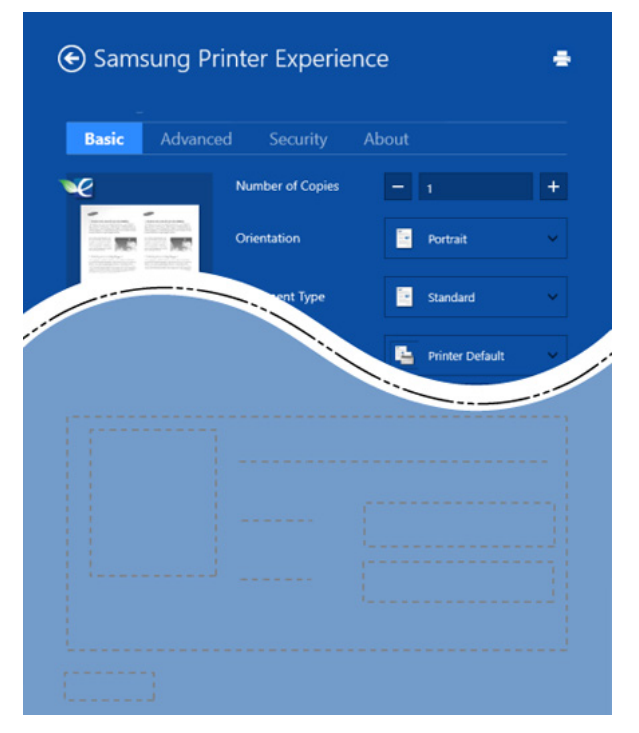

#### **Basic**

Ta možnost vam omogoča, da izberete osnovne tiskalniške nastavitve, kot so kopije, usmerjenost in vrsto dokumenta.

#### **Eco settings**

Ta možnost vam omogoča, da za varčevanje z medijem izberete možnost več strani na eni strani.

#### **Zavihek Advanced**

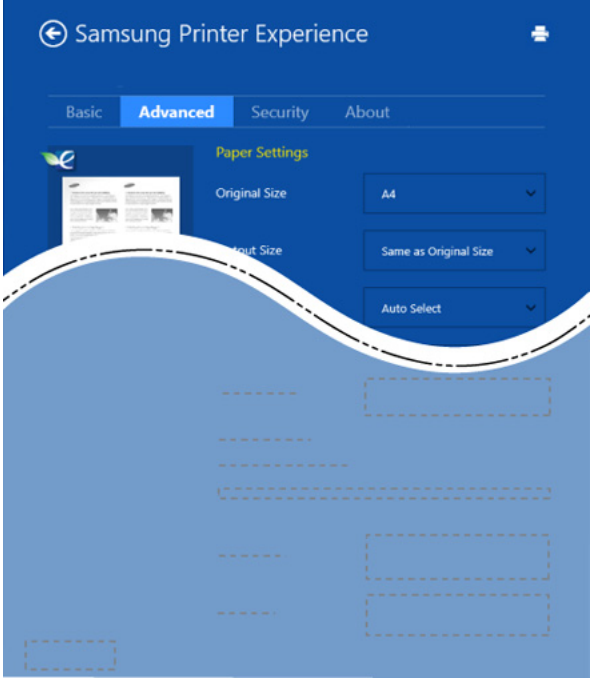

#### **Paper settings**

Ta možnost vam omogoča, da nastavite osnovne tehnične zahteve za papir.

#### **Layout settings**

Ta možnost vam omogoča, da nastavite različne postavitve svojega dokumenta.

#### **Zavihek Security**

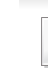

Nekatere funkcije morda niso na voljo, odvisno od modela ali opcij. Če ta zavihek ni prikazan ali je onemogočen, to pomeni, da ta lastnost ni podprta.

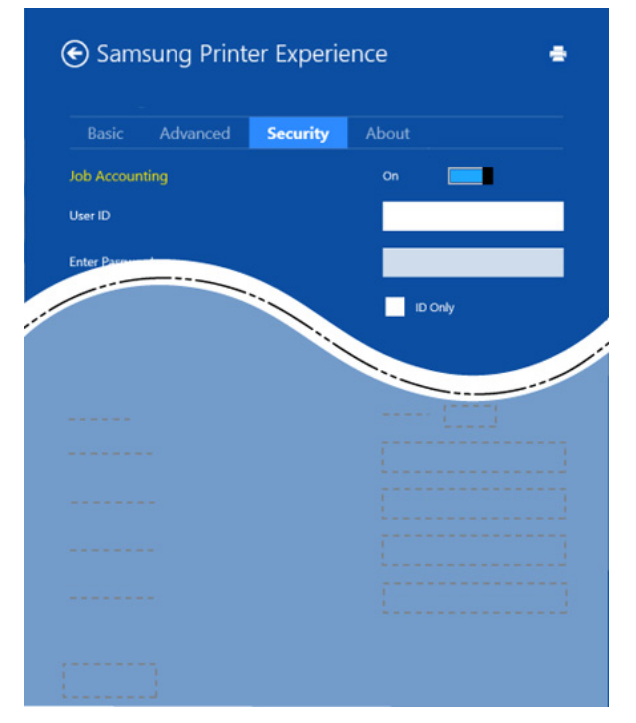

#### **Job Accounting**

S to možnostjo lahko tiskate, če imate dovoljenje.

#### **Confidential Printing**

Ta možnost se uporablja za tiskanje zaupnih dokumentov. Za uporabo morate vpisati geslo.

#### **Uporaba funkcije skupne rabe**

**Samsung Printer Experience** vam omogoča, da s pomočjo funkcije skupne rabe tiskate iz drugih programov, nameščenih v računalnik.

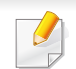

Ta funkcija je mogoča pri tiskanju datotečnih oblik jpeg, bmp, tiff, gif in png.

- **1** V drugem programu izberite vsebino, ki jo želite natisniti.
- **2** V meniju **Charms(Čarobni gumbi)** izberite **Share** > **Samsung Printer Experience** .
- **3** Izberite nastavitve tiskalnika, kot je na primer število kopij in usmerjenost.
- **4** Za začetek tiskanja pritisnite gumb **Natisni**.

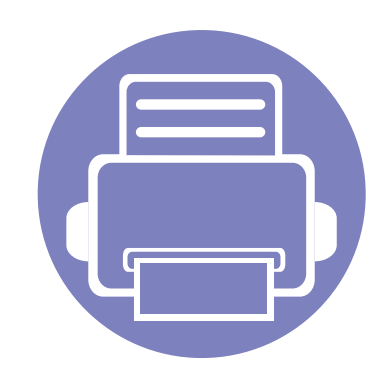

# **5. Odpravljanje težav**

To poglavje vsebuje koristne informacije o tem, kaj storiti, če se pojavijo težave.

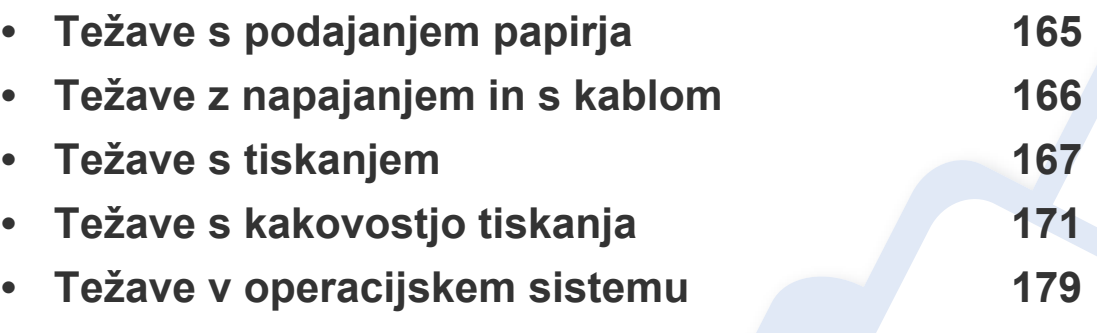

# <span id="page-164-0"></span>**Težave s podajanjem papirja**

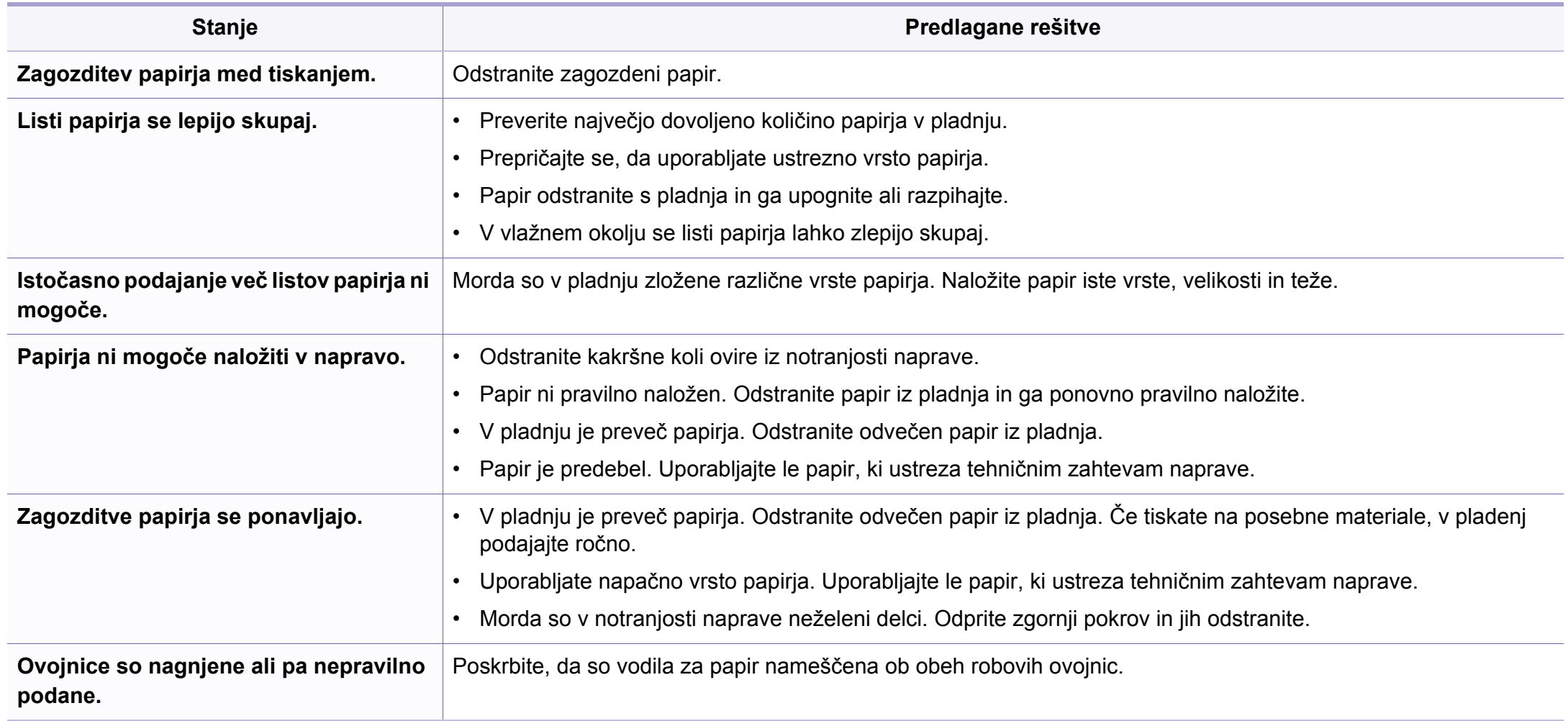

# <span id="page-165-0"></span>**Težave z napajanjem in s kablom**

#### **Potenčna**

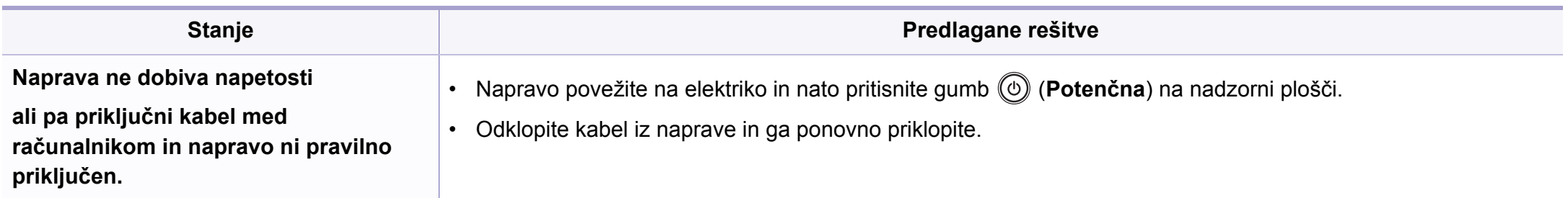

<span id="page-166-0"></span>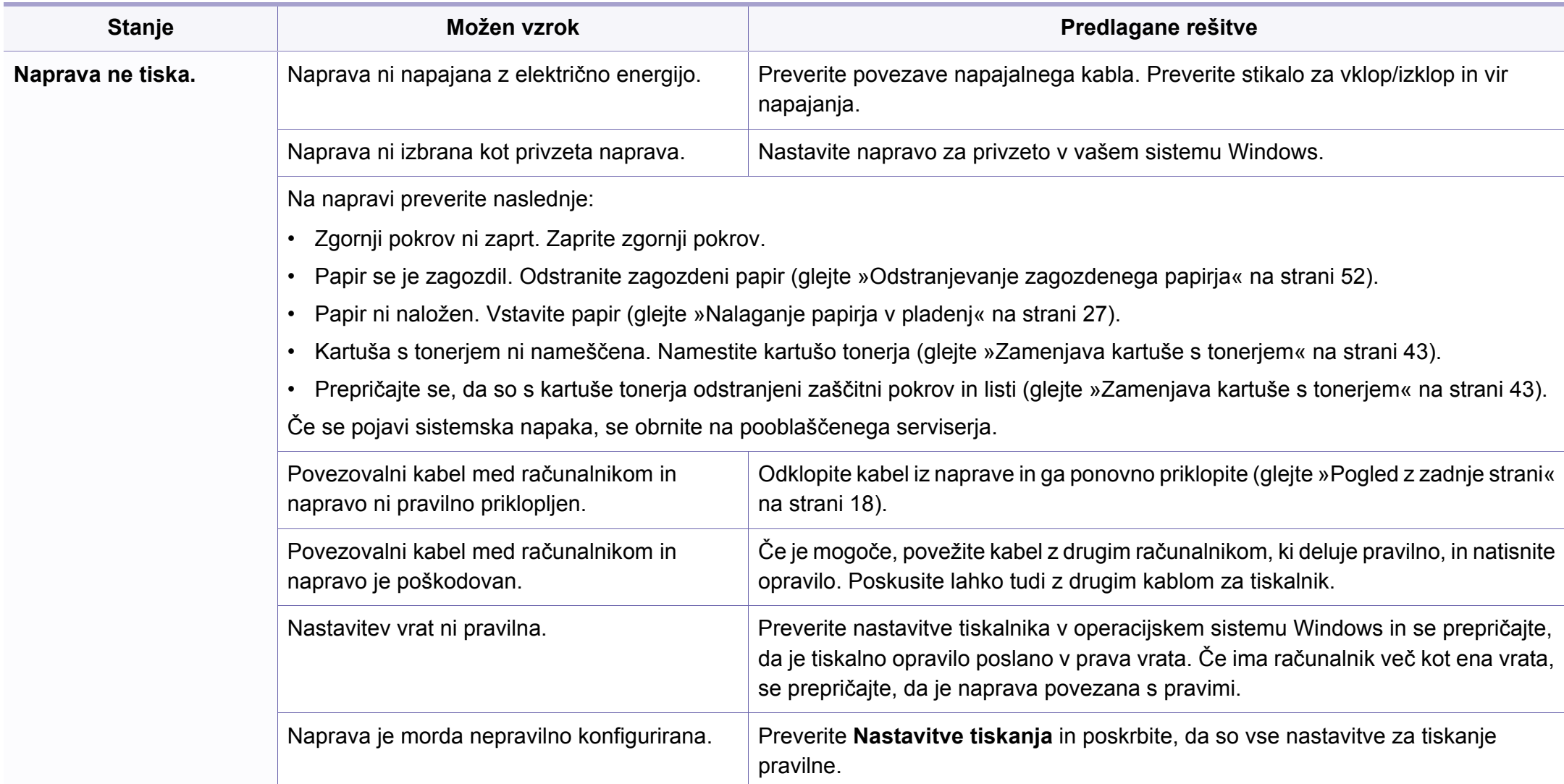

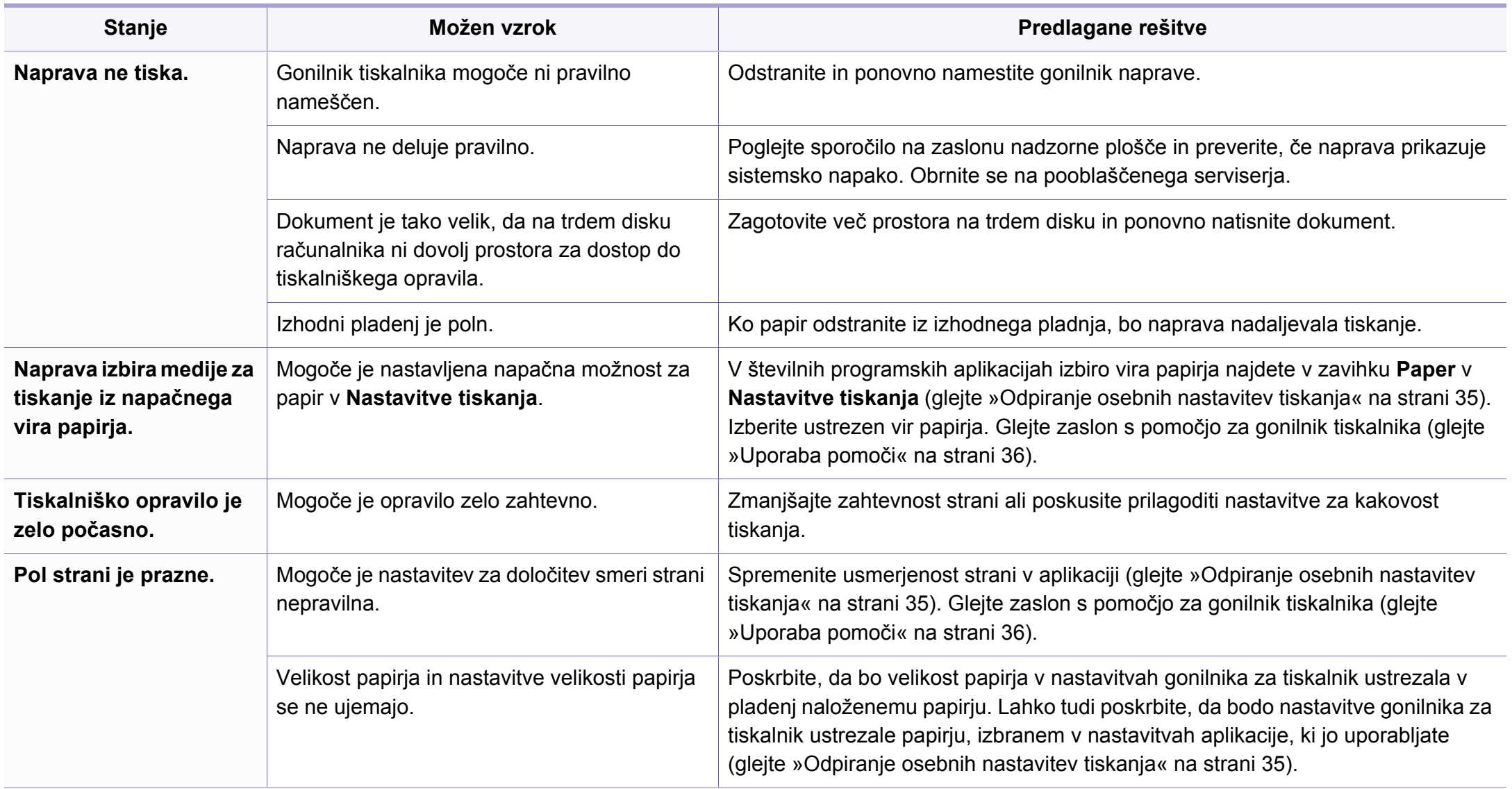

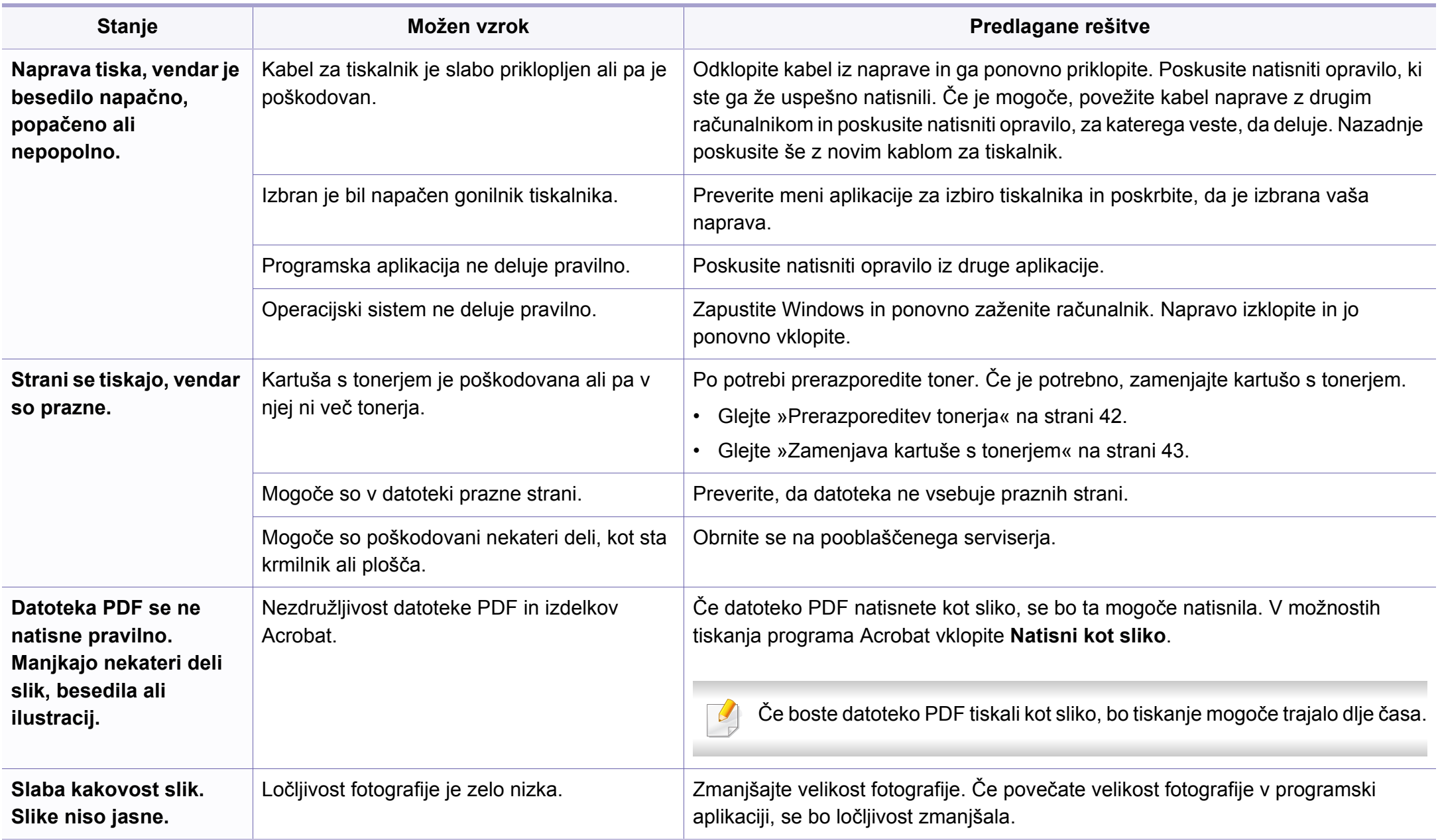

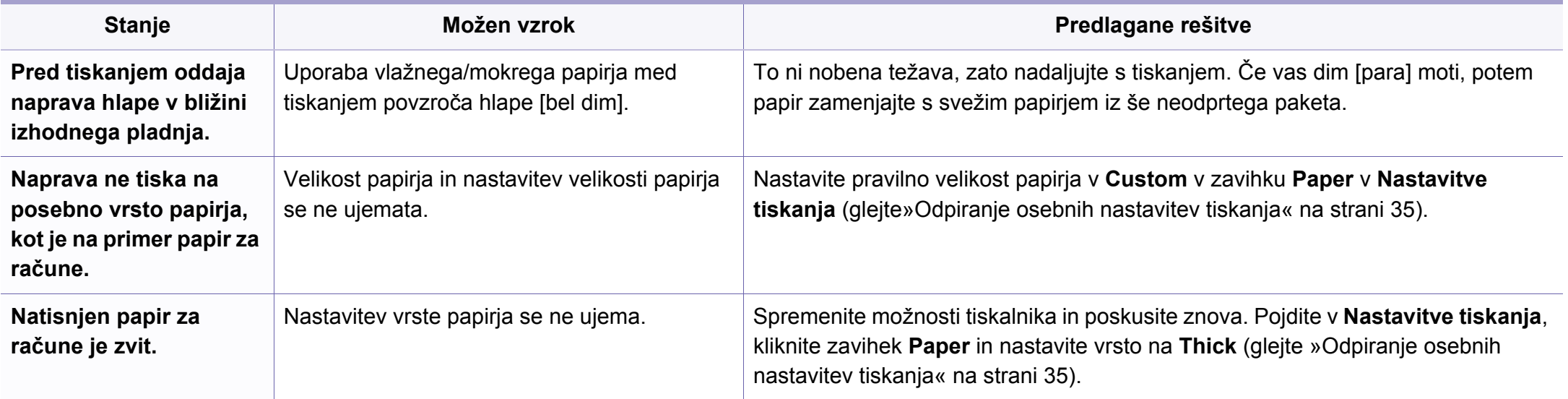

<span id="page-170-0"></span>Če je notranjost naprave umazana ali je papir nepravilno naložen, se lahko poslabša kakovost tiskanja. V spodnji razpredelnici so podana navodila za odpravljanje težav.

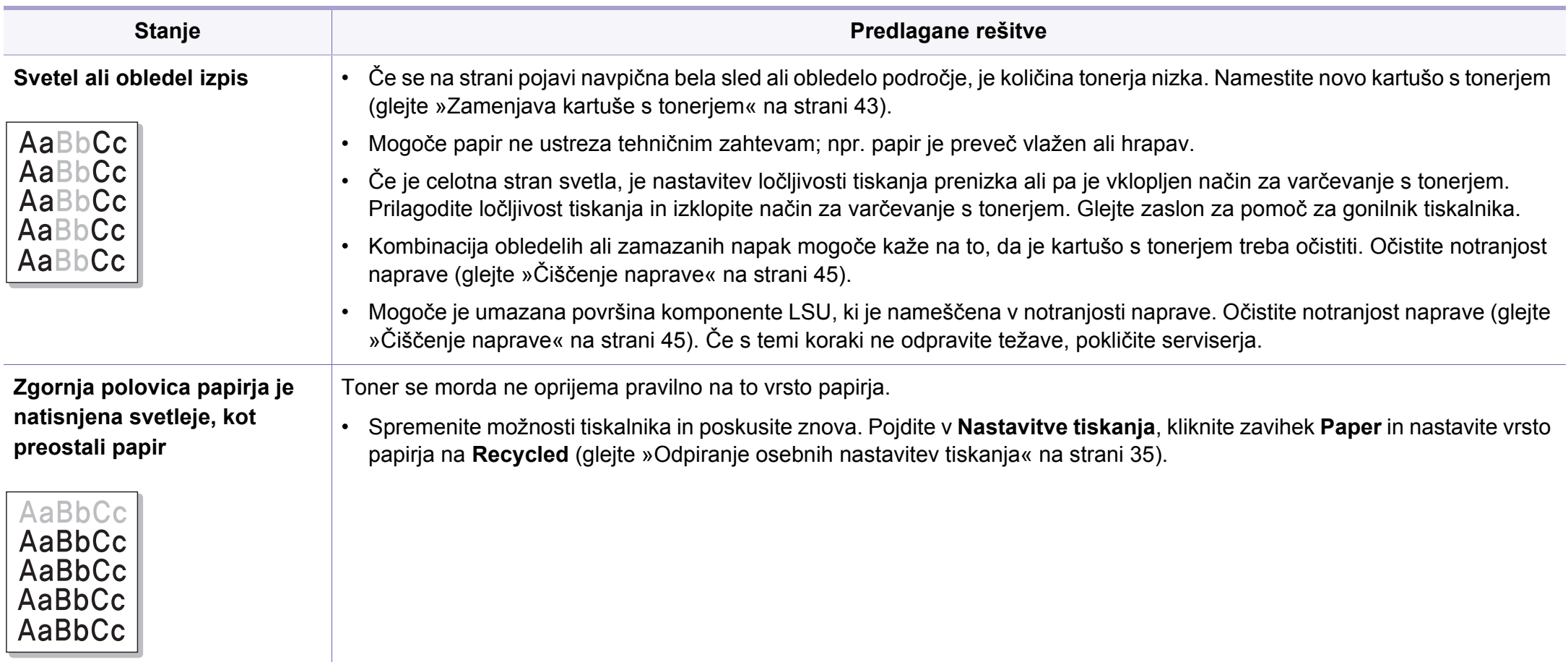

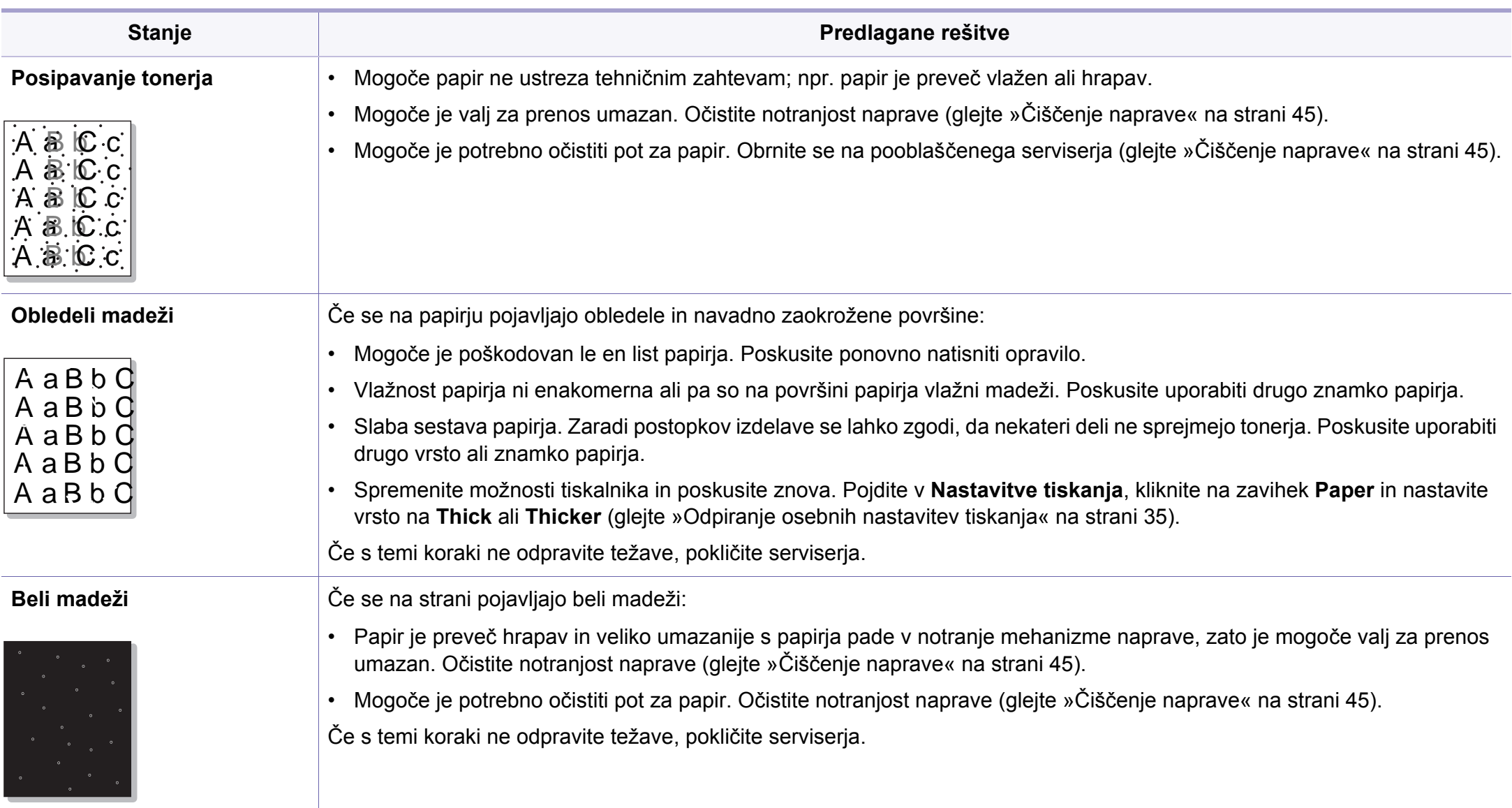

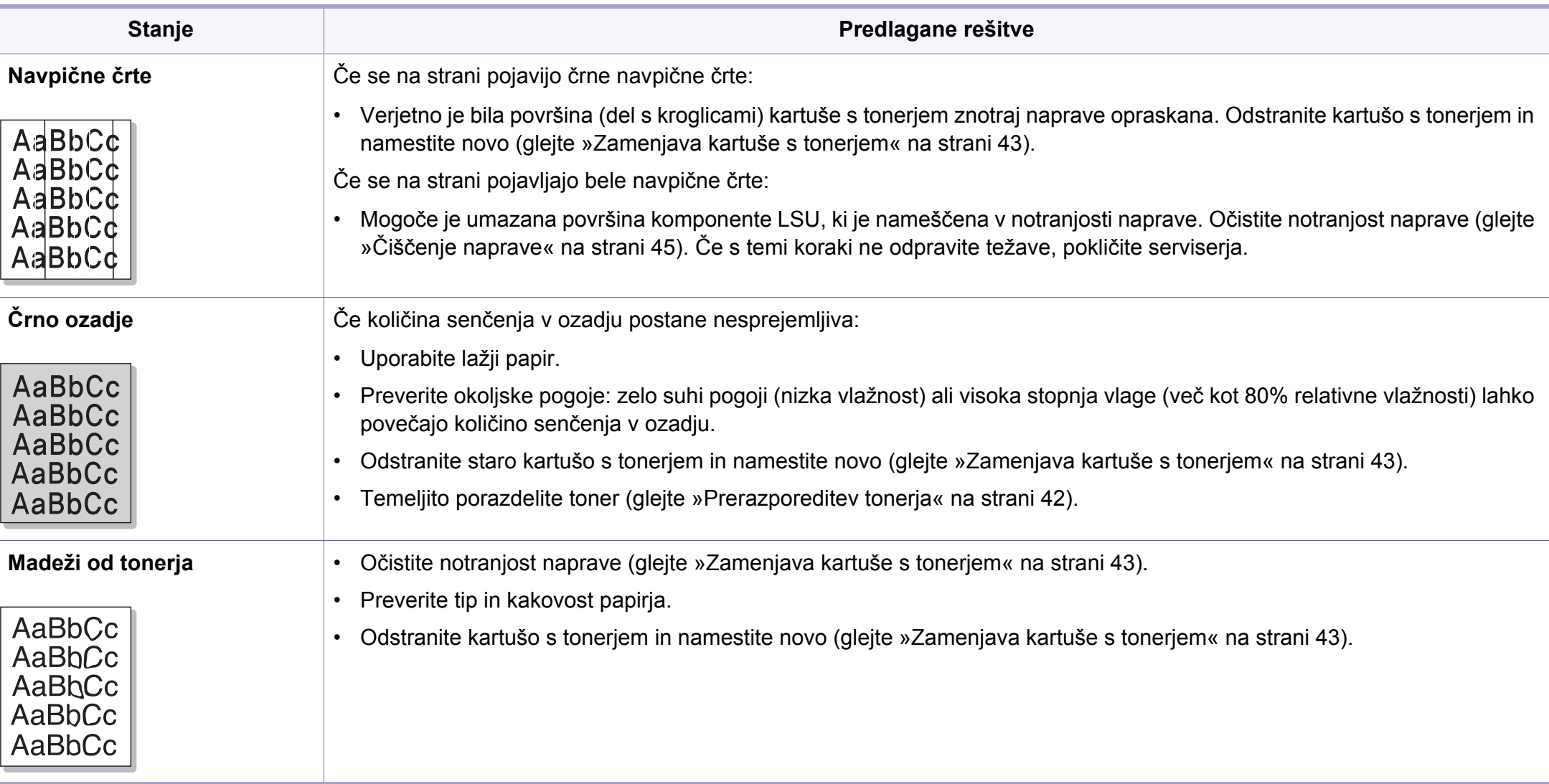

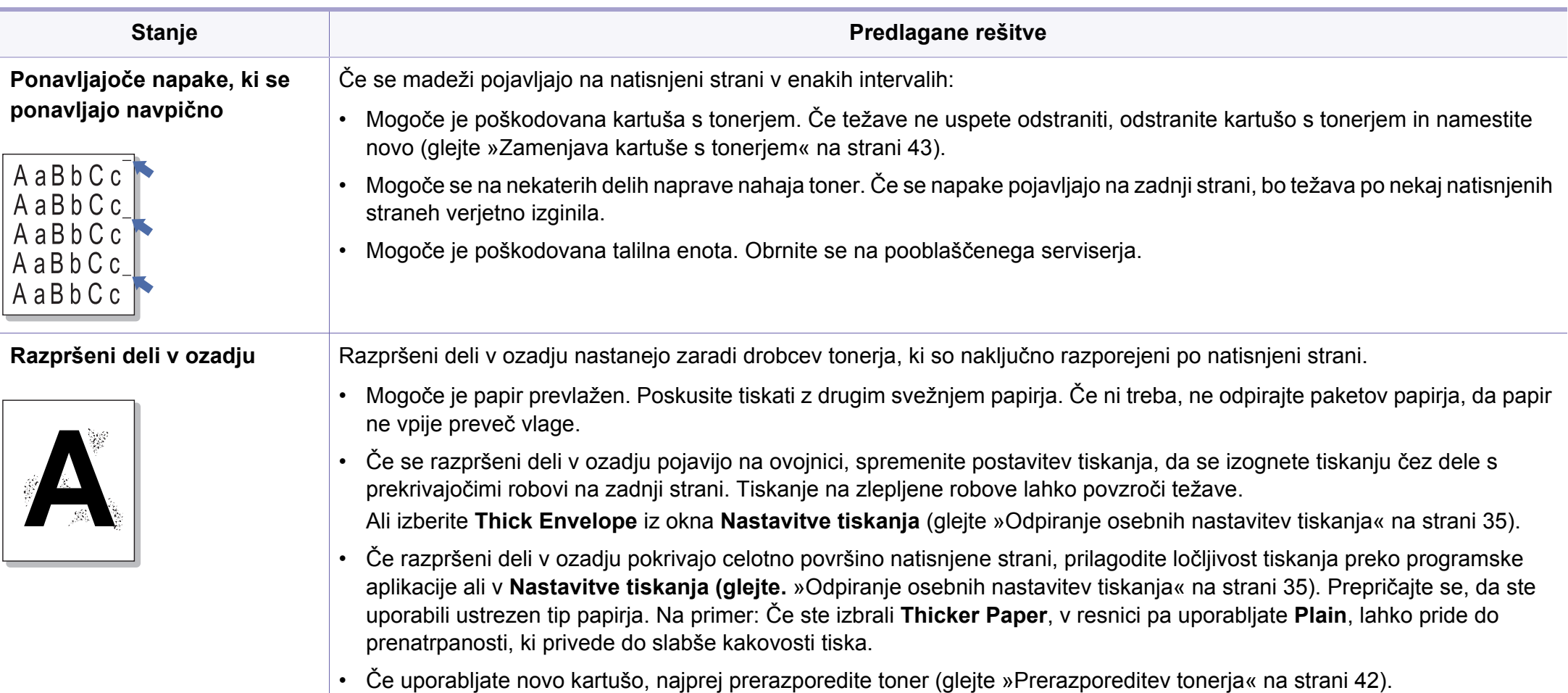

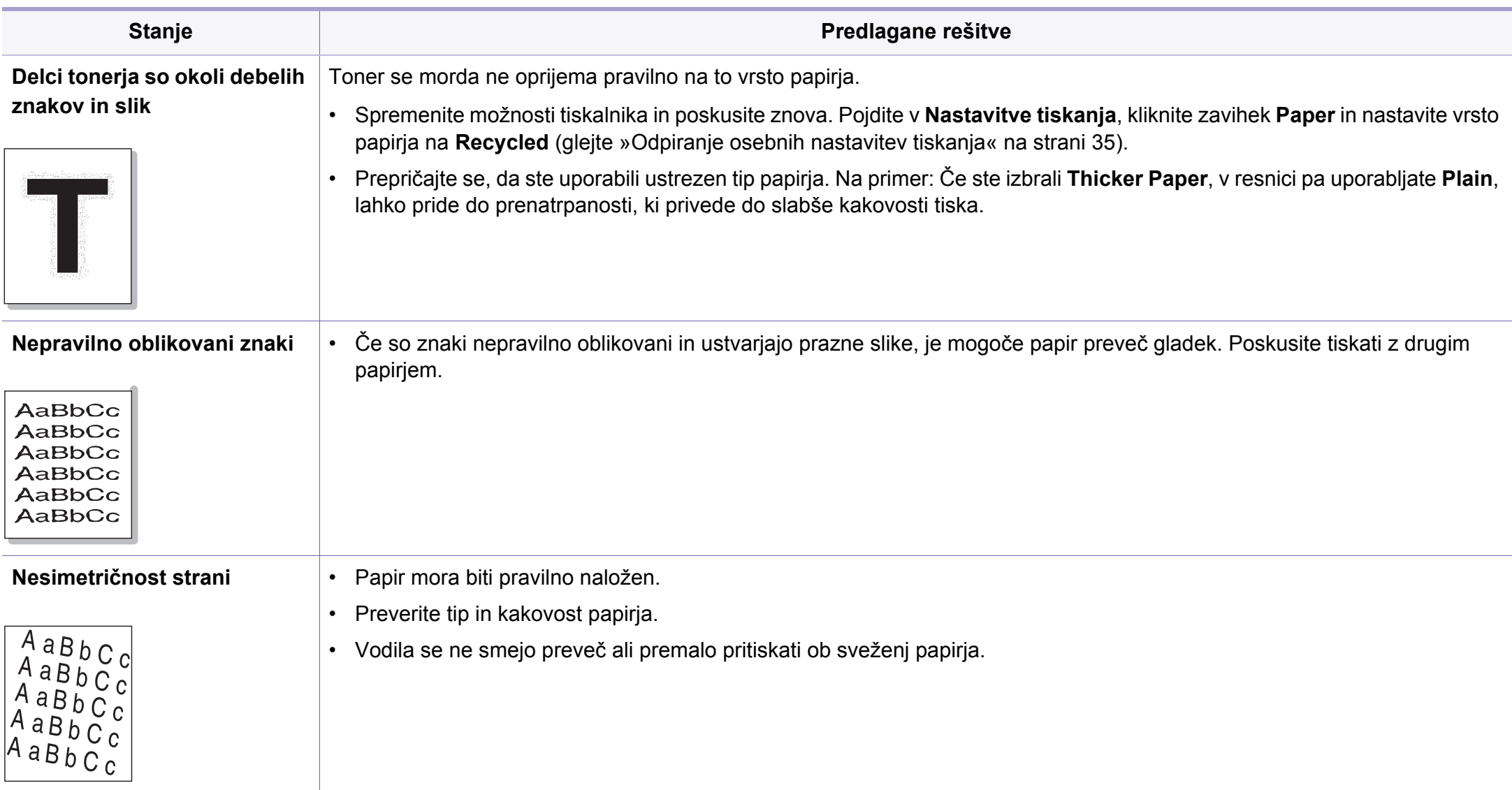

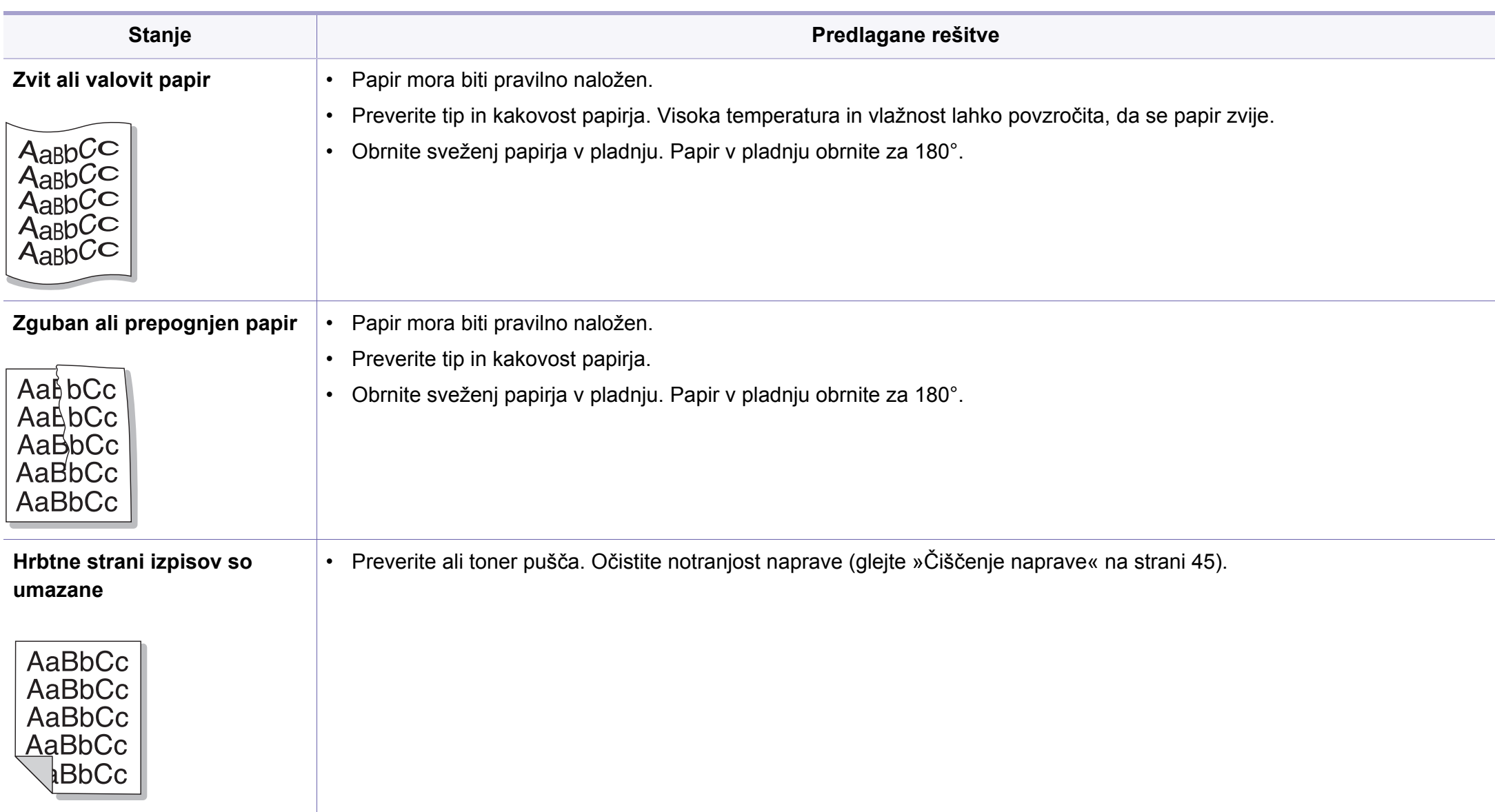

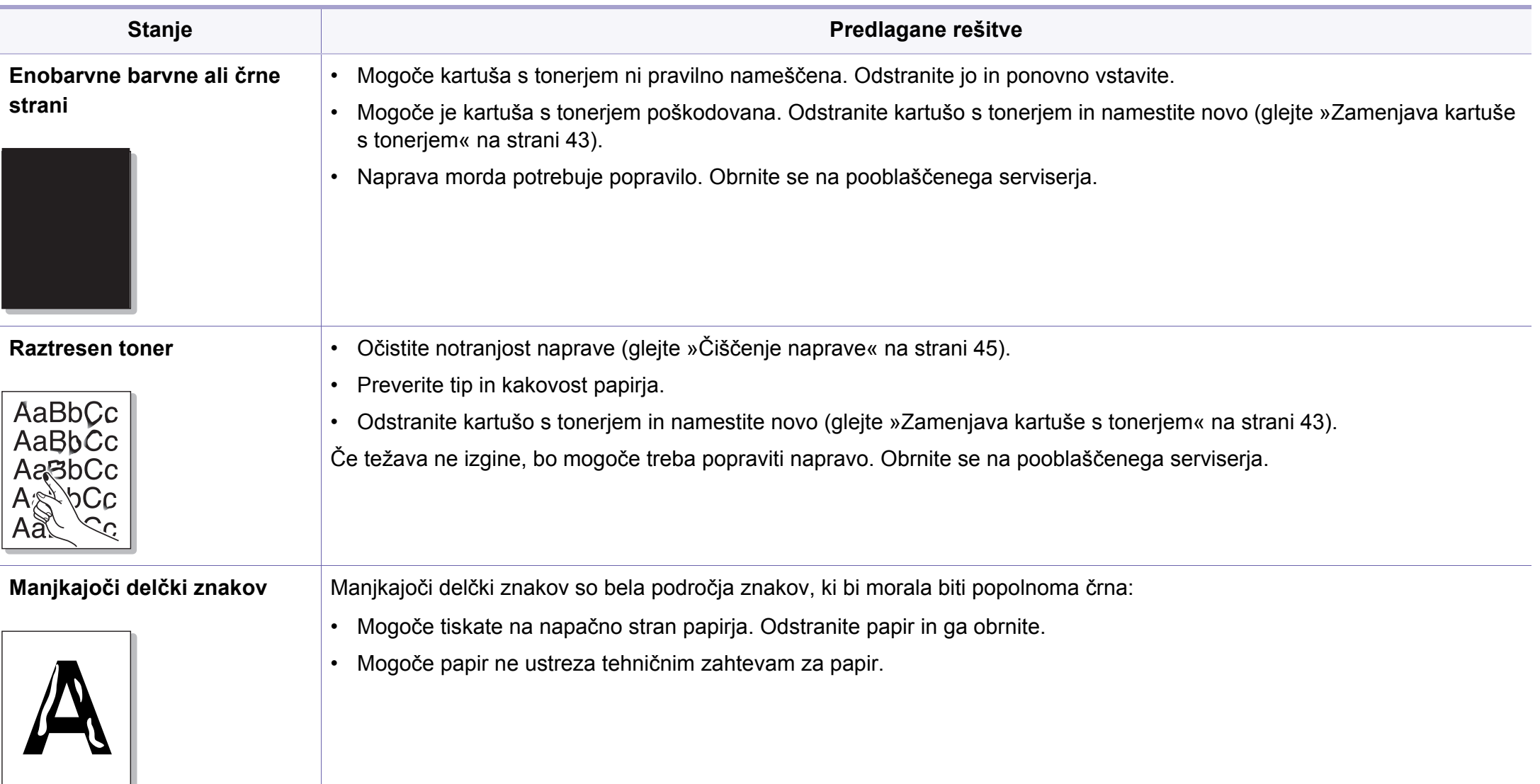

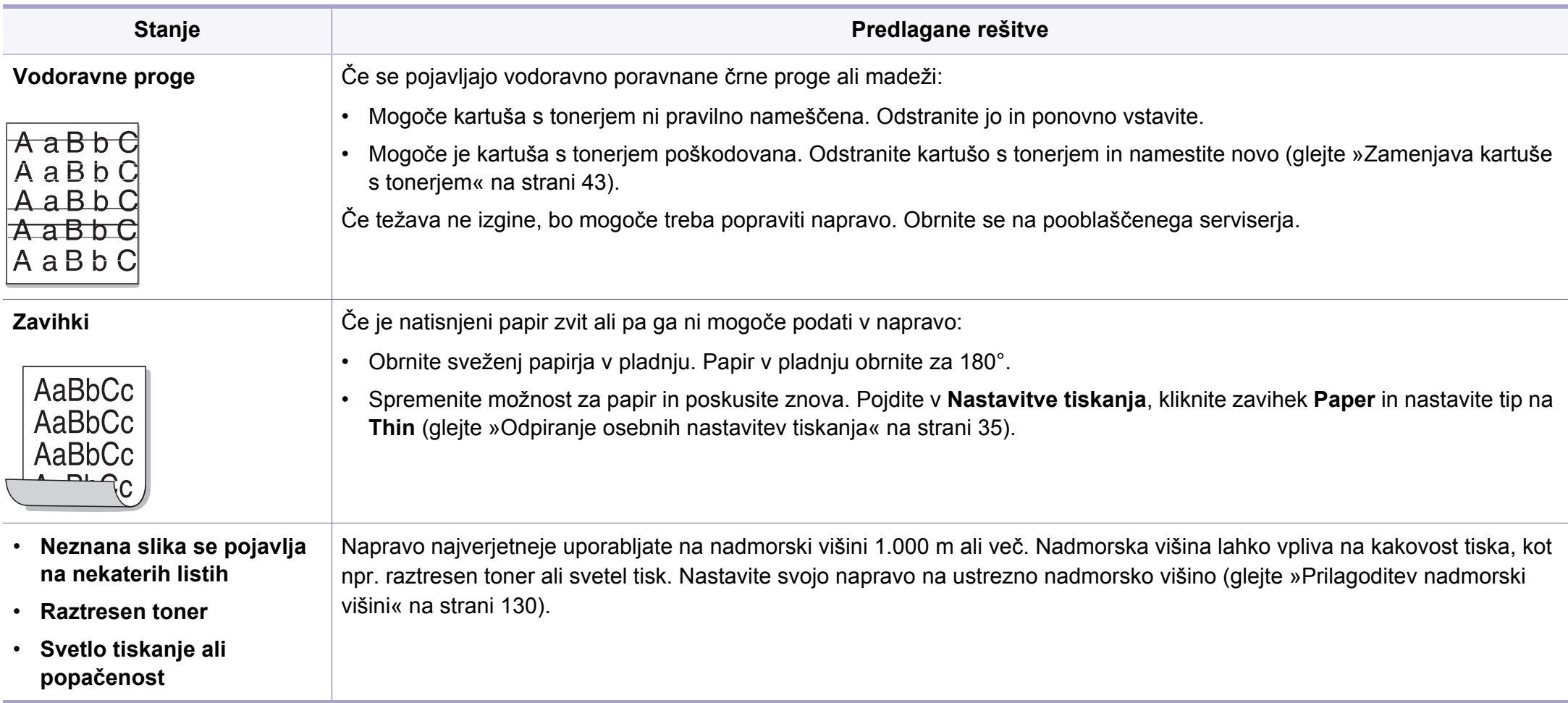

# <span id="page-178-0"></span>**Težave v operacijskem sistemu**

#### **Pogoste težave v operacijskem sistemu Windows**

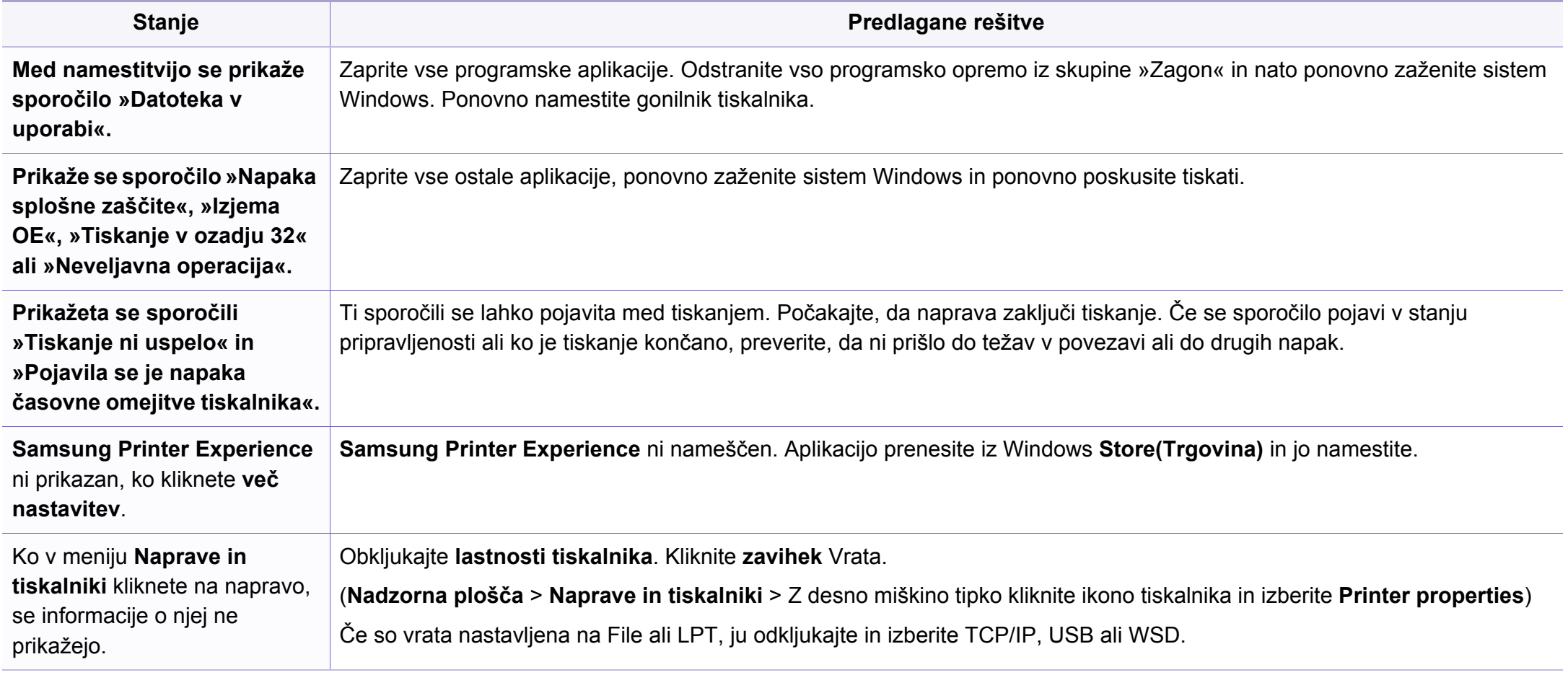

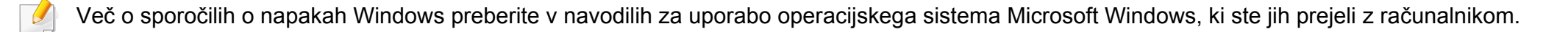

# **Težave v operacijskem sistemu**

#### **Splošne težave Mac**

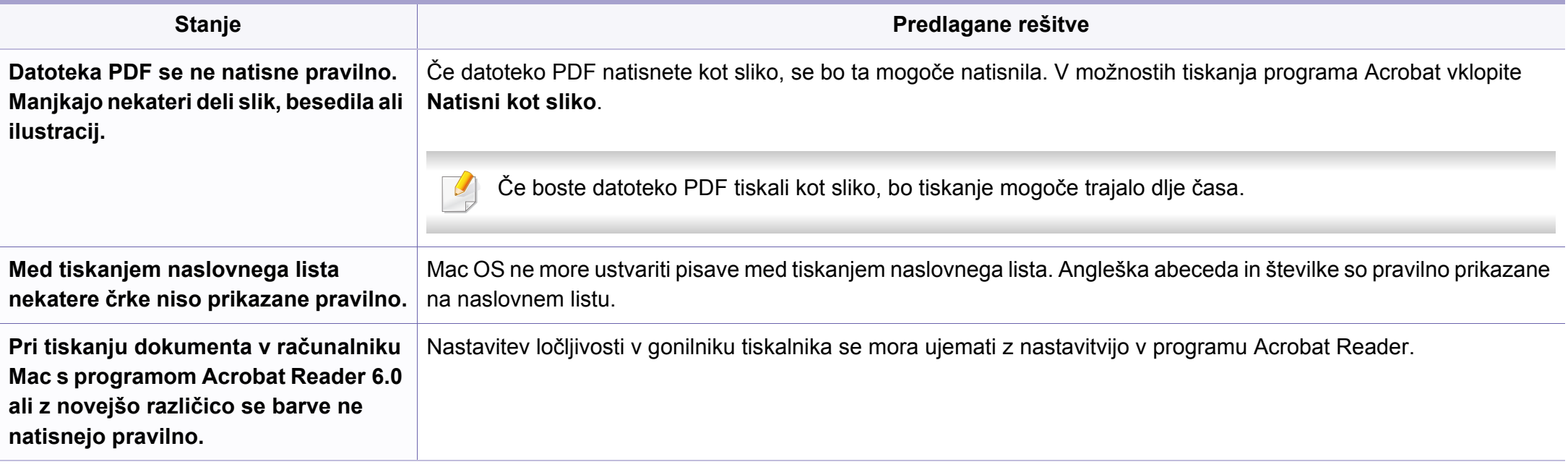

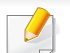

Več o sporočilih o napakah v OS Mac preberite v navodilih za uporabo OS Mac, ki ste jih prejeli z računalnikom.
# **Težave v operacijskem sistemu**

### <span id="page-180-0"></span>**Pogoste težave v operacijskem sistemu Linux**

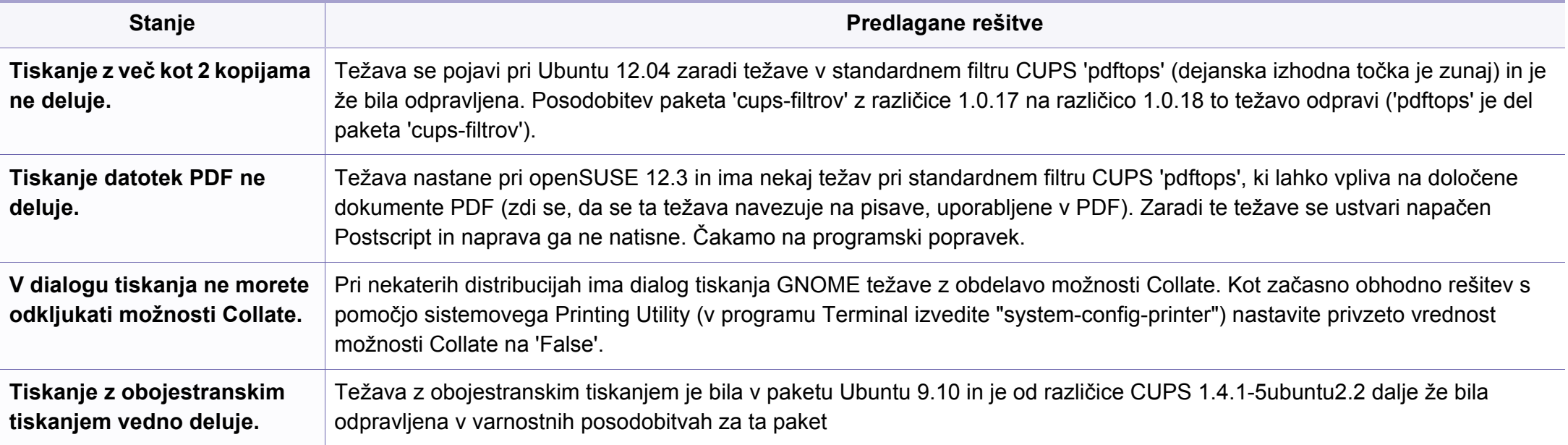

Več o sporočilih o napakah v OS Linux preberite v navodilih za uporabo OS Linux, ki ste jih prejeli z računalnikom.

If you have any comments or questions regarding Samsung products, contact the Samsung customer care center.

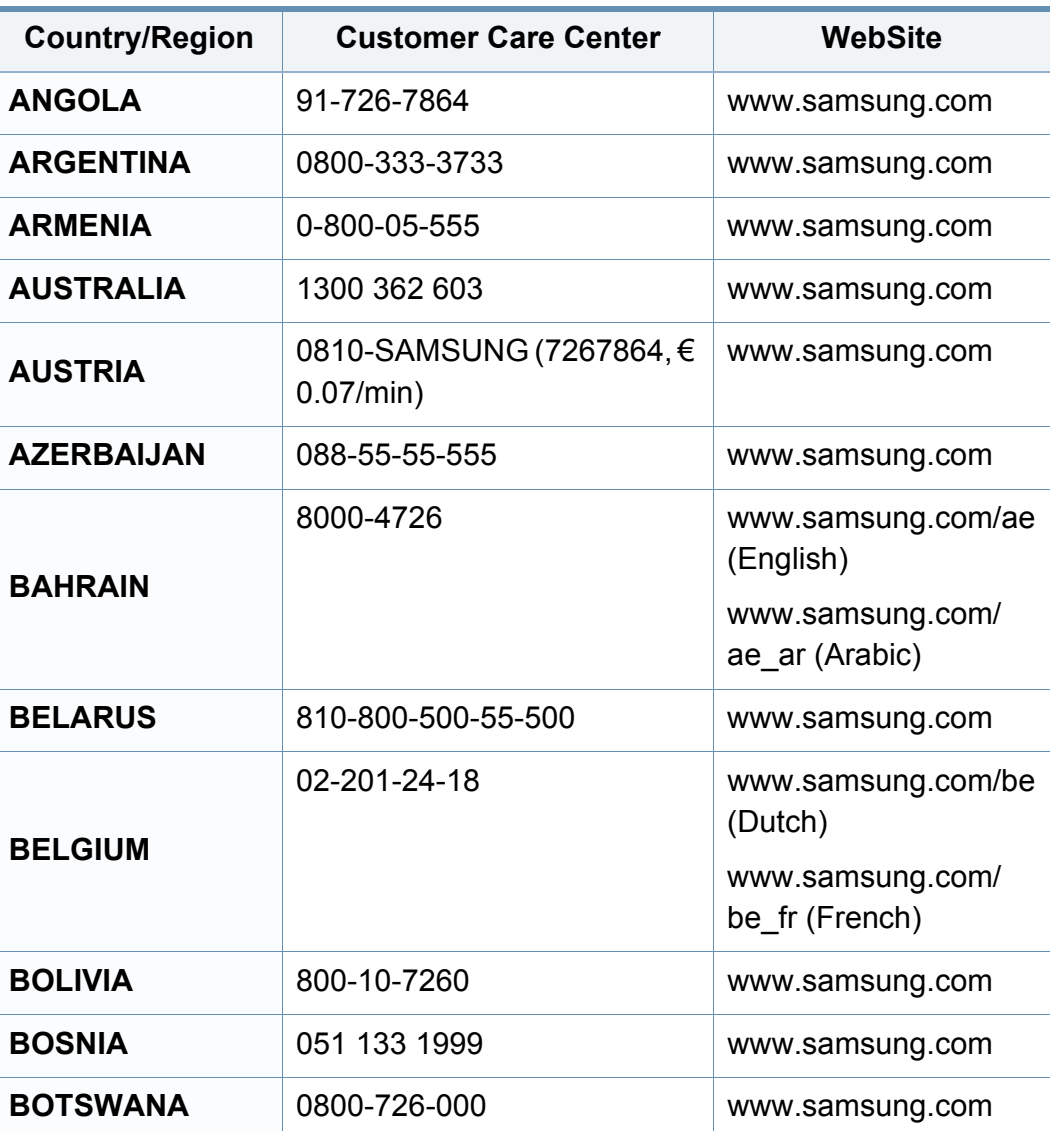

<span id="page-181-0"></span>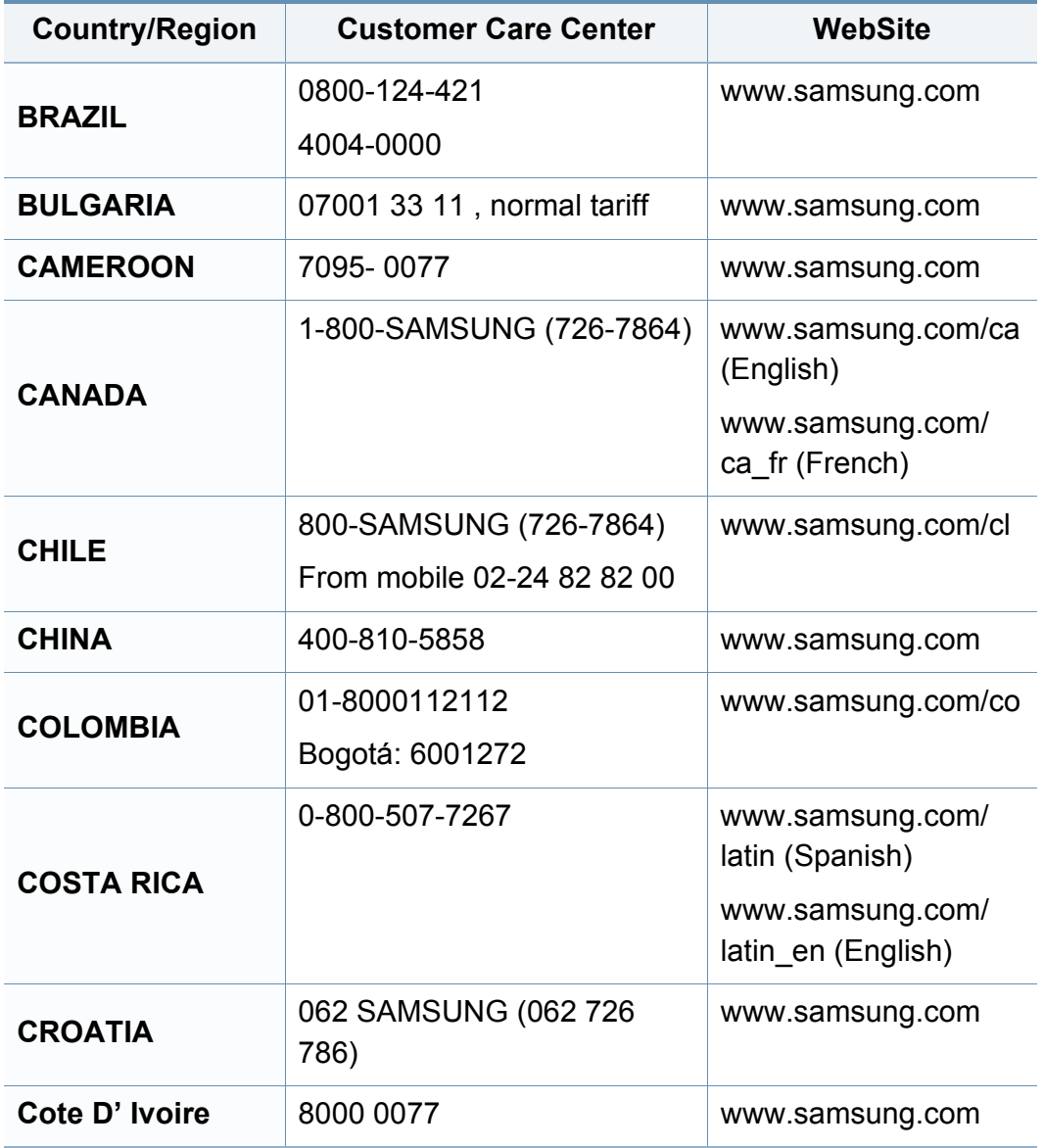

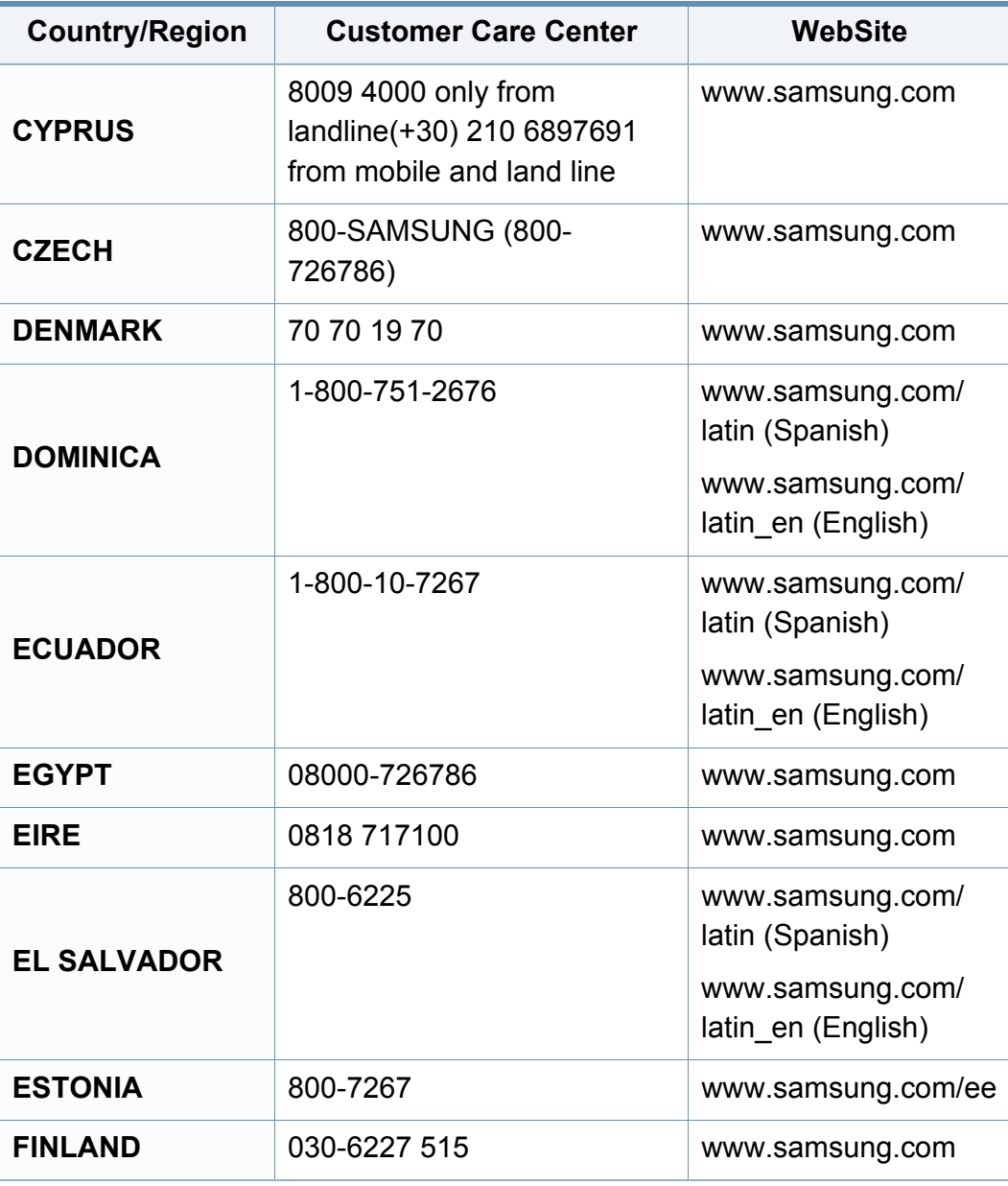

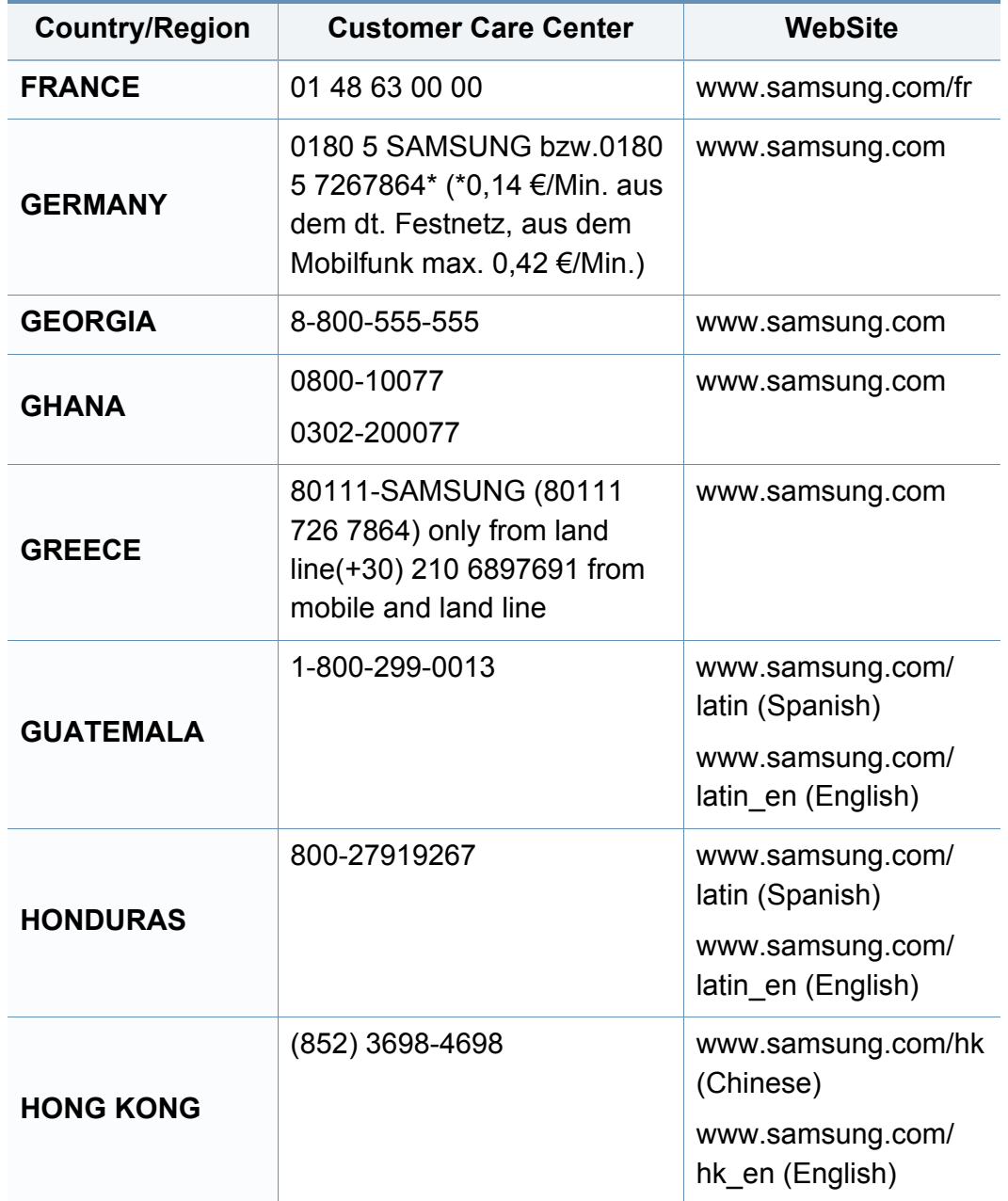

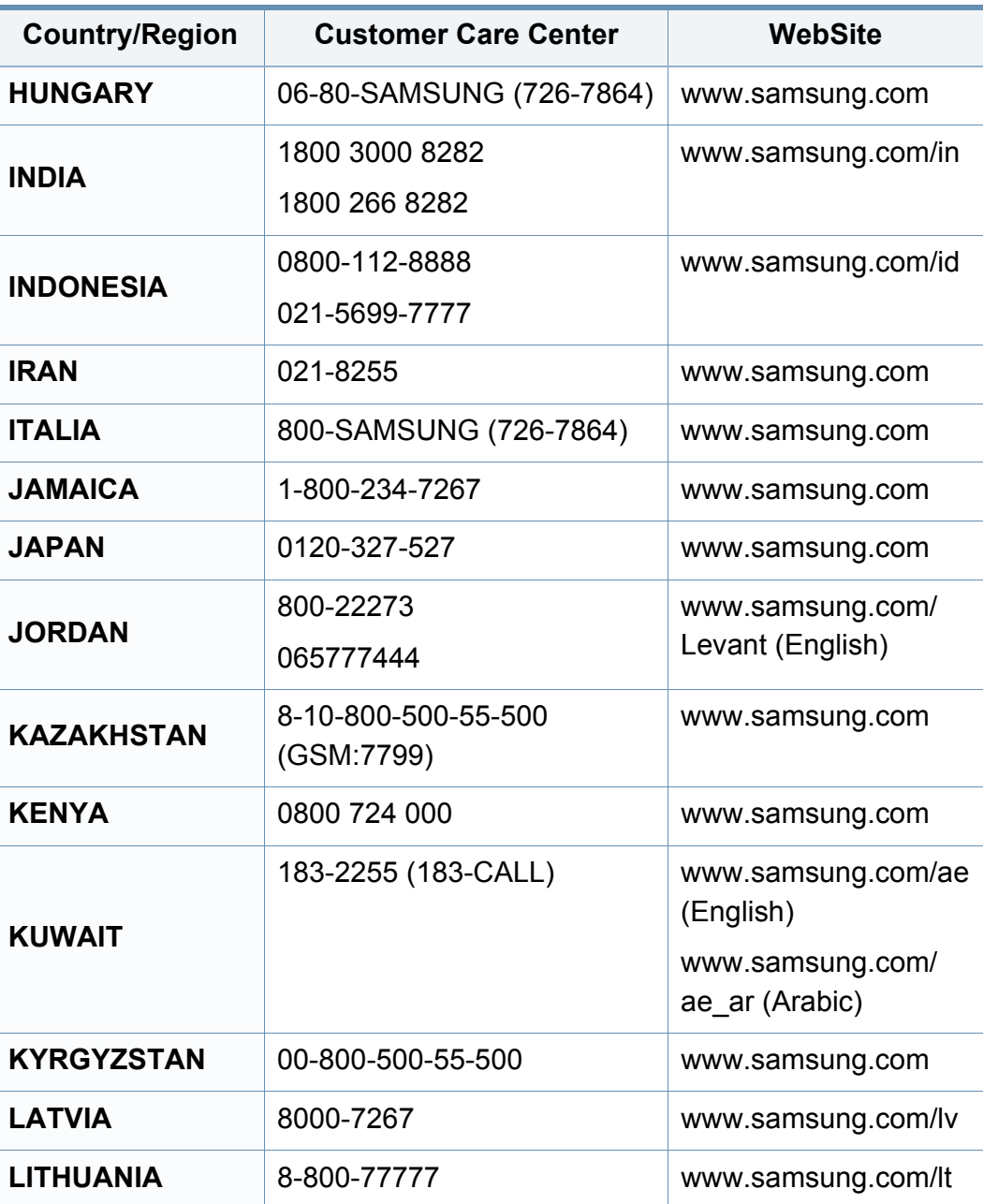

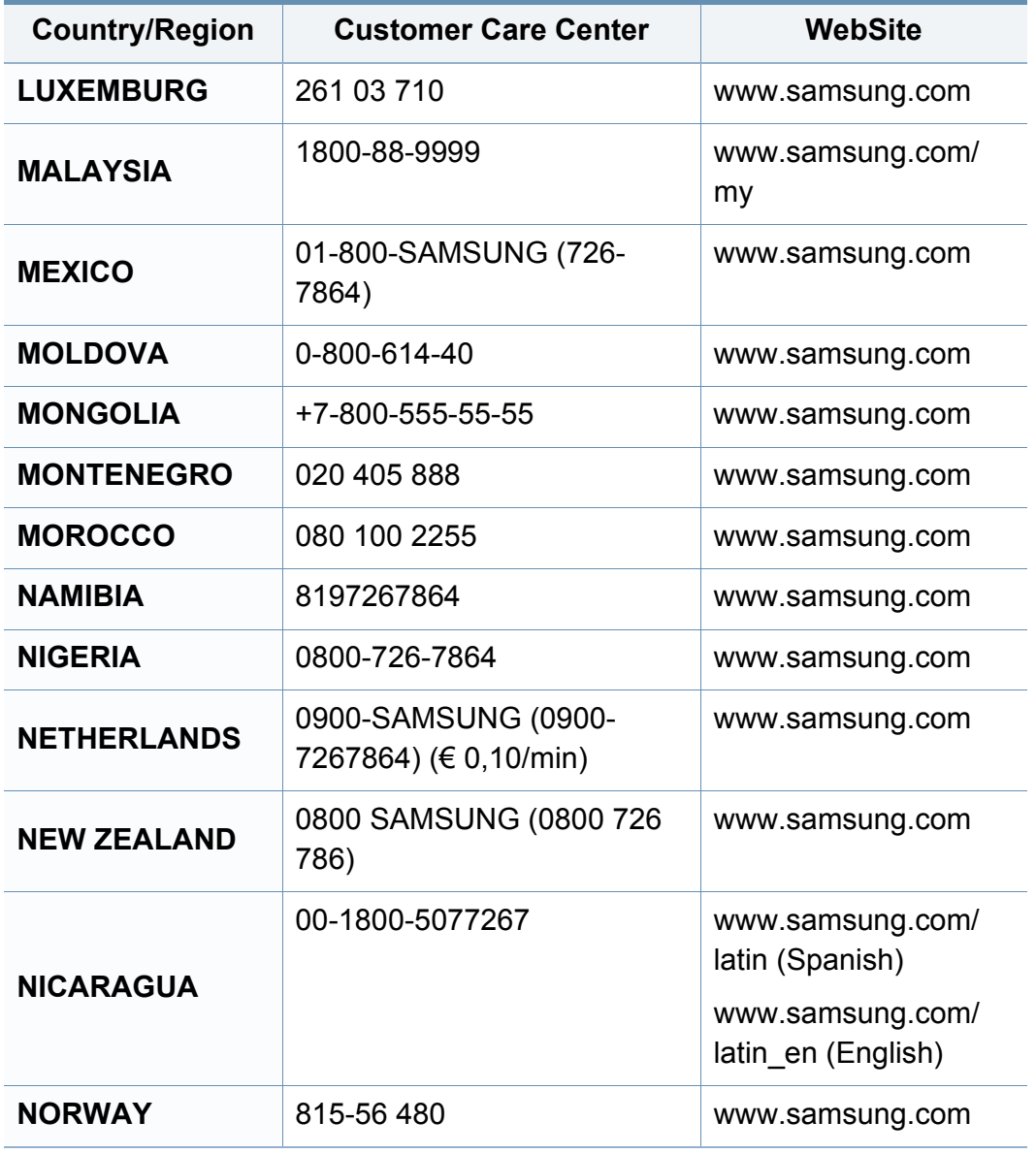

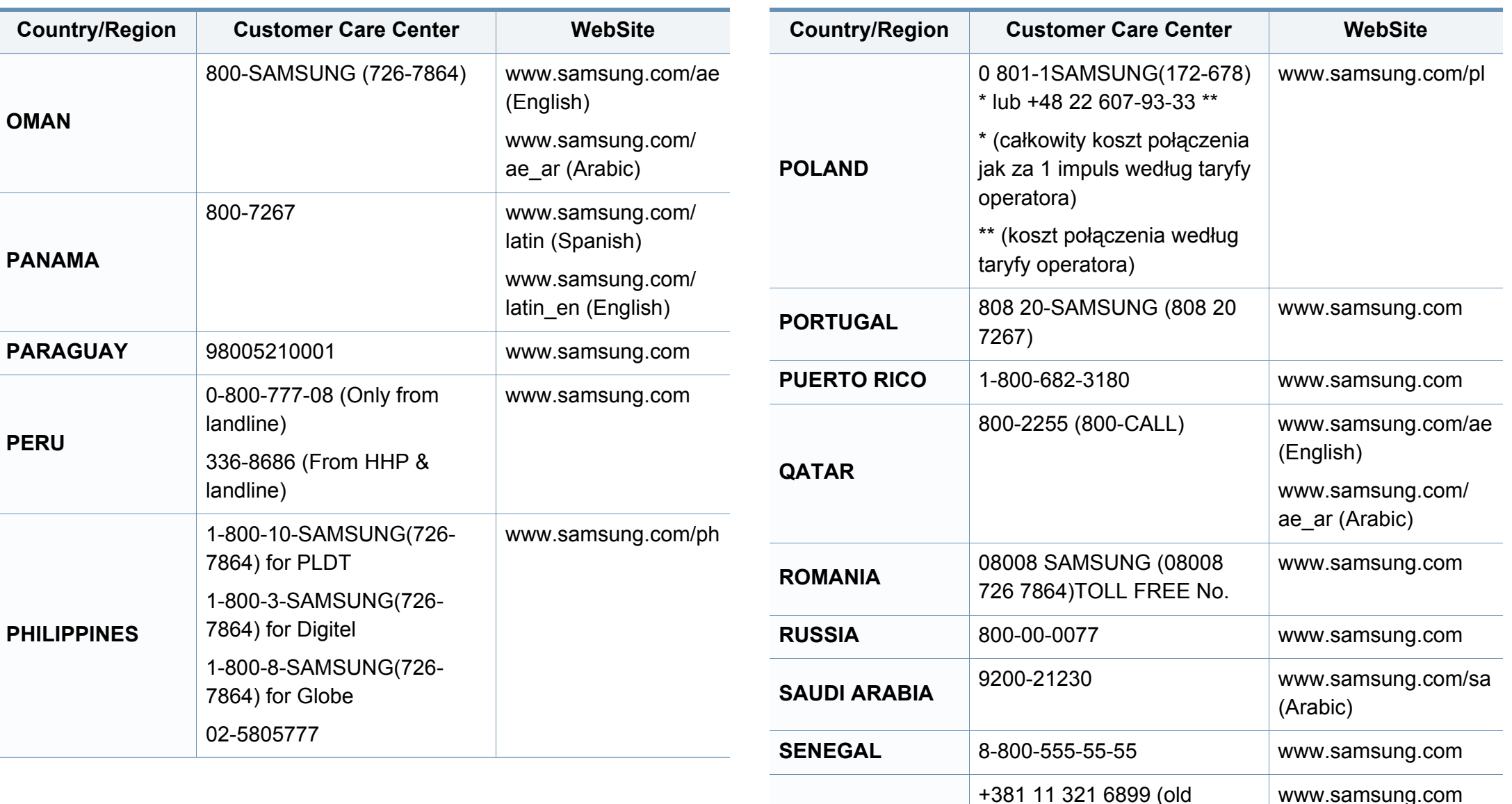

**SERBIA**

number still active 0700

7267864)

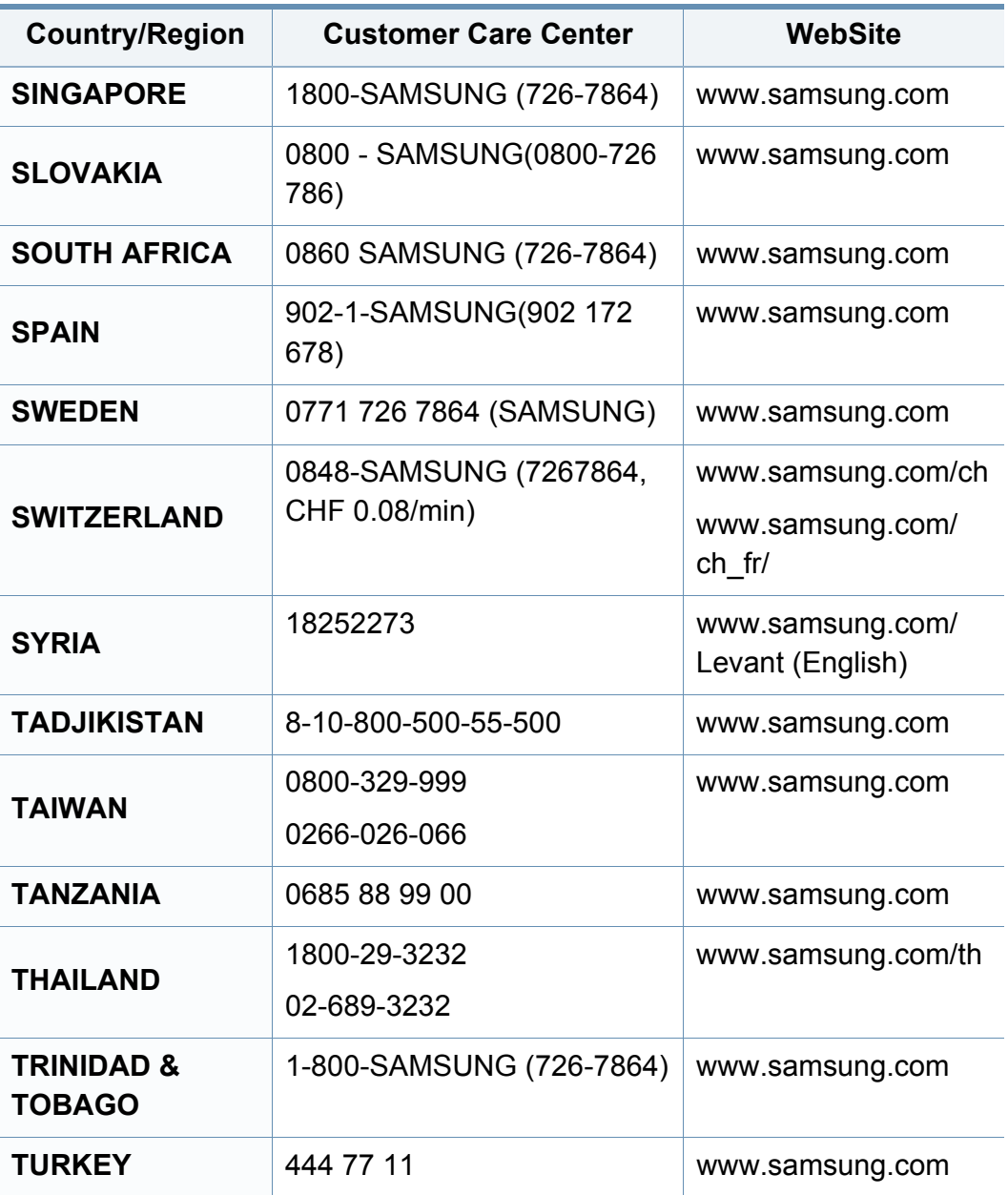

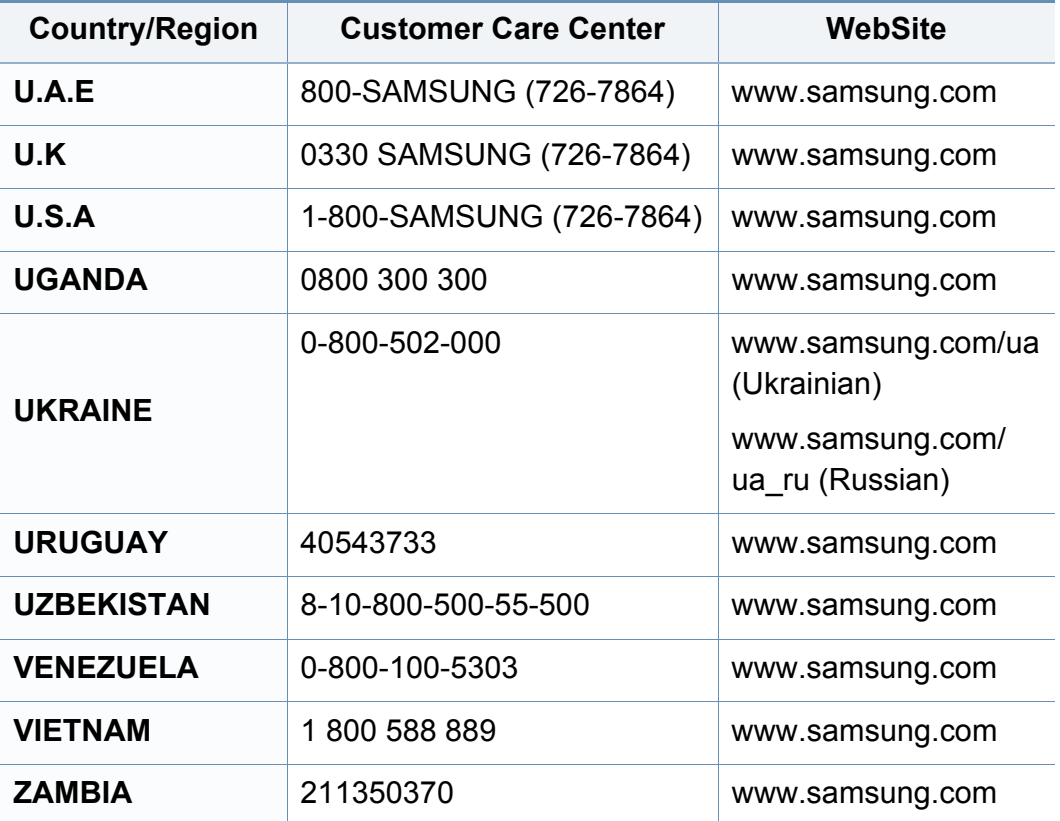

<span id="page-186-0"></span>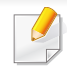

Naslednji slovarček omogoča enostavnejšo uporabo izdelka in razumevanje terminologije, ki se pogosto uporablja na področju tiskanja in v teh navodilih za uporabo.

## **802.11**

802.11 je sklop standardov za komunikacijo prek brezžičnega lokalnega omrežja (WLAN), ki jih je razvil Odbor za standarde IEEE LAN/MAN (IEEE 802).

## **802.11b/g/n**

802.11b/g/n lahko uporablja isto strojno opremo in deluje v območju 2,4 GHz. 802.11b podpira pasovno širino do 11Mb/s; 802.11n pa do 150 Mb/s. Delovanje naprav 802.11b/g/n lahko občasno zmotijo mikrovalovne pečice, brezžični telefoni in naprave s tehnologijo Bluetooth.

## **Dostopna točka**

Dostopna točka ali brezžična dostopna točka (AP ali WAP) je naprava, ki poveže naprave za brezžično komunikacijo v brezžična lokalna omrežja (WLAN) in deluje kot osrednji oddajnik in sprejemnik radijskih signalov WLAN.

## **ADF**

Samodejni podajalnik dokumentov (ADF) je enota za optično branje, ki tiskalniku samodejno poda izvirne pole papirja ter s tem omogoči, da tiskalnik optično prebere več dokumentov hkrati.

## **AppleTalk**

AppleTalk je zaščiten sklad protokolov, ki jih je razvilo podjetje Apple, Inc. za povezovanje računalnikov v omrežje. EtherTalk je vsebovala prva serija računalnikov Mac (1984), ki pa jo je podjetje Apple pozneje opustilo in nadomestilo s povezovanjem prek protokola TCP/IP.

#### **bitna globina**

Izraz za opis računalniške grafike, ki izraža število bitov, s katerimi je predstavljena ena slikovna pika slike v točkovnem zapisu. Večja barvna globina zagotavlja širši nabor razločnih barv. Z večanjem števila bitov lahko postane število razpoložljivih barv tako veliko, da je nepraktično za uporabo na barvnem zemljevidu. 1-bitno barvo običajno imenujemo enobarvno oziroma črno-belo.

#### **BMP**

Oblika točkovne grafike, ki jo uporabljajo grafični podsistemi Microsoft Windows (GDI) in se običajno uporablja kot enostavna grafična datotečna oblika na tej platformi.

## **BOOTP**

Protokol začetnega nalaganja. Omrežni protokol, ki ga uporabljajo omrežni odjemalci za samodejno pridobivanje naslova IP. Ta postopek je ponavadi izveden pri začetnem nalaganju računalnika ali operacijskega sistema, ki se izvaja v računalniku. Strežniki BOOTP vsakemu odjemalcu določijo IP naslov iz baze naslovov. Protokol začetnega nalaganja omogoča računalnikom – t. i. »delovnim postajam brez diska«, da pred nalaganjem kakršnih koli naprednih operacijskih sistemov pridobijo naslov IP.

### **CCD**

Naprava s svetlobno občutljivim čipom (CCD) je strojna oprema, ki omogoča optično branje. Mehanizem za zaklepanje naprave CCD zaklene tudi modul CCD in tako prepreči morebitno škodo med premikanjem tiskalnika.

### **Zbiranje**

Zbiranje je postopek tiskanja več kopij dokumenta v nizih. Če izberete to možnost, naprava najprej natisne cel niz in šele nato začne tiskati dodatne kopije.

### **Nadzorna plošča**

Nadzorna plošča je ploščat, običajno navpično postavljen predel, kjer so prikazana orodja za nadzor ali upravljanje. Običajno je nameščena na sprednjem delu naprave.

## **Pokritost**

Izraz se uporablja za merilo rabe tonerja pri tiskanju. Petodstotna pokritost npr. pomeni, da je na strani papirja velikosti A4 približno 5 % besedila ali slik. Če so torej na papirju ali izvirniku polnejše slike ali če je veliko besedila, bo pokritost večja, obenem pa bo sorazmerno večja tudi poraba tonerja.

#### **CSV**

Z vejico ločene vrednosti (CSV). To je vrsta datotečne oblike, ki vsebuje z vejico ločene vrednosti (CSV) in se uporablja za izmenjavo podatkov med neenakimi aplikacijami. Datotečna oblika, ki je uporabljena v programu Microsoft Excel, se je uveljavila v industriji kot »nenapisan standard«, celo na platformah, ki jih ni izdal Microsoft.

#### **DADF**

Samodejni obojestranski podajalnik dokumentov (DADF) je enota za optično branje, ki tiskalniku samodejno poda list papirja in ga obrne tako, da lahko naprava optično prebere obe strani.

#### **Privzeto**

Vrednost ali nastavitev v tiskalniku, ki je tovarniško določena pri novem računalniku in uporabljena pri prvem ali ponovnem zagonu naprave.

## **DHCP**

Protokol za konfiguracijo dinamičnega gostitelja (DHCP) je omrežni protokol, ki povezuje odjemalca s strežnikom. Strežnik DHCP posreduje konfiguracijske parametre, specifične za zahtevo odjemalca DHCP; običajno so to informacije, ki jih odjemalec potrebuje za vključitev v omrežje IP. DHCP omogoča tudi mehanizem za razporeditev naslovov IP odjemalcev.

### **DIMM**

Pomnilniški modul z dvema vrstama na vezju (DIMM) je majhno vezje s pomnilnikom. DIMM v napravi shranjuje vse podatke, kot so podatki o tiskanju ali podatki o prejetih faksih.

## **DLNA**

DLNA je standard, ki omogoča napravam v domačem omrežju medsebojno skupno rabo podatkov prek omrežja.

## **DNS**

Imenski strežnik domene (DNS) je sistem, ki shranjuje informacije, povezane z imeni domen, v porazdeljeni zbirki podatkov v omrežju, kakršen je internet.

## **Iglični tiskalnik**

Iglični tiskalnik je vrsta računalniškega tiskalnika s tiskalno glavo, ki se premika naprej in nazaj po strani in tiska ob mehanskem stiku papirja s trakom, ki je prepojen s črnilom, podobno kot pisalni stroj.

## **DPI**

Število pik na palec (DPI) je merska enota za ločljivost, ki se uporablja pri optičnem branju in tiskanju. Višje vrednosti DPI običajno pomenijo boljšo ločljivost, bolj razločne podrobnosti na slikah in večjo datoteko.

### **DRPD**

Zaznavanje različnih vzorcev zvonjenja. Razločevalno zvonjenje je storitev telekomunikacijskega podjetja, ki omogoča uporabniku uporabo ene telefonske linije za sprejemanje klicev na različne telefonske številke.

### **Obojestransko**

To je mehanizem, ki samodejno obrne list papirja tako, da naprava lahko tiska na obe strani papirja (ali jih optično prebere). Tiskalnik, ki ima enoto za obojestransko tiskanje, lahko tiska na obe strani papirja v enem ciklu tiskanja.

## **Delovni Cikel**

Delovni cikel je količina strani, ki jo lahko natisnemo v enem mesecu, ne da bi to vplivalo na kakovost tiskanja. Običajno je življenjska doba tiskalnika določena s številom strani na leto. Življenjska doba predstavlja povprečno število izpisov v obdobju, ko je tiskalnik v garanciji. Če je npr. delovni cikel 48.000 strani na leto, z 20 delovnimi dnevi na mesec, lahko s tiskalnikom natisnemo 2.400 strani na dan.

### **ECM**

Način popravljanja napak (ECM) je izbirni način prenosa, ki je vgrajen v naprave in modeme za faksiranje najvišjega kakovostnega razreda. Samodejno zazna in popravi napake pri prenosu faksa, ki jih včasih povzroči šum na telefonski liniji.

#### **Posnemanje**

Posnemanje je tehnika, s katero določena naprava doseže enake rezultate kot druga naprava.

Posnemovalnik podvoji funkcije določenega sistema v drug sistem, tako da slednji deluje popolnoma enako kot prvi sistem. Posnemanje ustvari natančno kopijo zunanjega vedenja, v čemer se razlikuje od simulacije, pri kateri gre za posnemanje abstraktnega modela nekega sistema, ki pogosto vključuje notranje stanje.

## **Ethernet**

Ethernet je računalniška omrežna tehnologija, ki temelji na okvirjih in je namenjena uporabi v lokalnih omrežjih (omrežja LAN). Označuje ožičenje in signaliziranje fizične plasti, obliko okvirjev in protokole za nadzor dostopa do medija (MAC)/podatkovno-povezovalno plast modela OSI. Ethernet je običajno standardiziran kot IEEE 802.3. Postal je najbolj razširjena tehnologija LAN, ki je v uporabi že od 90. let.

### **EtherTalk**

Sklad protokolov, ki jih je razvilo podjetje Apple Computer za povezovanje računalnikov v omrežje. EtherTalk je vsebovala prva serija računalnikov Mac (1984), ki pa jo je podjetje Apple pozneje opustilo in nadomestilo s povezovanjem prek protokola TCP/IP.

#### **FDI**

Vmesnik za tuje naprave (FDI) je kartica, ki je nameščena v napravo in omogoča uporabo drugih naprav, npr. naprav, ki sprejemajo kovance, ali čitalcev kartic. Te naprave omogočajo uporabo storitev plačljivega tiskanja na vaši napravi.

#### **FTP**

Protokol za prenos datotek (FTP) je splošno rabljen protokol za izmenjavo datotek prek katerega koli omrežja, ki podpira protokol TCP/IP (npr. internet ali intranet).

## **Grelna Enota**

Del laserskega tiskalnika, ki vtisne toner na medije za tiskanje. Sestavljena je iz grelnega in pritisnega valja. Ko je toner nanesen na papir, grelna enota s toploto in pritiskom trajno vtisne toner na papir. Zato postane papir pri tiskanju z laserskim tiskalnikom topel.

#### **Prehod**

Povezava med računalniškimi omrežji ali med računalniškim omrežjem in telefonsko linijo. Uporabljen je zelo pogosto, saj to je vsak računalnik ali omrežje, ki omogoča dostop do drugega računalnika ali omrežja.

## **Sivine**

Odtenki sive, ki predstavljajo svetle in temne dele slike, kadar se barvne slike pretvorijo v sive odtenke; različni odtenki sive predstavljajo različne barve.

## **Polton**

Vrsta slike, ki posnema sive odtenke s spreminjanjem števila pik. Na temnejše obarvanih delih je uporabljeno večje, na svetlejših pa manjše število pik.

## **HDD**

Trdi disk (HDD) ali preprosto disk je obstojni pomnilnik, ki shranjuje digitalno zakodirane podatke na hitro vrteče se plošče z magnetno površino.

#### **IEEE**

Inštitut inženirjev elektrotehnike in elektronike (IEEE) je mednarodna, neprofitna, strokovna organizacija za napredek in razvoj tehnologije na področju elektrike.

### **IEEE 1284**

Standard vzporednih vrat 1284 je razvil Inštitut inženirjev elektrotehnike in elektronike (IEEE). Oznaka »1284-B« predstavlja posebno vrsto priključka na koncu vzporednega kabla, ki je pritrjen na zunanjo napravo (npr. tiskalnik).

#### **Intranet**

Zasebno omrežje, ki uporablja internetne protokole, omrežno povezljivost, navadno tudi javni telekomunikacijski sistem za varno skupno rabo informacij ali operacije med zaposlenimi znotraj organizacije. Izraz se včasih nanaša le na najbolj vidno storitev, interno spletno mesto.

## **IP-naslov**

Naslov internetnega protokola (IP) je enolična številka, ki jo naprave uporabljajo za identifikacijo in medsebojno komunikacijo v omrežju, ki uporablja standard internetnega protokola.

## **IPM**

Število slik na minuto (IPM) je način merjenja hitrosti tiskalnika. Stopnja IPM označuje število enostranskih listov, ki jih tiskalnik lahko natisne v eni minuti.

### **IPP**

Internetni tiskalniški protokol (IPP) je standardni protokol za tiskanje ter upravljanje tiskalniških opravil, velikosti medijev, ločljivosti itd. IPP se lahko uporablja lokalno ali prek interneta za več sto tiskalnikov, poleg tega podpira tudi nadzor dostopa, preverjanje pristnosti in kodiranja, s čimer predstavlja zmogljivejše in varnejše tiskanje v primerjavi s starejšimi rešitvami.

## **IPX/SPX**

IPX/SPX je angleška kratica za internetna izmenjava paketov/zaporedna izmenjava paketov. To je omrežni protokol, ki ga uporabljajo operacijski sistemi Novell NetWare. IPX in SPX omogočata podobne storitve povezljivosti kot protokol TCP/IP; pri čemer je protokol IPX podoben protokolu IP, protokol SPX pa protokolu TCP. Protokol IPX/SPX je bil prvotno namenjen uporabi v lokalnih omrežjih (LAN) in je zelo učinkovit za ta namen (običajno je v lokalnem omrežju zmogljivejši od protokola TCP/ IP).

#### **ISO**

Mednarodna organizacija za standardizacijo (ISO) je mednarodni organ za določanje standardov, ki ga sestavljajo predstavniki državnih organov za določanje standardov. Določa svetovne industrijske in tržne standarde.

#### **ITU-T**

Mednarodna telekomunikacijska zveza je mednarodna organizacija za standardizacijo in urejanje mednarodnih radio- in telekomunikacij. Glavne naloge organizacije vključujejo standardizacijo, porazdelitev radiofrekvenčnega spektra in organizacijo medsebojnega povezovanja različnih držav za omogočanje mednarodne telefonije. Končnica -T v kratici ITU-T označuje telekomunikacije.

## **Tabela ITU-T št. 1**

Standardizirana poskusna tabela, ki jo je objavila zveza ITU-T za prenos faksimilov.

## **JBIG**

JBIG je standard stiskanja slik, ki ne poslabša točnosti ali kakovosti podatkov in je namenjen stiskanju binarnih slik, predvsem faksov, vendar se ga lahko uporablja tudi za druge vrste slik.

## **JPEG**

JPEG je najbolj razširjena standardna metoda stiskanja fotografij z izgubo. Ta oblika se uporablja za shranjevanje in prenos fotografij v svetovnem spletu.

## **LDAP**

LDAP je omrežni protokol za poizvedovanje in spreminjanje imeniških storitev, ki se izvajajo prek protokola TCP/IP.

## **LED**

Diode LED so polprevodniki, ki sporočajo stanje naprave.

## **naslov MAC**

Naslov MAC je enoličen identifikator, povezan z omrežnim vmesnikom. Naslov MAC je enoličen 48-bitni identifikator, navadno zapisan v obliki 12 šestnajstiških znakov, ki so razporejeni v pare (npr. 00-00-0c-34-11-4e). Naslov navadno že proizvajalci zapišejo v izvorno kodo omrežne kartice (NIC), uporablja pa se kot pripomoček usmerjevalnikom pri iskanju naprav v velikih omrežjih.

#### **MFP**

Večnamenska naprava (MFP) je pisarniška naprava, ki vključuje več različnih naprav v eni, tako da opravlja funkcije tiskalnika, fotokopirnega stroja, telefaksa, optičnega čitalnika itd.

#### **MH**

MH je metoda za stiskanje, ki zmanjša količino podatkov, potrebnih za prenos med faksi pri prenosu slike, priporočene s strani ITU-T T.4. MH je shema verižnega kodiranja na podlagi knjižice s kodami, ki je optimizirana za učinkovito stiskanje praznega prostora. Ker večino faksov sestavlja pretežno prazen prostor, se čas prenosa večine faksov močno zmanjša.

#### **MMR**

MMR je metoda stiskanja, ki jo priporoča ITU-T T.6.

#### **modem**

Naprava, ki oblikuje nosilni signal za kodiranje digitalnih podatkov in nato preoblikuje isti nosilni signal za dekodiranje prenesenih informacij.

## **MR**

MR je metoda stiskanja, ki jo priporoča ITU-T T.4. MR zakodira prvo optično prebrano vrstico z uporabo sheme MH. Nato naslednjo vrstico primerja s prvo, ugotovi razlike ter zakodira in prenese te razlike.

#### **NetWare**

Omrežni operacijski sistem, ki ga je razvilo podjetje Novell, Inc. Prvotno je za izvajanje več storitev v osebnem računalniku uporabljal vzajemno večopravilnost, omrežni protokoli pa so bili osnovani na arhetipskem skladu Xerox XNS. Danes sistem NetWare podpira protokola TCP/IP in IPX/SPX.

## **OPC**

Organski fotoupravljalnik (OPC) je mehanizem, ki ustvari virtualno sliko za tiskanje s pomočjo laserskega žarka iz laserskega tiskalnika. Običajno je valjaste oblike in obarvan v zeleno barvo ali barvo rje.

Slikovna enota, ki vsebuje boben, počasi obrabi površino bobna zaradi uporabe v tiskalniku, zato jo je treba pravočasno zamenjati, ker se obrabi ob stiku s čopičem kartuše zaradi mehanizma za čiščenje in papirja.

## **Izvirniki**

Prvi primerek nečesa, npr. dokumenta, fotografije ali besedila itd., ki ga naprava kopira, reproducira ali prevede, da ustvari druge izvode, vendar sam ni prekopiran oz. ne izhaja iz drugega obstoječega primerka.

## **OSI**

Medsebojno povezovanje odprtih sistemov (OSI) je model, ki ga je razvila mednarodna organizacija za standardizacijo (ISO) za komunikacije. OSI ponuja standarden, modularen pristop k načrtovanju omrežja, ki razdeli potreben niz zapletenih funkcij v prilagodljive, neodvisne in funkcionalne plasti. Te plasti so (z vrha navzdol): uporaba, predstavitev, seja, prenos, omrežje, podatkovna povezava in fizična plast.

#### **PABX**

Zasebna avtomatska naročniška centrala (PABX) je avtomatski preklopni telefonski sistem v zasebnem podjetju.

#### **PCL**

Tiskalniški jezik (PCL) je jezik za opis strani (PDL), ki ga je razvilo podjetje HP kot tiskalniški protokol in je postal industrijski standard. PCL je bil izvirno zasnovan za prve brizgalne tiskalnike, sedaj pa so razvili tudi različice za toplotne, matrične in laserske tiskalnike.

## **PDF**

PDF je zaščitena datotečna oblika, ki jo je razvilo podjetje Adobe Systems za predstavljanje dvodimenzionalnih dokumentov v obliki, ki ni odvisna od naprave in ločljivosti.

### **PostScript**

PostScript (PS) je jezik za opis strani in programski jezik, ki se primarno uporablja v elektronskem in namiznem založništvu. Zaganja se v napravi za tolmačenje, ki ustvari sliko.

### **Gonilnik Tiskalnika**

Program, ki pošilja ukaze in prenaša podatke iz računalnika v tiskalnik.

## **Mediji za Tiskanje**

Mediji, kot so papir, ovojnice, nalepke ali prosojnice, ki jih lahko uporabimo v tiskalniku, optičnem čitalniku, faksu ali kopirnem stroju.

### **PPM**

Strani na minuto (PPM) je način merjenja hitrosti delovanja tiskalnika, tj. število strani, ki jih tiskalnik lahko natisne v eni minuti.

## **PRN-datoteka**

Vmesnik za gonilnik naprave, ki programski opremi omogoča sporazumevanje z gonilnikom naprave prek standardnih vhodnih/izhodnih sistemskih klicev, kar poenostavi številna opravila.

#### **Protokol**

Dogovor ali standard, ki nadzira ali omogoči povezavo, komunikacijo in prenos podatkov med dvema računalniškima končnima točkama.

#### **PS**

Glejte PostScript.

### **PSTN**

Javno komutirano telefonsko omrežje (PSTN) je omrežje svetovnih javnih vodovno komutiranih telefonskih omrežij, ki je v industrijskih objektih navadno preusmerjeno na posredovalno mesto.

## **RADIUS**

Komutirana uporabniška storitev z oddaljenim preverjanjem pristnosti (RADIUS) je protokol za oddaljeno preverjanje pristnosti uporabnika in knjiženje. RADIUS omogoča centralizirano upravljanje preverjanja pristnosti podatkov, kot so uporabniška imena in gesla, z uporabo koncepta AAA (preverjanje pristnosti, pooblastitev in knjiženje) za upravljanje omrežnega dostopa.

### **Ločljivost**

Ostrina slike, merjena v pikah na palec (DPI). Višja kot je vrednost DPI, boljša je ločljivost.

## **SMB**

SMB je omrežni protokol, ki se večinoma uporablja za skupno rabo datotek, tiskalnikov, serijskih vrat in različno komunikacijo med vozlišči v omrežju. Omogoča tudi overjeno medprocesno komunikacijo.

## **SMTP**

Preprost protokol za prenos pošte (SMTP) je standard za prenos elektronske pošte prek interneta. SMTP je relativno preprost protokol na podlagi besedila, pri katerem se najprej določi enega ali več prejemnikov, nato pa prenese sporočilo. To je protokol med strežnikom in odjemalcem, pri katerem odjemalec pošlje elektronsko sporočilo strežniku.

## **SSID**

Identifikator storitve (SSID) je ime brezžičnega lokalnega omrežja (WLAN). Vse brezžične naprave v WLAN-u uporabljajo isti SSID za komunikacijo med sabo. SSID-ji razlikujejo male in velike črke in lahko vsebujejo največ 32 znakov.

#### **Maska Podomrežja**

Maska podomrežja se uporablja v povezavi z omrežnim naslovom za določanje, kateri del naslova predstavlja omrežni naslov in kateri del naslov gostitelja.

#### **TCP/IP**

Protokol za krmiljenje prenosa (TCP) in internetni protokol (IP); niz komunikacijskih protokolov, ki združujeta sklad protokolov, na katerih deluje internet in večina ostalih komercialnih omrežij.

#### **TCR**

Poročilo o uspelem prenosu (TCR) vsebuje podroben opis vsakega prenosa, npr. stanje opravila, rezultat prenosa in število poslanih strani. V tiskalniku lahko nastavite, da se to poročilo natisne po vsakem opravilu ali le v primeru neuspešnega prenosa.

## **TIFF**

Oblika zapisa grafičnih datotek (TIFF) je oblika slik v točkovnem zapisu z različnimi ločljivostmi. TIFF ponavadi opisuje optično prebran slikovni zapis. Slike v obliki TIFF uporabljajo oznake, tj. ključne besede, ki označujejo lastnosti slike v datoteki. Ta prilagodljiva oblika je neodvisna od računalniškega okolja in jo lahko uporabljamo za slike, ki so bile izdelane z različnimi aplikacijami za obdelavo slik.

#### **Kartuša s Tonerjem**

Neke vrste steklenička ali posoda v napravi, kot je tiskalnik, ki vsebuje toner. Toner je prah, ki se uporablja v laserskih tiskalnikih in fotokopirnih strojih ter oblikuje besedilo in slike, natisnjene na papir. Toner se lahko nanaša s kombinacijo toplote in pritiska grelne enote, zaradi česar se veže na vlakna papirja.

#### **TWAIN**

Industrijski standard za optične bralnike in programsko opremo. Če uporabljate tiskalnik in program, ki sta združljiva s standardom TWAIN, lahko v katerem koli programu zaženete optično branje dokumenta. Gre za programski vmesnik za zajem slik, uporabljen v operacijskih sistemih Microsoft Windows in Apple Mac.

## **Pot UNC**

Dogovor o enotnem imenovanju (UNC) je standarden način dostopanja do omrežnih sredstev v sistemu Windows NT in drugih Microsoft izdelkih. Oblika zapisa poti UNC je: \\<imestrežnika>\<imesredstva>\<dodatni imenik>.

#### **URL**

Naslov vira v enotni obliki (URL) je globalni naslov dokumentov in virov na internetu. Prvi del naslova označuje, kateri protokol je treba uporabiti, drugi del pa naslov IP ali ime domene, na kateri je določen vir.

#### **USB**

Univerzalno zaporedno vodilo (USB) je standard, ki ga je razvilo podjetje USB Implementers Forum Inc., za povezovanje računalnikov in zunanjih naprav. V nasprotju s paralelnimi vrati standard USB omogoča sočasno povezavo vrat USB enega računalnika z več zunanjimi napravami.

### **Vodni žig**

Vodni žig je prepoznavna slika ali vzorec na papirju, ki je pri presevni svetlobi svetlejši. Vodne žige so začeli uporabljati leta 1282 v mestu Bologna v Italiji. Izdelovalci papirja so z njihovo uporabo prepoznali svoje izdelke, uporabljali pa so jih tudi na znamkah, denarju in drugih vladnih dokumentih za preprečevanje ponarejanja.

## **WEP**

Žično ekvivalentna zasebnost (WEP) je varnostni protokol določen v IEEE 802.11, ki nudi enako raven varnosti kot žični LAN. WEP omogoča varnost s šifriranjem podatkov prek radijskih valov, kar zaščiti podatke med prenosom od ene točke do druge.

## **WIA**

WIA je arhitektura za računalniško upodabljanje, ki so jo prvotno uporabljali sistemi Windows Me in Windows XP. V teh operacijskih sistemih lahko z uporabo optičnega bralnika, ki je združljiv s sistemom WIA, zaženete optično branje dokumenta.

#### **WPA**

Zaščiten brezžični dostop (WPA) je razred sistemov za zaščito brezžičnih (Wi-Fi) računalniških omrežji, ki je bil ustvarjen z namenom izboljšanja varnostnih funkcij protokola WEP.

### **WPA-PSK**

WPA-PSK (WPA s ključem, ki je že v skupni rabi) je poseben način protokola WPA za majhna podjetja ali domače uporabnike. Ključ ali geslo v skupni rabi je nastavljeno v brezžični dostopni točki (WAP) in katerikoli prenosni ali namizni napravi. WPA-PSK pri vsaki seji med brezžičnim odjemalcem in povezano dostopno točko ustvari edinstven ključ za boljšo varnost.

## **WPS**

Zaščitena brezžična vzpostavitev (WPS) je standard za vzpostavljanje brezžičnega domačega omrežja. Če brezžična dostopna točka podpira standard WPS, lahko preprosto konfigurirate povezavo z brezžičnim omrežjem brez računalnika.

#### **XPS**

Specifikacija papirja XML (XPS) je specifikacija za jezik opisovanja strani (PDL) in nova oblika dokumenta, ki ima prednosti za prenosne dokumente in elektronske dokumente. Razvil ga je Microsoft. Gre za XML-specifikacijo na osnovi nove poti tiskanja in vektorske oblike dokumentov, neodvisne od naprave.

# **Stvamo kazalo**

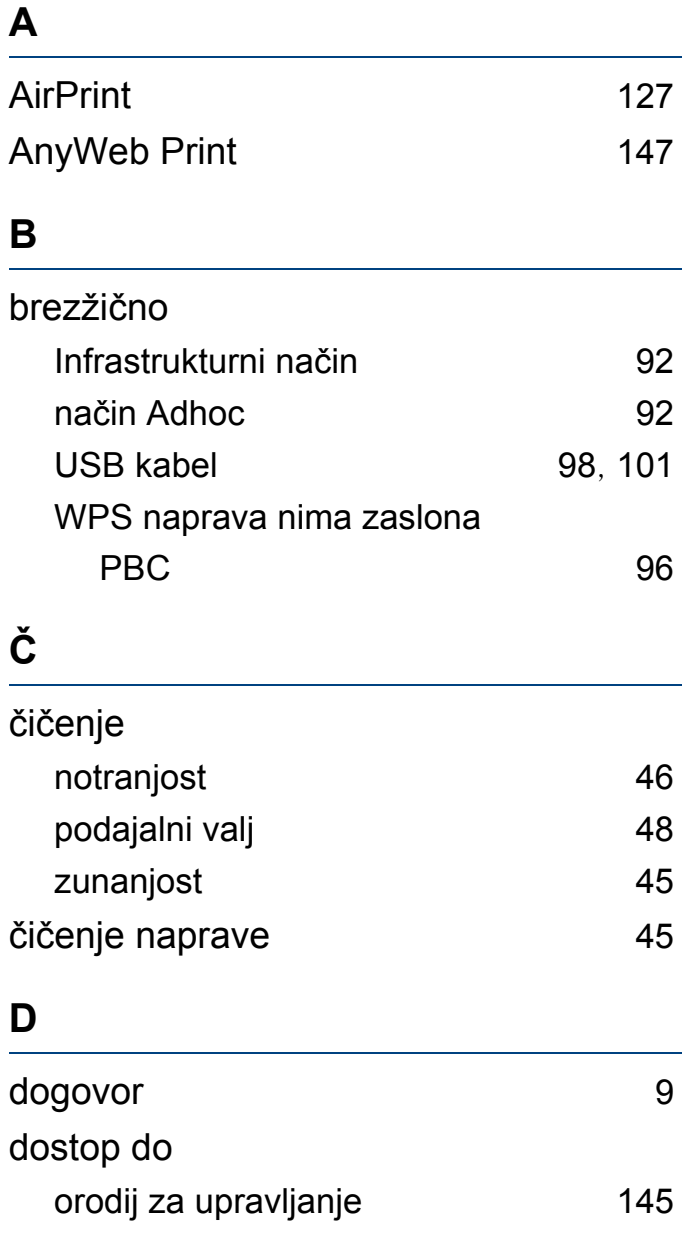

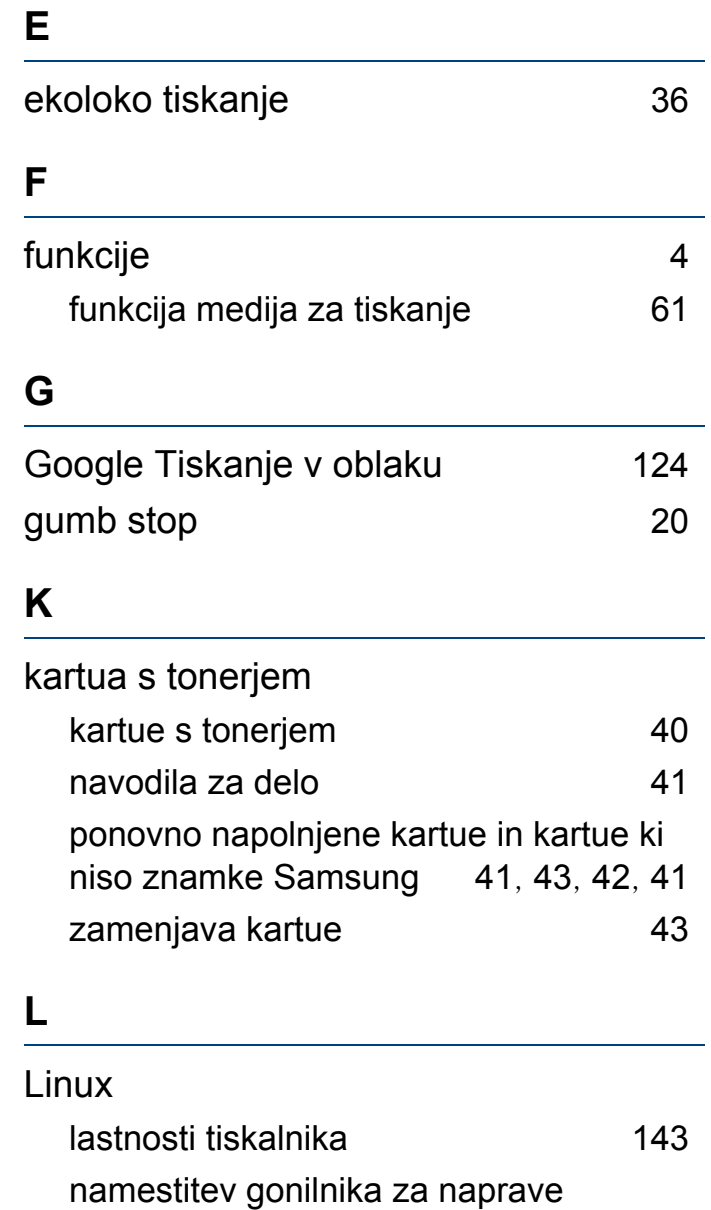

priključene preko USB kabla  $85$ 

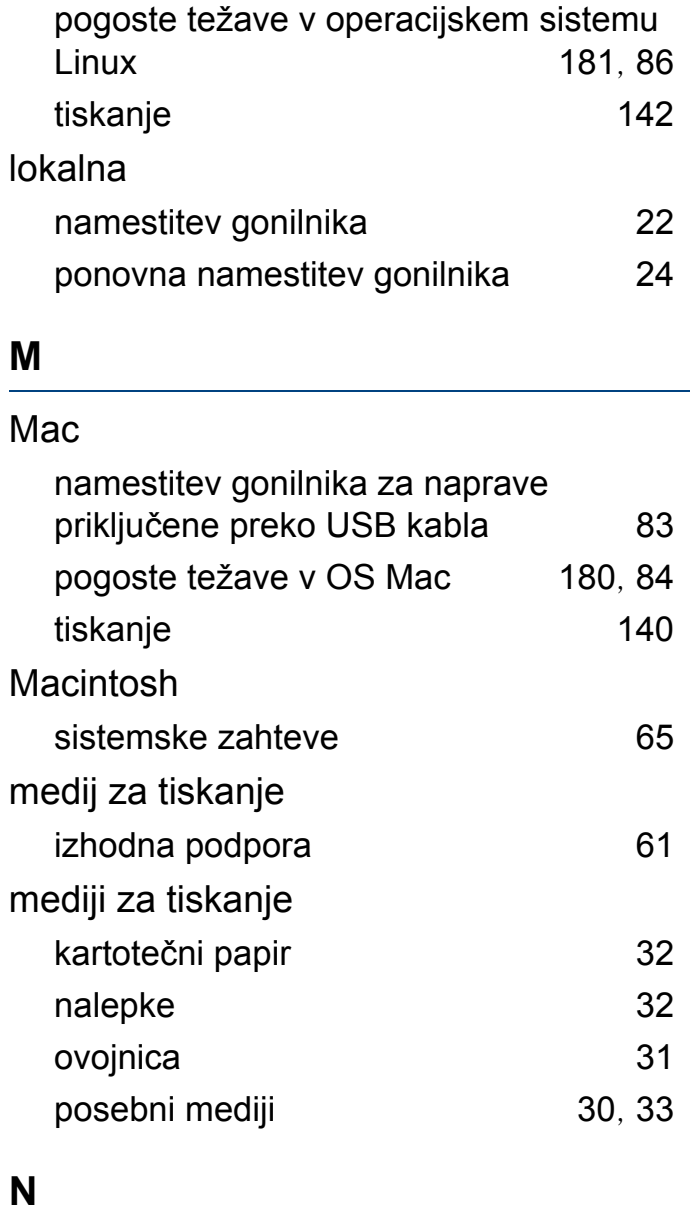

Nto tiskanje

**N**

# **Stvamo kazalo**

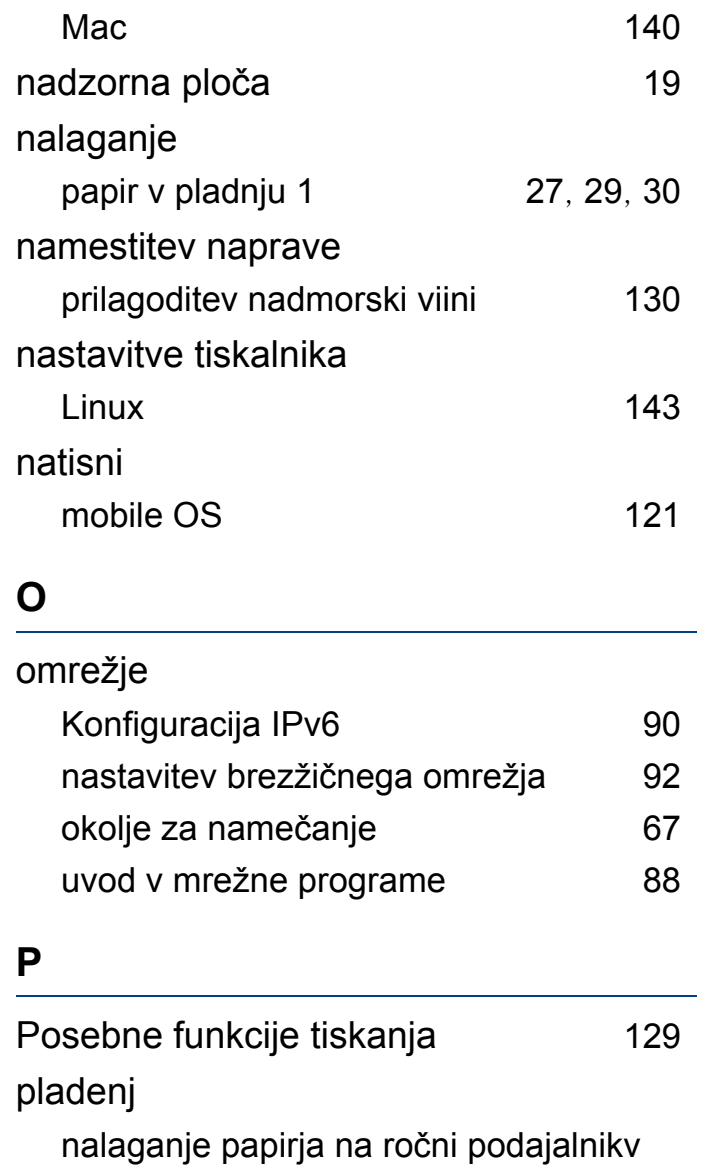

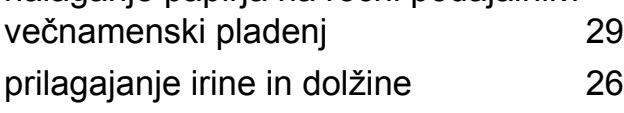

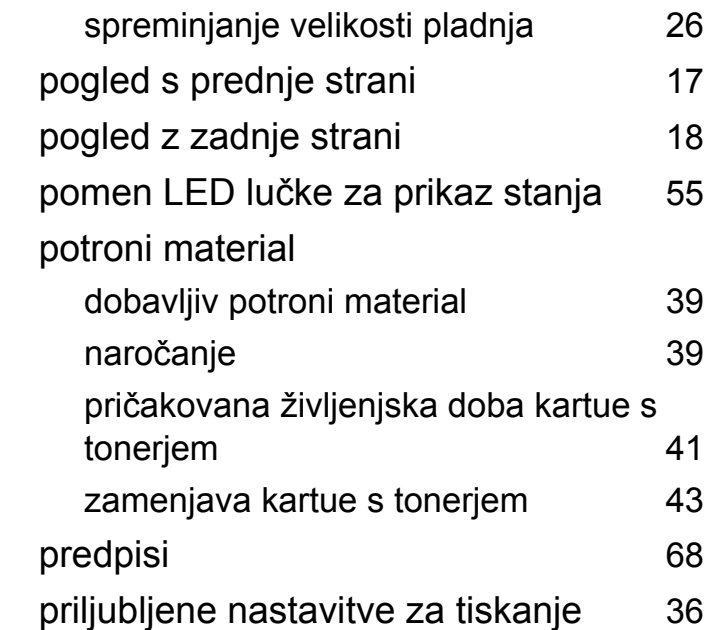

#### **R**

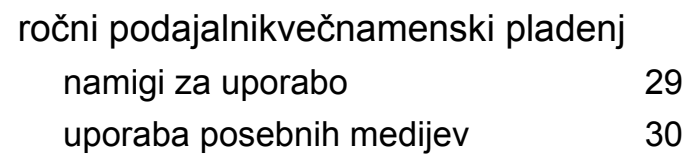

#### **S**

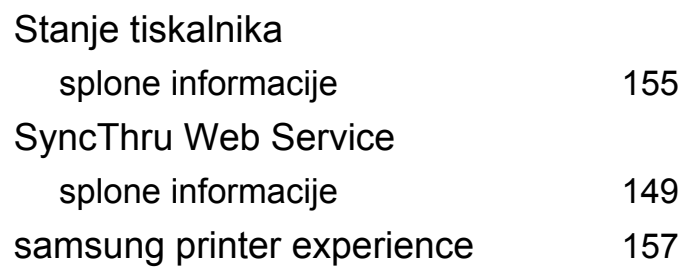

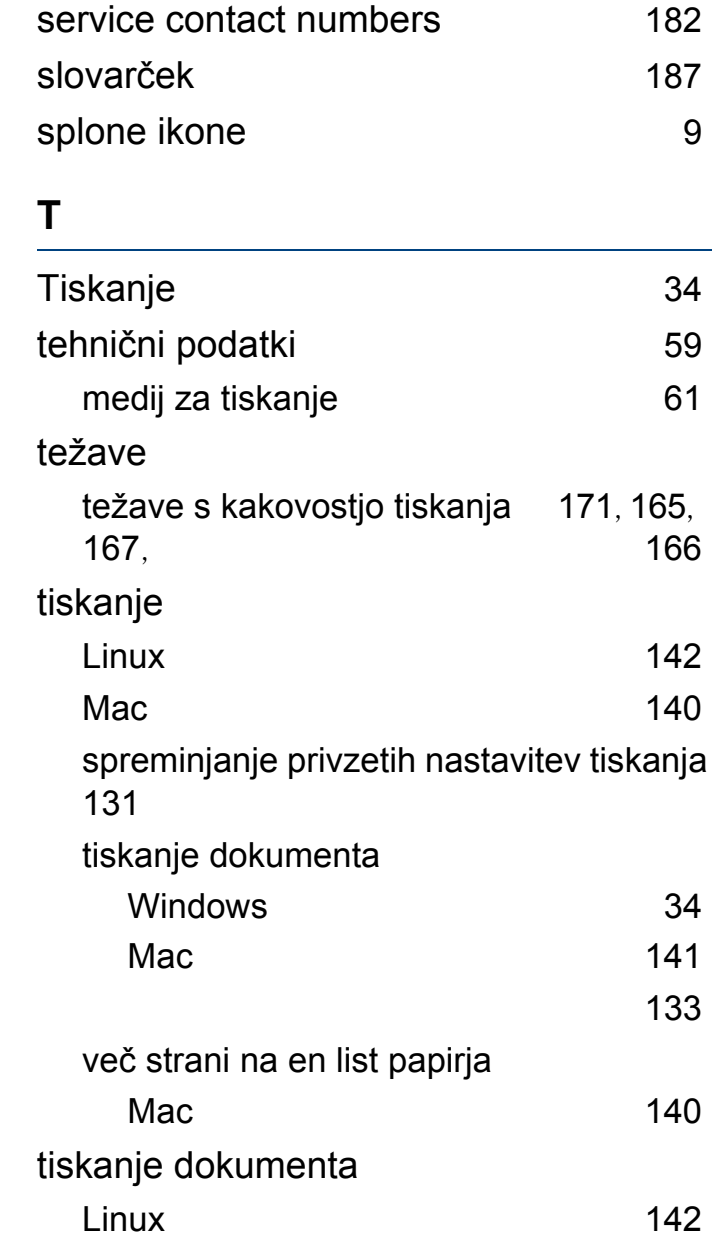

# **Stvamo kazalo**

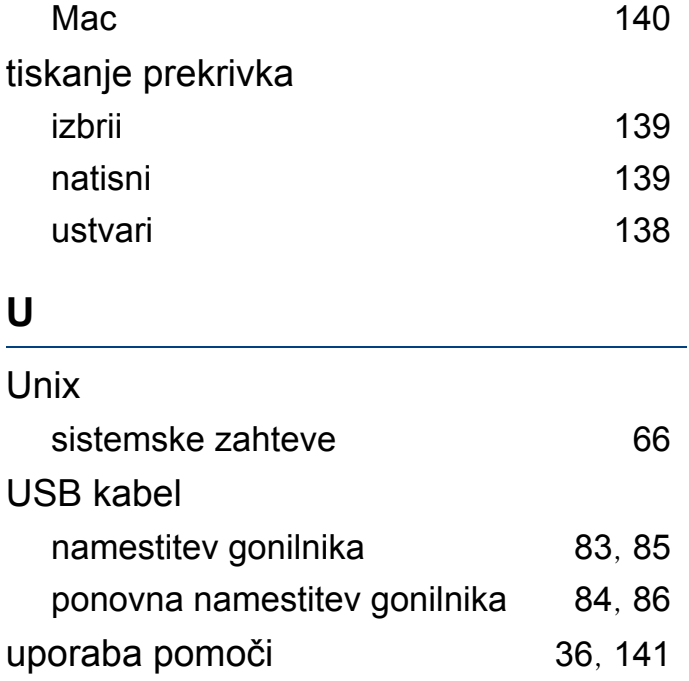

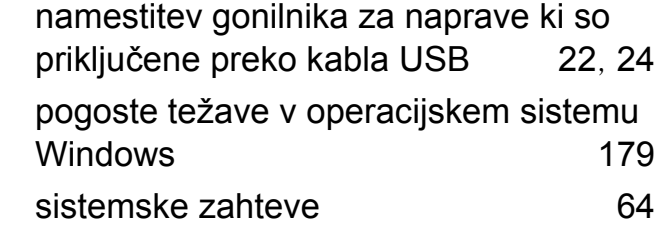

## **Z**

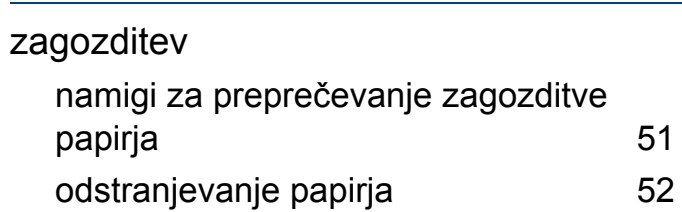

#### **V**

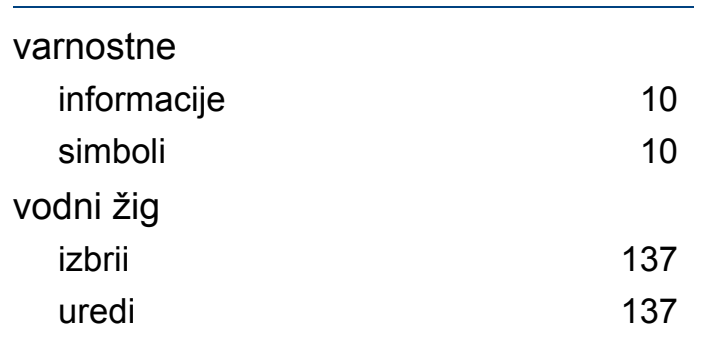

#### **W**

Windows